# Oracle® Time and Labor

Implementation and User Guide Release 12.2

Part No. E59070-12

June 2025

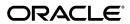

Oracle Time and Labor Implementation and User Guide, Release 12.2

Part No. E59070-12

Copyright © 2003, 2025, Oracle and/or its affiliates.

Primary Author: Gowri Arur

Contributing Author: Pragya Singh Nair, Vishwanath Kuchibhotla

This software and related documentation are provided under a license agreement containing restrictions on use and disclosure and are protected by intellectual property laws. Except as expressly permitted in your license agreement or allowed by law, you may not use, copy, reproduce, translate, broadcast, modify, license, transmit, distribute, exhibit, perform, publish, or display any part, in any form, or by any means. Reverse engineering, disassembly, or decompilation of this software, unless required by law for interoperability, is prohibited.

The information contained herein is subject to change without notice and is not warranted to be error-free. If you find any errors, please report them to us in writing.

If this is software, software documentation, data (as defined in the Federal Acquisition Regulation), or related documentation that is delivered to the U.S. Government or anyone licensing it on behalf of the U.S. Government, then the following notice is applicable:

U.S. GOVERNMENT END USERS: Oracle programs (including any operating system, integrated software, any programs embedded, installed, or activated on delivered hardware, and modifications of such programs) and Oracle computer documentation or other Oracle data delivered to or accessed by U.S. Government end users are "commercial computer software," "commercial computer software documentation," or "limited rights data" pursuant to the applicable Federal Acquisition Regulation and agency-specific supplemental regulations. As such, the use, reproduction, duplication, release, display, disclosure, modification, preparation of derivative works, and/or adaptation of i) Oracle programs (including any operating system, integrated software, any programs embedded, installed, or activated on delivered hardware, and modifications of such programs), ii) Oracle computer documentation and/or iii) other Oracle data, is subject to the rights and limitations specified in the license contained in the applicable contract. The terms governing the U.S. Government's use of Oracle cloud services are defined by the applicable contract for such services. No other rights are granted to the U.S. Government.

This software or hardware is developed for general use in a variety of information management applications. It is not developed or intended for use in any inherently dangerous applications, including applications that may create a risk of personal injury. If you use this software or hardware in dangerous applications, then you shall be responsible to take all appropriate fail-safe, backup, redundancy, and other measures to ensure its safe use. Oracle Corporation and its affiliates disclaim any liability for any damages caused by use of this software or hardware in dangerous applications.

Oracle®, Java, MySQL, and NetSuite are registered trademarks of Oracle and/or its affiliates. Other names may be trademarks of their respective owners.

Intel and Intel Inside are trademarks or registered trademarks of Intel Corporation. All SPARC trademarks are used under license and are trademarks or registered trademarks of SPARC International, Inc. AMD, Epyc, and the AMD logo are trademarks or registered trademarks of Advanced Micro Devices. UNIX is a registered trademark of The Open Group.

This software or hardware and documentation may provide access to or information about content, products, and services from third parties. Oracle Corporation and its affiliates are not responsible for and expressly disclaim all warranties of any kind with respect to third-party content, products, and services unless otherwise set forth in an applicable agreement between you and Oracle. Oracle Corporation and its affiliates will not be responsible for any loss, costs, or damages incurred due to your access to or use of third-party content, products, or services, except as set forth in an applicable agreement between you and Oracle.

#### Documentation Accessibility

For information about Oracle's commitment to accessibility, visit the Oracle Accessibility Program website at http://www.oracle.com/pls/topic/lookup?ctx=acc&id=docacc.

### Access to Oracle Support

Oracle customer access to and use of Oracle support services will be pursuant to the terms and conditions specified in their Oracle order for the applicable services.

# **Contents**

# **Send Us Your Comments**

# Preface

| 1 | Introduction                                           |     |
|---|--------------------------------------------------------|-----|
|   | Oracle Time & Labor Overview                           | 1-1 |
|   | Oracle Time & Labor                                    | 1-5 |
| 2 | Getting Started                                        |     |
|   | Getting Started with Oracle Time & Labor               | 2-1 |
| 3 | Time Entry Validation and Approval                     |     |
|   | Time Entry Validation and Approval                     | 3-1 |
|   | Time Entry Validation and Approval                     | 3-3 |
|   | Overview of Time Entry Rules for Validation            | 3-3 |
|   | Time Entry Rules for Approval                          | 3-4 |
|   | Writing Formulas for Time Entry and Approval Rules     | 3-5 |
|   | Overview of Time Periods for Data Entry and Approval3- | -10 |
|   | Self Service Line Manager Timecard Entry and Search3-  | -10 |
|   | Setting Up Time Entry Rules Based On Formulas3-        | -12 |
|   | Adding Contexts to the OTL Formulas Flexfield3-        | -13 |
|   | Defining Time Categories3-                             | -14 |
|   | Defining Time Entry Rules3-                            | -15 |
|   | Defining Time Entry Rule Groups3-                      | -16 |
|   | Defining Recurring Time Periods3-                      |     |
|   | Defining Approval Periods3-                            | -17 |

|   | Approvals                                                      | 3-19 |
|---|----------------------------------------------------------------|------|
|   | Approvals                                                      | 3-19 |
|   | Approval Styles                                                | 3-21 |
|   | Workflow Approval Styles                                       | 3-23 |
|   | Defining Approval Styles                                       | 3-24 |
|   | Change and Late Audit                                          | 3-30 |
|   | Change and Late Audit                                          | 3-30 |
|   | Setting Up Change and Late Audit                               | 3-33 |
|   | Defining Reason Code Lookups for Change and Late Audit         | 3-34 |
|   | Defining Time Entry Rule Groups for Change and Late Audit      | 3-35 |
|   | Defining Time Categories for Change and Late Audit             | 3-36 |
|   | Defining Time Entry Rules for Change and Late Audit            | 3-36 |
| 4 | Oracle Time and Labor Elements                                 |      |
|   | Oracle Time & Labor Elements                                   | 4-1  |
|   | Elements                                                       | 4-2  |
|   | Elements                                                       | 4-2  |
|   | Setting Up Elements for Time and Labor Data Entry              | 4-3  |
|   | Entering Element Time Information                              | 4-4  |
| 5 | Converting Day Entries to Hours                                |      |
|   | Setting up Days-to-Hours Conversion                            | 5-1  |
| 6 | Retrieval and Deposit Processes                                |      |
|   | Retrieval and Deposit Processes                                | 6-1  |
|   | Retrieval and Deposit Processes                                | 6-2  |
|   | Retrieval and Deposit Processes                                | 6-2  |
|   | Defining Mapping Components                                    | 6-2  |
|   | Defining Mappings                                              | 6-3  |
|   | Defining Retrieval Processes                                   | 6-3  |
|   | Defining Deposit Processes                                     | 6-4  |
|   | Retrieval Rules                                                | 6-6  |
|   | Retrieval Rules                                                | 6-6  |
|   | Defining Retrieval Rules                                       | 6-8  |
|   | Defining Retrieval Rule Groups                                 |      |
|   | Running the Generate Flexfield and Mapping Information Process |      |
|   | Reviewing the OTL Information Types Segments                   |      |
|   |                                                                |      |

# 7 Time Management Structures

|   | Time Management Structures            |      |
|---|---------------------------------------|------|
|   | Time Management Structures            |      |
|   | Time Management Structures            |      |
|   | Holiday Calendars                     |      |
|   | Shifts                                |      |
|   | Work Plans                            |      |
|   | Rotation Plans                        |      |
|   | Variance                              |      |
|   | Earning Group                         |      |
|   | Creating a Holiday Calendar           |      |
|   | Expiring a Holiday Calendar           |      |
|   | Creating Shifts                       | 7-6  |
|   | Expiring a Shift                      | 7-7  |
|   | Creating a Work Plan                  | 7-8  |
|   | Expiring a Work Plan                  | 7-9  |
|   | Creating a Rotation Plan              | 7-9  |
|   | Expiring a Rotation Plan              | 7-10 |
|   | Creating an OTL Project               | 7-11 |
|   | Expiring a Project                    | 7-12 |
|   | Creating a Variance                   | 7-12 |
|   | Expiring a Variance                   | 7-13 |
|   | Creating an Earning Group             | 7-13 |
|   | Expiring an Earning Group             |      |
| 8 | Time Management Policies              |      |
|   | Time Management Policies              | 8-1  |
|   | Oracle Time & Labor Policies          | 8-2  |
|   | Oracle Time & Labor Policies          | 8-2  |
|   | Hour Deduction Policy                 | 8-2  |
|   | Shift Differential Policy             | 8-3  |
|   | Premium Eligibility Policy            | 8-3  |
|   | Premium Interaction Policy            |      |
|   | Earning Policy                        |      |
|   | Creating an Hour Deduction Policy     |      |
|   | Expiring an Hour Deduction Policy     |      |
|   | Creating a Shift Differential Policy  |      |
|   | Expiring a Shift Differential Policy  |      |
|   | Creating a Premium Eligibility Policy |      |
|   |                                       |      |

|    | Expiring a Premium Eligibility Policy                     | 8-10  |
|----|-----------------------------------------------------------|-------|
|    | Creating a Premium Interaction Policy                     | 8-11  |
|    | Expiring a Premium Interaction Policy                     | 8-12  |
|    | Creating an Earning Policy                                | 8-12  |
|    | Expiring an Earning Policy                                | 8-14  |
|    | Creating an Hour Deduction Policy with Minutes as the UOM | 8-15  |
| 9  | Self Service Timecard Configuration                       |       |
|    | Self-Service Timecard Configuration                       | 9-1   |
|    | Self-Service Timecard Configuration                       | 9-2   |
|    | Timecard Layouts                                          | 9-2   |
|    | Timecard Templates                                        | 9-7   |
|    | Alternate Names                                           | 9-9   |
|    | Defining Alternate Names to Configure Lists of Values     | 9-11  |
|    | Displaying the Projects Details Page                      | 9-13  |
|    | Calendar View of Timecards                                | 9-15  |
|    | Calendar View of Timecards - Overview                     | 9-15  |
|    | Entry Level Processing                                    | 9-16  |
|    | Entry Level Processing                                    | 9-16  |
|    | Defining Time Categories for Entry Level Processing       | 9-17  |
|    | Defining Time Entry Rules for Entry Level Processing      | 9-18  |
|    | Defining Entry Level Processing Time Entry Rule Groups    | 9-19  |
| 10 | Preferences                                               |       |
|    | Preferences                                               | 10-1  |
|    | Preferences                                               | 10-2  |
|    | Preferences                                               | 10-2  |
|    | Default Preferences                                       | 10-4  |
|    | Defining Preferences                                      | 10-21 |
|    | Defining Eligibility Criteria for Preferences             | 10-22 |
|    | Viewing People Preferences                                | 10-24 |
| 11 | Assignment Time Information                               |       |
|    | Assignment Time Information                               | 11-1  |
|    | Entering Assignment Time Information                      |       |
|    | Using the Employee Assignment Information Folder          | 11-2  |
| 12 | Time Entry and Transfer Process                           |       |
|    | Time Entry and Transfer Process                           | 12-1  |
|    |                                                           |       |

|    | Time Entry and Transfer                                         | 12-2  |
|----|-----------------------------------------------------------------|-------|
|    | Time Entry and Transfer Procedures                              | 12-2  |
|    | Mass Uploading Timecards                                        | 12-3  |
|    | Uploading and Downloading Templates for Disconnected Time Entry | 12-5  |
|    | Running the Transfer Time from OTL to BEE Process               | 12-7  |
|    | Running Transaction Import from OTL to Oracle Projects          | 12-9  |
|    | Running the Retrieval Error Handling Report                     | 12-10 |
|    | Creating Timecards Without Self Service                         | 12-10 |
|    | Submitting the Timecard Autogeneration Process                  | 12-11 |
|    | Correcting Errors in Autogenerated Timecards                    | 12-12 |
|    | Using the Timecard Window                                       | 12-12 |
|    | Selecting an Organization's Default Timecard Approver           | 12-14 |
|    | Transferring Time and Labor Data From the Timecard Window       | 12-14 |
|    | Configuring the Validate for BEE Process                        | 12-15 |
|    | Validating Work Schedule Timecards For BEE                      | 12-17 |
|    | Reviewing Batch Status                                          | 12-18 |
|    | Transferring Timecards to BEE                                   | 12-18 |
|    | Transferring Timecards to Oracle Projects                       | 12-19 |
|    | Reviewing Employee Time                                         | 12-20 |
|    | Generating Timecards from a Template                            | 12-20 |
| 13 | Retro Adjustment Procedures                                     |       |
|    | Retro Adjustment Procedures                                     | 13-1  |
|    | Retro Adjustments                                               |       |
|    | Retro Adjustments                                               |       |
|    | Managing Timecard Retro Adjustment                              |       |
|    | Updating a Timecard for Retro Adjustment                        |       |
|    | Validating Retro Adjusted Timecards                             |       |
|    | Transferring Retro Adjusted Timecards To BEE                    |       |
|    | Transferring Retro Timecard Changes to Oracle Projects Retro    |       |
| 14 | Info Online Links from Enwisen to OTL                           |       |
|    | Info Online Links from Enwisen to OTL                           | 1/1-2 |
|    | Info Online Links to Enwisen from Oracle Time and Labor Pages   |       |
|    | Configuring Links between HRMS Products and Enwisen             |       |
|    |                                                                 |       |
| 15 | OTL Rollback Processes                                          |       |
|    | Overview of the OTL Rollback Processes                          |       |
|    | Running the OTL: Rollback Non OTLR Timecards Process            |       |
|    | Running the OTL: Rollback OTLR Timecards Process                | 15-5  |

|    | Running the OTL: Rollback Batches from BEE Process              | 15-7  |
|----|-----------------------------------------------------------------|-------|
|    | Running the OTL: Rollback Batches from BEE(Retro) Process       | 15-8  |
|    | Running the OTL: Rollback OTLR Timecards from Projects          | 15-9  |
|    | Rolling Back Timecards from Projects Accounting                 | 15-10 |
| 16 | Generic Upgrades                                                |       |
|    | OTL: Generic Upgrade Program                                    | 16-1  |
|    | Completing the Retrieval Generic Upgrade                        | 16-2  |
|    | Completing the Deposit Transactions Restructuring               | 16-3  |
|    | Completing the Retrieval Payroll Upgrade                        | 16-4  |
|    | Completing the Retrieval Projects Upgrade Program               | 16-5  |
|    | Completing the Archive OTLR Upgrade                             | 16-6  |
|    | Completing the Timecard Summary - Transferred To Column Upgrade | 16-7  |
|    | Completing the Time Accounting Dashboard Upgrade                | 16-7  |
| 17 | Timecard Retrieval Dashboard                                    |       |
|    | Timecard Retrieval Dashboard Overview                           | 17-1  |
|    | Using the Timecard Retrieval Dashboard                          | 17-2  |
|    | Running the OTL: RDB - Pre Retrieval Snapshot Program           | 17-7  |
|    | Running the OTL: RDB - Post Retrieval Snapshot Program          | 17-8  |
| 18 | Time Accounting Dashboard                                       |       |
|    | Overview                                                        | 18-1  |
|    | Viewing Time Accounting Summary                                 |       |
|    | Analyzing Time Periods                                          |       |
|    | Comparing Time Periods                                          |       |
|    | Companing Time I croud                                          | 10 0  |
| 19 | Timecard Status Dashboards                                      |       |
|    | Overview of Timecard Status Dashboards                          | 19-1  |
|    | Using the Timecard Status Dashboard - Supervisor                | 19-1  |
|    | Using the Timecard Status Dashboard - Organization              | 19-3  |
| 20 | Reports                                                         |       |
|    | Reports                                                         | 20-1  |
|    | Reports and Processes                                           |       |
|    | Oracle Time & Labor Reports                                     | 20-2  |
|    | Running the Missing Timecard Report                             | 20-5  |
|    | Running the OTL: Timecard Audit Trail Report                    |       |
|    | Element Entries Adjustments Report                              | 20-8  |

|    | Oracle Projects Integration Notes                                                                                       |          |
|----|----------------------------------------------------------------------------------------------------|----------|
|    | Migrating from Personal Time and Expense, Project Time and Expense, and Oracle I Time Time Entry Rules Evaluation Notes | B-1      |
| В  | Integration Notes  Migrating from Personal Time and Expanse Project Time and Expanse and Oracle I                       | mtowe of |
| Α  | Windows and their Navigation Paths                                                                                      |          |
|    | Running the OTL: Maintain Timekeeper Group Program                                                                      | 21-30    |
|    | Setting up Authorized Delegate                                                                                          |          |
|    | Authorized Delegate Overview                                                                                            |          |
|    | Authorized Delegate                                                                                                    | 21-29    |
|    | Performing Mass Edits                                                                                                   | 21-26    |
|    | Creating and Maintaining Timekeeper Groups                                                                              |          |
|    | Using Timekeeper                                                                                                    | 21-24    |
|    | Configuring the Timekeeper Entry Window                                                                                 | 21-21    |
|    | Setting Up Timekeeper                                                                                                   | 21-20    |
|    | Example: Adding a New Line to a Timecard                                                                                |          |
|    | Using Wildcards in Mass Edits of Timecards                                                                              |          |
|    | Using Mass Edits on Timecards                                                                                           |          |
|    | Timekeeper Groups                                                                                                    |          |
|    | Seeded Items in OTL Timekeeper                                                                                          |          |
|    | Oracle Time & Labor: Timekeeper                                                                                         |          |
|    | Oracle Time & Labor: Timekeeper                                                                                         |          |
| 21 | Managing Time for Workers  Timekeeper and Authorized Delegate                                                           | 21-1     |
|    | Running the Restore Data Set Process                                                                                    | 20-18    |
|    | Running the Archive Data Set Process                                                                                    |          |
|    | Running the Validate Data Set Process                                                                                   |          |
|    | Running the Undo Data Set Process                                                                                       |          |
|    | Running the Define Data Set Process                                                                                     |          |
|    | Archiving and Restoring Timecards                                                                                       |          |
|    | Archive and Restore Overview                                                                                            |          |
|    | Archive and Restore                                                                                                    |          |
|    | Running the OTL: Time Management to Projects Accounting Retrieval Report                                                |          |
|    | Running the OTL: Time Entry Detail Report                                                                               |          |
|    | Running the Consolidate Timecard Attributes Report                                                                      | 20-9     |
|    | Total Hours to BEE Report                                                                                               |          |
|    | Overtaken Vacation and Holiday Report                                                                                   |          |

|   | Oracle Payroll and Projects Integration Notes for Work Based Projects and Payroll Laye         |      |
|---|------------------------------------------------------------------------------------------------|------|
|   | Oracle Absences Integration Notes                                                              |      |
|   | Enterprise Asset Management Preferences in Oracle Time & Labor                                 |      |
|   | Oracle Services Procurement Integration Notes                                                  | B-27 |
| С | APIs in OTL                                                                                    |      |
|   | APIs in Oracle Time & Labor                                                                    | C-1  |
| D | Profile Options in OTL                                                                         |      |
|   | Profile Options in OTL                                                                         | D-1  |
| Ε |                                                                                                |      |
|   | Instructions for Restarting Concurrent Programs with a Manual Restart Mode in Oracle and Labor |      |
|   |                                                                                                |      |

Index

# **Send Us Your Comments**

# Oracle Time and Labor Implementation and User Guide, Release 12.2 Part No. E59070-12

Oracle welcomes customers' comments and suggestions on the quality and usefulness of this document. Your feedback is important, and helps us to best meet your needs as a user of our products. For example:

- Are the implementation steps correct and complete?
- Did you understand the context of the procedures?
- Did you find any errors in the information?
- Does the structure of the information help you with your tasks?
- Do you need different information or graphics? If so, where, and in what format?
- Are the examples correct? Do you need more examples?

If you find any errors or have any other suggestions for improvement, then please tell us your name, the name of the company who has licensed our products, the title and part number of the documentation and the chapter, section, and page number (if available).

Note: Before sending us your comments, you might like to check that you have the latest version of the document and if any concerns are already addressed. To do this, access the new Oracle E-Business Suite Release Online Documentation CD available on My Oracle Support and www.oracle.com. It contains the most current Documentation Library plus all documents revised or released recently.

Send your comments to us using the electronic mail address: appsdoc\_us@oracle.com

Please give your name, address, electronic mail address, and telephone number (optional).

If you need assistance with Oracle software, then please contact your support representative or Oracle Support Services.

If you require training or instruction in using Oracle software, then please contact your Oracle local office and inquire about our Oracle University offerings. A list of Oracle offices is available on our Web site at www.oracle.com.

# **Preface**

## **Intended Audience**

Welcome to Release 12.2 of the Oracle Time and Labor Implementation and User Guide.

This guide assumes you have a working knowledge of the following:

- The principles and customary practices of your business area
- Oracle Human Resources Management Systems (HRMS)

Oracle HRMS is a major component of the Oracle E-Business Suite of applications. If you are unfamiliar with Oracle HRMS, then Oracle suggests that you attend one or more of the Oracle HRMS training classes available through Oracle University.

The Oracle Applications graphical user interface
 To learn more about the Oracle Applications graphical user interface, read the Oracle E-Business Suite User's Guide.

See Related Information Sources on page xvi for more Oracle E-Business Suite product information.

# **Documentation Accessibility**

For information about Oracle's commitment to accessibility, visit the Oracle Accessibility Program website at http://www.oracle.com/pls/topic/lookup?ctx=acc&id=docacc.

# **Access to Oracle Support**

Oracle customer access to and use of Oracle support services will be pursuant to the terms and conditions specified in their Oracle order for the applicable services.

#### **Structure**

- 1 Introduction
- 2 Getting Started
- 3 Time Entry Validation and Approval
- 4 Oracle Time and Labor Elements
- 5 Converting Day Entries to Hours
- **6 Retrieval and Deposit Processes**
- 7 Time Management Structures
- 8 Time Management Policies
- 9 Self Service Timecard Configuration
- 10 Preferences
- 11 Assignment Time Information
- 12 Time Entry and Transfer Process
- 13 Retro Adjustment Procedures
- 14 Info Online Links from Enwisen to OTL
- 15 OTL Rollback Processes
- 16 Generic Upgrades
- 17 Timecard Retrieval Dashboard
- 18 Time Accounting Dashboard
- 19 Timecard Status Dashboards
- 20 Reports
- 21 Managing Time for Workers
- A Windows and their Navigation Paths

The following list shows the default navigation paths for all the windows in Oracle Time & Labor, as they are supplied.

- **B** Integration Notes
- C APIs in OTL
- **D Profile Options in OTL**

Ε

## **Related Information Sources**

Oracle HRMS shares business and setup information with other Oracle Applications products. Therefore, it is advised that you reference other user guides and implementation guides when you set up and use Oracle HRMS.

#### **Guides Related to All Products**

Oracle E-Business Suite User's Guide

This guide explains how to navigate, enter and query data, and run concurrent requests using the user interface (UI) of Oracle E-Business Suite. It includes information on setting preferences and customizing the UI. In addition, this guide describes accessibility features and keyboard shortcuts for Oracle E-Business Suite.

Oracle Application Framework Personalization Guide

This guide covers the design-time and run-time aspects of personalizing applications built with Oracle Application Framework.

Oracle E-Business Suite Maintenance Guide

This guide contains information about the strategies, tasks, and troubleshooting activities that can be used to help ensure an Oracle E-Business Suite system keeps running smoothly, together with a comprehensive description of the relevant tools and utilities. It also describes how to patch a system, with recommendations for optimizing typical patching operations and reducing downtime.

Oracle E-Business Suite Security Guide

This guide contains information on a comprehensive range of security-related topics, including access control, user management, function security, data security, and auditing. It also describes how Oracle E-Business Suite can be integrated into a single sign-on environment.

Oracle E-Business Suite Setup Guide

This guide contains information on system configuration tasks that are carried out either after installation or whenever there is a significant change to the system. The activities described include defining concurrent programs and managers, enabling Oracle Applications Manager features, and setting up printers and online help.

Oracle E-Business Suite Flexfields Guide

This guide provides flexfields planning, setup, and reference information for the Oracle E-Business Suite implementation team, as well as for users responsible for the ongoing maintenance of Oracle E-Business Suite product data. This guide also provides information on creating custom reports on flexfields data.

#### **Guides Related to This Product**

Oracle Human Resources Management Systems Implementation Guide

Learn about the setup procedures you need to carry out to implement Oracle HRMS successfully in your enterprise.

Oracle Human Resources Management Systems Configuring, Reporting, and System Administration Guide

Learn about extending and configuring Oracle HRMS, managing security, auditing, and information access.

Oracle Human Resources Management Systems Enterprise and Workforce Management Guide

Learn how to use Oracle HRMS to represent your enterprise. This includes setting up your organization hierarchy, recording details about jobs and positions within your enterprise, defining person types to represent your workforce, and also how to manage your budgets and costs.

Oracle Human Resources Management Systems Workforce Sourcing, Deployment, and Talent Management Guide

Learn how to use Oracle HRMS to represent your workforce. This includes recruiting new workers, developing their careers, managing contingent workers, and reporting on your workforce.

Oracle Human Resources Management Systems Payroll Processing Management Guide

Learn about wage attachments, taxes and social insurance, the payroll run, and other processes.

Oracle Human Resources Management Systems Compensation and Benefits Management

Learn how to use Oracle HRMS to manage your total compensation package. For example, read how to administer salaries and benefits, set up automated grade/step progression, and allocate salary budgets. You can also learn about setting up earnings and deductions for payroll processing, managing leave and absences, and reporting on compensation across your enterprise.

Oracle Human Resources Management Systems FastFormula User Guide

Learn about the different uses of Oracle FastFormula, and understand the rules and techniques you should employ when defining and amending formulas for use with Oracle applications.

Oracle Self-Service Human Resources Deploy Self-Service Capability Guide

Set up and use self-service human resources (SSHR) functions for managers, HR Professionals, and employees.

Oracle Human Resources Management Systems Window Navigation and Reports Guide

This guide lists the default navigation paths for all windows and the default reports and processes as they are supplied in Oracle HRMS.

Oracle Performance Management Implementation and User Guide

Learn how to set up and use performance management functions. This includes setting objectives, defining performance management plans, managing appraisals, and administering questionnaires.

Oracle Succession Planning Implementation and User Guide

Learn how to set up and use Succession Planning functions. This includes identifying succession-planning requirements, using talent profile, organization chart, suitability analyzer, and performance matrices.

Oracle Human Resources Management Systems Approvals Management Implementation Guide

Use Oracle Approvals Management (AME) to define the approval rules that determine the approval processes for Oracle applications.

Oracle iRecruitment Implementation and User Guide

Set up and use Oracle *i*Recruitment to manage all of your enterprise's recruitment needs.

Oracle Learning Management Implementation Guide

Learn how to implement and configure Oracle Learning Management (OLM).

Oracle Learning Management User Guide

Use Oracle Learning Management to accomplish your online and offline learning goals.

Oracle Time and Labor Implementation and User Guide

Learn how to capture work patterns, such as shift hours, so that this information can be used by other applications, such as General Ledger.

Oracle Labor Distribution User Guide

Learn how to maintain employee labor distribution schedules, distribute pay amounts, encumber (commit) labor expenses, distribute labor costs, adjust posted labor distribution, route distribution adjustment for approval, and manage error recovery processes. You also learn how to set up effort reporting for Office of Management and Budget (OMB) compliance.

## **Integration Repository**

The Oracle Integration Repository is a compilation of information about the service endpoints exposed by the Oracle E-Business Suite of applications. It provides a complete catalog of Oracle E-Business Suite's business service interfaces. The tool lets users easily discover and deploy the appropriate business service interface for integration with any system, application, or business partner.

The Oracle Integration Repository is shipped as part of the Oracle E-Business Suite. As your instance is patched, the repository is automatically updated with content appropriate for the precise revisions of interfaces in your environment.

# Do Not Use Database Tools to Modify Oracle E-Business Suite Data

Oracle STRONGLY RECOMMENDS that you never use SQL\*Plus, Oracle Data Browser, database triggers, or any other tool to modify Oracle E-Business Suite data unless otherwise instructed.

Oracle provides powerful tools you can use to create, store, change, retrieve, and maintain information in an Oracle database. But if you use Oracle tools such as SQL\*Plus to modify Oracle E-Business Suite data, you risk destroying the integrity of your data and you lose the ability to audit changes to your data.

Because Oracle E-Business Suite tables are interrelated, any change you make using an Oracle E-Business Suite form can update many tables at once. But when you modify Oracle E-Business Suite data using anything other than Oracle E-Business Suite, you may change a row in one table without making corresponding changes in related tables. If your tables get out of synchronization with each other, you risk retrieving erroneous information and you risk unpredictable results throughout Oracle E-Business Suite.

When you use Oracle E-Business Suite to modify your data, Oracle E-Business Suite automatically checks that your changes are valid. Oracle E-Business Suite also keeps track of who changes information. If you enter information into database tables using database tools, you may store invalid information. You also lose the ability to track who has changed your information because SQL\*Plus and other database tools do not keep a

record of changes.

# Introduction

## **Oracle Time & Labor Overview**

Oracle Time & Labor meets your time entry needs for employees and contingent workers for the entire e-business suite. Workers enter their own time which you can subject to an approval process according to your business rules. The time entries are then made available for retrieval by any of the applications that require this person's data. So there is a single point of time entry for use by multiple applications.

Workers can enter their time through a configurable, web-based time entry screen, or an offline spreadsheet that they can later upload. The time data is stored in a central repository called the time store. The time store serves as a gatekeeper of data to all other Oracle applications.

# Autogenerated Timecards

For some, or all of your workers, you can autogenerate timecards based on the holiday calendar and rotation plan to which they are assigned.

If you implement Oracle Project Resource Management, then you can automatically populate timecards for your projects staff using assignment information from Project Resource Management.

You can override the autogenerated timecards (also know as dynamic templates), in the professional Forms interface, for exception entry.

#### Self Service Screens

You can limit the options available to users depending on how you set up their menus and preferences. Users can:

- Search for and view existing and previous timecards
- Create a new timecard, manually or using a template, and submit it for approval.

- Save a timecard as a template
- Export a template to a spreadsheet for disconnected entry and later upload.
- View and edit the preferences that you decide to make available to them.

Approvers can search for a group of timecards, view their status and comments in summary, and approve or reject.

## **Key Concepts**

To implement Oracle Time & Labor, you need to understand the following key concepts:

#### **Contingent Worker**

The support of contingent workers within Oracle Time & Labor provides many benefits such as:

- Single source of time entry for all workers (people)
- Configurable timecard layouts
- Validation of time data from recipient applications

#### **Application Set**

To specify which applications are interested in a person's time entries, you can define an application set preference for them. The application set can include Oracle Human Resources, Oracle Payroll, and Oracle Projects.

#### **Time Entry Rules**

When a worker saves their time entries, Oracle Time & Labor checks them against any rules you define, such as a limit on total hours. You can define different rules for each application.

## **Approval Process**

For each application you can define which time data needs to be approved, which data changes require submission for approval, how frequently data is submitted for approval, and who approves it. The approver could be a named individual, the employee's supervisor, more than one person in a workflow, or any other files you define using a formula. You can specify simple data approval rules by selecting a set of time data that must always be approved, or you can specify more complex rules using formula.

#### **Retrieval Rules**

For each application, there are retrieval rules that specify which approval processes must be complete before that application can retrieve the data. You can select a group of retrieval rules to assign to people using preferences.

## Timecard Configuration

Several timecard layouts are predefined:

- Projects Layout for Projects only users
- Projects with Payroll Layout for Projects and HR/Payroll users
- Payroll Layout
- **Exception Layout**

You can configure these layouts or create your own to meet the requirements of each group of workers. For example, you can rearrange the columns, remove fields, and add new fields. Users can make some changes themselves by updating their preferences. For example, they can specify how many rows are displayed on the timecard.

You can configure lists of values on a timecard layout to limit the values that display and change their names. You can have different lists and different names for groups of users. You can also hide fields from the timecard and derive their data instead from entries in other fields. For example, you could derive expenditure type from the entry of an element.

You can change the informational text that appears on the self service screens to help you workers use the screens quickly and accurately.

## **Timecard Templates for Default Entries**

Using templates speeds up timecard entry and reduces errors. You can provide users with one or more timecard templates so they can select the most appropriate template for the time they have to enter. There are three predefined templates:

- One displays the data entered in the previous timecard.
- For workers assigned to a rotation plan, there is a template displaying their normal time entries for the period (based on their rotation plan and holiday calendar).
- At sites that have implemented Oracle Projects Resource Management, there is a template displaying assignment information from Projects Resource Management.

You can create additional templates, for example, to display default holiday data.

#### **Preferences**

In Oracle Time & Labor you set preferences to define many of the rules about how individual workers or groups of workers can use the application. There are rules for the time store, such as which set of applications can retrieve data about a worker's time,

rules about self service timecard entry, such as whether the worker can enter a negative number of hours, and rules for Timekeepers.

You can create as many sets of preferences (called preference branches) in the preference hierarchy as you require. Then you link them to people by creating eligibility rules. You can link to locations, organizations, grade, jobs, position, payrolls, all people, individual people, and segments of the People Group and Soft Coded key flexfields.

## **Time Management Structures**

You can define a number of structures that specify the working patterns of your employees. The application uses this information to autogenerate timecard templates and to calculate premiums. The structures include:

- Holiday Calendar, which record the paid and unpaid holidays to be recognized for an employee group
- Shifts, which define periodic work schedules based on regular start and stop times
- Work Plans, which are the consolidation of shifts worked in a seven-day work week
- Rotation Plans, which identify the dates when an employee moves from one work plan to another
- Earnings Groups, which identify the earnings types included in the accumulation of hours for calculating overtime limits

# **Time Management Policies**

You use time management policies to set up the rules governing time entry, autogeneration, and how time information is calculated. The policies are:

- Hour Deduction policy, which establishes how much time, if any, should be automatically deducted as unpaid time from the employee's recorded hours. For example, if a person clocks in and out over a 9 hour period and has an Hour Deduction policy, that subtracts a 1/2 hour meal, and two 15 minute breaks, he has worked a standard 8-hour day.
- Shift Differential policy, which sets up any premiums or differentials paid as a result of people working different shift.
- Premium Eligibility policy, which defines premiums associated with base hours for which a person or group of people may be eligible.
- Premium Interaction policy, which specifies dependency of one premium calculation to another and the order in which they should be processed.
- Earnings policy, which consolidates many of the structures and policies to generate

the pay rules enforced for an assignment.

Although the policies define premiums a person is eligible to receive, this does not imply they will automatically receive them. Eligibility is based on time ranges, actual time worked, and applicable pay rules.

The following diagram shows how the structures and policies relate to each other and are assigned to employees.

#### Structure and Policy Relationship

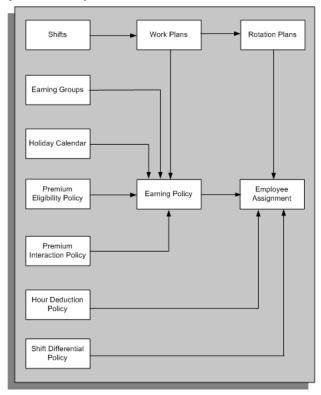

# **Oracle Time & Labor**

Oracle Time & Labor is an e-business suite solution to your requirements for time capture, validation, time management, and approval.

## How do workers enter their time using Oracle Time & Labor?

Workers use a self service web page in the format of a timecard. You can create different timecard layouts for each group of workers so that they only see the fields that are relevant to them. You can rearrange the fields on the layouts, edit the lists of values, and rewrite the instruction text to make it easy for your workers to fill out their timecards quickly and accurately.

Workers on the move can enter their time and labor data in a spreadsheet and upload it later to the application.

Workers can also use other entry devices such as time clocks, telephones, or legacy entry systems. You can easily enter this data into Oracle Time & Labor using the robust timecard API.

## Can workers do exception-only time entry?

Yes, you can create a number of templates to provide default time entries that workers just need to edit, review, and submit. For example, there are templates that display the time entries from the previous timecard, or entries based on time management rules, or assignments from Project Resource Management.

## Does Oracle Time and Labor allow managers to record timecards for their employees?

A manager can create, edit, and submit timecards for employees based upon the employee's assigned preferences. Managers can also view prior period timecards for employees.

Managers can record timecards for absent employees, or employees who may be on vacation -- to close a payroll without delay, for instance.

## Can you enter a mixed time format for Oracle Time and Labor Rules?

Yes, you can enter a mixed format of time elements in a timecard. For example, if you enter a time for a regular element with start time of 09:00 and stop time of 18:00, enter time for a vacation element as 4 hours, and select the check box Exclude from Explosion for this vacation element, the timecard explosion excludes the specific element entry.

See: Entering Element Time Information, page 4-4

# Can you convert day entries to hours for Projects Accounting?

Oracle Time and Labor enables you to enter timecard entries for elements such as vacation in days, along with normal working hours for other elements, and converts the day entries to hours. Oracle Time and Labor sends the converted day entries to the Projects application. For example, in a five day working week, if an employee takes a day off, and enters the day off as vacation, and enters the other four days as regular working hours, the application converts the vacation day entry to equivalent hours and the Projects application records these converted time entries.

See:Setting up Days to Hours Conversion, page 5-1

# How does the application help reduce time entry errors?

Using templates minimizes time entry and therefore helps to reduce errors. Configuring the timecard layouts also helps because you can use field labels and values that are

meaningful to your workers.

You can create as many time entry rules as you require to validate entries before they are saved or submitted. For example, a rule could check the number of overtime hours worked, or the total number of hours worked over the past three weeks. If the rule is broken, you can issue an error, warning, or informational message.

## How can you use the time data for payroll processing and in Oracle Projects?

Oracle Human Resources, Oracle Payroll, and Oracle Projects can retrieve time and labor data according to a schedule and retrieval rules that you define. The retrieval rules specify which approval processes must be complete before the data is retrieved by the application. You associate an application set with each worker to specify which applications are interested in that person's time.

You define an element set to specify the elements for which you are collecting time entries using Oracle Time & Labor. You define a mapping to specify which elements and other fields are to be retrieved by each application. Time entries are passed to elements using Batch Element Entry, and to Oracle Projects using the Transaction Import process.

## Can Oracle Time & Labor assist traveling staff view valid projects and tasks?

When you save a template as a spreadsheet, you can enter your time for the week into it. You can add or update existing line items. You can also view the valid list of projects and the associated task by scrolling down within the spreadsheet. This allows you to select and enter the correct project and task information on the exported timecard.

# Can you define rules to determine what recipient application validates time and labor data entered on a timecard?

You can define time categories and time entry rules to determine which recipient application validates time and labro data entered on the timecard. You may also use the predefined time entry rules and time categories as supplied by Oracle Time & Labor.

# How do you manage separate approval chains for different groups of workers and different types of time entry?

You associate an approval style with each employee using preferences. The approval style defines who approves the employee's timecards for each recipient application. The approver could be a named individual, the employee's supervisor, more than one person in a workflow, or any other rules you define using a formula.

The approval style also defines which data needs to be approved for each application, and which data changes require resubmission. For example, you might use a formula to specify that a change of 10% or more in overtime hours requires a timecard to be resubmitted to the Payroll approval workflow.

## How do you track which workers have not submitted their timecards?

There is a Missing Timecard Report that lists workers who have missing timecards over a specified period. You can control which timecards are reported--for example, you can report on all timecards that have not been approved, or only those that do not exist at all, or those that either do not exist or have not been submitted, and so on.

## What validations take place when entering data into the web-based timecard?

Validation of the employee's time entry happens from any or all of the following:

- Time entry rules
- Oracle Projects transaction controls and constraints
- Oracle Human Resources eligibility criteria on element links

## Can information such as costing be entered in the web-based timecard?

Yes, costing segments from the Cost Allocation flexfield are available for entry on the Payroll and Exception Layout. You can also add these segments to any other layout.

Out of the box, data such as the following is available for entry on the timecard:

- **Project**
- Task
- (Expenditure) Type
- Element or Hours Type
- Any element input values
- Cost Allocation key flexfield
- Hours
- Time In/Out
- Day
- Comments

# What sort of time management rules can you enforce?

You can create company rules that define employee earning policies, holidays, shifts,

shift premiums, special premiums, work plans, and rotation plans. Using the Work Schedule template, employees can automatically create a standard timecard showing their hours based on their rotation plan and holiday calendar. At the click of a button, they can review their time detail after the policy rules have been applied, to check their levels of overtime, premiums, and so on.

# Is there a feature within OTL that allows us to track why our workers are submitting late or changed time entries on their timecards?

The Change and Late Audit feature inludes time entry rules to determine which time entries on workers' timecards requires auditing. You can define additional validation rules requiring workers to enter an explaination of why a change was made to their timecards or why the entry is late.

## Can the application warn you if overtime is being abused?

Using variance tracking, you can monitor employee hours by earning type, location, or organization. You can track actual hours according to predefined estimates of high, average, or low levels. If the hours received for an earning type, location, or organization are not within the levels, the application issues alert and generates a report indicating the variances.

# **Getting Started**

# **Getting Started with Oracle Time & Labor**

This section gives you the basic implementation steps required to quickly enable you to set up Oracle Time & Labor in a test environment. For information on running Oracle Time & Labor in a production environment, please see the detailed chapters in this implementation guide.

#### **Quick Setup**

The following steps depict the minimum items that must be present, either using existing defaults, or configuring and using new objects. Completing this quick setup will allow you to have a timecard that you can enter and submit on the test system you have defined. After you complete this quick setup, you can test that the application is installed and working properly, and you can see where you want to make configuration changes to meet your specific needs.

This quick setup assumes that you are using the delivered Oracle Time & Labor menus, responsibilities, and security, and that you have these items in place. If you have Oracle HRMS already installed, many of these items already exist. The minimum items that need to exist prior to installing Oracle Time & Labor are:

- Set Up Sysadmin ID, page 2-7
- Define Menus, page 2-7
- Disable the Multiple Windows Features, page 2-8
- Define Report Security Groups, page 2-8
- Create Responsibilities, page 2-9

#### You must have also:

Installed Oracle Human Resources Release 12 with the most up-to-date patch

according to the ReadMe file at the time of installation.

- If you are using Oracle Projects, installed Oracle Projects Release 12 with the most up-to-date patch according to the ReadMe file at the time of installation.
- Installed the latest version of the Oracle Application Framework according to the ReadMe file at the time of installation.
- Optionally, consulted two documents on MetaLink that give instructions and other useful information on setting up your environment:
- Configuring and Troubleshooting Oracle HTTP Server with Oracle Applications, note 139863.1
- How to Implement Load Balancing Through Multiple Apache JServ Engines, note 165700.1

#### How to Use the Quick Setup Matrix

The Quick Setup Matrix is divided into several parts:

Step

Each step mentioned in this matrix refers to the corresponding step in chapter 2, Implementation, in this guide. Please read this chapter before beginning the quick setup.

**Product Combination** 

The product combinations indicate the configuration of your installed Oracle products that you will use with Oracle Time & Labor.

Tips

Pertinent information about the step appears here. If the system has a default in place, it is indicated.

Choose the product combination that matches your configuration, and perform the required steps for that product combination.

Oracle Applications Flexfields Guide

Quick Setup Matrix

| Step                                | Product Combination       | Tips                                                                                                    |
|-------------------------------------|---------------------------|----------------------------------------------------------------------------------------------------|
| Create Users, page 2-10             | Payroll<br>HR<br>Projects | You should define every user of the system with a unique user name and password. You can give the same responsibility to many different users, but any data changes will be identified by Application Username. See: Users Window, Oracle Application System Administrator's Guide                                                                                                    |
| Set User Profile Options, page 2-10 | Payroll HR Projects       | You must define the HR: Business Group profile option for every new responsibility. By default this option is set to the setup business group.  If you wish to run the Approval Process in the foreground opposed to submitting the Background Workflow Process, set the OTL:Defer Approval Process on Timecard Submission to NO.  You must also set the HR: Date-Track Enabled profile option to Yes at the application level. Set the HR: User Type profile option to HR with Payroll user for OTL responsibilities.  See: User Profiles, Oracle HRMS Configuring, Reporting, and System Administration Guide  If you use Oracle Projects, refer to the appendix Profile Options in Oracle Projects in the Oracle Projects User Guide. |

| Step                                                                    | Product Combination | Tips                                                                                                    |
|-------------------------------------------------------------------------|---------------------|----------------------------------------------------------------------------------------------------|
| Set up Elements for Time and<br>Labor Data Entry, page 2-16             | Payroll<br>HR       | These elements must be nonrecurring, allowing multiple entries, and have one input value called Hours.                                                                                                    |
| Link Time Related Elements, page 2-16                                   | Payroll<br>HR       | If you are going to create eligibility rules using Premium Eligibility and Earning Policies, make sure you element link rules do not conflict with your policy rules. See: Defining Elements Links, Oracle HRMS Compensation and Benefits Management Guide                 |
| Define Element Sets, page 2-17                                          | Payroll<br>HR       | If you have Oracle HR or<br>Payroll and use the Payroll<br>retrieval rules, you define<br>element sets to specify the<br>elements to be fed by Oracle<br>Time & Labor. Select the type<br>"Run" when you define the<br>element set.                                        |
|                                                                         |                     | See: Defining an Element or<br>Distribution Set, Oracle HRMS<br>Compensation and Benefits<br>Management Guide                                                                                                    |
| Run Generate Flexfield and<br>Mapping Information<br>Process, page 2-17 | Payroll HR Projects | You must run this process on initial set up, and run this process later if you change the HR key flexfields, the Projects Expenditure Items flexfield, the set of elements for which you are holding information in the time store, or the input values of these elements. |

| You must review the OTL Information Types flexfield to ensure your flexfields and all elements created in the element sets are enabled and                                                                                                    |
|----------------------------------------------------------------------------------------------------|
| visible, and the element input values are displayed correctly. Ensure that there is at least one enabled segment for each context. Check that segments are correctly marked as required or optional.                                                        |
| You do not define any alternate names for a field's list of values, the full list of elements from the element set used in the Generate Flexfield Mapping process displays by default. The Alternate Name set created is name {Element Set Name} - Enabled. |
| See: Defining Alternate<br>Names, page 9-11                                                                                                    |
| Default values exist. If you use Oracle Projects, you must use the Projects Default Preferences. Create an eligibility rule for this branch.  See:Default Preferences, page                                                                                 |
|                                                                                                    |

### Implementation

This section provides a summary of what you can set up in each functional area in the sequence that you should follow. Every step gives you the names of any forms or processes that you should use for that step.

You can review the detailed task information for each step by following the page crossreferences.

Setup steps are usually completed by a System Administrator after the successful

installation and setup of Oracle Human Resources and Oracle Workflow.

Oracle Time & Labor supplies predefined data and functionality. You must configure this predefined data and functionality for your own implementation.

#### **Web Browsers**

We recommend you install the Internet Explorer version 5.5. However, you can also use Microsoft Internet Explorer version 4 or 5, or Netscape Navigator version 4.08.

You must ensure your browsers do not cache web pages and keep the cache size as small as possible.

Your browser must reload web pages on each access. To do this in Internet Explorer, set he cache to clear "Ever visit to the page" and the Amount of disk space to use, to 1MB. To do this in Netscape Navigator, set the cache to clear "Every Time" and the cache to

#### **Configuration Tools**

You must use a set of tools to configure Oracle Time & Labor. The tools you need are:

- Oracle Applications, which you use to set up functions, menus, responsibilities, users, flexfields, time periods, element sets, web page instructions, and all the rules for time management, entry and approval.
- Oracle Workflow, which you use to configure workflow approvals, and enterprise email addresses.
- PL/SQL, which you can use, if necessary, to configure approval packages, retrieval packages, and create user accounts in a batch.
- Text Editor, which you can use to edit loader files to configure timecard layouts.

#### **Basic Setup**

The implementation steps are divided into three sections:

- Basic Setup, which covers workflow and security setup, including defining menus and responsibilities.
- Time & Labor Rules and Preferences, which includes setting up descriptive flexfields; defining time entry, approval, and retrieval rules; creating elements and mappings; customization deposit and retrieval processes, and configuring the timecards.
- Time Management Structures and Policies, which covers defining rotation plans, earning policies, and other time and labor rules for calculating pay.

If you use OTL with other applications, then you must follow steps 2, 3, 4, 5, 6, 7, 8, and 10. OTL does not include defaults for steps 7, 8, and 10, and you can optionally follow

steps 1 and 9.

## Step 1: Replace the Default Oracle Logo Optional Step

Replace the Default Oracle Logo

Oracle Time & Labor delivers a default Oracle Logo in the upper left hand corner of the application. You can insert your own logo by replacing the file OTLBRAND.GIF with your own. You should rename your file to OTLBRAND.GIF in the /apps/media directory.

You may already have completed this step when implementing Self Service HRMS or another self service application.

See: Replacing the Personalizing Screen Images, Oracle HRMS Deploy Self-Service Capability Guide

## Step 2: Set Up Sysadmin IDRequired Step

Set Up Sysadmin ID

The Approvals process in OTL uses the default workflow error process to handle any errors in the processing. This error process sends a notification and description of the error to the Sysadmin ID.

Refer to the Oracle Workflow Guide for information on how to assign system administrator privileges to any user and how to set up email addresses in workflow.

#### Step 3: Set Up Workflow Background Process Required Step

Set up this process to take submitted timecards into the approval process.

Use the Submit Request window and a System Administrator responsibility.

Select the item type OTL Workflows for Employees, leave the threshold parameters blank, and select Yes in the Process Deferred, Process Timeout, and Process Stuck fields.

Run this process frequently during testing. In a production environment, you would normally run this process several times per day, but the frequency is dependent on other processes, the number of timecards that start the workflow process, when the approvals are acted on, and when retrievals take place.

## Security

### Step 4: Define Menus Required Step

A menu groups together a number of functions. Users' access to a menu depends on the responsibility you assign to them.

The predefined Self Service menus are:

- Time and Expense Self Service menu
- OTL Self Service Approval Menu

- OTL Worklist Timecard Approval
- OTL Authorized Delegate Timecard Entry

If you want to create your own self service menu, you must include the predefined submenu Self Service Time and Expense Application Menu, with no prompt. (The self service AK regions reference this menu.)

The Predefined professional forms menus are:

- Global OTL Administrator
- **US OTL Administrator**
- Global OTL Application Developer
- US OTL Application Developer

The Application Developer menus give access to all functions of the Administrator menus, plus the Deposit/Retrieval Processes (which includes retrieval rules and mappings).

If you want to rearrange these professional forms menus and add submenus for any new functions you define, then you can use the Menu window to create your own menus.

**Caution:** Do not modify the default functions and menus supplied with the system. On upgrade these will be overwritten.

See: Defining Menus, Oracle HRMS Configuring, Reporting, and System Administration Guide

### Step 5: Disable the Multiple Windows Feature Required Step

In most Oracle Applications, you can open multiple windows from the Navigator window without closing the window you already have open. HRMS, however, does not support multiform functionality.

You must disable this feature on menus that access Oracle Time & Labor windows. You do this by adding the function Navigator: Disable Multiform (FND\_FNDSCSGN\_DISABLE\_MULTIFORM) to a function type menu entry on the toplevel menu.

## Step 6: Define Report Security Groups Required Step

You can define the groups of standard reports and processes that a user can run from the Submit Request window. Every responsibility can have access to one report group.

Use the Request Groups window.

### Step 7: Create Responsibilities Required Step

Create your responsibilities and assign a menu and report security group to them. If you use more than one business group you must set up separate responsibilities for each group.

You can exclude particular submenus or functions of the main menu to hide them from users of this responsibility.

The predefined responsibilities for professional forms are:

- Global OTL Administrator
- US OTL Administrator
- Global OTL Application Developer
- US OTL Application Developer

The predefined responsibilities for self service are:

- Self Service Time and Expenses (using the Time and Expense Self Service menu)
- Self Service Time (using the Time and Expense Self Service menu with menu exclusions)
- Self Service Expenses (using the Time and Expense Self Service menu with menu exclusion)
- Mass Timecard Approval (using the OTL Self Service Approval Menu)
- Worklist Timecard Approval (using the OTL Worklist Timecard Approval menu)

If you create your own self service responsibilities, then you do not use Oracle Internet Expenses, your responsibilities must include some menu exclusions. If you use the predefined menu (Time and Expense Self Service menu), then create three menu exclusions:

- **Expenses Tab Bar**
- Expenses Main Menu
- Expenses Global Menu

If you create your own self service menu, including the predefined submenu Self Service Time and Expense Application Menu, then create one menu exclusion:

Expense Tab Bar

To create responsibilities for Self Service, select the Oracle Web Applications radio button in the Available From region in the Responsibilities window.

See: Responsibilities Window, Oracle Application System Administrator Guide

## Step 8: Create Users Required Step

You should define every user of the system with a unique user name and password. You can give the same responsibility to many different users, but any data changes will be identified by the Application Username.

Use the User Window, or proceed to the next step to create a batch of user accounts. You must associate a person with each user that needs to be able to use the self service timecard.

See: User Window, Oracle Application System Administrator Guide

#### Step 9: Configure Batch Creation of User Accounts Optional Step

There are a set of concurrent programs to automate the creation and management of large groups of user accounts. Before you can use the concurrent programs, however, you must write custom logic to set up your customary user name and password format, responsibilities and profile options you want to associate with a user. A user hook in the hr\_user\_acct\_api is provided for you to do this.

See: Batch Creation of User Accounts, Oracle HRMS Deploy Self-Service Capability Guide

### Step 10: Set User Profile OptionsRequired Step

You must define the HR:Business Group profile option for every new responsibility. By default this option is set to the setup business group.

You must also set the HR: DateTrack Enabled profile option to Yes at the application level. Set the HR:User Type profile option to HR with Payroll user for OTL responsibilities.

In addition, you may want to set other profile options for responsibilities or even for an individual user. The HXT\_BATCH\_SIZE profile option (which determines the number of timecard transferred to Batch Element Entries in a single batch) is set to 25 at site level by default.

To run the Defer Approval Process, set the OTL:Defer Approval Process on Timecard Submission profile option. OTL currently delivers this option with the value equal to YES. By changing the value of the profile option to NO, you will no longer need to submit the current process "Workflow Background Process".

**Caution:** Please note, this is a benefit to enterprises with a limited amount of data.

Use the System Profile Values window.

See: User Profiles, page D-1

If you use Oracle Projects, then refer to the appendix Profile Options in Oracle Projects in the Oracle Projects User Guide.

Time & Labor Rules and Preferences

| If you use                        | Required Steps (no defaults)                                   | Required Steps (with defaults)                                                           | Optional Steps                                                                                                    |
|-----------------------------------|----------------------------------------------------------------|------------------------------------------------------------------------------------------|----------------------------------------------------------------------------------------------------|
| OTL with Oracle HR<br>and Payroll | Step 26, Step 27, Step 28, Step 29, Step 30, Step 35, Step 37* | Step 11, Step 12, Step 13, Step 14, Step 15, Step 17, Step 18, Step 19, Step 20, Step 25 | Step 16, Step 21, Step 22, Step 23, Step 24, Step 31, Step 32, Step 33, Step 36, Step 38                                              |
| OTL with Projects                 | Step 29, Step 30, Step 37*                                     | Step 11, Step 12, Step 13, Step 14, Step 15, Step 17, Step 18, Step 19, Step 20, Step 25 | Step 16, Step 21, Step 22, Step 23, Step 24, Step 26, Step 27, Step 28, Step 31, Step 32, Step 33, Step 34, Step 35, Step 36, Step 38 |

## **Define Descriptive Flexfields**

Oracle Time & Labor provides the following descriptive flexfields, which you might need to update if you are adding fields to the timecard layout or writing new formulas:

- OTL Information Types Update this flexfield if you are adding to the timecard layout. You can add additional segments to existing context values or you can add new context values and associate segments to these values.
  - Running the Generate Flexfield and Mapping Information process creates contexts and segments in the flexfield automatically for the elements. HRMS key flexfields, and Oracle Projects expenditure items information that you want to capture on the timecard.
- OTL Alternate Names Update this flexfield if you are adding a field to the timecard layout and you want to configure the list of values for that field.
- OTL Formulas Update this flexfield if you write a new formula for time entry or approval rules. Create a new context for each formula you write.

You use the Oracle Projects Expenditure Items flexfield to define additional flexfield information you want to display for all expenditure types, or for particular expenditure types or expenditure type classes. You transfer these definitions to Oracle Time & Labor using the Generate Flexfield Mapping Information process.

#### Step 11: Define Flexfield Value Sets Required Step

You define flexfield value sets to validate the values that a user can enter for any segment. The attributes of the value set control the type of values that can be entered,

and how many characters each segment can hold. The attributes of the value set also control how the values are to be validated. Value set can be shared by different segments of the same flexfield, or by segments of any other flexfield.

Use the Value Set widow.

See: Defining Value Set, Oracle E-Business Suite Flexfields Guide

## Step 12: Unprotect the OTL Formulas Descriptive Flexfield Required Step

If you are configuring the OTL Formulas descriptive flexfield, you must uncheck the Protect check box on the Descriptive Flexfields window.

#### Step 13: Define Descriptive Flexfield Segments Required Step

Define new context and segments to hold your new field or formula information. For example, to add a new formula to the OTL formula flexfield, define a context for the formula and a segment for each formula input.

You do not need to use a value set to validate a segment. If you do not specify a value set then a user can enter any alphanumeric value up to a limit of 150 characters.

Use the Descriptive Flexfield Segments window.

See: Defining Descriptive Flexfield Structures, Oracle E-Business Suite Flexfields Guide

### Step 14: Define Flexfield Segment Values Required Step

You can choose to use Independent validation for a value set used by a descriptive flexfield segment. If so, you must define a list of valid values for the value set.

Use the Define Segment Values window.

See: Defining Segment Values, Oracle E-Business Suite Flexfields Guide

## Step 15: Protect the OTL Formulas Descriptive Flexfield Required Step

If you configure the OTL Formulas flexfield, check the Protect check box in the Descriptive Flexfield window so it remains a protected flexfield.

## Define Time Entry, Approval, and Retrieval Rules

### Step 16: Write Formulas for Time Entry and Approval Rules Optional Step

You can define formula for time entry or approval rules. the predefined formulas are:

- Seeded Formula for Period Maximum
  - (HXC PERIOD MAXIMUM), which checks that the number of hours worked in a particular time category does not exceed the specified limit per week (or other period) over a specified reference period (such as 14 days).
- Approval Assignment Status Test (HXC\_APPROVAL\_ASG\_STATUS) which checks the assignment status of the employee at the end of the approval period against a

value specified on the Time Entry Rules window. If the statuses do not match, the time entries must be approved.

Approval Maximum Test (Seeded)

(HXC\_APPROVAL\_MAXIMUM), which checks whether the number of hours worked in a particular time category within an application approval periods exceed a maximum entered in the Time Entry Rules window. If it does, the time entry must be approved.

Assignment Standard Hours vs Time Category (Seeded Formula)

(HXC\_ASSG\_STD\_HRS\_Comparison), which validates hours entered on the timecard within selected time categories against an assignment's standard hours. The rule uses the standard hours recorded for the employee's primary assignment.

PTO Accrual Balance vs Absence (Seeded Formula)

(HXC\_PTO\_ACCRUAL\_Comparison), which compares the hours entered on the timecard which decrement the accrual balance as specified in the Accrual plan definition against the PTO Accrual balance.

Period Hours vs Time Category (Seeded Formula)

HXC\_TIME\_CATEGORY\_Comparison), which validates hours entered on a timecard against the hours defined for a period.

Override Approver WF Person Mechanism (Seeded Approval)

(HXC\_OVERRIDE\_APPROVER\_WF\_PERSON), which is the override approval style in the default Projects preferences. It send timecards to the override approver selected on the Timecard entry page.

See: Writing Formulas for Time Entry and Approval Rules, page 3-5

#### Step 17: Define Recurring Time Periods Required Step

You must define recurring time periods, which you can then select as approval periods and timecard periods.

The predefined recurring time periods is Weekly - Starts Sunday.

See: Defining Recurring Time Periods, page 3-17

#### Step 18: Define Approval Periods Required Step

You must define an approval period for each application, selecting from the recurring periods. You can define more than one set if you need to use different approval periods for different groups of employees.

The predefined approval period is Weekly - Starts Sunday.

See: Defining Approval Periods, page 3-17

#### Step 19: Define Retrieval Rules Required Step

Retrieval rules define which recipient applications must approve time and labor data before a retrieval process can retrieve that data. There are several predefined retrieval rules for the Oracle Projects and BEE retrieval processes.

See: Retrieval Rules, page 6-6

Review these rules; if they do not meet your requirements, you can create additional rules.

See: Defining Retrieval Rules, page 6-8

#### Step 20: Define Retrieval Rule Groups Required Step

You can group retrieval rules into groups and associate the groups with people using the Retrieval Rule Groups preference. The following retrieval rule groups are predefined:

- Projects Retrieval Rule Group used in Projects Default Preferences
- Payroll Retrieval Rule Group
- Human Resources Retrieval Rule Group used in Default Preferences
- Projects and Payroll Retrieval Rule Group
- Human Resources and Project Retrieval Rule Group
- Human Resources and Payroll Retrieval Rule Group
- HR, Payroll and Projects Retrieval Rule Group

If you create a new retrieval rule, then you must create a retrieval rule group that includes it.

See: Defining Retrieval Rule Groups, page 6-9

## Step 21: Define Time Categories Optional Step

You can create time categories for reporting or to identify the types of time to be assessed by time entry rules. Categories can comprise mapping components (such as elements or projects) and other categories.

Several categories are predefined (Premium Hours, Non-Worked Hours, Billable Hours, Non-Billable Hours, and Total1 through Total10). However, there are no components or subcategories defined for these - they act as placeholders for your own definitions.

See: Defining Time Categories, page 3-14

#### Step 22: Define Time Entry Rules Optional Step

You can define formula - based validation rules for time entry. You can also define

approval rules that specify what data entry or changes require approval for each application. These rules can be based on a formula or a mapping (that is, a set of fields that must be approved when they are entered or updated).

Validation rules are associated with a time entry rule group (then linked to people by preferences) and approval rules are associated with an approval style.

Predefined time entry rules for approval:

- Payroll Data Approval Rule (associated with the Payroll Retrieval Process Mapping)
- Projects Data Approval Rule (associated with the Projects Retrieval Process Mapping)

There is also a predefined time entry rule for validation:

Overlapping Time Entries (associated with the OTL Deposit Process mapping) - this rule uses a timecard's start and stop time entries to check whether each entry overlaps with another entry on this timecard, or an adjacent timecard period.

See: Defining Time Entry Rules, page 3-15

### Step 23: Define Time Entry Rule Groups Optional Step

You must define time entry rule groups if you have defined time entry rules for validation. For each rule in the group, you specify an outcome: business message, warning, or error. You associate groups with people using preferences.

See: Defining Time Entry Rule Groups, page 3-16

## Step 24: Define Approval Workflow Optional Step

If you are specifying a workflow as the approval method for an application, you must define the workflow. There is a simple predefined workflow that can serve as a template for creating your own workflows for approval. The predefined workflow item type is HXCEMP. This item type contains one process called OTL\_APPROVAL\_SEEDED\_WF.

See: Workflow Approval Styles, page 3-23

Use Workflow Builder and set your access level to 100.

See: Configuring Workflow Objects, Oracle HRMS Deploy Self-Service Capability Guide

## Step 25: Define Approval Styles Required Step

Approval styles define the time entry rules and approval methods to use for each application. You can define as many approval styles as you require and link them to people using preferences.

See: Defining Approval Styles, page 3-24

The OTL application auto approves all timecards by default. If you want the application

to approve some timecards in a different way, then you can use the Approval Rules region to set up conditional processing. You create a time entry rule for each approval rule you want to use in the Approval Styles window.

See: Defining Time Entry Rules, page 3-15

The predefined approval styles are:

- OTL Auto Approve
- Approve on Submit

See: Approval Styles, page 3-21

For Oracle Projects, use the Auto Approve approval style, and set the PA: AutoApprove Timecards profile option to Yes if you want timecards to be approved automatically, and to No, if you want them to be approved by the HR Supervisor. You set this at the responsibility level for the System Administrator responsibility (or whichever responsibility is used to set the profile option) and it applies to all users. If you require other rules for Oracle Projects approvals, consider customizing they Oracle Projects AutoApproval client extension.

See: Using Oracle Projects Client Extensions, page B-1

## **Define Elements and Mappings**

## Step 26: Set Up Elements for Time & Labor Data Entry

If you use Oracle HRMS or Payroll, you must ensure you have defined all the elements that you will use for time and labor entry. These elements must be nonrecurring, allow multiple entries, and have one input value called Hours.

Use the Element window to define the elements (or the Earnings window if you are an Oracle Payroll user in the US or Canada).

If you are going to autogenerate values for these elements using time management structures and policies, the elements have additional required input values.

See: Setting Up Elements for Time & Labor Data Entry, page 4-3

#### **Step 27: Link Time Related Elements**

Ensure you have linked all the elements that you will use for time and labor entry.

Use the Element Link window to link the elements.

Note: If you are going to create eligibility rules using Premium Eligibility and Earning policies, make sure your element link rules do not conflict with your policy rules.

See: Defining Element Links, Oracle HRMS Compensation and Benefits Management Guide

## Step 28: Define Element Sets

If you have Oracle HR or Payroll and use the Payroll retrieval rules, you define element sets to specify the elements to be fed by Oracle Time & Labor.

Ensure you select the Run type and add the elements to the element set individually.

See: Defining an Element or Distribution Set, Oracle HRMS Compensation and Benefits Management Guide

### Step 29: Run Generate Flexfield and Mapping Information ProcessRequired Step

The Generate Flexfield and Mapping Information process creates context and segments in the OTL Information Types flexfield to hold the element, key flexfield, and projects information you want to store. It creates a context for each element and flexfield, and segment for each element input value and flexfield segment.

You must run this process on initial set up, and run this process later if you change the HR key flexfields, Projects Expenditure Items flexfield, set of elements for which you are holding information in the time store, or the input values of these elements.

See: Running the Generate Flexfield and Mapping Information Process, page 6-9

## Step 30: Review OTL Information Types Flexfield SegmentsRequired Step

You must review the OTL Information Types flexfield to ensure your flexfields and all elements created in the element sets are enabled and visible, and the element input values are displayed correctly. Ensure that there is at least one enabled segment for each context. Check that segments are correctly marked as required or optional.

See: Reviewing the OTL Information Types Segments, page 6-11

#### **Customize Deposit or Retrieval**

#### Step 31: Define Mapping Components Optional Step

If you added new contexts or segments to the OTL Information Types flexfields because you are adding or changing the information held in the time store or retrieved by recipient applications, you must perform this step. Otherwise, you can use the predefined mappings and mapping components.

See: Defining Mapping Components, page 6-2

#### Step 32: Defining Mapping Optional Step

If you define new mapping components, then you must update the predefined deposit mapping and /or define new retrieval mappings.

See: Defining Mappings, page 6-3

## Step 33: Define Retrieval Process Optional Step

If you defined a new retrieval mapping, define a new retrieval process to use this mapping.

See: Defining Retrieval Processes, page 6-3

## Step 34: Define Timecard Layouts Optional Step

If you choose to configure the predefined timecard layouts, you must perform this step. There are five types of layouts: for data entry, review, confirmation, and detail (corresponding to the web pages in the Self Service workflow), plus a layout for exporting data for disconnected entry.

See: Timecard Layouts, page 9-2

### **Configure Timecards**

#### Step 35: Define Alternate Names

You can define alternate names to create user-friendly names in list of values on the timecard and to restrict the list of values available to groups of users. for example, you could use alternate names to hide a "Shift" element from workers who do not work on shifts. You can also use alternate names to derive the value of a field that is not displayed from a field that is displayed on the timecard.

**Note:** You must create alternate names for the Element alternate names type if you use the Payroll or Exception layouts. You must create alternate names for Expenditure Element alternative names type if you use the Projects with Payroll layout. Associate these alternative names with the users of the layouts using the Timecard Alternate Names preference.

See: Defining Alternate Names To Configure Lists of Values, page 9-11

## Step 36: Define and Enable Templates Optional Step

Templates store timecard data for reuse. By using templates, workers can concentrate on exception entry.

Dynamic templates are predefined. They pull data dynamically from work schedule information or Project resource Management, or the previous timecard. To enable workers to use the Work Schedule template, you must:

- Set the Autogen Hours field to Yes in the Assignment Time Information window for their assignments.
- Set the OTL Rules Evaluation preference to Yes, and select either HR or Payroll in the Approval Rules for Rules Evaluation segment.

Public templates are templates you create for other workers to use. You assign the templates using preferences to a specific worker or group of workers to enable them to quickly enter time and populate timecards.

You can create, update, and assign public templates only if you have either the OTL

Administrator responsibility or the OTL Application Developer responsibility.

See: Timecard Templates, page 9-7

## Step 37: Define Preferences Required Step

By default, all employees receive a set of default preferences. You can create new preference hierarchies and assign them to individuals or groups of individuals.

If you use Oracle Projects, then you must use the Projects Default Preferences. Create an eligibility rule for this branch and review the values in the Default Preferences and Projects Default Preferences.

See: Default Preferences, page 10-4

**Note:** You must ensure each worker has a value for the following preferences: Application Set, Retrieval Rule Groups, and Timecard Alternate Names (for workers who use the predefined Payroll, Exception, or Projects with Payroll timecard layouts).

You must ensure that the Retrieval Rule Group only references applications that appear in the Application Set, which means that you must create a new preference hierarchy for these to override the default preferences.

See: Defining Preferences, page 10-21

See: Defining Eligibility Criteria for Preferences, page 10-22

#### Step 38: Configure Instructions and Tips Optional Step

You can display instructions within each region of the web page and describe a page's functionality. Each instruction is delivered with sample text.

You can configure instructions to include links to external web sites or to launch a secondary window containing helpful information for your users. You could include your rules or procedures a user may need to know.

Tips are displayed next to a field and can provide guidance to a user on what information they should enter in a field. A tip is represented on screen by an icon.

Use the Messages window to configure instructions and tips.

See: Adding Instructions to Web Pages, Oracle HRMS Deploy Self-Service Capability Guide

### **Time Management Structures and Policies**

Complete the remaining steps if you are using time management structures and policies to autogenerate timecards for some or all of your workers.

| If you are using              | Required Steps (no<br>Defaults)                                                 | Required Steps (with defaults) | Optional Steps                                                      |
|-------------------------------|---------------------------------------------------------------------------------|--------------------------------|---------------------------------------------------------------------|
| OTL with Oracle HR<br>Payroll | Step 39, Step 40, Step<br>41, Step 42, Step 43,<br>Step 46, Step 51, Step<br>52 | none                           | Step 44, Step 44, Step<br>47, Step 48, Step 49,<br>Step 50, Step 53 |
| OTL with Oracle<br>Projects   | not applicable                                                                  | not applicable                 | not applicable                                                      |

### Step 39: Enter Element Time Information Required Step

For each element you are going to use for autogenerating values using time management structures and policies, define some additional information using the Element Time Information window. This information includes the earning category and any applicable premiums and expenditure type.

See: Entering Element Time Information, page 4-4

## Step 40: Create Holiday Calendar Required Step

Define a holiday calendar:

- To automatically generate a detail time entry line item with the correct numbers of hours
- To validate hours taken are correct when a worker enters holidays manually
- In conjunction with the Earning Policy to pay premium time for employees working on holidays.

See: Creating a Holiday Calendar, page 7-5

## Step 41: Create Shifts Required Step

Define shifts to specify the start and stop times of employee work schedules. Shifts form the basis of work plans, which in turn form the basis of rotation plans.

You must define an off shift with either start and stop times of 00:00, or with hours equal to 00 before you create a work plan.

See: Creating Shifts, page 7-6

You can also use APIs in the Work Shifts (HXT\_WORK\_SHIFT\_API) package to create, update, and delete shifts.

#### Step 42: Create Work Plans Required Step

Work plans identify applicable shifts for the seven days of the week. Work plans are

#### used:

- In the autogeneration of hours for each person
- To form the basis of rotation plans
- For the calculation of day premiums and shift differential overrides

See: Creating a Work Plan, page 7-8

You can also use API in the Work Shifts (HXT\_WORK\_SHIFT\_API) package to create workplans.

### Step 43: Create Rotation Plans Required Step

Rotation plans indicate the dates on which a person moves from one work plan to another. You assign workers to a rotation plan, even if that rotation plan only has one work plan.

See: Creating a Rotation Plan, page 7-11

### Step 44: Create OTL Projects Optional Step

If you do not use Oracle Projects, you can define projects within Oracle Time & Labor to input time and/or dollar estimates for tasks and work orders. You can track these projects by hours or by dollars using reports.

See: Creating an OTL Project, page 7-11

#### Step 45: Create Variances Optional Step

Variance tables define average, high, and low level for hours per period, by organization, location, or earnings. This information can be used to notify users that the changes in the expected number of earnings hours have been reached.

See: Defining a Variance, page 7-12

## Step 46: Create Earning Groups Required Step

Earnings groups identify the earnings types you want to include in the accumulation of hours for calculating overtime limits (which are defined on the earning policy).

You can create multiple earnings groups for various groups of employees or to meet legislative requirements.

See: Creating an Earning Group, page 7-13

## Step 47: Create Hour Deduction Policies Optional Step

Define an hour deduction policy if you need to deduct time automatically from an employee's recorded hours to cover meals and other unpaid breaks.

See: Creating an Hour Deduction Policy, page 8-7

### Step 48: Create Shift Differential Policies Optional Step

Define shift differential policies to identify the shifts that qualify (based on their start and stop times) and the earnings types to be used for the shift differential premium.

See: Creating a Shift Differential Policy, page 8-8

### Step 49: Create Premium Eligibility Policies Optional Step

A premium eligibility policy lists the authorized premiums associated with each base hours type. You must define at least one premium eligibility policy.

**Note:** Although the policy defines premiums for which people are eligible, they will not automatically receive them. Eligibility is based on time ranges, actual time worked, and applicable pay rules.

See: Creating a Premium Eligibility Policy, page 8-10

## Step 50: Create Premium Interaction Policies Optional Step

A premium interaction policy defines how a premium should be calculated based on other premiums and in what order they should be processed.

If you have more than one authorized premium per base hours type on a premium eligibility policy, and one premium is to be used as a base for another, then you must create a premium interaction policy to indicate that one is to be applied to another. If you only have one authorized premium per base hours type on a premium eligibility policy, or if all of them apply only to a base hour, you do not need to create a premium interaction policy.

See: Creating a Premium Interaction Policy, page 8-11

## Step 51: Create Earning Policies Required Step

Each earning policy is a grouping of rules and a holiday calendar that is assigned to each person. The earning policy identifies the daily/weekly base and overtime rules, the holiday calendar, and the premium policies to be used in calculating pay.

Define an earning policy for each of your enterprises' pay policies.

See: Creating an Earning Policy, page 8-12

#### Step 52: Enter Assignment Time Information Required Step

For all workers whose time you want to validate or generate using time management structures and policies, you must enter details in the Assignment Time Information window. Here, you assign people to a rotation plan, earning policy, shift differential policy, and hour deduction policy. You also specify whether their timecard should be autogenerated from this information.

See: Entering Assignment Time Information, page 11-1

### Step 53: Review Timecard Validation Lookup Optional Step

When you enter absences through the professional forms Timecard window, you may see the following warning message: "APP\_HXT\_39260: Absence not part of PTO accrual plan associated with this assignment". If you want to suppress this message - for example, to speed up data entry - you can do so by updating the HXT Timecard Validation lookup type. The default tag value for the ABS\_NOT\_ASG\_TO\_ACRL, lookup is WRN. You can update it to SKIP, meaning that the validation is disabled.

The other lookups in this lookup type are for validation performed by the Validate for BEE process. You can set their tags to ERR, WRN, or SKIP in the same way.

See: Configuring the Validate for BEE Process, page 12-15

Use the Application Utilities Lookups window.

## Step 54: Set Up Timecard Archiving Optional Step

If your enterprise wants to archive timecard data in order to release disk storage space, then you must set up a special responsibility with the appropriate security for archiving data.

See: Archive and Restore Overview, page 20-12

- 1. Set up the OTL Advanced Process Administrator responsibility. You set up the OTL Advanced Process Administrator responsibility to define data sets and run the archive and restore processes.
  - Select Standard as the security group.

Note: The OTL Advanced Administrator responsibility does not belong to a business group.

Select the OTL Advanced Processes Request Group.

See: Responsibilities Window, Oracle E-Business Suite System Administrator's Guide -Security

- Set the following profile options:
  - OTL: Archive Restore Chunk Size
  - OTL: Minimum Age of Data Set for Archiving
  - OTL: Max Errors in Validate Data Set

See: Profile Options in Oracle Time and Labor, page D-1

The OTL Advanced Process Administrator can now archive and restore timecards using the archive and restore processes.

See: Archiving and Restoring Timecards, page 20-13

## Step 55: Set Up Project Transfers Optional Step

Set up the following information to transfer timecard data to Oracle Projects.

1. Set up a salary basis and salary proposal in HR for your workers. This setup ensures that the Transfer to Project Accounting process can access the data.

See: Defining a Salary Basis, Oracle HRMS Compensation and Benefits Management Guide

See: Starting Salary and Salary Proposals, Oracle HRMS Compensation and Benefits Management Guide

**2.** Run the Transfer to Project Accounting process.

See: Transferring Timecards to Oracle Projects, page 12-19

**3.** Run the PRC: Transaction Import process to complete the projects transfer.

See: Running Transaction Import from OTL to Oracle Projects, page 12-9

# **Time Entry Validation and Approval**

## Time Entry Validation and Approval

You can define various time entry validation rules and approval processes for time and labor data entered within Oracle Time & Labor.

## What validations take place when entering data into the web-based timecard?

Validation of the employee's time entry happens from any or all of the following:

- Time Entry rules
- Oracle Projects transaction controls and constraints
- Oracle Human Resources eligibility criteria on element links

## How do you manage separate approval chains for different groups of workers and different types of time entry?

You associate an approval style with each employee using preferences. The approval style defines who approves the employee's timecards for each recipient application. The approver could be a named individual, the employee's supervisor, or more than one person in a workflow, or any other rules you define using a formula.

The approval style also defines which data needs to be approved for each application, and which data changes require resubmission.

## Does Oracle Time & Labor allow managers to record timecards for their workers?

A manager can create, edit, and submit timecards for workers based upon the worker's assigned preferences. Managers can also view timecards from prior periods for workers.

This allows managers to record time for absent workers, or workers who may not be available to enter their time before the retrieval cut off date.

## How can I track why workers submit late or changed time entries on their timecards?

You can use the Change and Late Audit (CLA) feature in Oracle Time and Labor. This feature enables you to use time entry rules to determine which time entries you require for auditing purposes. You can also define additional validation rules to ensure workers enter a reason for the change or late time entry.

## Time Entry Validation and Approval

## Overview of Time Entry Rules for Validation

Legislation, collective agreements, or industry practice may set limits on the number of hours your employees can work. When a timecard is submitted, the application checks it against your time entry rules, and issues a business message, error, or warning.

For example, European Working Time Directive rules limit the number of hours worked during a period within a reference period of a certain number of days.

Each time entry rule uses a formula to calculate whether the rule has been broken by the current timecard. You can define as many rules as you require, then group them on the Time Entry Rules Group window. Here, you also define what type of notification is sent for each rule. Once all the groupings are defined, you assign a time entry rule group to an individual or a group of individuals via preferences.

## Time Categories

So that you can validate particular types of time (such as overtime, or hours worked on a particular project), you can define time categories. A time category is a group of mapping components that can appear on a timecard - such as elements, projects, or tasks - with one or more specific values for each component. For example, you could define the category Regular Time containing the elements Regular Salary and Time Entry wages.

Mapping components relate to segments you have defined in the OTL Information Types descriptive flexfield. These segments can have a value set associated with them, which define the list of values.

**Note:** When you are defining categories, you cannot use components that use a table-validated value set containing the \$PROFILES\$ or \$FLEX\$ nomenclature.

Time Categories can contain other time categories, as well as individual components. For example, you could define time categories for Sickness and Vacation, then define a third category called Absence that contains these two categories.

## **Period Maximum**

To support the European Working Time Directive, we supply a formula for Period Maximum which will send notification when the hours worked within a time category per period, averaged over a reference period, exceed a predetermined maximum. You define the period maximum, time category, period, and reference period when creating the time entry rule.

For example, you might define a maximum of 40 regular hours per week in a reference period of 14 days. The formula looks at the average number of regular hours worked per period over the reference period. In this example, it looks at the hours worked in the current week and the previous week. Employees who work 35 hours one week and 45 hours the next week have not exceeded the time entry rule because their average hours worked over the 14 days is 40 (that is 35+45)/2). Similarly if they work zero hours one week, and 80 hours the following week, they have not exceeded the rule - but they must work zero hours the next week too.

If you define a reference period that is less than or equal to the period, then it has no effect. So, a rule of 40 hours per week over 5 days, means that the maximum is 40 hours in each 7 day period, without reference to any other period.

If you want to implement other time entry rules, you can configure a copy of the predefined formula, or write a new formula to best suit your enterprise needs.

## **Time Entry Rules for Approval**

When a person submits their timecard for a period, Oracle Time & Labor check the person's approval style. The approval style includes time entry rules for each application. These rules define what data entry or changes require approval for that application.

For example, you could define that all information used by Oracle Payroll must be approved when it is entered or updated, whereas Oracle Projects data only needs to be approved if it exceeds limits that you specify in a formula.

There are two ways to define a time entry rule:

- You can **select a set of fields** that must be approved when they are entered or updated. The fields are defined as mapping components, then grouped together into a mapping.
- You can **use a formula** that defines the rules. For example, you could use a formula to ensure that all timecards recording more than 40 hours per week over two weeks are submitted for approval. Another formula could ensure that timecards recording more than a certain number of overtime hours are sent for approval. Use a formula if your rules of submission for approval require more than simply monitoring a set of fields for changes.

There are three seeded approval formulas: to check hours against a maximum, to check assignment status, and to route timecards to the override approver selected on the timecard.

You also specify when the application should use each rule:

Submission is when the completed timecards for the entire approval period are submitted for the first time.

- Resubmission is when timecards have been approved and the employee makes changes to any of the time or labor data field.
- Submission/Resubmission indicates approval is required on initial submission of the timecard and on resubmission when the employee changes the time or labor data after approval.
- Save indicates approval is required when the worker selects the Save button on the timecard page.

You can define different time entry rules for submission and resubmission. For example, you might want the application to approve the data initially, but require reapproval only if users subsequently change their timecards.

**Important:** In the current release, all rules must apply to Both (submission and resubmission).

## Writing Formulas for Time Entry and Approval Rules

You can create formulas to validate submitted timecards using the Human Resources responsibility. You can also write formulas to define which time and labor entries or changes require approval before an application retrieves the data. For example, you can specify that overtime entries higher than a certain level require approval. You create the time entry and approval rules formulas using the OTL Time Entry Rules formula type.

For each new formula you define, you create a new flexfield context in the OTL Formulas flexfield. For each new context you create, you also create a segment for each formula input you want to enter through the Time Entry Rules window. This setup enables you to select the formula in the Time Entry Rules window for one or more rules, making appropriate entries for its inputs for each rule.

## **Example**

For example, you create a new formula called: USR\_OVERTIME\_MAXIMUM, which requires the following inputs for a time entry rule:

- USR\_OVERTIME\_MAXIMUM
- USR OVERTIME PERIOD
- USR OVERTIME SHIFT LEVEL

You use this formula to define a number of time entry rules, where each rule specifies the overtime maximum for a specified shift level.

## **Approval Formulas**

Approval formulas use a separate formula type of OTL Approvals. Approval formulas have one mandatory return value called: TO APPROVE with the value Y (to initiate the approval process) or N (indicating that approval is not required, which allows the timecard to Auto Approve).

OTL uses the approval formulas in the approval process by associating them to a time entry rule. You can select this time entry rule in the Approval Rules region of the Approval Style window.

If you do not specify any rules in the Approval Rules region, then the approval process uses the information in the Approval Styles Components region to execute the components. Additional rules in the Approval region provide a mechanism to choose between an auto approve process or an approval process you define.

If an approval rule returns TO APPROVE equal to N, then OTL auto approves the timecard. If it returns TO APPROVE equal to Y, then OTL uses the approval process in the Approval Style Components region.

If you add more than one approval rule in an approval style, then the OTL application executes all the rules, until a rule returns TO\_APPROVE equal to Y. The application does not execute subsequent rules once it finds a return with TO\_APPROVE equal to Y. If the application does not find a rule that returns this value, then it auto approves the timecard.

You can also associate mappings to time entry rules. The OTL application evaluates the mappings you associate to decide whether or not to execute the rule. This evaluation compares the current value and the value for each component on the timecard you identify by the mapping. If any of the current values are different to the old values, then OTL considers the timecard changed. If the value changes from an empty value to a value or vice versa, then OTL also considers the timecard changed.

If the result of a mapping indicates that OTL should not apply the rule, for example, the components defined in the mapping have not changed on the timecard, then the rule does not execute. If the approval rules do not execute, then the OTL application initiates the approval process defined in the Approval Styles Components region.

## **Predefined Formulas**

The predefined OTL Time Entry Rules formulas are:

Seeded formula for Period Maximum (HXC\_PERIOD\_MAXIMUM). This formula checks the number of hours worked within a time category (or across all categories) does not exceed the specified limit per week (or other period) over a specified reference period (such as 14 days).

You can use this formula in time rules for validation.

**Note:** European users: You can use or adapt this formula to implement European Working Time Directive (WTD) rules.

Approval - Assignment Status Test (Seeded) (HXC\_APPROVAL\_ASG\_STATUS). This formula checks the assignment status of the worker at the end of the approval period against a value specified in the Time Entry Rules window. If the statuses do not match, then the time entries must be approved.

You can use this formula in time rules for approval to specify which assignment statuses do not need special approval.

Approval - approval maximum test (Seeded) (HXC\_APPROVAL\_MAXIMUM). This formula checks whether the number of hours worked in a time category within an application approval period exceeds a maximum entered in the Time Entry Rules window. If it does, then the time entry must be approved.

You can use this formula in time rules for approval.

This is similar to the Period Maximum except the period is fixed (application approval period) and there is no rolling average (reference period).

- Override Approver WF Person Mechanism (Seeded Approval) (HXC\_OVERRIDE\_APPROVER\_WF\_PERSON). This formula checks the override approval style in the default Projects preferences. It sends timecards to the override approver selected on the Timecard Entry page.
- Assignment Standard Hours vs Time Category (Seeded Formula) (HXC\_ASG\_STD\_HRS\_Comparison). This formula validates hours entered on the timecard within selected time categories against an assignment's standard hours. The rule uses the standard hours recorded for the employee's primary assignment.
- PTO Accrual Balance vs Absence (Seeded Formula) (HXC\_PTO\_ACCRUAL\_Comparison). This formula compares the hours entered on the timecard which decrement the accrual balance as specified in the Accrual plan definition against the PTO Accrual balance.
- Period Hours vs Time Category (Seeded Formula) (HXC\_TIME\_CATEGORY\_Comparison). This formula validates hours entered on a timecard against the hours defined for a period.

You can copy and configure the predefined formulas, or write your own formulas, according to the following rules.

## **Formula Inputs and Outputs**

Formulas executed from time entry rules (for validation or approval) must be of the following form:

```
INPUTS ARE resource_id (number)
   submission_date (text)
   <other inputs>
 /* Formula Processing */
RETURN <formula result>, <message 1..5>
```

## **Outputs**

<formula result> is:

- RULE\_STATUS with the value S (success) or E (error) for formulas used for validation.
- TO\_APPROVE with the value Y (to initiate the approval process) or N (indicating that approval is not required) for approval formulas.

<message 1..5> means that the formulas can also return up to five messages, which must be passed back in the optional return values MESSAGE1, MESSAGE2, MESSAGE3, MESSAGE4, MESSAGE5. You define these messages in the Messages window, and they must belong to product HXC.

You specify whether the messages are errors, business messages, or warnings (for validation formulas) in the Time Entry Rule Group window. OTL displays the validation messages when workers save or submit their timecards. OTL sends approval messages as notifications in accordance with your approval workflow setup.

## Inputs

You can display up to 15 inputs on the Time Entry Rules window so that you can pass inputs from the time entry rule definition to your formula.

Your formula must also have the following static inputs, which are passed to all OTL formulas.

| resource_id     | This is the person id of the person whose timecard is being checked against the rule. |
|-----------------|---------------------------------------------------------------------------------------|
| submission_date | The first day of the timecard period                                                  |

**Note:** Even if the flexfield context for your formula in the OTL Formulas flexfield has a segment called TIME\_CATEGORY, you do not need to add a similar formula input.

You can use the following inputs if the descriptive flexfield context for your formula has a segment called PERIOD which contains a valid HXC RECURRING PERIOD (that is, it uses the value set HXC\_TCARD\_PERIOD), and a segment called REFERENCE PERIOD, which is a number.

| Timecard Hours       | The number of hours that appear on the timecard and are included in the period specified in the PERIOD segment. |
|----------------------|----------------------------------------------------------------------------------------------------|
| Duration in days     | The duration in days specified or derived from the period specified                                             |
| db_pre_period_start  | The start date of the pre timecard period not covered by the timecard                                           |
| db_pre_period_end    | The end of the pre timecard period not covered by the timecard.                                                 |
| db_post_period_start | The start of the post timecard period not covered by the timecard                                               |
| db_post_period_end   | The end of the post timecard period not covered by the timecard                                                 |

Use the last four inputs, above, when the period specified in the PERIOD segment is greater than the timecard period. In this case the formula needs to derive, from the database, hours prior to or following the timecard period, which do not appear on the timecard itself.

The predefined formula HXC\_PERIOD\_MAXIMUM uses a reference period segment. If your formula uses this segment, you can use the following inputs to specify the start and end of the reference period.

| db_ref_period_start | The start of the reference period that is not covered by the timecard |
|---------------------|-----------------------------------------------------------------------|
| db_ref_period_end   | The end of the reference period that is not covered by the timecard   |

**Note:** The db\_ref\_period\_start and end inputs are integrated with the db\_pre and db\_post period start and end inputs. That is, where appropriate these dates are adjusted when the reference hours are found on the time card. Do not specify a REFERENCE\_PERIOD in your descriptive flex context without specifying the PERIOD.

## Overview of Time Periods for Data Entry and Approval

You can define recurring time periods to determine the frequency of timecard entry and approval. In the Recurring Time Period window, you can select any of the predefined payroll period types (such as Weekly, bi-weekly, monthly) or you can create your own period by using the Duration in Days (such as 3 days, 7 days, 12 days). You can define as many recurring time periods as you require.

There is one predefined recurring, which is Weekly - Starts Sunday.

All the Recurring time periods you define are available for you to use in the two ways:

- You can select them as timecard entry periods in the Preferences window.
- You can associate them with an application to define approval periods in the Approval Periods window.

In some implementations, timecards are submitted for approval to an application at the end of the application's time period (such as the end of the payroll period). However, you might want timecards to be approved more frequently. For example, if the payroll period is monthly, you might define a weekly approval period for Oracle Payroll.

If you want to use different approval periods for different groups of employees, you can define more than one set of approval periods. Each set defines approval periods for some or all of the applications you use. You assign a set of approval periods to groups of employees using preferences.

## **Self Service Line Manager Timecard Entry and Search**

Line managers can create, edit and submit timecards for an worker, based upon the employees assigned preferences: the manager is acting on behalf of the worker. Line managers can access workers using the supervisor hierarchy, or using the SSHR My List function to access workers within their security profile.

This function allows managers to record timecards for absent workers, or workers who may not be available to enter their time before the retrieval cut off date.

## **Administrative Setup**

Oracle Time & Labor Line Manager functionality is available as an added menu function and is delivered as: User Function Name - Timecard Mgr (Function -HXC TIMECARDS MGR).

Line managers can create, edit and submit timecards for a terminated worker, using the User Function Name - Time Entry For Terminated Directs.

Use the delivered HR Self Service Responsibility/Menu as an example to create a clientdefined menu, than can include the Oracle Time & Labor menu function. Use Manager Self-Service V4.0. The responsibility uses the Manager Self Service menu; (menu User

Name: Manager Self Service, Menu Name: HR\_LINE\_MANAGER\_ACCESS\_V4.0).

Add the OTL Function/Prompt to a company-defined Self Service Menu as: Prompt: Time Entry Function: Timecard Mgr.

**Additional Information:** Use delivered menus and responsibilities as an example only for configuration. Do not modify delivered menus/responsibilities, to ensure delivered menus/responsibilities update properly in future delivered patches.

Assigning the company defined Self Service Line Manager Responsibility to a User enables Line Manager functionality where a manager can select Time Entry to enter/update timecard information. Selecting Time Entry displays the manager's hierarchy of employees reporting to the manager. The manager can use the Hierarchy list, when entering Timecard information, or can use the sub menu function My List to select additional workers.

The Self Service Line Manager functionality allows the manager to see a list of workers displayed in a hierarchy, where the manager can expand the list to see workers reporting to the manager's direct reports. The manager can also use the 'My List' sub menu option to select workers that are not shown in the manager's hierarchy.

A Line Manager can also enter their own timecard information. When the 'My List' sub menu is enabled for a manager, the security profile 'Exclude User' may be used to restrict managers from entering their own timecard information. When the Manager DOES NOT have access to the 'My List' sub menu, then the security profile 'Exclude User ' is NOT taken into account, and therefore the Manager can enter his/her own timecard.

The manager may be limited from entering their own timecard information through line manager functionality by setting an additional parameter on the Timecard Mgr function (Function - HXC\_TIMECARDS\_MGR). To limit the manager from entering their own data, the parameter - pManagerEnabled is entered at the end of other parameters (connector is &) with an N being 'Not Enabled', and a Y equaling 'Enabled'.

As an example - to disable Line Manager entry of their own time using the Line Manager functionality, the parameter is added as: &pManagerEnabled=N

## Search Options

Various search options are available, such as searching for workers using the supervisor hierarchy, or search using employee criteria such as first, and last name, employee number, start date, assignment category, and social security number.

To search for workers using the supervisor hierarchy, you select the desired employee name as it appears within the hierarchy. If a worker does not appear within your hierarchy, you can use My List to search for other workers to whom you have access. Access to other workers is determined by your security profile menu option indicating limited timecard search or superuser timecard search.

You can use My List to add new workers to your list, view their details, or select a worker to process. You may use an advance search, or search on basic search criteria such as Last and First Name, and the person type that you wish to include in this search. Once the search data is returned, you can select individual workers to add to My List.

## Time Entry

From the Time Entry page, you can update, delete or view details for a worker. You can also choose to import or create a new timecard for a worker. The worker's preferences determine the appearance of the timecard, and not the preferences of the manager entering the time. Once time entries are complete, you can submit the timecard, and the approval process will proceed as determined within the assigned preferences.

Line managers will be able to enter their own timecard using their line manager function. However, this can be restricted if you do not wish to give the line manager this accessibility.

Contingent workers can act as a self-service line manager and preform the same functions as defined in this section.

### **Timesheet Dashboard**

As a supervisor, you can query the status of the timecards online for a timecard period, location and organization based on supervisor hierarchy. You can monitor your employees' timecards with different status in a chart displaying the distribution of data from the dashboard. Additionally, you can approve timecards that are pending approval, drill down to the employee timecard list and also generate the timecard details in a report format.

## **Setting Up Time Entry Rules Based On Formulas**

Follow these steps if you want timecards to be validated against time entry rules, such as European Working Time Directive rules. Also follow these steps if you are defining time entry rules for approval, using a formula. If you are using one of the supplied formulas, without change, you will not need to perform steps 1, 2, 3, or 4.

To set up time entry rules:

- Create a new formula or copy and configure a predefined formula. The formula must have a formula type of OTL Time Entry Rules, and must have certain input and outputs.
  - See: Writing Formulas for Time Entry and Approval Rules, page 3-5
- Unprotect the OTL Formula descriptive flexfield by unchecking the Protect check box on the Descriptive Flexfield window.

3. Create a context and segments in this flexfield for your new formula using the Descriptive Flexfield Segments window.

See: Adding Contexts to the OTL Formulas Flexfield, page 3-13

- In the Descriptive Flexfields window, check the Protect check box again so that the OTL Formulas descriptive flexfield remains a protected field.
- 5. If your rules are to analyze certain types of time only (such as overtime, or time on a specified project), define these time categories.

See: Defining Time Categories, page 3-14

6. Define time entry rules on the Time Entry Rules window, including input values for the formula. Each input value you create for the segment corresponds to an input on the Time Entry Rules window. The new field values defined in step 3 will be available for selection. You can define as many rules as necessary to access the new formula.

See: Defining Time Entry Rules, page 3-15

- 7. Do *one* of the following:
  - If you time entry rules are for validation, define time entry rule groups on the Time Entry Rule Groups window. Select the appropriate outcome for each time entry rule. You can define as many rules groups as necessary.

See: Defining Time Entry Rule Groups, page 3-16

If your time entry rules are for approval, select them when you define approval styles.

See: Defining Approval Styles, page 3-24

- 8. Assign time entry rules to an individual or a group of individuals using the Preference window:
  - If your time entry rules are for validation, assign a time entry rule group to an individual or group.
  - If your time entry rules are for approval, assign an approval style to an individual or group.

See: Defining Preferences, page 10-21

## Adding Contexts to the OTL Formulas Flexfield

If you are creating a new formula for time entry rules, you need to create a new context and segments for the OTL Formulas descriptive flexfield. Use the Descriptive Flexfield Segments window.

- Query the OTL Formulas flexfield.
- Unfreeze the flexfield by unchecking the Freeze Flexfield Definition check box.
- In the Context Field Values region, create a new context, which must have the same name as your new formula.

**Important:** Attention:Do not make any changes to the predefined contexts PERIOD MAXIMUM, APPROVAL ASG STATUS, APPROVAL MAXIMUM, or OVERRIDE\_APPROVER\_WF\_PERSON because these changes will not be preserved when upgrading Oracle Time & Labor.

- Choose the Segments button and create a segment for this context for each formula input for which you wish to enter inputs in the Time Entry Rules window. The names of the segments must match exactly the formula input names.
  - You can create a segment for Time Category to enable creation of time entry rules that evaluate one category of time (such as overtime, or absence). Make this segment optional if you also want to enable creation of time entry rules that evaluate all types of time. There is no corresponding formula input for this segment.
- Complete your definition of the segments, including any values validation. See: Defining Descriptive Flexfield Structures.
- Check the Freeze Flexfield Definition check box and save.

# **Defining Time Categories**

You can define time categories for reporting purposes and to identify the time to be analyzed by time entry rule formulas. For example, you can define categories for particular projects, or for vacation, or overtime.

The following categories are predefined: Premium Hours, Non-Worked Hours, Billable Hours, Non-Billable Hours, and Total1 through Total10. These categories are supplied empty so that you can select the mapping components and subcategories you want to sum to provide totals.

Total1, Total2, and Total3 are used by the predefined timecard layouts to display totals on the timecard summary and approval summary pages. For more information on the totals used in the Summary pages, see: Timecard Layouts, page 9-2

Use the Time Categories window.

## To define time categories:

- Enter a unique name for the category.
- Select an operator.
- Select either an existing time category, a mapping component, or an alternate name to define the category.
  - The Mapping Component tab enables you to define a time category that considers all entries or specific values for a mapping component. The mapping component uses values you define either individually or in a value set.
  - The Alternate Name tab enables you to categorize dependent values in the time category. For example, you can categorize tasks, which are dependent on projects.
  - The Time Category tab enables you to define a new category that includes previously defined time categories. For example, you can define categories for sickness and vacation, then define a third category of absence that contains these two categories.
- If you select a mapping component, then you must select the value of the component that belongs to this category.
- Save your work.

## **Defining Time Entry Rules**

You can use time entry rules in two ways:

- To validate a timecard when it is saved or submitted and display a business message, error or warning. For example, you can check that the employee has not worked more than a specified number of hours per week in the last three weeks.
- To determine which time entries or changes require approval for each application. For example, you can specify that a timecard must be submitted to the Projects approval workflow if the employee enters or changes any of the Projects time data. You can write a formula to define more complex approval rules, such as requiring approval if an employee enters time above a specified level.

Use the Time Entry Rules window.

## To define time entry rules:

Name the rule.

- **2.** Enter a description for the rule.
- **3.** Select the Usage:
  - Submission is when the completed timecard is submitted for approval.
  - Resubmission is when the timecard has been approved and the employees changes the time or labor data.
  - Submission / Resubmission determines approval is required at the initial submission and when the employee changes the time and labor data after approval.
  - Save is when the worker selects Save on the timecard.
- **4.** Do one of the following:
  - Select a formula and enter formula inputs. You enter the formula inputs in the segments of the OTL Formulas flexfield context that you have created for your formula.
  - Select a mapping, which is a group of timecard fields. This tells the approval process to include the timecard for approval if any of these fields have changed.
- 5. Enter the desired From date to indicate when this rule becomes effective. You are not required to enter a To date until the rule is no longer needed.
- 6. If you want to restrict the rule to your current business group, uncheck the Global check box.
- **7.** Save your work.

## **Defining Time Entry Rule Groups**

Once you have defined time entry rules for validation, you can group the rules together and assign a group to a person or a group of people via preferences. Use the Time Entry Rule Groups window.

## To define time entry rule groups:

- Enter the name of the Rule Group.
- **2.** Select the name of the first time entry rule. The remaining data fields will populate.
- **3**. Select one of the following outcome rules:

- Business Message this writes a message to the timecard at the time of submission but does not stop the timecard submission process.
- Error this produces an error on the timecard at the time of submission and stops the submission process until the error is corrected.
- Warning this produces a warning message on the timecard indicating a rule has been violated but does not stop the submission process.
- Repeat steps 2-3 to continue entering time entry rules for this grouping.
- Save your work.

## **Defining Recurring Time Periods**

You can use recurring time periods as approval or time entry periods. You can define as many recurring time periods as you require.

The time entry period for Oracle Projects must have the same end date as the projects period.

See: Implementation Options, in the Oracle Projects User Guide

Use the Recurring Time Period window.

Note: You cannot delete a recurring time period if it is associated to a preference or an assignment.

## To define recurring time periods:

- Enter the name of the recurring time period.
- Do one of the following:
  - Select period type
  - Enter duration in days
- Enter a start date to indicate the date the period type begins or the first date of the duration of days.
- Save your work.

# **Defining Approval Periods**

For each recipient application, you can define the period for approval of time and labor

data. You can define more than one set of approval periods if you need to use different approval periods for different groups of employees. You associate sets of approval periods with groups of people using preferences. The approval period set in the default preferences is Weekly Period-Starts Sunday.

Use the Approval Periods window.

## To define approval periods:

- Enter a unique name for the approval period.
- Select the application name.
- Select the recurring period to associate with the application.
- Continue to select applications and recurring periods for this set. Select each application once only per set.
- Save your work.

# **Approvals**

# **Approvals**

Using Oracle Time & Labor you can control when timecards are submitted for approval and who approves them. You can set up multiple approval chains and use different approval rules for each recipient application. Workers' timecards are submitted to the approval processes defined by their Approval Style preference.

When timecards are waiting for approval, the appropriate approver can review them on the Mass Timecard Approval page, or the Advance Worklist page. With inline notifications, an approver can easily approve timecards by reviewing all the details on the timecard in one place.

### Approval Periods

You define an approval period to control when timecards are submitted for approval by each application. Often, the approval period is the same as the application period when an employee submits all the timecards for an application period, the time store automatically starts the approval process for that application. However, you can define an approval period so that timecards are submitted for approval more frequently. For example, for the convenience of approvers, you might define a weekly approval period for payroll, even though the payroll period is monthly.

# **Approval Styles**

You associate an approval style with each employee using preferences. The approval style defines who approves the employee's timecards for each recipient application. The approver could be a named individual, including a contingent worker, the employee's supervisor, more than one person in a workflow, or any other rules you define using a formula.

The approval style defines the data required for approval for each application, and the changes required for re-submission. For example, you might use a formula to specify that a change of 10% or more in total hours requires a worker to resubmit a timecard to the Payroll approval workflow.

# **Entry Level Approvals**

Entry Level Approval allows timecard approvers to see only the time data entries they are responsible for approving. For example, Approver A may be responsible for Projects 1, 2 and 3, while Approver B is responsible for all remaining projects. When a worker submits their timecard for approval, Approver B will not see any time entry data for Projects 1, 2, and/or 3.

Entry Level Approval is set up via the Approval Style window, as an Approval Type. If you select Entry Level Approval as the Approval Style Component type, you must also navigate to the Entry Level Approval Components window to enter additional details. Here, you link to specific time categories to be approved by a specific approver. Time categories can include elements, projects, and tasks.

Entry Level Approval works as any other approval style. The worker enters their time as usual, and the workflow routes the entries to the appropriate approver. The approver can view the data via the Mass Timecard Approval, or the Worklist.

### **Approval Process**

When an employee submits a timecard, Oracle Time & Labor checks the person's application set to determine which applications are interested in this person's time (you assign application sets to people using preferences).

For each application, there is a date when timecards are submitted for approval. This defaults to the end of the timecard period (such as the end of a Projects week, or Payroll month) but you can override it by defining an approval period for the application.

If it is time to submit the timecards for approval, Oracle Time & Labor checks the person's approval style. The approval style defines which data entries or changes require approval for each application. If the employee has enters or updates any of the data that requires approval, Oracle Time & Labor routes the timecard for approval, using the approval method recorded on the approval style for that application.

## Override Approvers

The predefined Oracle Projects timecard layout has an Override Approver field. The worker can select anyone in the business group as the override approver. The timecard is sent to this approver only, and the usual approval style is not activated.

You enable the field by setting the following preferences:

- Enter Override Approver preference to Yes
- Override Approval Style segment of the Approval Style preference to Projects Override Approver
- (Optional) Default Approver preference to a name to display a default value for the Override Approver field.

You can restrict the list of values for the Override Approver field by modifying the Overriding Approver view.

See: Oracle Projects Integration Notes, page B-1

You may wish to define and apply a custom Override Approval Style segment and not use the predefined Projects Override Approver.

### **Approval Setup**

There are various steps involved in setting up approvals. The diagram below illustrates how the approval definitions relate to each other. You can assign the definitions to a person or a group of people via preferences.

#### Setting Up Approvals

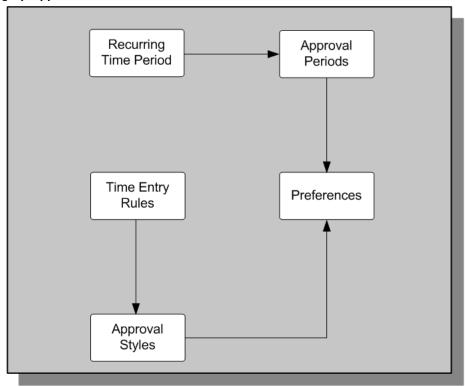

# **Approval Styles**

You can define approval styles and associate these styles to a person or a group of people using preferences. The two parts to an approval style are:

- Time entry rules, which determine if a timecard requires approval when submitted or resubmitted.
- Approval style components determine the approval method to use for each application.

You can specify the order of approval notifications. For example, an enterprise may have business rules that dictate projects data is approved prior to payroll data. Alternatively, approval can take place in parallel.

If you enable the timeout and resend cycles feature on the Other Attributes tab of the Approval Styles window, then you can:

- Specify how long the application waits for an approver to take action before it resends a notification.
- Set up optional notifications for timecard preparers and workers whose timecards are submitted by another person, such as an authorized delegate or timekeeper. For example, you can set up the approval workflow to send a notification to inform timecard preparers that the application approved the timecards that the preparer or another preparer submitted.

You can designate a single method for approval of a person's time, or use several methods so different applications can approve time in different ways. You can define approval to take place using methods for a given application. The methods are:

- Auto Approve this method specifies that time and labor data is pre-approved and an approval does not take place.
- Person an explicitly specified person.
- HR Supervisor the current supervisor of the worker's primary assignment.
- Formula (Selects Mechanism) the approval process uses the formula you identify in the Identifier field.
- Workflow the approval process uses the workflow process you identify in the Identifier field.
- Entry Level Approval the approval process uses the Entry Level Components to determine what entries belong to what approver.
- Project Manager for Projects-related time entries, the approval process uses this approval method to identify the appropriate project manager and sends the timecard for approval.

## **Predefined Approval Styles**

There are two predefined approval styles:

- OTL Auto Approve
- Approve on Submit

The OTL Auto Approve style uses the Auto Approve method and is the default approval style. The Approve on Submit style is a special style that does not use an approval method. It approves the timecard for all applications in the user's application set when the user submits the timecard.

# **Workflow Approval Styles**

You can define approval styles that uses Oracle Workflow to route timecard to the appropriate person, or people, for approval. There is a simple, predefined workflow that can serve as a template for creating your own workflows for approval. The predefined workflow item type is HXCEMP. This item type contains one process called OTC\_APPROVAL\_SEEDED\_WF, shown in the following diagram.

#### Workflow Approval Styles

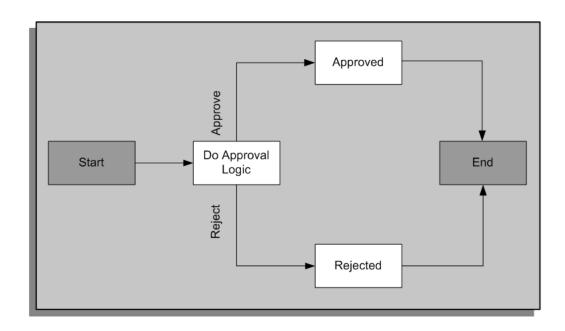

The item type has two attributes: PARENT\_ITEM\_TYPE and PARENT\_ITEM\_KEY. The Do Approval Logic function has a return type of Approval.

OTL delivers a server side package called HXC\_SEEDED APPROVAL\_WF (in files hxcseedaw.pkh and hxcseedaw.pkb, in \$HXC\_TOP/patch/115/sql), which contains the following procedures: do\_approval\_logic, approved and rejected. The corresponding nodes in the process call each of these procedures. The do approval logic procedure currently just returns an approval status of REJECTED. You can copy it and modify the copy to do more complicated processing.

This is how Oracle Time & Labor handles an approval workflow:

The process Find and Notify Approvers, which is part of the item type HXCEMP, sets the PARENT\_ITEM\_TYPE attribute to HXCEMP and the

PARENT\_ITEM\_TYPE attribute to the item key of the workflow process in progress.

- It then launches a new workflow process for the item type and process specified in the Approval Styles window, with a new item key (generated from a sequence). In the case of the predefined workflow, the item type is HXCEMP and the process is OTL\_APPROVAL\_SEEDED\_WF.
- The process is executed. It calls the do-approval-logic procedure, which returns APPROVED or REJECTED (the predefined example returns REJECTED). This result determines which procedure is executed next.
- The procedure Rejected sets up the attribute WF\_APPROVAL\_RESULT (which is an attribute of the parent item type HXCEMP) to be REJECTED. It also sets up the attribute APR\_REJ\_REASON with a comment ('Rejected by Seeded Workflow'). The procedure Approved does the same thing for APPROVED.
- The HXCEMP workflow is now finished and control is returned to the HXCEMP workflow, in the Find and Notify Approvers process. This process reads the approval result in the WF\_APPROVAL\_RESULT attribute and finishes approval processing.

### **Configuring the Predefined Approval Process**

First make a copy of the predefined item type and server side package. You can modify your copy of the do\_approval\_logic procedure, and leave everything else as predefined. You can also modify the hard-coded comments in the procedures Approved and Rejected.

If you want to set up multiple processes, you can create them as part of your copy of the HXCEMP item type. (There is no need to create additional item types, although you can if you want to). Your processes must follow these rules:

- The internal name of the process must begin with OTL\_APPROVAL (otherwise your process will not be visible in the Approval Styles window).
- The process must use the parent\_item\_key and parent\_item\_type attributes to set up the attribute WF\_APPROVAL\_RESULT to be REJECTED or APPROVED.
- Similarly, if you want to display comments, the process has to set up the attribute APR\_REJ\_REASON, in the same way as the predefined package.

Do not change the HXCEMP workflow and its associated server side code.

# **Defining Approval Styles**

Create approval styles to define approval methods for each recipient application. You

associate approval styles with people using preferences in the Approval Styles window.

See: Approval Styles, page 3-21

#### To define approval styles:

Enter a unique name for the approval style.

**Tip:** Use a meaningful name to help you identify the appropriate style in the Preferences window. For example, use a name that identifies the workers to whom it applies, or the method of approval (such as Supervisor Approval).

- Select the Enable client extension option to initiate a search from the workflow to find and execute client extensions.
- 3. If you want OTL to auto approve timecards, then you can leave the Approval Rules region blank. If you do not want OTL to auto approve timecards, then use this region to set up additional approval rules. The approval rules you specify in this region enable you to provide conditions under which a timecard needs approval.

When the OTL application approves timecards, it uses the information you set up in this window. Therefore, if you set up an approval rule, the application auto approves all timecards except under the circumstances you specify in the rule.

To set up additional approval rules, select a time entry rule and an application that uses this rule. The rule determines whether the application sends a timecard for approval when the timecard is submitted or resubmitted.

See: Defining Time Entry Rules, page 3-15

**Additional Information:** The rule you select within the Approval Rules region, is either one of the predefined time entry rules, or a time entry rule you defined previously. Time entry rules determine what data entry or changes require approval for a specific application.

- If the application requires additional rules, select each rule and the application.
- Repeat steps 2 and 3 for all of the applications.
- In the Approval Style Components region, select the first application that uses this approval style.
- 7. If you want to control the sequence in which type of approval is performed, then enter a sequence number. The approval type with the lowest number is performed first. Two applications with the same sequence will have approval processes run in

parallel.

- Select one of the following types of approval for this application:
  - HR Supervisor the named supervisor from the workers assignment.
  - Person a named individual which you can select from the list of values.
  - Workflow use to route timecards to the appropriate person, or people defined within the workflow.
  - Formula (Selects Mechanism) uses either the predefined approval formula, or a formula you defined previously.
  - Auto Approve timecard is not routed through an approval process.
  - Entry Level Approval determines what time entries are routed to what approver.

Additional Information: If you select Entry Level Approval, then see the additional setup steps beginning at step 12.

Project Manager - use to route Projects-related time entries to the project manager for approval.

> **Caution:** To avoid workflow errors, ensure you select an approval method for each application in the applications set. If you use the Approve on Submit predefined approval style, then the OTL application does this for you.

- In the Identifier field, select:
  - The name of the approver, if you selected person as the type.
  - The formula, if you selected formula as the type.
  - The workflow, if you selected workflow as the type.

For other types of approval, leave the identifier field blank.

- 10. Enter the start date when each approval rule becomes active. Optionally, enter an end date. You cannot have the same rule for the same application with overlapping
- 11. Repeat steps 5 to 9 for each application that uses this approval style.

**12.** Save your work.

If you selected entry level approval in step 7, then continue with the following steps.

- 13. Choose the Entry Level Approval Components button. The Entry Level Approval Components window displays.
- **14.** Select one of the following default entry level approval styles:
  - Auto Approve
  - Formula (Selects Mechanism)
  - **HR Supervisor**
  - Person
  - Workflow
- 15. In the Identifier field, select:
  - The name of the approver, if you selected person as the type.
  - The formula, if you selected formula (selects mechanism) as the type.
  - The workflow, if you selected workflow as the type.

For other types of approval, leave the Identifier field blank.

- In the Entry Level Components region, select a time category from the list of values.
- Select the approval type you wish to associate with the time category.
- 18. Depending on your selection of approval type, you may need to enter the identifier.
- If you want to control the sequence of approval, then enter a sequence number. The approval type with the lowest number is performed first. Two applications with the same sequence number will have approval processes run in parallel.
- 20. Repeat steps 16 to 19 for each time category that you need for this entry level approval.
- 21. Save your work, and close the Entry Level Approval Components window.

#### **Enter Other Attributes for your Approval Style**

Use the Other Attributes tab on the Approval Style window to configure approval workflows to avoid potential delays in the approval process. For example, you can specify how long the application waits for an approver to take action before it

resends a notification. You can also configure approval workflows to send optional notifications to the workers who submit their own timecards as well as those workers whose timecards are submitted by another person.

- Select the Other Attributes tab for the approval style you want to configure.
- Select the Enable timeout/resend cycles option to use the timeout and resend notification features.

**Important:** If you use the supervisor hierarchy for your approval workflows, then selecting this option changes the application's response when an approver does not act upon a timecard.

- Enter the number of times you want the application to send notifications to the same person before it notifies the next person. The value you enter applies to all the timeout and resend cycles.
- Enter the length of time in minutes you want the application to wait before it resends a notification to the approver, timecard preparer, and the workflow administrator. The value you enter applies to all the timeout and resend cycles.
- Set up the following optional notifications for workers and timecard preparers whose timecards are submitted by another person.
  - Select the Notify supervisor of approval request option to send a copy of the approvers' notifications to the workers' direct supervisors.
  - Select the Notify worker on submission option to send a notification to workers whose timecards are submitted by another person.
  - Select the Notify worker on auto-approval option to send a notification to inform workers that the application auto-approved their timecards.
  - Select the Notify timecard preparer on approval option to send a notification to inform timecard preparers that the application approved the timecards they submitted (either for themselves or others).
  - Select the Notify timecard preparer on rejection option to send a notification to inform timecard preparers that the application rejected the timecards they submitted (either for themselves or others).
- Select the OTL workflow administrators.
  - The OTL workflow administrator can intervene in the approval process if the approver and timecard preparer fail to act on a timecard waiting for

approval.

- The OTL workflow error administrator can intervene to correct workflow errors, and if necessary, re-initialize a workflow. The OTL workflow error administrator receives a notification for each approval workflow that errors.
- 22. Close the Approval Style window.

# **Change and Late Audit**

# Change and Late Audit

Change and Late audit enables you to track all changes to new timecards, as well as previously saved and submitted timecards. These changes include modifying a saved or submitted timecard and saving timecards after a defined due date. For example, you may wish to have workers enter a reason why they changed their hours worked on Monday from 8 to 10, or why an hours type was changed to vacation.

You cannot delete timecards or line items on a timecard when using Change and Late Audit. However, if you wish to delete a line item from the timecard, you can enter zero (0) in the hours field. This creates a change record and requires a change reason. Deleting timecards and line items from a timecard eliminates accurate audit trails.

For Self Service users using the Change and Late Audit feature, the Audit Information page automatically appears after a worker selects Review from the time entry page. The Audit Information page requires the worker to enter a reason code for each day of the modified timecard. You may also enter a comment to correspond with the changes made to each line item.

Timekeeper users can use the Change and Late Audit feature to enter change and lateentry reasons for other workers. The Timekeeper Group and Timekeeper Entry windows display the workers for whom timekeepers can enter reasons and comments.

You can use these audit rules to help your company address requirements for the US Defense Contractor Audit Agency (DCAA). This feature is optional, and is not required setup for Oracle Time & Labor.

Change and Late Audit has a default Change and Late Audit preference node. To enable the preference node, assign a preference eligibility criteria. The preference node enables Change and Late Audit to track reasons for all entries made on the self-service timecards.

**Note:** You can use Change and Late Audit in your own timecard layouts.

The Audit Summary window, used in the Change and Late Audit Flow, is configurable using an ldt file. This enables you to use the audit rules for any entity and show that same entity on the Audit Summary window.

After you configure the Audit window, you can specify the window within the Timecard Layout Preferences.

> **Additional Information:** For additional information on configuring the Audit Summary window, refer to the technical brief Oracle Time & Labor

Timecard Configuration, which is available on My Oracle Support Note 304340.1.

### Change Audit

Change audit records when a worker or timekeeper makes a change to a saved, rejected, or submitted timecard. This change can include modifying a saved time entry to any field defined by your time categories.

#### Late Audit

You can define what determines a late entry on the timecard. By default, an entry is late when the entry stop date/time is 24 hours prior to the current date/time. However, using time entry rules, you can define late by start-stop hours, or by the quantity of hours (that an entry misses the deadline).

### Reason Code Lookups

Oracle Time & Labor provides the following lookup types for the change and late audit features:

- HXC\_CHANGE\_AUDIT\_REASONS This lookup type provides user-defined reason codes for the audit type of change.
- HXC\_LATE\_AUDIT\_REASONS This lookup type provides user-defined reason codes for the audit type of late.

Oracle delivers predefined values for change and late audit reasons, however you can define as many reasons as you need, and limit the values you enable within your list of values.

# Time Categories

A Time Category is a group of mapping components that can appear on a timecard, such as elements, projects, or tasks, with one or more specific values for each component. You may audit specific projects, by listing specific project codes in the defined time category, or any project by defining a time category with no specific projects. You can define any number of time categories to determine what fields to audit for change and late entries.

See: Defining Time Categories, page 3-14

For example, you may choose to audit entries that have changes, or additional entries added to a specific project or task. By defining time categories, you can monitor these types of changes.

### **Time Entry Rules**

For Self Service users only, Change and Late Audit Time Entry Rules use formulas to control what is defined as late and what field you wish to monitor when a change is made. There are two predefined time entry rules, with predefined formulas:

- Change Rule CLA Change (predefined formula)
- Late Rule CLA Late (predefined formula)

You can define a time category for CLA Change (predefined formula) and require a worker to enter a reason why changes are being made to a specific file on the timecard as explained with time categories.

**Note:** Use reason as the outcome only if the user CLA enabled and there is a complete CLA setup.

For example, you may define a change audit rule to enforce a reason to be entered if any changes are made on the timecard against Project A. To accomplish this change audit rule, you will create a time category for Project A, and define a Change Audit Time Entry Rule with the time category input value equal to the newly defined time category, and assign this time entry rule to a rule group. You can then assign the time entry rule group to a person or group of people via the Change and Late Audit (CLA) preference. Workers who submit timecards with entries for Project A, and then make a change, the change audit rule initiates and the worker must enter a valid reason for making this change.

Note: CLA Late (predefined formula) requires input values for Start-Stop Late Hours and Quantity Hours. Time category is an optional input value and is not required.

#### **Preferences**

In Oracle Time & Labor you set preferences to define many of the rules about how individual workers or groups of workers can use the application. There are rules for the time store, and rules about Self Service timecard entry. You can choose which preferences workers can see, and which ones they can edit.

Oracle Time & Labor includes default preferences with predefined values. These cannot be changed or deleted. For more information on assigning preferences, see: Preferences, page 10-2

Use the Change and Late Audit (CLA) preference node to assign your change and late audit rule. The Change and Late Audit preferences are:

Delete Timecards - enables you to remove the option for a worker to delete a

timecard when using change and late audit. This entry must be No for change and late audit.

- Layouts Projects is the predefined timecard layout for change and late audit. However, you can configure other layouts as needed.
- Process Flow control the page flow in self-service. If set to audit, the flow of the self-service timecard differs from the standard flow.
- Rule Group determines your time entry rule group that you can assign to a person or a group of people.

#### **Process Flow**

The process flow for change and late audit timecards varies from the standard flow of timecards. The following example displays the differences for change and late audit.

#### **Process Flow**

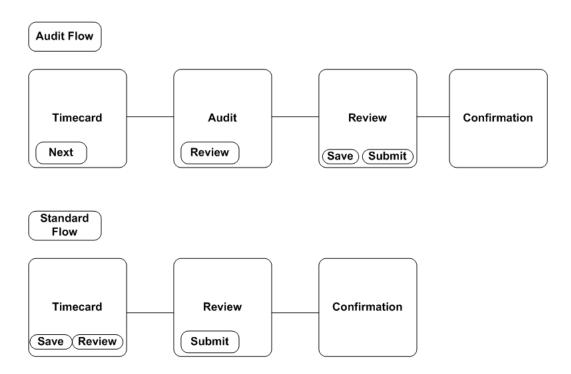

# **Setting Up Change and Late Audit**

This feature enables self-service and timekeeper users to enter change and late-entry

reasons in timecards. This process describes how to set up the feature for both types of user.

See: Change and Late Audit, page 3-30

Set up CLA preferences for users of the change and late audit feature.

For a timekeeper to be able to enter CLA reasons for a worker on their behalf, you must set up CLA preferences for both the timekeeper and the worker. The timekeeper sees a person with CLA reasons enabled as an Audit Enabled resource.

See: Defining Preferences, page 10-21

You can set up the CLA preference for timekeepers to send a notification to the worker, the supervisor, or both, to inform them of any updates or changes that the timekeeper makes. This feature enables your workforce to keep track of any updates that the timekeeper makes to their timecards.

2. Define the CLA reasons in the HXC\_Change\_Audit\_Reasons and the HXC\_Late\_Audit\_Reasons lookups.

See: Defining Reason Code Lookups for Change and Late Audit, page 3-34

3. Define time categories to identify the fields to audit for change and late entries.

See: Defining Time Categories for Change and Late Audit, page 3-36

4. Create your own time entry rules to identify what you define as late, and the fields you want to monitor when a change is made.

The time entry rules apply to Self Service users only.

See: Defining Time Entry Rules for Change and Late Audit, page 3-36

5. Define a group of time entry rules so that you can assign them to a person or a group of people using preferences.

See: Defining Time Entry Rule Groups for Change and Late Audit, page 3-35

6. Add CLA reasons to timecards. The Timekeeper can enter CLA reasons in the Timekeeper Detail window, and the self-service user can use the Audit Information page.

See: Change and Late Audit, page 3-30

# **Defining Reason Code Lookups for Change and Late Audit**

You can define reason code lookups for Change and Late Audit to provide user defined reason codes for the audit type of change and late. You can define as many reason code lookups as needed, and limit the values displayed in the list of values.

Use the Application Utilities Lookups window, using the HRMS Manager

responsibility.

#### To define Reason Code Lookups:

- Query the audit type lookup you wish to define; HXC Change Audit Reasons, or HXC\_Late\_Audit\_Reasons.
- Enter a code for the audit reason. For example, you may wish to have a code of MGR for Manager Request.
- Enter a meaning for the code, for example Manager Request for the code of MGR.
- You may enter a description for the code, such as Manager requested change.
- Enter TK in the Tag field to identify the values you want to display for the Timekeeper user only. Reasons with no value appear for both the Timekeeper and the self-service user.
- Enter your effective date from date.
- Select Enable to display the lookup in the list of values. If you leave the enable check box blank, the code will not display.
- Continue to define reason code lookups for this audit type.
- Save your work.
- Query your next audit type lookup and follow steps 2 8.
- 11. Save your work.

# **Defining Time Entry Rule Groups for Change and Late Audit**

Once you have defined time entry rules for change and late audit, you can group the rules together and assign a group to a person or a group of people via preferences. Use the Time Entry Rule Groups window.

#### To define time entry rule groups:

- Enter the name of the Rule Group.
- Select the name of the first time entry rule. The remaining data fields will populate.
- Select Reason as the outcome rule.
- Repeat steps 2-3 to continue entering time entry rules for this grouping.

**5.** Save your work.

# **Defining Time Categories for Change and Late Audit**

A time category is a group of mapping components that can appear on a timecard. You can define any number of time categories to determine what fields to audit for change and late entries.

Use the Time Categories window.

#### To define time categories:

- Enter a unique name for the category.
- Select OR as the operator.
- Select either an existing time category or a mapping component to define the category.
- If you selected a mapping component, select Specify Value, if you wish to define a specific value of the component.
- Enter the value of the component that belongs to this category.
- Continue to select categories or mapping components to complete your definition of the category.
- Save your work.

# **Defining Time Entry Rules for Change and Late Audit**

Time entry rules use formulas to control what is defined as late and what fields you wish to monitor when a change is made. There are two predefined time entry rules, with predefined formulas. However, you can create your own time entry rules, using the predefined formulas, or using newly created time categories.

Reminder: When entering formula inputs, white fields are optional entry, and yellow fields are required entry.

Use the Time Entry Rules window.

#### To define time entry rules:

- Name the rule.
- Enter a description for the rule.

#### **3.** Select the Usage:

- Audit is when the worker selects the next button from the timecard page.
- Submission is when the completed timecard is submitted.
- Save is when the timecard is saved.
- Resubmission is when the timecard has been submitted and the employees changes the time or labor data.
- Submission/Resubmission is at the initial submission and when the employee changes the time and labor data after submission.
- **4.** Do one or both of the following:
  - Select the formula for CLA Change (Seeded Formula) and enter your formula inputs, such as your previously defined time category.
  - Select the formula for CLA Late (Seeded Formula) and enter your formula inputs, such as time category (optional), Start-Stop Late Hours (required), and Quantity Hours (required).
- 5. Enter the desired From date to indicate when this rule becomes effective. You are not required to enter a To date until the rule is no longer needed.
- 6. If you want to restrict the rule to your current business group, uncheck the Global check box.
- **7.** Save your work.

# **Oracle Time and Labor Elements**

### **Oracle Time & Labor Elements**

Elements are essential compensation and benefit components that represent earning types, benefits such as pension plans, absences, expense reimbursements, and even tangible items given to a person, such as a computer.

#### Can Oracle Time & Labor use elements to hold time balances?

Oracle Time & Labor uses elements to hold time balances. The system uses regular elements to hold balances to pay workers for their normal hours worked, and you can define premium elements to hold balances to pay workers additional sums. You can define premium elements, absence elements, and shift elements in Oracle Time & Labor.

### Can you define a pay rate for premium elements?

Yes, you can define a pay rate for all your premium elements. For example, you may wish to pay an overtime element at 1 1/2 the rate of pay, and pay Third Shift a flat rate of pay of 10 dollars above the normal rate. This is accomplished by entering these values on the Element Time Information window.

## **Elements**

#### **Elements**

Oracle Time & Labor uses elements to hold time balances. The system uses regular elements to hold balances to pay workers for their normal hours worked, and you can define premium elements to hold balances to pay workers additional sums. You can define premium elements, absence elements, and shift elements in Oracle Time & Labor.

If you enter an element directly on the timecard, you override the explosion process, and indicate that you wish to pay the entered hours at the selected hours type.

For example, if a worker enters ten hours on the timecard, and has an earning policy that indicates that they should receive 2 hours of overtime, when you override the hour's type to "hard work premium," you pay all ten hours at this rate.

#### **Premium Elements**

You can define premium elements for:

- overtime
- double time
- working with specific equipment, and so forth

You can define premium elements and assign these elements to a Premium Eligibility Policy, and a Premium Interaction Policy. You can also enter premium elements directly on a timecard. When you enter premium elements directly on the timecard, the timecard explosion process does not process these elements Oracle Time & Labor copies them into the detail portion of the timecard.

#### **Absence Elements**

You can create absence elements for various reasons such as vacation, sick time, and jury duty. When a worker is absent, you can enter an absence element on the timecard. The timecard explosion process does not process these elements.

#### **Shift Premium Elements**

You define shift premium elements for those shifts that require a special rate of pay. You can create shift premium elements and assign them to a shift differential policy, or you can enter a shift premium directly on the timecard. By doing so, you override the current explosion process, and indicate you wish to pay this premium for the hours

entered.

# **Setting Up Elements for Time and Labor Data Entry**

Elements are essential compensation and benefit components that represent earning types, benefits such as pension plans, absences, expense reimbursements, and even tangible items given to a person, such as a computer.

To use elements for time and labor data entry, you must update the elements you define in Oracle Human Resources or Oracle Payroll with some additional information, as follows.

#### To set up elements for time and labor data entry:

In the Element window, ensure that the elements you plan to use are defined as nonrecurring, with Multiple Entries Allowed.

> Note: US and Canadian Payroll users: If you are creating new earnings types, use the Earnings window instead of the Element window.

- In the Input Values window, ensure that you have one input value called:
  - **Hours** with Units = Hours in Decimal Format (2 places), Sequence = 1, and User Enterable and Database Item checked.

**Important:** You must have an input value of Hours, or the application will error, and not allow the element to be saved.

If you are autogenerating the element's values from time management structures and policies, it must also have the following input values:

**Days**with units = Day, Sequence =1, and Database Item checked.

**Important:** If you use absence integration, then you must set up elements with an input value of days to capture day based absences.

- **Pay Value** with Units = Money, Sequence = 1, and Database Item checked.
- Multiple (if applicable, usually for overtime, shifts and premiums) with the Units = Number, Sequence = 2, and User Enterable and Database Item checked.
- Rate with Units = Number, Sequence = 3, and User Enterable and Database Item checked.

- Rate Code with Units = Character, Sequence = 4, and User Enterable and Database Item checked.
- **Jurisdiction** with Units = Character, Sequence = 5, with User Enterable checked, Formula = Jurisdiction\_Validation, and Warning or Error = Error.

**Important:** Jurisdiction input is required for US implementation.

- **Deduction Processing** with Unit = Character, Sequence = 6, with Required field and User Enterable checked, Default = All Deductions, Lookup = US DEDUCTION PROCESSING
- Separate Check with Unit = Character, Sequence = 7, with Required and User Enterable checked, Default = NO, Lookup = YES\_NO.
- In the Application Utilities Lookups window, check the lookup values for the Earning Category lookup type. If you require additional categories, create them in this window.
- In the Element Time Information window, select an earning category and other relevant information such as absence reason, premium type and amount, and expenditure type.
  - See: Entering Element Time Information, page 4-4
- Link the element to assignment components, using the Element Link window, if you have not already done so.
  - Element links determine which groups of people are eligible for elements, such as only employees on a certain payroll. If you determine your eligibility rules by the Premium Eligibility and Earning policies, then you can create an open link, for example, a link without selecting any eligibility criteria. You must define a link before employees can receive the element.

**Caution:** Use caution when establishing elements links as they determine what elements are available for display within the Alternate Names definition.

# **Entering Element Time Information**

Assign each element you use for time and labor data entry to an earnings category, and enter additional information as appropriate for that category. You only need to enter this information for elements assigned to people whose time is autogenerated from time management structures and policies.

You can exclude elements from timecard explosion by selecting the Exclude From Explosion checkbox. Select this checkbox only if the element does not belong to the following:

- **Earning Policy**
- **Earning Group**
- Premium Eligibility Policy
- **Premium Interaction Policy**
- Shift Differential Policy

Use the Element Time Information window.

#### To enter element time information:

- **1.** Select the element.
- Select the appropriate earning category.
  - Complete the remaining fields, as appropriate, depending upon the earning category you select. (For example, if the element is an overtime earning, then select Factor/Multiple as the premium type).
    - If you select Overtime as the category, then the Accrual Credit Element is enabled. To credit the selected overtime element to accruals, select a value from the list. The list of values includes all absence elements in Net Calculation rules added to accrual plans with Effect on Net set to Add.
    - For a time card with overtime elements linked to Accrual Credit Elements, the actual credit will take place only after the timecard is processed to payroll.
    - If you require the accrual credit functionality, then you must set up the accrual plan for the employees for whom you want to use the accrual credit.
    - Other conditions:
      - The credit element is effected with Entry Effective Date and hours equal to the hours and date of the Overtime element to which it is linked.

- Linking Overtime Elements to credit elements used in Net Calculation Rules is via individual elements. For example, an employee may be eligible for 2 types of overtime but only one of them may be eligible for credit.
- The net calculation rule linked to Overtime element must be added to the accrual plan linked to the employee to have the effect of overtime credit.
- The accrual plan is effected with added hours only after all payroll processes are complete - Transfer time from OTL to BEE, Validate for BEE, Transfer to BEE, and BEE Batch Process - Transfer.
- All accrual related hours must would be rolled back when you carry out normal OTLR rollback options.
- To use absence elements in time management structures and policies, always create absence elements with Absence Earnings as the category.
- Select absence type, for absence earnings.
- There is no need to enter absence points. This is for future use, and is not required.
- Select the premium type (if applicable).
  - The premium type determines whether the premium is calculated as a rate per day or a fixed amount per day (both overriding the normal hourly rate), or as a factor or multiple of the normal hourly rate.
- Enter the appropriate premium amount if you selected a premium type.
- 7. Enter the appropriate processing order to indicate which premiums to calculate first, and to ensure the application applies the results in subsequent premium calculations.

**Tip:** Low numbers process before higher numbers.

This field is required only when a premium interaction policy applies to this element. Use a whole number with increments of at least 10 between elements.

Select the appropriate expenditure type. This is used by the interface to Oracle

Projects.

- Select the System Linkage Function from the list of values. This is used by the interface to Oracle Projects.
- **10.** If you wish to assign points to the element, enter the appropriate point.
- 11. If you select a day based absence element, then enter Days to Hours conversion factor. The value must be equal to the number of hours a whole day of absence means as per your business rules. For example, if a day of absence means the employee is absent from work for 8 hours, then the value that you enter must be 8.
- 12. If you want to exclude the element entry from timecard explosion, select the checkbox Exclude From Explosion.

# **Converting Day Entries to Hours**

# **Setting up Days-to-Hours Conversion**

Oracle Time and Labor enables you to convert the entry of days in a timecard to hours. An employee can enter regular work time in hours and enter vacation time in days in the same timecard, and exclude the day entry from timecard explosion. The application converts the vacation day entry to hours and the Projects Application records the converted values.

#### To set up day-to -hours conversion, do the following:

- Using the HRMS Responsibility, enter the working hours and select the frequency for an employee in the Person/Assignment window. For example, enter the working hours as 40.
- 2. Using the OTL responsibility, create a Time category. For example, create a Time category for the element Vacation.
  - See: Defining Time Categories, page 3-14
- Attach the preference Time Store Days to Hours Conversion to the employee.
  - Ensure that you select the correct Time Category you created in step 2 as the value for the associated preference segment Time Category Identifying Day Elements, and select the number of days according to your requirement for the Number of Days in Assignment Frequency.
- Approve the timecard the employee submits.
- Using the Projects Responsibility, run the PRC: Transaction Import process.
  - See: Running Transaction Import from OTL to Oracle Projects, page 12-9
  - The application converts the Vacation element of one day to 8 hour, if your regular working hours is 8 hours a day (40 hours divided by five for a five day work week).

The application converts the vacation element's one day entry to 8 hours and transfers the converted day-to-hours to the Projects Application.

# **Retrieval and Deposit Processes**

# **Retrieval and Deposit Processes**

Each Deposit and Retrieval process refers to a mapping. The mapping defines the set of timecard fields that the process deposits or retrieves and where these are held in the timecard.

### How can you use the time data for payroll processing and in Oracle Projects?

Oracle Human resources, Oracle Payroll, and Oracle Projects can retrieve time and labor data according to a schedule and retrieval rules that you define. The retrieval rules specify which approval processes must be complete before the data is retrieved by the application. You associate an application set with each worker to specify which applications are interested in that person's time.

You define an element set to specify the elements for which you are collecting time entries using Oracle Time & Labor. You define a mapping to specify which elements and other fields are to be retrieved by each application. Time entries are passed to elements using Batch Element Entry, and to Oracle Projects using the Transaction Import process.

### Can we define new fields on a timecard and have the data in these fields deposited into the time store?

If you define new fields to be captured by Oracle Time & Labor, you define new contexts and segments for the OTL Information Types descriptive flexfield. You can then create mapping components for these fields. You can add your new mapping components to the predefined deposit mapping.

# **Retrieval and Deposit Processes**

# **Retrieval and Deposit Processes**

A deposit process defines the data that a source application can deposit in the time store. There is a predefined deposit process for Oracle Time & Labor.

A retrieval process defines the data that a recipient application can retrieve from the time store. There are predefined retrieval processes for Oracle Human Resources, Oracle Projects, and Oracle Payroll.

## **Mappings**

Each deposit and retrieval process refers to a mapping. The mapping defines the set of timecard fields that the process deposits or retrieves, and where these are held in the time store. The fields are defined as mapping components. There are predefined mappings for the predefined processes.

### **New Components and Mappings**

If you are defining new fields to be captured by Oracle Time & Labor, you define new contexts and segments for the OTL Information Types descriptive flexfield. Then you create mapping components for these fields. You can add your new mapping components to the predefined deposit mapping. Do not change the predefined deposit process.

If you need to define a new retrieval process (for a third party or Oracle application), you can create new mapping components and a mapping, then select this mapping for your new process.

#### **Retrieval Rules**

There is at least one retrieval rule for each retrieval process. These rules determine the approval status that data must achieve before the process can retrieve it. For example, the predefined Payroll and Projects Retrieval Rule requires that the data has been approved by both Oracle Payroll and Oracle Projects.

# **Defining Mapping Components**

This task is optional.

You define mapping components to determine what data is placed in the time store and where it is placed. Create mapping components before grouping them as mappings. You only need to define new mapping components and mappings if you have created new timecard fields. Otherwise you can use the predefined mappings.

Use the Mapping Components window.

#### To define mapping components:

- Enter a unique name for the component.
- Enter the field name. This is the name that the deposit and retrieval API's use.
- In the Type field, select the context that you created in the OTL Information Types descriptive flexfield for this component. The category is displayed automatically.
- Select the descriptive flexfield segment that you created for this component.
- Repeat steps 1-4 until you have mapped all your new components.
- Save your work.

# **Defining Mappings**

This task is optional.

Define a mapping to group individual field mapping components together. Mappings are referenced by the retrieval and deposit processes.

You only need to define new mapping components and mappings if you have created new timecard fields, or added to the timecard layout. Otherwise you can use the predefined mappings.

Use the Mappings window.

#### To define mappings:

- Enter a name for the grouping of components.
- Select the first component name. 2.

The remaining fields are displayed automatically.

- Continue to select the components that are associated with the grouping.
- Save your work.

# **Defining Retrieval Processes**

A retrieval process is predefined for each recipient application (Oracle Payroll, Oracle HR, and Oracle Projects). When you view a process in the Retrieval and Deposit Processes window, you can see the mapping it uses, which determines the data to be retrieved. If you have defined your own mappings, you can define new processes to use these mappings through an enhancement and or customization.

If you need more than one retrieval process for an application-for example, to retrieve unapproved data each day, and approved data at the end of the week-you can define additional retrieval processes.

**Note:** You must not retrieve unapproved data into Oracle Projects.

Use the Retrieval and Deposit Processes window.

#### To define retrieval processes:

- Select the process type Retrieval.
- Select the appropriate recipient application from the defined application set:
  - **Projects**
  - Payroll
  - **Human Resources**
- Enter a process name to describe the retrieval process.
- Select the appropriate mapping for this retrieval process.
- Save your work.

# **Defining Deposit Processes**

There is a predefined deposit process for depositing data from the timecard to the time store. If you are using Oracle Time & Labor to capture your time data, you do not need to change this deposit process or create a new one. When you view a process on the Retrieval and Deposit Processes window, you can see the mapping it uses, which determines the data to be deposited. If you have defined new mapping components, you can add them to the predefined deposit mapping.

Defining a new deposit process involves customizing Oracle Time & Labor. In addition to coding your customizations, you define the new process on the Retrieval and Deposit Processes window.

#### To define a deposit process:

- Select the process type Deposit.
- Select the appropriate source.

- Enter a process name to describe the deposit process.
- Select the appropriate mapping for this deposit process.
- Save your work.

# **Retrieval Rules**

### **Retrieval Rules**

There are predefined retrieval rules associated with each retrieval process to define which recipient applications must approve time and labor data before the process can retrieve the data. The time store holds an approval status for each day and each application period for each person. The statuses are:

- Submitted Application period is submitted and all the days in a period have a submitted status.
- Approved Application period has been approved.

For example, you might use two retrieval processes for an applications: one retrieves any submitted data, on a daily basis, and the other retrieves approved data at the end of the week. If you are concerned to reduce the likelihood of changes after data has been retrieved for Payroll, you might use a monthly Payroll retrieval process that retrieves all data for the period that has been approved by both Projects and Payroll.

**Caution:** You must not retrieve unapproved data into Oracle Projects.

The following diagram illustrates how the application derives the statuses:

#### Retrieval Rules and Statuses

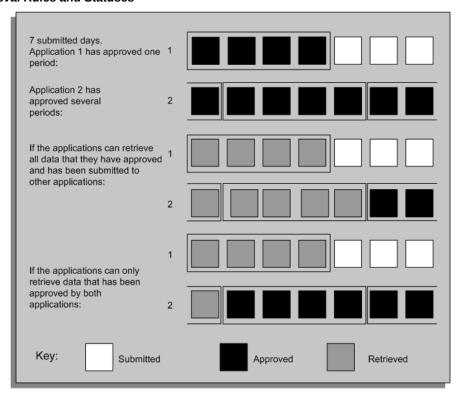

### **Retrieval Rule Groups**

Retrieval rules are grouped together by a retrieval rule group, which you can assign to groups of people via preferences.

**Important:** It is important that you do not assign someone a retrieval rule group that contains rules for applications that are not in the person's application set. This would result in a validation error when the person submits a timecard. For each predefined retrieval rule group, there is an equivalent predefined application set. You can view the predefined application sets in the Application Set window.

The retrieval rule groups are listed below, with the rules that they contain. The Human Resources Retrieval Rule group is used in default preferences, and the Projects Retrieval Rule Group is used in the Projects default preferences.

Projects Retrieval Rule Group Projects rule (associated with Projects Retrieval Process) - data must be approved by projects

Payroll Retrieval Rule Group

Payroll rule (associated with BEE Retrieval Process) - data must be approved by Payroll.

Human Resources Retrieval Rule Group

Human Resources (associated with BEE Retrieval Process) - data must be approved by HR.

Projects and Payroll Retrieval Rule Group

Projects and Payroll - Approved (associated with Projects Retrieval Process) - data must be approved by both Projects and Payroll

Human Resources and Projects Retrieval Rule Group

Projects and Human Resources - Approved (associated with Projects Retrieval Process) - data must be approved by both Projects and HR.

Human Resources and Payroll Retrieval Rule Group

Payroll and Human resources - Approved (associated with BEE Retrieval Process) data must be approved by both Payroll and HR.

HR, Payroll and Projects Retrieval Rule Group

Human Resources and Payroll and Projects (associated with BEE Retrieval Process) - data must be approved by all three applications.

# **Defining Retrieval Rules**

You can establish retrieval rules for the recipient applications to retrieve time and labor data when it is at a certain status. There are predefined retrieval rules for Oracle HR, Oracle Payroll, and Oracle Projects.

**Note:** Data must be approved before it is retrieved by Oracle Projects.

Use the Retrieval Rules window.

#### To define retrieval rules:

- Enter a retrieval rule name.
- Select the retrieval process name.
- 3. Select an application and the approval status that this application must return before the retrieval process can retrieve the data:

- Working Time has been entered for the application period but not yet submitted for approval.
- Submitted Application period is submitted and all the days in a period have a submitted status.
- Approved Application period has been approved.
- Repeat step 3 as needed for the retrieval process.
- Save your work.

# **Defining Retrieval Rule Groups**

You can select a number of retrieval rules together in the Retrieval Rule Groups window to form a group. You associate a group with your workers using preferences.

**Note:** Even if you have just one rule, you must create a group for it so that you can select it in the Preferences window. Several groups are predefined.

### To define a retrieval rule group:

- Enter a name for the group.
- Select the retrieval rules that are to comprise this group.
- Save your work.

### **Running the Generate Flexfield and Mapping Information Process**

To enable workers to capture information in the timecard, for example, the project name, you run the Generate Flexfield and Mapping Information process. This process maps the elements, flexfields and projects information you set up in Oracle Projects and HR to OTL.

The time store holds elements, key flexfields, projects, and projects descriptive flexfields in the OTL Information Types descriptive flexfield (the timecard). The Generate Flexfield and Mapping Information process creates the context and segments in this flexfield to hold the element, key flexfield, and projects information you want to store. The process creates a context for each element and key flexfield, and a segment for each element input value and key flexfield segment.

You run the Generate Flexfield and Mapping Information process during implementation and later if you change the elements, element input values, key flexfield information, or projects information that you want to hold in the time store.

You can also use this process to delete some or all of your existing definitions. For example, if you want to change the element set, run the process with the Remove Definitions parameter set to Yes, then run it again, this time selecting your new element set in the Element Set parameter.

Use the Submit Request window.

#### To run the Generate Flexfield and Mapping Information process:

- Select Generate Flexfield and Mapping Information.
- In the Parameters window, enter the following:
  - Delete Definitions select Yes to remove mapping for fields previously defined. For example, if you set this value to Yes, and a value of Yes is in the field Include Cost Flexfield, you are removing the definitions for the element set and Cost Flexfield. This function serves as an undo process for removing the element sets and flexfield definitions you previously created.
  - Element Set if you are creating contexts and segments for elements, select the appropriate element set. The elements in this set are added to existing elements in the flexfield.

**Important:** If you use absence integration, then you must select the name of the element set you created at the time of setting up absence integration.

- Effective Date enter the system date for this process.
- Select Yes in the following fields to indicate that deposit processes write to this field within the time store. This does not indicate that the field appears on the timecard:
  - Include Cost Flexfield
  - Include Group Flexfield
  - Include Job Flexfield
  - Include Position Flexfield
  - Include Expenditure Items Flexfield

Select Yes in the Include Expenditure Items Flexfield field if you use Oracle Projects accounting and you want this process to enable workers to enter projects information on the timecard.

- Include Absence Information select Yes to include absence information if you use absence integration.
- Choose OK to close the Parameters window and choose Submit to run the process.
- Next, review the segments generated by this process.

See: Reviewing the OTL Information Types Segments, page 6-11

## **Reviewing the OTL Information Types Segments**

After running the Generate Flexfield and Mapping Information process, you must review the segments that this process has generated in the OTL Information Types flexfield. These segments hold the element input values and flexfield segments in the time store. You can choose which segments to enable and display.

Use the Descriptive Flexfield Segments window.

### To enable and display the flexfield segments:

- Query the OTL Information Types descriptive flexfield.
- Unfreeze the flexfield by unchecking the Freeze Flexfield Definition check box. 2.
- In the Context Field Values region, select a context generated for an element or flexfield.
- Choose the Segments button.
- Review the segments generated for the element, key flexfield, or expenditure type. Notice that segments generated from the Expenditure Items flexfield have a prefix.
  - Check the Displayed check box for all input values or flexfield segments that you want to display on the timecard.
  - Check the Enabled check box for all input values or flexfield segments that you want to hold in the time store.

**Note:** Consider making *Optional* all the Oracle Projects information segments to appear on the Details pages, even if they are Required in the Expenditure Items flexfield. If the segments are not required in the OTL Information Types flexfield, you must enter values for all the instances of the required field on the Details page (each day of the week). You cannot close the page until all the values are entered. If you make these segments optional, there is no validation until the

user completes their entry and submits the timecard. Then the entries on the Details page are validated against the Expenditure Items flexfield.

- **6.** In the Descriptive Flexfield Segments window, check the Freeze Flexfield Definition check box.
- 7. Choose the Compile button to recompile the flexfield.

For more information about the Descriptive Flexfield Segments window, see: Defining Descriptive Flexfield Structures.

# **Time Management Structures**

### **Time Management Structures**

In Oracle Time & Labor, you can define time structures that, together, define the hours that you expect your workers to be working each week.

### Can you define bi-weekly rotating work schedules for a group of workers?

Yes. The rotation plan controls the amount of time that a work plan is in use. Your employees are assigned to a rotation plan. This allows you to plan your workforce so that it is optimized. You can use the rotation plan to switch between multiple work schedules as often as you like.

### Can you define shifts with in and out time as well as with standard hours?

You might wish to have shifts with start and stop times for various time of the day, to cover a 24 hour period. However, you may wish to define shifts to be only 8 hours without having workers note their time in and time out. Using the Shifts window, you can create varying shifts using both start and stop times, and with straight hours.

# **Time Management Structures**

### **Time Management Structures**

In Oracle Time & Labor, you can define the following time structures that, together, define the hours that you expect your workers to be working each week:

Holiday Calendars

Holiday calendars allow the system to recognize paid and unpaid holidays. Holiday calendars are part of an earning policy.

Shifts

Shifts define the duration or time-in and time-out of work schedules. Shifts are a building block for work plans and must be defined first.

Work plans

Work plans identify applicable shifts for each of the seven days of the week. Work plans are a building block of rotation plans.

Rotation plans

Rotation plans identify the dates on which an employee moves from one work plan to another.

Notice that these structures are hierarchical, so you must define them in the order listed above.

In addition, you can define the following structures for reporting purposes:

- Project Accounts, which you use to input time and/or dollar estimates for tasks and work orders.
- Variances, which define low, average, and high levels of hours you expect to see recorded each period for a selected organization, location, or earning type.
- Earnings groups, which you use group earnings together for reporting purposes. You can also use earning groups to identify the earning types for which you accumulate hours to compare with weekly overtime limits you define on the earning policy.

### **Holiday Calendars**

Holiday calendars are a special structure to hold information about your enterprise's policies for time off, both paid and unpaid You can have multiple holiday calendars; for instance, your policies might have different holidays depending upon the organization or location, or for closing down a facility for a holiday period.

Using a holiday calendar, you can:

- Determine paid and unpaid holidays. This is the only area in the system to record this information.
- Automatically generate (autogenerate) a detail time entry line item with the correct number of hours.
- Validate hours taken are correct. The application validates manual time entries to determine if the day worked is a valid holiday; whether the day has actually been charged as a holiday; and if the number of hours entered are correct according to the assigned holiday calendar.

You can add holidays to an existing holiday calendar at any time.

Holiday calendars are not assigned to a person, but rather to an earning policy, which in turn is assigned to a person.

### Shifts

Shifts define work schedules. You might have several work shifts during the course of your business day or week. For instance, some operations have an early, a middle, and a late shift; some operations have a weekend shift. You can define as many shifts as needed.

You define shifts first, then use them in work plans, which, in turn, you can use in rotation plans. You assign people to a rotation plan.

Off shifts define the times when employees are not working, such as weekends. Off shifts do not have to be consecutive, such as Saturday and Sunday. Define an off shift as a shift with either start and stop time of 00:00 or with hours equal to .00. You must define an off shift before creating a work plan.

You can create shifts with Start and Stop times or with Hours, but not with both. Optionally, you can enter Early Start and Late Stop times. These are particularly useful for shifts where people clock in and clock out. You may require a period before the shift start time and after the shift stop time to allow all people working that shift to clock in and clock out. Therefore, the application does not generate additional time for people who clock in and clock out during these periods.

### **Work Plans**

Work plans identify the shifts you plan to use to compose your work week. You create a work plan for each day of the week, including any days off. For instance, during a big project, your work plan might include early, midday, and late shifts Monday through Friday, and a midday shift Saturday and Sunday. Another week you might decide not

to schedule so much activity on your work plan.

You can reuse existing work plans. As a strategy, some sites have developed a library of proven, tested work plans for periods of business ramp up (or down).

Using work plans, you can autogenerate hours for all the employees affected by the work plan. Work plans include information about the calculation of day premiums and shift differential overrides.

If your company pays a premium for those who have worked hours other than their regular shift, you can select the appropriate earning type for the Shift Differential Override. Shift differential may be entered in three places, on the timecard, on the work plan window, and on the shift differential policy. Oracle Time & Labor processes the shift differential premium in the same hierarchy.

A work plan is a component of a rotation plan, and so you must define work plans before rotation plans.

### **Rotation Plans**

The rotation plan controls the amount of time that a work plan is in use. Your employees are assigned to a rotation plan. This allows you to plan your workforce so that it is optimized.

For instance, you might decide to have quarterly rotation plans which coincide with your business cycles. During your busiest season, your rotation plan might include a work plan with three daily shifts, seven days a week. During your "off" season, your rotation plan may reflect your decision to use your least ambitious work plan.

You can define as many rotation plans as needed

Autogeneration of hours and the calculation of day and shift differential override premiums use rotation and work plans.

### Variance

A variance defines average, high, and low levels of hours per period, by organization, location, or earnings. You can use this information to notify users that the limits on the expected number of earnings hours have been reached.

For instance, if you have 10 employees working 40 hours a week, you would expect to see 400 hours of time reported. You can set up variances to alert you when this number is outside your expectations, such as 500 hours reported.

Variance tracking is an ideal use of triggers for an Oracle Alert. Management can be notified about possible excessive overtime use within an enterprise.

### **Earning Group**

Use earning groups to identify those earning types you want to include in the

accumulation of hours for calculating weekly overtime caps on the earning policy. When the limit is met for an earning group, the system creates overtime hours.

You can define multiple earning groups for various groups of employees. You select an earning group on an earning policy, and assign earning policies to employees.

# **Creating a Holiday Calendar**

Oracle Time & Labor uses holiday calendars to:

- Determine paid and unpaid holidays. (This is the only area in the system to record this information.)
- Automatically generate (autogenerate) a detail time entry line item with the correct number of hours.
- Validate hours taken are correct. The application checks manual time entries to determine if the day worked is a valid holiday; whether the day has actually been charged as a holiday; and if the number of hours entered are correct according to the assigned holiday calendar.

Use the Holiday Calendar window to create a holiday calendar.

### To create a holiday calendar:

- Change the effective From date to the appropriate start date for the holiday calendar. For initial implementation, this is usually a standard date (such as 01-Jan-1950) that predates any employee hire dates. If the calendar expires on a known date, you can enter it in the To field.
- Enter the name of the calendar, and optionally enter a description.
- Select the Holiday Pay Earning Type.
- Select an Organization. This field is optional.
- In the Holiday Days region, enter the first holiday in the Name field.
- Enter the holiday date.
  - This date should be the *observed* date. For example, if Independence Day is actually July 4th on a Thursday, but management has decided to observe it on Friday, you enter July 5th.
- 7. Enter number of hours associated with the holiday. The number of hours should correspond to the number of paid hours. Enter zero if the holiday is an unpaid holiday.

- Enter the remaining holidays.
- **9.** Save your work.

# **Expiring a Holiday Calendar**

Use the Holiday Calendar window to expire an existing holiday calendar.

Note: Do not delete a holiday calendar unless you wish the record removed permanently from the application. Deleting a holiday calendar prevents an audit trail.

#### To expire a holiday calendar:

- Query to find the holiday calendar you wish to expire.
- Place the cursor in the To field in the Effective Dates region and enter the appropriate end date.
- Save your work.

#### Viewing an Expired Holiday Calendar

Use the holiday calendar window to view an expired holiday calendar.

#### To view an expired holiday calendar:

- 1. Change the effective date to the beginning date of the period you are interested in viewing prior to the calendar end date.
- 2. Query to find the expired holiday calendar you wish to view. The application returns the query with the expired holiday calendar.

### **Creating Shifts**

Shifts define work schedules. Create shifts before work or rotation plans.

You can create shifts either with Start and Stop times or with Hours, but not both.

**Note:** You must create an "off" shift with either start and stop time of 00:00 or with hours equal to .00 before creating a work plan.

Use the Shift window to create or add shifts.

#### To create or add shifts:

- Change the effective From date to the appropriate start date for the shift. For initial implementation, this is usually a standard date (such as 01-Jan-1950) that predates any employee hire dates. If the shift expires on a known date, you can enter it in the To field.
- Enter a short, definitive name for the shift.
- Enter a concise description for the shift.
- Optionally, enter the Early Start and Late Stop of the shift.

If a person clocks in before the Early Start time, the application generates hours for that person based on the clock in time. However, if the person clocks in between the Early Start Time and the Shift Start Time, the application does not regard the extra minutes before the shift start time. Similarly, the application does not generate extra time for people clocking out between the Shift Stop Time and the Late Stop time.

- Do *one* of the following:
  - Enter the start time for the shift in a 24-hour clock format in the Start field and the stop time for the shift in the Stop field.
  - Enter hours (the length of the shift).
- Save your work.

# **Expiring a Shift**

Use the Shift window to expire a shift.

Note: Do not delete a Shift unless you wish the record removed permanently from the application. Deleting a shift prevents an audit trail.

#### To expire a shift:

- Query to find the shift you wish to expire.
- Place the cursor in the To field in the Effective Dates region and enter the appropriate end date.
- Save your work.

#### Viewing an Expired Shift

Use the Shift window to view an expired shift.

#### To view an expired shift:

- Change the effective date to the beginning date of the period you are interested in viewing prior to the calendar end date.
- Query to find the expired shift you wish to view. The application returns the query with the expired shift.

# **Creating a Work Plan**

Work plans identify applicable shifts for each of the seven days of the week. You select at least one work plan when you create a rotation plan. Oracle Time & Labor uses work plans to:

- Autogenerate hours for each person
- Calculate day premiums and shift differential overrides

Use the Work Plan window.

#### To create a work plan:

- Change the effective From date to the appropriate start date for the work plan. For initial implementation, this is usually a standard date (such as 01-Jan-1950) that predates any employee hire dates. If the work plan expires on a known date, you can enter it in the To field.
- Enter the name of the work plan, and optionally enter a description. 2.
- Enter the first day of the work week in the Start Day field.
- In the Work Shifts region, select the appropriate shift. The Early Start, Late Stop, Start and Stop times or hours display for the shift you select.
- Select a value for the Day Premium field if your enterprise pays a premium to people who work on their days "off". Select the type of premium that will apply to this particular day on this particular shift.
- If your enterprise pays a premium for those who have worked hours other than their regular shift, select the appropriate earning type for the Shift Diff Override field. A value in this field overrides any shift differential policy assigned to a person on the Assignment Time Information window.
- Continue selecting all needed shifts.
- Save your work.

# **Expiring a Work Plan**

Use the Work Plan window to expire an existing work plan.

**Note:** Do not delete a work plan unless you wish the record removed permanently from the application. Deleting a work plan prevents an audit trail. You cannot expire a work plan if it is assigned to a rotation plan. You must expire the rotation plan prior to expiring the work plan.

#### To expire a work plan:

- Query to find the work plan you wish to expire.
- Place the cursor in the To field in the Effective Dates region and enter the appropriate end date.
- Save your work.

#### Viewing an Expired Work Plan

Use the work plan window to view an expired work plan.

#### To view an expired work plan:

- Change the effective date to the beginning date of the period you are interested in viewing prior to the calendar end date.
- 2. Query to find the expired work plan you wish to view. The application returns the query with the expired work plan.

### **Creating a Rotation Plan**

Rotation plans indicate the dates on which a person moves from one work plan to another. You assign all people to a rotation plan, even if that rotation plan only has one work plan on it.

Oracle Time & Labor uses rotation plans in the autogeneration of hours and the calculation of day and shift differential override premiums.

Use the Rotation Plan window to create a rotation plan.

#### To create a rotation plan:

Change the effective From date to the appropriate start date for the rotation plan. For initial implementation, this is usually a standard date (such as 01-Jan-1950) that predates any employee hire dates. If the rotation plan expires on a known date, you can enter it in the To field.

- Enter the name of the rotation plan, and optionally enter a description.
- 3. In the Rotation Plan region, select the appropriate work plan to start the rotation plan.
- 4. Enter the Start Date of the work plan. This is the date on which employees should start working this work plan.
- 5. If you want to view the selected work plan, choose the Work Plan button. To return to the Rotation Plan window, choose the Rotation Plan button.
- 6. Select any other work plans required to set the pattern for the rotation plan and enter their start dates. For example, if the rotation plan contains two alternating work plans, select the two work plans and their first start dates.
  - If you only select one work plan, this plan stays in effect indefinitely.
- 7. Save your work.
- 8. If you have entered at least two work plans, you can autogenerate the pattern you have set. Enter the next start date and the number of rotations. For example, to repeat the pattern ten more times starting on 1 March, enter that date in the Next Start Date field, and 10 in the Number of Rotations field.
- **9.** Choose the Autogenerate button.
  - If you make a mistake, you can choose the Delete All button to clear all the work plans from the window.
- **10**. Save your work.

# **Expiring a Rotation Plan**

Use the Rotation Plan window to expire an existing rotation plan.

Note: Do not delete a Rotation Plan unless you wish the record removed permanently from the application. Deleting a rotation plan prevents an audit trail. You cannot expire a rotation plan if the plan is assigned to an employee.

#### To expire a rotation plan:

- Query to find the rotation plan you wish to expire.
- 2. Place the cursor in the To field in the Effective Dates region and enter the

appropriate end date.

Save your work.

#### Viewing an Expired Rotation Plan

Use the Rotation Plan window to view an expired rotation plan.

#### To view an expired rotation plan:

- Change the effective date to the beginning date of the period you are interested in viewing prior to the calendar end date.
- 2. Query to find the expired rotation plan you wish to view. The application returns the query with the expired rotation plan.

# **Creating an OTL Project**

If you do not use Oracle Projects, you can create basic project information using the Project Accounting window. You can enter time or money estimates against tasks, then track progress using reports. A manager can analyze the data for a specific period or for a range of dates to use in projections, forecasting, and alert notification.

This window applies only to manually input time and not autogenerated time entries.

#### To create a project:

- 1. Change the effective From date to the appropriate start date for the project. If the project ends on a known date, you can enter it in the To field.
- Enter the name of the project and a brief description. 2.
- Enter the number for the project in the Project/Work Order Number field.
- Select the organization associated with the project.
- In the Tasks region, enter each task for the project on a separate line. You can enter a name, identifying number, and description.
- Ensure that the effective From date for the task is on or after the From date for the project.
- 7. In the Estimate field, enter a value in hours or money, and in the Units field, select Hours or Dollars.
- **8.** Save your work.

# **Expiring a Project**

Use the Project Accounting window to expire an existing Project.

Note: Do not delete a project unless you wish the record removed permanently from the application. Deleting a project prevents an audit trail.

### To expire a project:

- Query to find the project you wish to expire.
- Place the cursor in the To field in the Effective Dates region and enter the appropriate end date.
- **3.** Save your work.

#### Viewing an Expired Project

Use the project accounting window to view an expired project.

#### To view an expired project:

- 1. Change the effective date to the beginning date of the period you are interested in viewing prior to the calendar end date.
- 2. Query to find the expired project you wish to view. The application returns the query with the expired project.

### **Creating a Variance**

You can define the average, high, and low levels of hours you expect to see recorded per period for an organization, location, or earnings type. Then you can use this information for variance reporting.

Use the Variance window.

#### To create a variance:

- Change the effective From date to the appropriate start date for the variance. You cannot report on this variance before this start date. If the variance expires on a known date, you can enter it in the To field.
- 2. Select the Period for which you are defining average, low, and high levels.
- 3. Select a Type: Organization, Location, or Earnings.

- Select the appropriate organization, location, or earning type.
- In the High field, enter the highest number of base hours allowed within the period for the organization, location, or earning type you selected.
- In the Average field, enter the average number of base hours allowed within the period for the organization, location, or earning type you selected.
- In the Low field, enter the lowest number of base hours allowed within the period for the organization, location, or earning type you selected.
- **8.** Save your work.

# **Expiring a Variance**

Use the Variance window to expire an existing variance.

Note: Do not delete a variance unless you wish the record removed permanently from the application. Deleting a variance prevents an audit trail.

#### To expire a variance:

- Query to find the variance you wish to expire.
- Place the cursor in the To field in the Effective Dates region and enter the appropriate end date.
- Save your work.

#### Viewing an Expired Variance

Use the variance window to view an expired variance.

#### To view an expired variance:

- 1. Change the effective date to the beginning date of the period you are interested in viewing prior to the calendar end date.
- 2. Query to find the expired variance you wish to view. The application returns the query with the expired variance.

### **Creating an Earning Group**

Use earning groups to identify those earning types you want to include in the accumulation of hours for calculating weekly overtime caps on the earning policy. You can also define earning groups for reporting purposes.

Use the Earning Group window.

#### To create an earning group:

- 1. Change the effective From date to the appropriate start date for the earning group. For initial implementation, this is usually a standard date (such as 01-Jan-1950) that predates any employee hire dates. If the group expires on a known date, you can enter it in the To field.
- Enter the name of earning group and optionally enter a description.
- 3. Select all earning types required.
- 4. Save your work.

# **Expiring an Earning Group**

Use the Earning Group window to expire an earning group.

Note: Do not delete an Earning Group unless you wish the record removed permanently from the application.

#### To expire an earning group:

- Query to find the earning group you wish to expire.
- 2. Query to find the expired earning group you wish to view. The application returns the query with the expired earning group.

#### Viewing an Expired Earning Group

Use the Earning Group window to view an expired earning group.

#### To view an expired earning group:

- 1. Change the effective date to the beginning date of the period you are interested in viewing prior to the calendar end date.
- 2. Place the cursor in the To field in the Effective Dates region and enter the appropriate end date.
- **3.** Save your work.

# **Time Management Policies**

# **Time Management Policies**

You use policies to set up rules governing premium eligibility and autogeneration of time from work schedules.

### Can you automatically deduct time from a workers timecard for meals and breaks?

Yes, using the Hour Deduction policy, you can automatically deduct time for meals and breaks after a defined number of hours have elapsed. Hour deduction policies normally apply to clock in/clock out setups, or when the total hours for the day are included on the timecard.

### Using Time Management policies, can you automatically calculate overtime for a specified number of hours worked?

Earning policies is a grouping of rules and a holiday calendar that is assigned to each person. The earning policy identifies the daily/weekly base and overtime rules, the holiday calendar, and the premium policies to use in calculating pay. You can define the number of hours worked for regular pay, overtime pay and double time pay within the earning policy.

### **Oracle Time & Labor Policies**

### **Oracle Time & Labor Policies**

Use policies to set up rules governing premium eligibility and autogeneration of time from work schedules. Oracle Time & Labor provides the following policies:

- **Shift differential policy**, which sets up any premiums or differentials paid as a result of people working different shifts. You assign a shift differential policy to relevant employees, but you can override it on the work plan or timecard.
- Hour deduction policy, which determines how much time is deducted from an employee's hours for meals and breaks. You assign an hour deduction policy to relevant employees.
- **Premium eligibility policy**, which defines a list of premiums associated with base hours that a person or group of people may be eligible to receive.

Note: Although the policy defines premiums a person is eligible to receive, this does not imply they will automatically receive them. Eligibility is based on time ranges, actual time worked, and applicable pay rules.

You associate a premium eligibility policy with an earning policy, which you assign to your workers.

- **Premium interaction policy**, which determines how a premium should be calculated based on other premiums, and in what order they should be processed.
  - If you have more than one authorized premium per base hours type on a premium eligibility policy, and you will use one premium as a base for another, then you must create a premium interaction policy to indicate that one is to be applied to another. You associate a premium interaction policy with an earning policy, which you assign to your workers.
- Earning policy, which identifies the daily/weekly base and overtime rules, the holiday calendar, and the premium policies to be used in calculating pay. You assign an earning policy to your workers.

### **Hour Deduction Policy**

You must create an hour deduction policy if your company automatically deducts time for a meal and breaks. Defining an hour deduction policy is optional within Oracle Time & Labor.

Hour deduction policies normally apply to clock in/clock out setups or when the total hours for the day are included on the timecard. Use these policies to define the amount of time to be subtracted from the hours used to make the paycheck.

Assign an hour deduction policy to an employee, directly. It is not attached to any other policies or structures within Oracle Time & Labor. For more information, see: Creating an Hour Deduction Policy, page 8-7

If required, you can define an hour deduction policy with deduction rules defined in minutes. See: Creating an Hour Deduction Policy with Minutes as the UOM, page 8-15.

# **Shift Differential Policy**

The shift differential policy defines premiums for those shifts that require a special rate of pay.

The shift differential policy identifies the shift differential start and stop time, and the earnings type to be used for the shift differential premium. Employees who are eligible and who work during the shift automatically receive the shift differential premium. An employee who receives normal pay for a shift would not have a shift differential policy assigned.

If an employee's work plan has a shift differential override defined for a shift, this value overrides the earnings type selected in the shift differential policy.

# **Premium Eligibility Policy**

The premium eligibility policy defines a list of premiums associated with base hours that a person or group of people may be eligible to receive. For example, if a person has a premium eligibility policy with a base hours type of regular and an authorized premium of hazardous pay, then for each regular hour worked hazardous pay is included.

Although the policy defines premiums people are eligible to receive, this does not imply they will automatically receive them. Eligibility is based on time ranges, actual time worked, and applicable pay rules.

For example, an employee works his normal shift and receives Regular Pay for eight hours. However, if he works the second shift he may be eligible to receive a "second shift premium" that would pay an extra 25% of his hourly pay rate. The premium eligibility policy determines what premium an employee is paid for the specific hours worked.

You associate a premium eligibility policy with an earning policy, which you assign to your workers.

While the premium eligibility policy determines the premiums for which an employee may be eligible, it is the premium interaction policy that determines how premiums relate to each other.

### **Planning Premium Eligibility Policies**

You must define a premium eligibility policy for each logical grouping of people, to avoid duplication and to assign premiums that are appropriate for specific sets of people. For example, you could group people by shifts, job functions, or work plans, and associate the appropriate premiums and base hour types with each group.

The following matrix illustrates one example that would require at least three premium eligibility policies, one for each people group:

| People Group      | Base Hours Type | Authorized Premiums |  |
|-------------------|-----------------|---------------------|--|
| Welders           | Regular         | Welding Premium     |  |
|                   | Overtime_1.5    | Danger Pay          |  |
| Fork Lift Drivers | Regular         | Work Hard Premium   |  |
| Truck Drivers     | Holiday Pay     | Holiday Premium     |  |

Notice that workers must be eligible for the elements that represent the premiums on the policy or they will not receive those premiums. So check that your element links do not conflict with your policy setup.

# **Premium Interaction Policy**

The premium interaction policy is key to determining how authorized premiums for a specific premium eligibility policy relate to each other.

A premium interaction policy determines how a premium should be calculated based on other premiums, and in what order they should be processed. The calculation for the premium interaction is dependent on whether the premium is included or excluded in the hourly base formula for the premium and the defined processing order for the elements. As an example, if a person is eligible for a premium and also for overtime, the system needs to know if the premium factor or rate is applied to a person's base rate only, or the base rate plus the overtime.

You define premium interaction policies only for premiums that are a factor or a rate, not a fixed amount.

### **Planning Premium Interaction Policies**

If you have more than one authorized premium per base hours type on a premium eligibility policy, and you will use one premium as a base for another, then you must create a premium interaction policy to indicate that one is to be applied to another. If you only have one authorized premium per base hours type on a premium eligibility policy, or if all of them apply only to a base hour, you do not need to create a premium interaction policy.

To link a premium eligibility policy to a premium interaction policy, assign them both to the same earning policy.

If your premiums interact with each other (that is, are to be applied to each other rather than directly to a base hour type), you will need to ensure that you have properly selected the appropriate processing order for each one. For example, if you have two premiums that you pay on a regular pay, such as a welding premium and a high risk premium, and you require that one of the premiums is to be applied to the other rather than only to regular pay, the two premiums cannot have the same processing order. One must be higher than the other. It does not matter which one is higher, since a factor applied to a factor will give the same result no matter what order they are processed You select processing order in the Element Time Information window.

### **Premium Interaction Policy Example**

Overtime Pay = processing order of 40

Second Shift Premium = processing order of 20

Hourly Rate = \$10

Overtime Pay = factor/multiple of 1.5

Second Shift Premium = fixed rate per hour \$0.40

Third Shift Premium = fixed rate per hour \$0.40

When the employee works overtime and receives either the second or third shift premium at \$0.40 an hour, the employee actually receives a rate of \$0.60 per hour. (\$0.40 x 1.5 = \$0.60

Before you enter a premium interaction policy, you should consider creating a matrix of your elements so that you can define which elements interact with other elements. You begin by listing all Regular Pay elements, then all of your premiums that are factors/multiples. In the first column, list them in processing order. Across the top, list them in reverse order. For example:

| ELEMENT             | SHIFT 3 | SHIFT 2 | HARD<br>WORK | OVERTIM<br>E 2.0 | OVERTIM<br>E 1.0 | REG |
|---------------------|---------|---------|--------------|------------------|------------------|-----|
| Processing<br>Order | 30      | 30      | 20           | 15               | 15               | 10  |
| REGULAR<br>10       | INCLUDE | N/A     | N/A          | INCLUDE          | INCLUDE          |     |

| ELEMENT             | SHIFT 3 | SHIFT 2 | HARD<br>WORK | OVERTIM<br>E 2.0 | OVERTIM<br>E 1.0 | REG |
|---------------------|---------|---------|--------------|------------------|------------------|-----|
| OVERTIM<br>E 1.0 15 | INCLUDE | N/A     | INCLUDE      |                  |                  |     |
| OVERTIM<br>E 2.0 15 | INCLUDE | N/A     | INCLUDE      |                  |                  |     |
| HARD<br>WORK 20     | INCLUDE | INCLUDE |              |                  |                  |     |
| SHIFT 2 30          |         |         |              |                  |                  |     |
| Shift 3 30          |         |         |              |                  |                  |     |

### **Earning Policy**

Each earning policy is a grouping of rules and a holiday calendar that is assigned to each person. The earning policy identifies the daily/weekly base and overtime, and day of the week rules, the holiday calendar, and the premium policies to use in calculating pay.

Earning policies allow for the evaluation of overtime policies based on element points assigned to each individual element in which you assign element time information. The optional use of points in an earnings policy is enabled by a check box on the Earnings Policy. The default value for the check box is NULL to ensure compatibility with existing earnings policies. The points evaluation uses values assigned by you. The values assigned to each element returns a points total value for the daily rule and weekly rule within an earnings policy.

If time entries do not qualify for a special earning rule, or if the entries are not used, the points evaluation is used. The rule returning the highest number of points is used in the overtime evaluation. The points calculation evaluates each day entered on the timecard window that does not qualify for the special rule. Where points are not used in an earnings policy, the daily and weekly rule evaluates as the earning policy is defined.

You must define an earning policy for each of your organization's pay policies.

- Use Daily Overtime if you only need to define rules based on a day. For example, you want overtime paid for all hours worked in a day in excess of 8.
- Use Weekly Overtime if you only need to define rules based on a week. For example, you only pay overtime for hours in a week in excess of 40.

- Use Special Overtime if you are defining rules that are based on a combination of a day, and/or week, and/or a consecutive days' basis.
  - For example, you pay overtime for hours in excess of 8 in a day AND 40 in a week. You would also select SPECIAL if you are subject to a double time rule--for example, when a person works more than 12 hours in a day, all hours over 12 are paid at double time overtime, and when a person works 7 days straight, the 7th day is paid as double time overtime.
- Use Day of the Week if you are defining a rule based on a specific day of the week. For example, the rule of 8 hours of regular time is followed on all other days in a week except Friday. On Friday, you pay overtime for hours in day in excess of 6 and consider excess of 10 hours as double time.

You can also use the earning policy to record how you want time entry hours rounded up or down to standard intervals (such as 15 minutes).

# **Creating an Hour Deduction Policy**

Use the Hour Deduction Policy window to create an hour deduction policy.

If required, you can define an hour deduction policy with deduction rules defined in minutes. See: Creating an Hour Deduction Policy with Minutes as the UOM, page 8-15.

#### To create an Hour Deduction Policy:

- 1. Change the effective From date to the appropriate start date for the policy. For initial implementation, this is usually a standard date (such as 01-Jan-1950) that predates any employee hire dates. If the policy expires on a known date, you can enter it in the To field.
- **2.** Enter a name and optionally a description for the hour deduction policy.
- 3. If you want to restrict this policy to the current business group, clear the Global check box.
- 4. In the Hour Deduction Rules region, select Meal time deduction or Break time deduction.
- 5. Enter the amount of time to be deducted for the item you selected. For example, for a 15 minute break, you would enter .25 in the Hours field.
- 6. In the Time Period field, enter the number of hours that are to elapse before the deduction is taken.
  - For example, if you deduct 15 minutes for breaks after 4 hours worked, enter 4 hours in the Time Period field.

- 7. Continue entering rows in the Hour Deduction Rules region to cover all the meals and breaks you require.
- Save your work.

# **Expiring an Hour Deduction Policy**

Use the Hour Deduction window to expire an existing hour deduction policy.

Note: You cannot expire an hour deduction policy that is assigned to an employee. You must first change the hour deduction policy assignment before expiring the hour deduction policy. Do not delete an hour deduction policy unless you wish the record removed permanently from the application. Deleting an hour deduction policy prevents an audit trail.

### To expire an hour deduction policy:

- Query to find the hour deduction policy you wish to expire.
- Place the cursor in the To field in the Effective Dates region and enter the appropriate end date.
- Save your work.

Use the Hour Deduction Policy window to view an expired hour deduction policy.

#### To view an expired hour deduction policy:

- 1. Change the effective date to the beginning date of the period you are interested in viewing prior to the calendar end date.
- Query to find the expired hour deduction policy you wish to view. The application returns the query with the expired hour deduction policy.

### **Creating a Shift Differential Policy**

The shift differential policy identifies the shift differential start and stop time, and the earnings type to be used for the shift differential premium. If a person works during the shift, he or she would be eligible to receive that shift differential premium.

Use the Shift Differential Policy window.

#### To create a Shift Differential Policy:

1. Change the effective From date to the appropriate start date for the policy. For initial implementation, this is usually a standard date (such as 01-Jan-1950) that predates any employee hire dates. If the policy expires on a known date, you can enter it in the To field.

- Enter the name of the shift differential policy and optionally enter a description. 2.
- In the Shift Differential Rules region, enter a name for the rule.
- Enter the start and stop time of the shift differential.
- The Carryover field displays the end time for the shift. If you want people to continue receiving the premium for this shift when they work into the next shift, update the Carryover field to the end time for receiving the shift differential premium.
- Select the Premium Earning Type for the shift differential. This premium must also be on the person's premium eligibility policy.
- 7. Save your work.

# **Expiring a Shift Differential Policy**

Use the Shift Differential policy window to expire an existing shift differential policy.

Note: You cannot expire a shift differential policy that is assigned to an employee. You must first change the assignment of the Shift Differential policy before expiring the shift differential policy. Do not delete a shift differential policy unless you wish the record removed permanently from the application. Deleting a shift differential policy prevents an audit trail.

#### To expire a shift differential policy:

- Query to find the shift differential policy you wish to expire.
- Place the cursor in the To field in the Effective Dates region and enter the appropriate end date.
- Save your work.

#### Viewing an Expired Shift Differential Policy

Use the Shift Differential Policy window to view an expired shift differential policy.

#### To view an expired shift differential policy:

- Change the effective date to the beginning date of the period you are interested in viewing prior to the calendar end date.
- Query to find the expired shift differential policy you wish to view. The application returns the query with the expired shift differential policy.

# **Creating a Premium Eligibility Policy**

A premium eligibility policy lists the authorized premiums associated with each Base hours type on the premium eligibility policy. Although the policy defines premiums for which people are eligible, this does not imply they will automatically receive them. Eligibility is based on time ranges, actual time worked, and applicable pay rules.

Use the Premium Eligibility Policy window to create a premium eligibility policy.

#### To create a Premium Eligibility Policy:

- Change the effective From date to the appropriate start date for the policy. For initial implementation, this is usually a standard date (such as 01-Jan-1950) that predates any employee hire dates. If the policy expires on a known date, you can enter it in the To field.
- Enter the name of the premium eligibility policy, and optionally enter a description.
- In the Premium Eligibility Rules region, select a Base Hours Type. You select from the list of elements for which you chose an earning category in the Element Time Information window.
- In the Premiums region, select the appropriate Authorized Premium. You select from the list of elements for which you chose a premium earning category in the Element Time Information window.
- Continue selecting all the authorized premiums that apply.
- If you require more than one Base Hours Type, save the data and select another Base Hours Type. Then repeat steps 3 and 4.
- Save your work.

# **Expiring a Premium Eligibility Policy**

Use the Premium Eligibility window to expire an existing premium eligibility policy.

Note: You cannot expire a premium eligibility that is assigned to an earning policy. The earning policy will need to be expired prior to expiring the assigned premium eligibility policy. Do not delete a premium eligibility policy unless you wish the record removed permanently from the application. Deleting a premium eligibility policy prevents an audit trail.

#### To expire a premium eligibility policy:

Query to find the premium eligibility policy you wish to expire.

- 2. Place the cursor in the To field in the Effective Dates region and enter the appropriate end date.
- Save your work.

#### Viewing an Expired Premium Eligibility Policy

Use the Premium Eligibility Policy window to view an expired premium eligibility policy.

#### To view an expired premium eligibility policy:

- Change the effective date to the beginning date of the period you are interested in viewing prior to the calendar end date.
- 2. Query to find the expired premium eligibility policy you wish to view. The application returns the query with the expired premium eligibility policy.

# **Creating a Premium Interaction Policy**

While the premium eligibility policy determines which premiums a person may be eligible for, it is the premium interaction policy that determines how authorized premiums for a specific premium eligibility policy relate to each other--that is, the order of premium calculation.

Use the Premium Interaction Policy window.

#### To create a Premium Interaction Policy:

- 1. Change the effective From date to the appropriate start date for the policy. For initial implementation, this is usually a standard date (such as 01-Jan-1950) that predates any employee hire dates. If the policy expires on a known date, you can enter it in the To field.
- Enter the name of the premium interaction policy and optionally enter a description.
- In the Premium Interaction Rules region, select a premium hours type.
- In the Premiums region, select the appropriate premium.
- Select Include if this premium is included in the hourly base formula for the premium selected in step 2, otherwise select Exclude.
- **6.** Continue selecting all the authorized premiums that apply.
- 7. If multiple premium hours types are to interact with other premiums, save the data and select another Premium, as in step 2.

- Continue entering all data following steps 3 to 5.
- **9.** Save your work.

# **Expiring a Premium Interaction Policy**

Use the Premium Interaction window to expire an existing premium interaction policy.

**Note:** You cannot expire a premium interaction policy that is assigned to an earning policy. The earning policy will need to be expired prior to expiring the assigned premium interaction policy. Do not delete a premium interaction policy unless you wish the record removed permanently from the application. Deleting a premium interaction policy prevents an audit trail.

#### To expire a premium interaction policy:

- Query to find the premium interaction policy you wish to expire.
- Place the cursor in the To field in the Effective Dates region and enter the appropriate end date.
- **3.** Save your work.

#### **Viewing an Expired Premium Interaction Policy**

Use the Premium Interaction Policy window to view an expired premium interaction policy.

#### To view an expired premium interaction policy:

- 1. Change the effective date to the beginning date of the period you are interested in viewing prior to the calendar end date.
- 2. Query to find the expired premium interaction policy you wish to view. The application returns the query with the expired premium interaction policy.

# **Creating an Earning Policy**

Each Earning Policy is a grouping of rules and a holiday calendar that is assigned to each person. The earning policy identifies the daily/weekly base and overtime rules, the holiday calendar, and the premium policies to be used in calculating pay. You must define an earning policy for each set of rules.

Use the Earning Policy window to create a daily, weekly, or special earning policy.

#### To create an earning policy:

- Change the effective From date to the appropriate start date for the policy. For initial implementation, this is usually a standard date (such as 01-Jan-1950) that predates any employee hire dates. If the policy expires on a known date, you can enter it in the To field.
- Enter the name of the earning policy and optionally enter a description.
- Select a Type of earning rule, such as Base, or an overtime rule:
  - Use Daily Overtime if you only need to define rules based on a day.
  - Use Weekly Overtime if you only need to define rules based on a week.
  - Use Special Overtime if you are defining rules that are based on a combination of a day, and/or week, and/or a consecutive days' basis.
  - Use Day of the Week if you are defining a rule based on a specific day of the week.
- If you wish to use the points as assigned on the elements, select the points box. Otherwise, leave blank
- Select a Holiday Calendar.
- In the Earnings included to meet OVT cap field, select the appropriate earning group.
- Select the appropriate Premium Eligibility Policy, if applicable.
- Select the appropriate Premium Interaction Policy, if applicable.
- Enter the appropriate Minimum T/C Interval, if applicable.
  - For example, if the minimum time card interval is 15, then time entry hours are automatically rounded up/down to 15 minute increments. The interval begins at the beginning of an hour, so this example would mean that input and/or generated hours would be 14:00, 14:15, 14:30, 14:45, 15:00, 15:15, etc.
- **10.** Enter the amount in the Round Up At field, if applicable.
  - If the minimum timecard interval is 15 and the Round Up At is 8, then time clocked at 14:07 would be rounded down to 14:00, but a time clocked at 14:08 would be rounded up to 14:15. These would be the hours and increments that would be sent to Element Entries and retained in the database.
- 11. Enter rules in the Daily/Weekly Base and Overtime Rules region, according to the

policy type you selected in step 3. If you selected:

- Daily, you must enter DAY and HOL
- Weekly, you must enter WKL and HOL
- Special, you must enter DAY, WKL, and HOL.

Ensure you enter rules in this sequence: Daily, Weekly, and Special, if all are applicable.

- **12.** Enter all applicable rules.
- **13**. Save your work.

# **Expiring an Earning Policy**

Use the Earning Policy window to expire an existing earning policy.

Note: You cannot expire an earning policy that is assigned to an employee. You must first change the earning policy assignment to an effective earning policy. Do not delete an earning policy unless you wish the record removed permanently from the application. Deleting an earning policy prevents an audit trail.

#### To expire an earning policy:

- Query to find the earning policy you wish to expire.
- Place the cursor in the To field in the Effective Dates region and enter the appropriate end date.
- **3.** Save your work.

#### Viewing an Expired Earning Policy

Use the Earning Policy window to view an expired earning policy.

#### To view an expired earning policy:

- 1. Change the effective date to the beginning date of the period you are interested in viewing prior to the calendar end date.
- 2. Query to find the expired earning policy you wish to view. The application returns the query with the expired earning policy.

# Creating an Hour Deduction Policy with Minutes as the UOM

An hour deduction policy with deduction rules defined in minutes establishes how many minutes, if any, must be automatically deducted as unpaid time from the employee's recorded time. To create this type of hour of deduction policy, select Minutes as the unit of measure (UOM).

#### To create an Hour Deduction Policy in Minutes:

- Set the HXT: Allow HDP Definition in Minutes profile option. When you set this profile option, the Unit of Measure field is available in the Hour Deduction Policy window.
- Navigate to the Hour Deduction Policy window to create an hour deduction policy using minutes as UOM.
- Change the effective From date to the appropriate start date for the policy. For initial implementation, this is usually a standard date (such as 01-Jan-1950) that predates any employee hire dates. If the policy expires on a known date, you can enter it in the To field.
- Enter a name and a description for the hour deduction policy.
- Select Minutes in the Unit of Measure field.
- If you want to restrict this policy to the current business group, clear the Global check box.
- In the Hour Deduction Rules region, select Meal time deduction or Break time deduction
- Enter the amount of time to be deducted for the item you selected in minutes. For example, for a half an hour break, enter 30 in the Minutes field.
- In the Time Period field, enter the number of minutes that are to elapse before the deduction is taken. For example, if you deduct 15 minutes for breaks after 4 hours worked, enter 240 minutes in the Time Period field.
- 10. Continue entering rows in the Hour Deduction Rules region to cover all the meals and breaks you require.
- **11.** Save your work.

**Note:** You can create an hour deduction policy with deduction rules defined either in hours or minutes, but not both.

# **Self Service Timecard Configuration**

## **Self-Service Timecard Configuration**

You can assign timecard layouts to your workers and configure the look and feel of each timecard layout for each individual worker or a group of workers.

### How do workers enter their time using Oracle Time & Labor?

Workers use a self-service web page in the format of a timecard. You can create different timecard layouts for each group of workers so that they only see the fields that are relevant to them. You can rearrange the fields on the layouts, edit the list of values, and rewrite the instruction text to make is easy for your workers to fill out their timecard quickly and accurately.

Workers on the move can enter their time and labor data in a spreadsheet and upload it later to the application.

Workers can also use other entry devices such as time clocks, telephones, or legacy entry systems. You can easily enter this data into Oracle Time & Labor using the robust timecard API.

## Can Oracle Time & Labor assist traveling staff view valid projects and tasks?

When you save a template as a spreadsheet, you can enter your time for the week into it. You can add or update existing line items. You can also view the valid list of projects and the associated task by scrolling down within the spreadsheet. This allows you to select and enter the correct project and task information on the exported timecard.

## **Self-Service Timecard Configuration**

## **Timecard Layouts**

You assign timecard layouts to your workers using the Timecard Layout preference. The layout determines the fields that they can enter, how the fields are arranged on the page, and the instruction text that they see. You can define as many layout styles as you require. For each layout style, you need several specific layouts:

- Timecard Layout, for time entry
- Review and Confirmation Layout, for reviewing entries before submission and confirming the entries after submission.
  - For employees with the OTL Rules Evaluation preference set to Yes, the Review and Confirmation layout can display the details of overtime, double time, and so on, calculated by applying the OTLR rules from time management structures and policies.
- Confirmation Layout, which displays entries after submission
  - As a supervisor, you can directly access the time sheet dashboard for post timecard submission details. You can check the online status of submitted timecards; track the percentage or number of employees who have and have not submitted timecards. You can view timecard details in a report format, and a chart displaying the distribution of data from the dashboard. You can also drill down to an employee's timecard.
- Detail Layout (optional), which you can provide for Projects users or any other layout that requires a Detail page (accessed from the Detail button on the Timecard page). On the predefined Projects layout, the Detail page is for entering comments and other information against each row displayed on the timecard.
- Export Layout (optional), for exporting data to a spreadsheet. If you do not specify an Export layout, the Timecard layout is used for export. There is a predefined Export layout for Projects, which displays a Comment column for recording comments against each day of the week.

Several layout styles are predefined. You can use these as supplied, or copy and modify them. For example, you might modify a layout to remove a field that you don't use.

For instructions on modifying layouts, refer to the technical brief Oracle Time & Labor Timecard Configuration, which is available on My Oracle Support Note 304340.1.

**Important:** Do not use Web Application Dictionary or the OA Configuration Framework to configure the layouts.

### **Predefined Layout Styles**

The predefined layout styles are:

Projects layout

Using this layout, workers can enter their time against a selected project, task, and type. Workers can click on a Details button to enter comments against each project, task, and type combination.

Payroll Layout

Using this layout workers can enter a start and stop time, or a number of hours, for each day of the week for the selected hours type. This layout is suitable for workers who are submitting their time to Oracle HR or Payroll.

Projects with Payroll Layout

This layout is similar to the Projects layout except that the list of values for the Type field comes from the alternate name you have assigned to the worker (using preferences) for the Expenditure Elements alternate name type. So when a worker selects a type for a time entry, an element name is also recorded in the time store.

Work based Projects and Payroll Layout

Using this layout, workers can enter their time against a selected project, task, task and cost code type, job, location, and work type. Workers can click on a Details button to enter comments against each project, task, and type combination.

See: Collecting and Processing Project-Related Timecards, Oracle Projects User Guide

**Exception Layout** 

This layout displays one row where the worker can select an hours type and cost center, then enter the number of hours for each day of the week. Use this layout for workers who only need to submit timecards for exception reporting (such as time absent for sickness or vacation).

### Displaying OTLR Details in Self-Service

If you want workers to be able to review OTLR time details--such as hours of overtime, derived from their earnings policy--on their Self-Service timecard, you must ensure you complete the following setup:

- Set the value of the OTL Rules Evaluation preference to Yes for these workers
- Assign them to time management structures and policies, including a rotation plan and earnings policy
- Set Autogen to Yes on the Assignment Time Information window

In the Timecard Layout preference, assign a Review layout--and optionally a Confirmation layout--that includes an OTLR Details section. For example, you could use the predefined layouts Exception OTLR Details Review Layout or Payroll OTLR Details Review Layout. There is no predefined layout for confirmation. If you define your own layout, follow the instructions in the technical brief Oracle Time & Labor Timecard Configuration, which is available on My Oracle Support Note 304340.1.

> **Note:** If you set the OTL Rules Evaluation preference to Yes, then you must use one of the following layouts to ensure the details display: Projects and Payroll Review Layout; Exception OTLR Details Review Layout; or Payroll OTLS Details Review Layout.

There are two situations where the OTLR Details displayed in self-service may be misleading. Consider whether these circumstances apply to your implementation. If they do, you might prefer not to show OTLR Details in self-service, which you can do by using a review layout that does not include OTLR Details. The circumstances are:

- If the worker's OTL self-service timecard period (set by a preference) is not the same as their payroll period, and their assigned earnings policy is weekly or special, the OTLR Details displayed in self-service may not show what the user expects. The rules are applied on a payroll period basis.
  - For example, suppose the timecard period is weekly, starts Sunday, and the payroll period is weekly, starts Thursday. The earnings policy includes the special policy that all hours worked on the seventh consecutive work day are paid as overtime. If employees enter seven consecutive work days (Sunday through Monday), they may expect to see the seventh day showing as overtime on the Details section of the OTLR Review page. However, the application counts seven days from the beginning of the payroll period (Thursday) and therefore does not display Monday as overtime.
- If time entries have been transferred to the professional forms Timecard window using the Transfer Time from OTL to BEE process and then the user changes the timecard in self-service, the OTLR Details displayed in self-service will be the old transferred details. They will not reflect the changes the user has made.

## Using Preferences to Configure the Timecard Look and Feel

You can make a number of changes to the appearance of a timecard using preferences:

- Set the Enter Override Approver preference to Yes to display the Override Approver field.
- Set the Date Formats preference to determine the format of the date fields for period list, table day header, and detail page header on the timecard.

- Use the Number of Empty Rows on the Timecard preference to determine the number of rows displayed by default (the worker can always add more rows as required)
- Set the Self Service Template Functionality for a Worker preference to Yes to display a Template field on the timecard, where workers can select an existing template to use.
- Set Save as Template on Timecard to Yes to display the Save As A Template button and the Template Name field.

Note: You must also set Self Service Template Functionality for a Workerto Yes.

Set the Timecard Period preference to define which day of the week appears first on the timecard (for example, Sunday or Monday).

#### **Lists of Values**

You can configure the lists of values that display on fields of the timecard by defining alternate names. Use this feature to provide more user-friendly names, or to restrict the values in a list, or to derive the value of another field from the value a user selects on a field displayed on the timecard.

See: Alternate Names, page 9-9

If you use any of the predefined layouts (except the Projects Layout), you must define alternate names and select values for the Timecard Alternate Names preference.

To configure lists of values for project, task, type, and overriding approver on the Projects layout.

See: Oracle Projects Integration Notes, page B-1

### **Totals on Summary Pages**

On the timecard summary and approval summary pages, you can displays totals for categories of time (such as all time for a particular project, or all regular time). To help you do this, there are several predefined time categories (Total1 through Total10). These categories are supplied empty so that you can select the mapping components and subcategories you want to sum to provide totals.

See: Defining Time Categories, page 3-14

On the predefined timecard layouts, Total1 and Total2 are displayed on the timecard summary page, and Total2 and Total3 are displayed on the approval summary page. The field labels used on these layouts are shown in the table below. To change the field labels to describe the totals you want to display, update the attributes listed in this

table.

For example, if you want Total1 to display the total hours worked on Project X and Project Y, you would:

- Update the Total1 time category to include the mapping component PA Project Id set to the appropriate values for these projects.
- Update the HXC\_HOURSTYPE\_REGULAR\_LABEL attribute in the HXC\_CUI\_TIMECARD region to be Projects X and Y instead of Regular.

## **Totals on Timecard Summary Page**

| Field                 | Time<br>Category | Seeded<br>Prompt | AK Region            | Attribute<br>Code                        | Attribute<br>Name                           |
|-----------------------|------------------|------------------|----------------------|------------------------------------------|---------------------------------------------|
| TS - First<br>Column  | Total1           | Regular          | HXC_CUI_TI<br>MECARD | HXC_HOUR<br>S_TYPE_REG<br>ULAR_LABE<br>L | Timecard<br>Hours Type<br>Regular Label     |
| TS - Second<br>Column | Total2           | Premium          | HXC_CUI_TI<br>MECARD | OVERTIME_<br>HOURS_TYP<br>E_LABEL        | Timecard<br>Hours Type<br>Overtime<br>Label |

### **Totals on Approval Summary Page**

| Field                 | Time<br>Category | Seeded<br>Prompt    | AK Region                         | Attribute<br>Code | Attribute<br>Name          |
|-----------------------|------------------|---------------------|-----------------------------------|-------------------|----------------------------|
| AS - First<br>Column  | [none]           | Total Hours         | -                                 |                   |                            |
| AS - Second<br>Column | Total2           | Premium             | HXCSEARC<br>H-<br>RESULTSLIS<br>T | HXCPREMIU<br>MHRS | Hxc Premium<br>Hours       |
| AS - Third<br>Column  | Total3           | Non worked<br>hours | HXCSEARC<br>H-<br>RESULTSLIS<br>T | HXCNONW<br>RKHRS  | Hxc Non<br>Worked<br>Hours |

### Totals on Recent Timecards Page

The Recent Timecards page displays the Absence Duration for both hour based absences and day based absences in the Hours and Days columns to enable you to easily segregate and identify information.

> **Note:** The column Absence days and hours are visible in the recent timecards page when HR: OTL Absence Integration profile and the preference Absence Integration enabled is set to Yes.

In the Timecard Create, Review, Confirmation, Notification, and other pages, the Total in the Timecard matrix displays the total number of hours in the timecard by row. The columns do not differentiate between Hours and Day based absence types with Absence Integration.

**Note:** To use this feature, you need to set the preference Exclude Absences from Timecard Totals in the Time Store Absence Integration Setup for Worker to Yes. You can use this preference only for Self-Service Timecards.

## **Timecard Templates**

A template stores timecard data for reuse. For example, you might define a holiday template for a weekly timecard that records zero hours worked and 40 hours taken as vacation. Each template is associated with a timecard layout.

By using a template, users avoid repetitive and error-prone data entry. They can focus on exception entry of any time that is different from their expected working pattern, by simply correcting any entries that need to change, and adding new entries.

Using preferences, you can control users' access to templates and their ability to create templates. For example, you can remove all access to templates by setting the Self Service Template Functionality for a Worker preference to No.

Oracle Time & Labor offers three types of template:

- Dynamic
- Private
- Public

## **Dynamic Templates**

Dynamic templates are predefined and delivered with the product. The data they contain is dynamically drawn from another source when the user selects the template. However, to the user, they appear the same as public templates. Like other templates, a dynamic template can be selected by the user or can appear automatically if it is the user's default template (specified using preferences).

The dynamic templates are:

**Project Assignments** - This template generates time and labor entries from the project, type, and hours information held in Oracle Project Resource Management for the worker's assignments.

You can only use this template if you have licensed and implemented Oracle Project Resource Management.

See: Introduction to Oracle Project Resource Management, Oracle Project Resource Management Implementation and Administration Guide

Work Schedule - This template generates time and labor entries from the worker's assignment to a rotation plan, holiday calendar, and earning policy.

To enable workers to use this template, you must:

- Set the Autogen Hours field to Yes in the Assignment Time Information window for their assignments.
- Set the OTL Rules Evaluation preference to Yes, select either HR or Payroll in the Approval Rules for the Rules Evaluation segment of this preference.
- Last Period Timecard This template uses the previous time entry data. You typically use this template when an employee is working on the same projects week after week, eliminating the need for repetitive entry of project and task numbers.

You can use preferences to specify which template appears as a default using the Self Service Default Template Assigned by Sys Admin preference. Users can select a new default using the Self Service Default Template Selected by User preference.

### **Private Templates**

You can grant some or all of your users the ability to create their own templates, using preferences. There are two ways to create a template:

- Once you enter and submit a timecard, you can save that timecard as a template. To do this, choose the option to Create a Template from Timecard. This opens the template form where you name the template and choose the desired timecard period from previously submitted timecards.
- Create a new template from scratch. To do this, you choose Create New Template. This will open the template form where you name the template and enter the details for each of the seven days of the week.

You enable a user to create templates on the Template page by setting the preference

Self Service Create Template Functionality to Yes, and you can display the Save As A Template button on a user's timecard by setting the preference Self Service Save As Template Functionality on Timecard to Yes. You can enable a user to append one template to another by setting the Self Service Functionality to Append Template on the Timecard preference to Yes. A worker with this functionality can use data from two templates on one timecard: the rows from the second template are appended to the rows from the first. For example, if workers end a project mid-week, they can use their project template for the first part of the week and their unassigned to project template for the rest of the week.

Note: The preferences described above only works if you also set the Self Service Template Functionality for a Worker preference to Yes.

### **Public Templates**

Public templates are templates you create for self-service users to enable them to enter time and populate their timecards quickly. You can create groups of public templates and assign them to a specific worker, a group of workers, or all workers in a single business group.

Note: You can create, update, and assign public templates in the current business group only.

You assign public template groups to one or more individuals using the Self Service Timecard Template Group preference. OTL provides a default group of dynamic templates that you can use as public templates. Alternatively, you can select your own defaults in the Self Service Timecard Template Group preference.

You can create a group of public templates and assign them to workers using preferences. This feature provides flexibility for the worker, and enables them to save a public template as a private template. The difference between a private template and a public template is that the user creates a private template, whereas OTL Administrator creates the public templates and assigns them to users.

You can also create a template group with no templates and assign it to a worker using preferences. This empty template group removes the dynamic templates from the worker's choice list.

#### Alternate Names

Using alternate names you can configure lists of values on a timecard layout. You then associate alternate names with a person or a group of people using preferences.

There are two ways to configure lists of values on a timecard:

You can rename the values displayed in a list of values. For example, you may wish

to change the element name Regular\_Earnings\_PKW to display on the timecard as Regular Pay.

You can limit the display of values in a list of values for a specific field on a specific timecard. This makes it easier for users to complete their timecards accurately since they only see the locations, projects, tasks, elements, and expenditure types that are relevant to their work. For example, you might wish to display all elements to timecard users at location A but restrict the element list of values to regular pay and vacation at location B.

If the only configuration you require is to replace element names with element reporting names, you do not need to define alternate names manually. Instead, you can run the Generate Flexfield and Mapping Information process for an element set to create two alternate name definitions-one where all the alternate names are enabled and the other with the names disabled.

To configure lists of values for project, task, type, and overriding approver on the Projects layout.

See: Oracle Projects Integration Notes, page B-1

### **Using Alternate Names To Derive Field Values**

You can also use alternate names to derive the value of a field from the value a user selects in another field. For example, you can derive the expenditure type from the element (Hours Type) that the user selects on the Timecard. In this way, expenditure type is held in the time store and can be passed to other applications, but it is not displayed on the Timecard.

Another example would be to derive the appropriate costing account from the Hours Type. You could create alternate names to associate the element Regular to the Cost Allocation key flexfield value GL Acc1 and Vacation to GL Acc2. Then time entries are automatically sent to the appropriate cost center without workers entering this information manually.

#### **Alternate Name Context Values**

For each field on a timecard, you can select and rename the valid values using one of the following predefined context values:

- ELEMENTS\_EXPENDITURE\_SLF
- EXPENDITURE ELEMENTS
- EXPENDITURE\_TYPES
- LOCATIONS

- PAYROLL ELEMENTS
- **PROJECTS**
- **TASKS**

You can create additional context values by configuring the OTL Alternate Names descriptive flexfield. The reason you might want to do this is to configure lists of values for any new fields you have created for the timecard.

#### Timecard Alternate Names Preference

Use the Self-Service Timecard Alternate Name Set Defined for a User preference to assign up to ten alternate names to a worker or group of workers. If you update the preference in the middle of a timecard period, or if workers' assignments change midperiod so they become eligible for a different set of alternate names, then they see both sets of alternate names (old and new) for that timecard period only.

### **Predefined Timecard Layouts**

If you use any of the predefined timecard layouts (except the Projects layout), then you must define alternate names and select them in the Timecard Alternate Names preference for the workers who use these layouts.

## **Defining Alternate Names to Configure Lists of Values**

You can define an alternate name for a specific value in the list of values for any field on the timecard. You can use this feature to restrict a list of values to the entries that are applicable to a user or group of users and to name the entries in the way most meaningful to this user group. You can also use this feature to define combinations of two or more fields where the user selects a value in one field and the application automatically derives the values for the other fields. When defining Alternate Names, use caution to ensure you do not include elements within the alternate names that may not be linked to the person or group of people you are assigning the set. For example, an worker may have the element vacation pay in his alternate name set, but if that element is only linked to a payroll other than the one the worker is a member of, the worker will not see vacation pay in the list of values on the timecard.

If you do not define any alternate names for a field's list of values, the full list of elements from the element set used in the Generate FlexField Mapping process displays by default. The Alternate Name set created is named {Element Set Name} - Enabled.

If you want to restrict the list, you must create an alternate name for every value you want to display in the list. The alternate name can be the same as the existing name, or a new name that is more meaningful to the users of the timecard you are configuring.

Use the Alternate Names window.

#### To define alternate names:

- Enter a unique Alternate Name Definition.
- Enter a description of the name definition.
- 3. Select the Alternate Name Type to determine which list of values to display. For example, select Payroll Elements to configure the list of elements displayed, or select Expenditure Elements to also derive expenditure type from the element field.

**Note:** The Alternate Name Types are the context field values for the OTL Alternate Names descriptive flexfield. Some contexts are predefined. You can create a new context for this flexfield if you add a new field to the timecard and you want to configure the list of values for this field. You can also create a new context to create new field combinations where one or more fields are derived from the value a user selects in another field.

- **4.** Save your work before continuing to the Alternate Name Values region.
- Enter the Alternate Name. This is the name you wish to see in the list of values for the specified field and timecard. For example, if you are configuring the element context, this is the value to display in the Hours Type field.
- Enter the From and To dates to define the period of validity of the Alternate Name.
- 7. Move to the Values field. The OTL Alternate Names window opens and displays the segments for the alternate name type.
- 8. Click on the list of values icon to see the default list of values for a segment. For example, if you are configuring payroll elements, you can see the elements in your element set.
- 9. Select the value you want to store in the time store using your new alternate name and choose OK.
- 10. If the alternate name type you selected supports deriving the value of other fields from the field you are configuring, select the values to be derived. For example, if you selected Expenditure Elements as the alternate name type, you could select the element Time Entry Wages and associate it with the expenditure type Regular Billable. This means that when a timecard user selects Time Entry Wages, Oracle Time & Labor automatically stores Regular Billable as the expenditure type.
- 11. Select the Enabled check box to display the alternate name in the List of Values. If you do not wish the alternate name to be seen, do not select the Enabled check

box. For example, if you wish to create an alternate name to be used at a later date, do not select the Enabled check box until you are ready to use this alternate name.

- **12.** Repeat steps 5-11 until all alternate names are defined for this list of values.
- **13.** Save your work.

#### **Next Step**

Remember to select your new alternate name definition in the preference Timecard Alternate Names to link it with the workers who should see these names.

## **Displaying the Projects Details Page**

Using the predefined Projects layout style, you can display a Details button on the timecard layout. This button opens a Details page for entering comments and other information against each row displayed on the timecard.

The fields displayed on the Details page are determined by the segments you have created in the Projects Expenditure Items descriptive flexfield.

#### To display a Details page for projects:

- 1. In the Descriptive Flexfield Segments window, query the Expenditure Items flexfield. Set up this flexfield, making sure you enter either SYSTEM\_LINKAGE\_FUNCTION (used for Expenditure Type Class) or EXPENDITURE TYPE in the Reference Field.
  - In the Context Field Values area, enter a line for each Expenditure Type Class or Expenditure Type for which you want to display a context-sensitive field on the Details page.
  - In the Segments Summary window, define the segments for the global data element context (these fields appear for every expenditure type) and each context field value.
- 2. Run the Generate Flexfield and Mapping Information process, making sure you select Yes in the Include Expenditure Items Flexfield field.
  - See: Running the Generate Flexfield and Mapping Information Process.
- 3. Review the contexts and segments that the process generated in the OTL Information Types flexfield. (Notice that the system inserts a prefix before the names that you defined in the Expenditure Items flexfield.) Make sure that the contexts you want to use in Oracle Time & Labor are enabled, and that there is at least one enabled segment for each context.

**Note:** Consider making all the segments to appear on the Details page optional, even if they are required in the Expenditure Items flexfield. If the segments are required in the OTL Information Types flexfield, you must enter values for all the instances of the required field on the Details page (each day of the week). You cannot close the page until all the values are entered. If you make these segments optional, there is no validation until the user completes their entry and submits the timecard. Then the entries on the Details page are validated against the Expenditure Items flexfield.

See: Reviewing the OTL Information Types Segments, page 6-11

- Recompile the OTL Information Types flexfield.
- 5. Select a Details page layout in the Details Page segment of the Timecard Layout preference for your Projects workers.

## **Calendar View of Timecards**

#### Calendar View of Timecards - Overview

The calendar view of timecards enables you to see all the time entries recorded in the time store on the respective dates in terms of start time and stop time, or hours recorded for each entry. Existing timecards time entries are indicated by a band on the days covered by that timecard period along with the total hours recorded in that timecard. This helps in easy identification of timecards that have been entered. The calendar view also helps you to see what timecard periods or days do not have time entered and also the gaps in time entries on any specific day. The timecard and time entries are represented on the calendar using different color coding. You can change this color coding using the new profile option OTL: Calendar View Colors.

See: Profile Options in OTL, page D-1

This calendar view also provides weekly view, daily view or list view of the time entries recorded.

The Timecard Summary region displays the information of latest selected timecard on the calendar. This information includes the timecard period, recorded hours in the timecard, timecard submitted date, timecard approval status, timecard transfer status, and so on.

The calendar's week start day is based on the user's timecard recurring period preference.

Click any empty space on the calendar to navigate to the Create Timecard page.

If an Authorized Delegate has the OTL Self-Service Resource Time Menu attached, then the Authorized Delegate can see only their own timecards on the calendar - they cannot see the timecards of others for whom they delegate.

For further information, see: Calendar View for Timecards MOS Note ID 2157555.1

## **Entry Level Processing**

## **Entry Level Processing**

Entry Level Processing allows you to capture data for multiple applications in one timecard. You use rules to specify which data is optional and which data is required by each recipient application. For instance Oracle Projects always requires that a timecard includes project, task, and type information. Without enabling Entry Level Processing, even if workers did not work on a project for 4 hours that day, they must enter a project, task, and type information because Oracle Projects validation requires it for project and thus for the timecard. Using Entry Level Processing enabled, you do not have to do that.

With Entry Level Processing enabled, you can specify that if a project is entered, then task and type are also mandatory. But, if only an hours type is entered, project, task, and type are not needed.

Entry level processing allows you to define time categories and time entry rules, to determine which recipient application validates time and labor data entered on the timecard. You may also use the predefined time entry rules and time categories as supplied by Oracle Time & Labor.

### **Time Categories**

You can define time categories to identify which components on a timecard belong to which recipient application. Predefined categories include: Projects Processing Fields, Payroll Processing Fields, and HR Processing Fields. Time categories work in conjunction with time entry rules to control which time and labor data on the timecard is validated by which recipient application.

For example, the projects processing fields time category includes PA Task ID, PA Project, and PA expenditure, and are all linked by the "OR" operator. If a worker enters hours and task on the timecard, the projects validation is activated, and a message is returned to the worker indicating a project and expenditure type are also required.

Note: If you define a time category that does not include any one of the fields/entry required by a recipient application, there is a chance the time and labor data will not be retrieved by the appropriate application.

See Defining Time Categories, page 3-36

## **Time Entry Rules**

Time entry rules use formulas to determine whether a rule has been broken by the current timecard. The predefined formula, Entry Level Processing, is used to control what time entry on a timecard belongs to which recipient application. The formula inputs on the entry level processing formula determine what time to associate with a recipient application. The two formula inputs are Time Recipient, and Time Category.

Two predefined field combination formulas allow workers to enter mandatory fields, or mutually exclusive fields further validating the time entry on the timecard. The predefined combination formulas are, Mandatory Timecard Fields (Seeded Formula), and Invalid Timecard Field Combination (Seeded Formula).

To ensure proper validation, the applications defined within the Time Entry Rules must also match the applications defined within the Application Set. For example, if you define time entry rules for payroll and projects, and group these rules into one Entry Level Processing Rule Group, your Application Set must also include payroll and projects.

**Note:** The two field combination formulas are for general time entry rule validation and are added to the Time Entry Rule Group and not the Entry Level Processing Rule Groups.

#### Entry Level Processing Rule Groups

Once you have defined time entry rules, you define an Entry Level Processing Rule Groups and assign a group to a person or group of people via preferences. To associate time and labor data on a timecard with more than one application, you group your time entry rules to one Entry Level Processing Rule Groups.

## **Defining Time Categories for Entry Level Processing**

You can define time categories to identify what components on a timecard belong to which recipient application. For example, the projects processing fields time category includes PA Task ID, PA Project, and PA expenditure, and are all linked by the "OR" operator. The time category rule is satisfied when a line on the timecard includes a project, or task, or an expenditure type.

The following categories are predefined for entry level processing: Projects Processing Fields, Payroll Processing Fields, and HR Processing Fields

Use the Time Categories window.

#### To define time categories:

- Enter a unique name for the category.
- Select the operator for this category.
- Select either an existing time category or a mapping component to define the category.

**Note:** You cannot use components that use a table-validated value set containing the \$PROFILES\$ or \$FLEX\$ nomenclature. The application will issue a message if you select components that cannot be used.

- 4. If you selected a mapping component, select the value of the component that belongs to this category.
- 5. Continue selecting categories or mapping components (or both) to complete your definition of the category.
- **6.** Save your work.

## **Defining Time Entry Rules for Entry Level Processing**

Entry level processing time entry rules are defined to determine the recipient application and the time category for validation on the timecard. You can choose the point of validation to be at the time of submission, resubmission, save, or submission/resubmission.

Use the Time Entry Rules window.

#### To define time entry rules:

- 1. Name the rule.
- Enter a description for the rule.
- **3.** Select the Usage:
  - Submission is when the completed timecard is submitted for approval.
  - Resubmission is when the timecard has been approved and the employees changes the time or labor data.
  - Submission/Resubmission determines validation is required at the initial submission and when the employee changes the time and labor data after approval.
  - Save determines validation is required at the time the timecard is saved.
- 4. Select a formula and enter the formula inputs for the recipient application and the time category.
- 5. Enter the desired From date to indicate when this rule becomes effective. You are not required to enter a To date until the rule is no longer needed.

- 6. If you want to restrict the rule to your current business group, uncheck the Global check box.
- Save your work.

## **Defining Entry Level Processing Time Entry Rule Groups**

Once you have defined time entry rules for entry level processing, you can group the rules together and assign a group to a person or a group of people via preferences. Use the Time Entry PTE Rule Groups window.

#### To define entry level time entry rule groups:

- Enter the name of the Rule Group.
- Select the name of the first time entry rule.
  - The remaining data fields will populate, including the outcome of Process Time Entry.
- Repeat step 2 to continue entering time entry rules for this grouping.
- Save your work.

# **Preferences**

#### **Preferences**

In Oracle Time & Labor you set preferences to define many of the rules about how individual workers or groups of workers can use the application.

### Can you use the default preferences, or must you create new preferences?

There are rules for the time store, such as which set of applications can retrieve data about a worker's time, and rules about Self Service timecard entry, such as whether the worker can enter a negative number of hours. You can choose which preferences workers can see, and which one they can edit.

Oracle Time & Labor includes default preferences with predefined values. These cannot be changes or deleted. To view the default preferences in the Preference window, you can expand the default preferences hierarchy by clicking on the plus sign.

If you wish for all employees at all location in all organizations to have the same rules you can use the default preferences, or create one new hierarchy containing the preferences for which you want to specify a different value.

## Can you set different preferences for different locations?

After creating the preference hierarchies you require, you can assign them to people by creating eligibility rules. You can link to locations, organization, all people, and individual people. You can link to other assignment criteria too, if you use Oracle Human Resources.

### **Preferences**

#### **Preferences**

Preferences enable you to define rules about how individual workers or groups of workers can use the application. There are rules for the time store, such as which set of applications can retrieve data about a worker's time, and rules about Self Service timecard entry, such as whether the worker can enter a negative number of hours. You can choose which preferences workers can see, and which ones they can edit.

Oracle Time & Labor includes default preferences with predefined values, which you cannot change or delete. To view the default preferences in the Preferences window, you can expand the default preference hierarchy by clicking on the plus sign.

To ensure all workers at all locations in all organizations inherit the same rules, you can use the default preferences, or create a new hierarchy containing the preferences for which you want to specify a different value. To define separate rules for certain locations or organizations, you can create as many preference hierarchies as you require. For example, you can create one for the Consulting organization, another for the Seattle location, and a third for temporary workers.

### **Eligibility Rules**

After creating the preference hierarchies you require, you assign them to people by creating eligibility rules. You can link to locations, organizations, all people, and individual people. You can link to other assignment criteria too, if you use Oracle Human Resources.

**Note:** Preference hierarchies and eligibility rules are specific to your current business group.

People can be eligible for more than one hierarchy, so you must define a precedence to each eligibility rule. Using the example given above, consultants based in Seattle are eligible for two preference hierarchies, through their work location and their organization. Suppose that the Consulting preference hierarchy has a higher precedence than the Seattle hierarchy. The application assigns them all the preference values listed for Consulting, and any other preferences values that are listed for Seattle and not found in the Consulting hierarchy. If there are any preferences that are not listed in either of these hierarchies, the application assigns the workers the values given in the default preferences. A predefined eligibility rule links the default preference to all people, with a low precedence so you can override it.

The following table shows an example of defining preferences for a different department within a location which requires various preferences.

| Sample Preferences                   | Value in Default<br>Preferences<br>(Precedence=1) | Value in Location A<br>(Precedence=10) | Value in Department<br>C (Precedence=20) |
|--------------------------------------|---------------------------------------------------|----------------------------------------|------------------------------------------|
| Disconnected entry                   | No                                                | No                                     | Yes                                      |
| Timecard Period                      | Weekly - Starts<br>Sunday                         | Weekly - Starts<br>Monday              | WeeklyStarts<br>Monday                   |
| Enter negative hours                 | Yes                                               | No                                     | Yes                                      |
| Business messages                    | Yes                                               |                                        |                                          |
| Number of recent timecards displayed | 5                                                 | 8                                      |                                          |
| Time Store Approval<br>Style         | OTL Auto Approve                                  | OTL Supervisor                         | OTL Supervisor                           |

Using the values in the table, someone working in Department C at Location A would be assigned the following preference values:

- Disconnected entry Yes
- Timecard Period Weekly--Starts Monday
- Enter negative hours Yes
- Business messages Yes
- Number of recent timecards displayed 8
- Time Store Approval Style OTL Supervisor

#### **Preferences Window**

There are three tabs on the Preferences window, Preferences, Eligibility Criteria and People.

Use the Preferences tab to maintain preference hierarchies. A preference hierarchy is a collection of defined rules.

Use the Eligibility Criteria tab to define rules that assign preference hierarchies to various levels such as organization, people group, location and person.

Use the People tab to view the rules that currently apply to a person. This tab is viewonly.

### **Default Preferences**

This topic explains the preferences you use to assign rules and options to your workers. It also lists the values that are predefined as default preferences. You can override the defaults by creating new preference hierarchies.

In the Preferences window, you can see the Default Preferences by expanding the Preference Tree node. The Default Preferences node contains several types of preferences:

- Self Service
- Time Store
- Timekeeper

There is also a separate default branch for Oracle Projects.

See also: Enterprise Asset Management Preferences in Oracle Time & Labor.

Additionally there are some features that contain default values. You cannot change or delete these values, but you can create new preference values for these features.

**Note:** The Preference Tree displays nodes in alphabetical order.

#### **Self Service**

The Self Service node contains the predefined preferences of Worker. The Worker preferences relate to functionality directly associated to an individual.

| Preference Name in<br>Tree (Preference<br>Name)                                                           | Description                                                                                                    | Value in Default<br>Preferences<br>Hierarchy | Default Value for<br>Projects |
|----------------------------------------------------------------------------------------------------|----------------------------------------------------------------------------------------------------|----------------------------------------------|-------------------------------|
| Append Templates on<br>Timecard (Self Service<br>Functionality to Append<br>Templates on the<br>Timecard) | Y/N. If set to Yes, the worker can select more than one template and the data from all the selected templates appears on the timecard. | No                                           | Yes                           |
| Business Messages (Self<br>Service Ability to Show<br>a Business Message)                                 | Y/N. If set to Yes, business messages from time entry rule validation are displayed to the worker on the timecard.                     | Yes                                          | Yes                           |

| Preference Name in<br>Tree (Preference<br>Name)                                 | Description                                                                                                    | Value in Default<br>Preferences<br>Hierarchy                           | Default Value for<br>Projects |
|---------------------------------------------------------------------------------|----------------------------------------------------------------------------------------------------|------------------------------------------------------------------------|-------------------------------|
| Create Personal<br>Templates (Self Service<br>Create Template<br>Functionality) | Y/N. If set to Yes, workers can create their own personal timecard templates. A Create Template button is displayed on the Templates page.                                                         | No                                                                     | Yes                           |
| Date Formats (Self<br>Service Date Format<br>Functionality)                     | Determines the display of<br>date formats for the<br>timecard. You can choose<br>the date format for the<br>Period List, Timecard<br>Table Day Header, and<br>Timecard Details Page<br>Day Header. | December 31,<br>2002. Tue, Dec 31.<br>Tuesday,<br>December 31,<br>2002 | [None]                        |
| Default Approver<br>(Worker Default<br>Approver)                                | If the Enter Override<br>Approver preference is set<br>to Yes, then you can select<br>any supervisor in the<br>business group to be the<br>default value in the<br>Override Approver field.        | [None]                                                                 | [None]                        |
| Disconnected Entry (Self<br>Service Disconnected<br>Entry Option for<br>Worker) | Upload/Download, or None.  Determines whether workers can enter time and labor data using a spreadsheet (import) and whether they can download data to the spreadsheet (export).                   | None                                                                   | Upload/Downloa<br>d           |

| Preference Name in<br>Tree (Preference<br>Name)                                      | Description                                                                                                    | Value in Default<br>Preferences<br>Hierarchy | Default Value for<br>Projects |
|--------------------------------------------------------------------------------------|----------------------------------------------------------------------------------------------------|----------------------------------------------|-------------------------------|
| Timecard Allows Display of Accrual Balances                                          | Reduce potential validation errors by displaying the accrual balances on the timecard. Self-service users can view the accrual balance before submitting their absences. Select yes in the Display Balance segment to display the balance component on the timecard. The application uses the HR: Accrual Plan Element Set profile option if you leave the Element Set as Null. Select an evaluation date for the accrual balances to display. The application uses the Accrual Evaluation Date you select to display the accrual balances. |                                              |                               |
| Enter Negative Hours<br>(Self Service Ability to<br>Enter Negative Hours)            | Y/N. If set to Yes, then workers can enter negative hours on their timecard.                                                                                                    | No                                           | Yes                           |
| Enter Override<br>Approver (Worker<br>Preference to Enter an<br>Overriding Approver) | Y/N. If set to Yes, then workers can enter an override approver on the timecard. You must also set the Override Approval Style segment of the Approval Style preference to Projects Override Approver.                                                                                                    | No                                           | Yes                           |

| Preference Name in<br>Tree (Preference<br>Name)                                                                 | Description                                                                                                    | Value in Default<br>Preferences<br>Hierarchy | Default Value for<br>Projects |
|----------------------------------------------------------------------------------------------------|----------------------------------------------------------------------------------------------------|----------------------------------------------|-------------------------------|
| Number of Empty Rows<br>on the Timecard (Self<br>Service Number of<br>Empty Rows on the<br>Timecard)            | The number of empty rows to display on the worker's default timecard.                                                                                                    | 1                                            | 1                             |
| Number of Recent<br>Timecards Displayed<br>(Self Service Number of<br>Recent Timecards on<br>Time Entry Screen) | The number of previously entered timecards to display.                                                                                                    | 5                                            | 5                             |
| OTL Rules Evaluation<br>(Self Service Preference<br>to Allow Rules<br>Evaluation)                               | Y/N. Set the Evaluate OTL Rules segment to Yes for workers whose time is subject to OTL rules based on a rotation plan and earnings policy. If set to Yes, use the Approval Rules for Rules Evaluation segment to select the applications that approve the data before you can run the Transfer to BEE process. You may also select an Overtime Recurring Period to calculate overtime for non-weekly payrolls. | No                                           | No                            |
| Public Template Groups                                                                                          | Determines the Self<br>Service Timecard<br>Template Group                                                                                                    | Dynamic<br>Templates Group                   |                               |
| Save as Templates on<br>Timecard (Self Service<br>Save as Template<br>Functionality on<br>Timecard)             | Y/N. If set to Yes, then the<br>Save As A Template<br>button displays on the<br>worker's timecard.                                                                                                    | No                                           | Yes                           |

| Preference Name in<br>Tree (Preference<br>Name)                                                           | Description                                                                                                    | Value in Default<br>Preferences<br>Hierarchy | Default Value for<br>Projects |
|----------------------------------------------------------------------------------------------------|----------------------------------------------------------------------------------------------------|----------------------------------------------|-------------------------------|
| Self Service Flow                                                                                         | Audit or Standard. If set to<br>Audit, then you use the<br>Change and Late Audit<br>Preference node. If set to<br>Standard, then you choose<br>not to use Change and<br>Late Audit. | [None]                                       | [None]                        |
| Template Assigned<br>Value - Administrator<br>(Self Service Default<br>Template Assigned by<br>Sys Admin) | Default template assigned by the system administrator.                                                                                                    | [None]                                       | [None]                        |
| Template Assigned<br>Value - End User (Self<br>Service Default<br>Template Selected by<br>User)           | Default template selected<br>by worker. Check the<br>Editable by User check<br>box if you want workers<br>to be able to select their<br>own default template.                       | [None]                                       | [None]                        |

| Preference Name in<br>Tree (Preference<br>Name)                                                    | Description                                                                                                    | Value in Default<br>Preferences<br>Hierarchy | Default Value for<br>Projects |
|----------------------------------------------------------------------------------------------------|----------------------------------------------------------------------------------------------------|----------------------------------------------|-------------------------------|
| Template Functionality<br>(Self Service Template<br>Functionality for a<br>Worker)                 | Y/N. Select Yes in the<br>Template Functionality for<br>a Worker segment to<br>enable workers to use<br>templates.                                                                                                    | No                                           | Yes                           |
|                                                                                                    | Y/N. Select Yes in the Create Zero Hours Last Timecard segment to enable users to create timecards using the last timecard template. The default is set to No.                                                                         |                                              |                               |
|                                                                                                    | If you set this segment to Yes, and the worker creates a timecard based on the last timecard template, then the application applies the template to the timecard with zero hours for the first day and blank hours for the other days. |                                              |                               |
| Timecard Alternate<br>Names (Self Service<br>Timecard Alternate<br>Name Set Defined for a<br>User) | Determines the set of<br>alternate names used to<br>configure lists of values on<br>workers' timecards. You<br>must define Timecard<br>Alternate Names.                                                                                | [None]                                       | [None]                        |
| Timecard Delete<br>Allowed                                                                         | Yes/No. If set to Yes, then you provide workers the ability to delete a timecard. If you select No, then you disable the delete timecard feature.                                                                                      | [None]                                       | [None]                        |

| Preference Name in<br>Tree (Preference<br>Name)                                          | Description                                                                                                    | Value in Default<br>Preferences<br>Hierarchy  | Default Value for<br>Projects |
|------------------------------------------------------------------------------------------|----------------------------------------------------------------------------------------------------|-----------------------------------------------|-------------------------------|
| Timecard Layout (Self-Service Timecard<br>Review, and<br>Confirmation Layout<br>Pages)   | Determines which<br>timecard layouts workers<br>use for data entry, review,<br>confirmation, detail page,<br>and for export.                          | Exception Layout<br>- Time card Entry<br>Page | Projects Timecard<br>Layout   |
|                                                                                          | If you leave the Export segment blank, then the Timecard entry layout is used for export.                                                             |                                               |                               |
|                                                                                          | If you use Entry Level<br>Approvals, then select the<br>Approval Fragment<br>Layout to route all<br>approver comments to the<br>worker.               |                                               |                               |
|                                                                                          | If you use Inline<br>Notifications, then select<br>the appropriate<br>notification layout.                                                            |                                               |                               |
|                                                                                          | Displays a concatenated entry of Project Number and Task Details.                                                                                     |                                               |                               |
| Timecard Period (Self<br>Service Timecard Period<br>for Worker)                          | Determines which recurring time period workers use for timecard entry.                                                                                | Weekly - Starts<br>Sunday                     | Weekly - Starts<br>Sunday     |
| Timecard Unit of<br>Measure (Self Service<br>Unit of Measure to be<br>Used on a Timecard | Determines the units in which workers enter time and labor data, such as days, hours, pieces, and time units as well as the format for entering time. | Hours HH:mm                                   | Hours HH:mm                   |

| Preference Name in<br>Tree (Preference<br>Name)                                      | Description                                                                                                    | Value in Default<br>Preferences<br>Hierarchy                                                                                                    | Default Value for<br>Projects                                                                   |
|--------------------------------------------------------------------------------------|----------------------------------------------------------------------------------------------------|----------------------------------------------------------------------------------------------------|-------------------------------------------------------------------------------------------------|
| Timecard Status Allowing Edits (Self Service Timecard Status that Allows User Edits) | Determines the timecards you can edit, according to their status and data. Select a status in the Status Allowing Edits field:  Submitted - Workers can edit submitted, new, working, and rejected timecards.  Approvals Initiated - Workers can edit, delete, and resubmit new, working, rejected, and submitted timecards, plus those for which an approval process has been initiated.  Note: Workers can edit timecards in this status only if the recipient application has not retrieved them. | New, Working, rejected  Day fields are blank, meaning there is no time limits on entering and editing timecards.  New_Working_R ejected - Workers can only edit unsubmitted timecards, or timecards in a working or rejected status. | Retro  Day fields are blank, meaning there is no time limits on entering and editing timecards. |
|                                                                                      | Retro - Workers can edit<br>all timecards, including<br>submitted, approved and<br>processed timecards.<br>Adjustments made at this<br>point would create a Retro<br>Time Adjustment.                                                                                                    |                                                                                                    |                                                                                                 |
|                                                                                      | In the Past Number of Days field, enter the age of the oldest timecard a worker can edit. Timecards for the period in which this day falls will be editable.                                                                                                    |                                                                                                    |                                                                                                 |
|                                                                                      | In the Future Number of<br>Days field, enter how<br>many days in advance a                                                                                                    |                                                                                                    |                                                                                                 |

| Preference Name  | in |
|------------------|----|
| Tree (Preference |    |
| Name)            |    |

### Description

#### Value in Default **Preferences** Hierarchy

**Default Value for Projects** 

worker can enter a timecard. For example, if you enter 28, a worker can enter timecards for all periods up to and including the period that includes the 28th day.

Note: A timecard is editable only if it has a status that allows edits and if the timecard period falls within the date limits set by this preference.

In the Future Time Period Limit field, choose the time period as Active Assignment to generate timecard periods up to the actual termination date, otherwise, choose Assignment up to Final Termination to generate timecard periods up to the final termination date.

Note: Although all time periods are available on a terminated employee's timecard, they cannot submit a timecard after the actual termination date.

#### **Time Store**

The time store hierarchy contains the preferences that relate to the functionality of the time store and applications.

| Preference             | Description                                                                                                    | Default Value | Default Value for<br>Projects |
|------------------------|----------------------------------------------------------------------------------------------------|---------------|-------------------------------|
| Absences Functionality | Enable Integration with<br>Absences - determines if<br>time store absence<br>integration is set up for<br>worker                                                                             | No            |                               |
|                        |                                                                                                    | No            |                               |
|                        |                                                                                                    | Error         |                               |
|                        | Allow Edit on Imported<br>Absence Entries -<br>determines if workers can<br>edit absence entries.                                                                                            |               |                               |
|                        | Action for Absences Pending Approval - determines if the worker views an error or a warning.                                                                                                 |               |                               |
|                        | Retrieval Rule for<br>Absences - determines the<br>method to use for online<br>retrieval. You can choose<br>from Use Retrieval Rule<br>Group Preference,<br>Working, Submitted,<br>Approved. |               |                               |
|                        | Display Absence Status<br>Region on Timecard -<br>determines if the absence<br>status region displays on<br>workers' timecards.                                                              |               |                               |
|                        | <b>Note:</b> The settings you choose here determine if the Show Absences Screen Option in Timekeeper displays as shown/hidden.                                                               |               |                               |
|                        | Action for Overlap and PTO Validations - determines if the application displays an error, warning or ignores overlaps and validation inconsistencies.                                        |               |                               |

| Preference                                                                                                    | Description                                                                                                    | Default Value                     | Default Value for<br>Projects     |
|----------------------------------------------------------------------------------------------------|----------------------------------------------------------------------------------------------------|-----------------------------------|-----------------------------------|
|                                                                                                    | Action for Absences Pending Confirmation - determines if the application displays and error or a warning to workers.                                                                                                    |                                   |                                   |
|                                                                                                    | Exclude Absences from Timecard Totals – determines if the timecard total in the time entry, review, confirmation and notification pages displays totals for both hour and day based absences.                                                                                                    |                                   |                                   |
| Application Set (Time Store Application Set)  Additional Information: To ensure proper set up, your application set values must match those defined for your retrieval rules. | Determines which applications retrieve workers' timecard - you must define at least one application set: Human Resources - Oracle Human Resources; Payroll - Oracle Payroll; Projects - Oracle Projects; HR/Projects - Human Resources and Projects; HR/Payroll - Projects and Payroll; HR/Payroll/Projects - Human Resources, Payroll and Projects.  Enable Enhanced Projects and Payroll Integration - determines if Payroll Projects work based layout integration is enabled. | Human Resources No                | Projects                          |
| Approval Periods (Time<br>Store Approval Periods)                                                                                                    | Determines the approval time periods for each application.                                                                                                    | Weekly Periods -<br>Starts Sunday | Weekly Periods -<br>Starts Sunday |

| Preference                                                                                                    | Description                                                                                                    | Default Value                                                        | Default Value for<br>Projects                                                               |
|----------------------------------------------------------------------------------------------------|----------------------------------------------------------------------------------------------------|----------------------------------------------------------------------|---------------------------------------------------------------------------------------------|
| Approval Style (Time<br>Store Approval Style)                                                                                                    | Determines the approval rules and method for each application.  To enable override approver functionality, you must ensure that the Enter Override Approver preference is set to Yes. This can display the Override Approver field on the projects, payroll, exception, and combination layouts, where a worker can select anyone in the business group. | Auto Approve (no<br>value for Override<br>Approval Style<br>segment) | Auto Approve<br>Project Override<br>Approver (for<br>Override<br>Approval Style<br>segment) |
| Auditing Requirements<br>(Time Store Audit<br>Requirements)                                                                                                    | Determines whether<br>entries will be audited<br>using Change and Late<br>Audit. If Change and Late<br>Audit is selected, then you<br>must enter your Change<br>and Late Audit rules.                                                                                                    | [None]                                                               | [None]                                                                                      |
| Entry Level Processing Rule Groups  Additional Information: To ensure proper set up, your entry level processing rule groups should be defined to include the values defined in your application set, and your retrieval rules. | Defined the entry level processing time entry rules used to validate the workers timecards.                                                                                                    | [None]                                                               | [None]                                                                                      |

| Preference                                                                                                    | Description                                                                                                    | Default Value                              | Default Value for<br>Projects                       |
|----------------------------------------------------------------------------------------------------|----------------------------------------------------------------------------------------------------|--------------------------------------------|-----------------------------------------------------|
| Retrieval Dashboard<br>Functionality                                                                                                    | Time Store Retrieval Dashboard Setup for Worker - determines if the application selects the snapshot during timecard submission process or at a later stage.                                                                                                    |                                            |                                                     |
| Retrieval Rule Groups (Time Store Retrieval Rule Groups)  Additional Information: To ensure proper set up, you retrieval rules must match those defined for your application set. | Determines the retrieval rules for each recipient application's retrieval process. The retrieval rules define the approval status data must achieve before it can be retrieved. You must define a Retrieval Rule Group.  Projects Retrieval Rule Group  Payroll Retrieval Rule Group  Human Resources Retrieval Rule Group  Projects and Payroll Retrieval Rule Group  Human Resources and Projects Retrieval Rule Group  Human Resources and Projects Retrieval Rule Group  Human Resources and Payroll Retrieval Rule Group  Human Resources and Projects Retrieval Rule Group  Hoppied Retrieval Rule Group  Hoppied Retrieval Rule Group  Hoppied Retrieval Rule Group  Hoppied Retrieval Rule Group  Hoppied Retrieval Rule Group  Note: Ensure that a | Human Resources<br>Retrieval Rule<br>Group | HR, Payroll and<br>Projects Retrieval<br>Rule Group |
|                                                                                                    | Note: Ensure that a worker's retrieval rule group does not contain rules for applications that are no in the application set.                                                                                                    |                                            |                                                     |

| Preference                                                    | Description                                                                 | Default Value     | Default Value for<br>Projects |
|---------------------------------------------------------------|-----------------------------------------------------------------------------|-------------------|-------------------------------|
| Timecard Required<br>(Time Store Time<br>Required for Worker) | Lists any applications that do not require a timecard.                      | [No applications] | [No applications]             |
| Time Entry Rule<br>Groups (Time Store<br>Time Entry Rules)    | Defines the time entry rules to be used to validate the worker's timecards. | [None]            | [None]                        |
| Time Store Days to<br>Hours Conversion                        | Converts day timecard entries to hours for Projects Applications.           | [None]            | [No applications]             |

| Preference                                        | Description                                                                                                    | Default Value | Default Value for<br>Projects |
|---------------------------------------------------|----------------------------------------------------------------------------------------------------|---------------|-------------------------------|
| Validate on Save (Time<br>Store Validate on Save) | Determines whether the OTL application runs the Recipient Update and Recipient Validate Processes when the user chooses the Save for Later option.                                                                                                    |               |                               |
|                                                   | If you set this preference to Yes, then the OTL application runs the Recipient Update and Recipient Validate Processes. If you set this preference to No, then the OTL application does not run the Recipient Update and Recipient Validate Processes. |               |                               |
|                                                   | For Oracle Projects,<br>however, the application<br>runs the Recipient Update<br>and Recipient Validate<br>Processes irrespective of<br>this preference.                                                                                               |               |                               |
|                                                   | You can retain the rows with blank hours in a timecard after saving the timecard, by setting the segment Restrict timecard row(s) without any hours to No on the timecard.                                                                             |               |                               |

# Timekeeper

The Timekeeper node contains the predefined preferences for the Timekeeper feature.

| Preference Name in<br>Tree (Preference<br>Name)                           | Description                                                                                                    | Value in Default<br>Preferences<br>Hierarchy           | Default Value for<br>Projects                      |
|---------------------------------------------------------------------------|----------------------------------------------------------------------------------------------------|--------------------------------------------------------|----------------------------------------------------|
| Timekeeper Entry -<br>Display Options<br>(Timekeeper Misc Setup<br>Items) | Determines the items to display on the timekeeper page. You can choose to display, In/Out time entries, Person Name, Person Number, Attribute Item Name for detail Information, and Descriptive Flexfields to display. | No, Yes, No,<br>[none], and<br>[none],<br>respectively | No, Yes, No,<br>[none], and [none]<br>respectively |
| Timekeeper Timecard<br>Layout (Timekeeper<br>Layout Attributes)           | Determines which columns to display on the Timekeeper Timecard Layout.                                                                                                    | [None]                                                 | [None]                                             |

#### **Additional Features with Preferences**

The following features have preferences. You cannot change or delete these values, however, you can create new preference values for these features.

### **Change and Late Audit**

The Change and Late Audit node contains the predefined preferences for Change and Late Audit functionality. You cannot change or delete these values, however, you can create new preference values.

| Preference Name in<br>Tree (Preference<br>Name)  | Description                                                                                                    | Value in Default<br>Preferences<br>Hierarchy | Default Value for<br>Projects |
|--------------------------------------------------|----------------------------------------------------------------------------------------------------|----------------------------------------------|-------------------------------|
| CLA - Delete Timecards (Timecard Delete Allowed) | Determines whether<br>workers can delete their<br>timecards. This value<br>must be set at No when<br>using change and late<br>audit feature. | No                                           | No                            |
|                                                  | Timekeepers can delete timecards irrespective of this preference.                                                                            |                                              |                               |

| Preference Name in<br>Tree (Preference<br>Name)                                         | Description                                                                                                    | Value in Default<br>Preferences<br>Hierarchy                                            | Default Value for<br>Projects                                                           |
|-----------------------------------------------------------------------------------------|----------------------------------------------------------------------------------------------------|-----------------------------------------------------------------------------------------|-----------------------------------------------------------------------------------------|
| CLA - Layout (Self-Service Timecard, Review and Confirmation Layout Pages for a Worker) | Determines which timecard layouts workers use for data entry, review, confirmation, detail page, export and audit. If you leave the export segment blank, the Timecard entry layout is used for export. | Projects layout is<br>defaulted for all<br>values except<br>Export. Export is<br>[None] | Projects layout is<br>defaulted for all<br>values except<br>Export. Export is<br>[None] |
| CLA - Process Flow<br>(Self Service Flow)                                               | Determines which process flow is to be used during time entry                                                                                                    | Audit                                                                                   | Audit                                                                                   |
| CLA - Rule Group<br>(Time Store Audit<br>Requirements)                                  | Defines the time entry<br>rules to be used to<br>validate workers<br>timecards                                                                                                    | [None]                                                                                  | [None]                                                                                  |

## **Defining Preferences**

Oracle Time & Labor delivers predefined default preferences. To view the predefined default preferences, expand the Default Preference hierarchy. Then you can decide if you need to create additional preferences. You cannot change or delete the default preferences. You can create new preference hierarchies as needed.

For example, there may be a circumstance where you wish to limit preferences based upon an organization, a location, or even for one individual person. By creating new hierarchies, you can define your preferences for these circumstances.

This procedure covers the definition of preferences only. To assign preferences, see: Defining Eligibility Criteria, page 10-22

#### To create a new branch in the Preferences tree:

- **1.** In the Preferences window, right mouse click on Preference Tree node and select New.
- 2. Enter the branch name in the Name in Tree field.
- 3. Save your work.
- **4.** Close the Preference Tree node and reopen to view the new branch.

#### To add preferences to a branch:

- Select the node to which you want to add preferences, right mouse click, and select New.
- In the Name in Tree field, enter a name for the preference.
  - This name can reflect the value you are going to select. For example, if you are going to select the value HRMS for the Time Store Application Set preference, you might use the name HRMS Application Set.
- 3. Save your work and select your new preference in the tree by selecting the node's name.
- 4. Select a value in the Preference field. The corresponding preference values flexfield displays.
- Select the preference value(s) and choose OK.
- Select the Editable by user option to enable the employee to edit this preference.
- Select the Display to user option to enable the user to view this preference
- Save your work.
- Repeat steps 1 to 7 to define additional preferences for the branch.
- **10.** Save your work.

**Note:** The rules region is a view only region. Once you have defined eligibility criteria, this region displays the current rules for each branch.

### **Defining Eligibility Criteria for Preferences**

You can use eligibility criteria type to define rules that assign preference hierarchies to various levels such as organization, people group, location and person. Oracle Time and Labor provides predefined and user defined eligibility criteria.

Predefined Eligibility Criteria Type

- All People
- **Assignment Category**
- Assignment

- Employee Category
- Job
- Location
- Organization
- Payroll
- Person
- Person Type
- Position
- Session Responsibility
- Persistent Responsibility
- Organization Hierarchy

Additionally, you can define your own eligibility criteria types based on segments enabled for Soft Coded Key, Flex, People Group, and Grade Flexfield.

To define eligibility criteria type for preferences, choose the Eligibility Criteria tab on the Preferences window.

#### To define eligibility criteria:

- 1. In the Preferences window, choose the Eligibility Criteria tab.
- 2. Enter a rule name to identify the eligibility criteria that will be tied to the node.
- **3.** Select the node you wish to associate to the rule. This is the branch created on the Preference tab.
- 4. Select the criteria to Link By, such as organization or location.
- **5.** Select the value to Link To.

The values are dependent upon the selection made in the Link By field. For example, if you select organization in the Link By field, you must select the appropriate organization name in the Link To field.

**Note:** If you are linking by a key flexfield, the Link To list of values contains values to which there is at least one person assigned. For example, if you have defined a job to which no one is yet assigned,

that job does not appear in the list of values.

- **6.** Enter a Precedence. This determines which hierarchy the application uses when a person is eligible for more than one. The value of 1 is the lowest and will be used last. It is recommended that you set your precedence at intervals of 10 so you can add new eligibility rules later, if required.
- 7. You can choose to enter the Start and End Dates for each Eligibility Criteria Rule.
- 8. Repeat steps 2-7 to enter eligibility criteria for all hierarchies. You can use a hierarchy in more than one eligibility rule to link it to different groups of people.
- **9.** Save your work.

## **Viewing People Preferences**

Once you have defined all preferences and eligibility criteria, you can view an employee's preferences from the People tab.

This is a view only tab and no changes can be made at this level. If you wish to make changes to an individual's preferences, you must use the Eligibility Criteria tab.

Use the People tab on the Preferences window to view people preferences.

#### To view people preferences:

- In the Preference window, choose the People tab.
- Right click on Employee and choose Find from the menu.
- Enter the name or employee number of the employee you wish to view, and choose Find.
  - All the fields will be populated with this employee's preferences.
- If you wish to view another employee, repeat steps 2 and 3.
  - The top region of the window displays the employee's name and all the preference hierarchies for which the person is currently eligible. The lower region lists the values of the preferences assigned to this person.

# **Assignment Time Information**

### **Assignment Time Information**

Using the Assignment Time Information window, you can assign an employee to time management structures and policies.

#### Can you assign a recurring work schedule to a worker?

Yes, using the Assignment Time Information window, you can assign rotation plans, which are made up of work schedules to a worker. You can also determine if a worker will have a timecard autogenerated, as well as assigning an earning policy, shift differential policy and hour deduction policy.

### **Entering Assignment Time Information**

Use the Assignment Time Information window to assign an employee to a rotation plan and time management policies.

#### To enter assignment time information:

- Select the assignment.
- In the Autogen Hours YN field, select Yes to autogenerate this person's timecard or No to prevent autogeneration. You must select Yes for people who are to use the Work Schedule dynamic template.
- Select the applicable rotation plan for this person.
- Select the appropriate earning policy.
- Optionally, select a shift differential policy.

- Optionally, select an hour deduction policy.
- Save your work.

**Note:** You can also mass upload or update the above details using the Assignment Time Information WebADI integrator. You can use standard WebADI tools to download or upload the details to a spreadsheet. Ensure you follow the instructions provided on the spreadsheet while inserting or updating the data on the WEBADI spreadsheet.

To mass upload Assignment Time Information using WebADI integrator, ensure you use the function Mass Upload Assignment Time Information added to the predefined Time Administrator responsibility.

See: Oracle Web Applications Desktop Integrator Implementation and Administration Guide for more information on how to set up and use WebADI.

# **Using the Employee Assignment Information Folder**

Use the Employee Assignment Information folder to select a group of employees and view their time information. This information includes the policies, rotation plan, and holiday calendar to which they are assigned, their earnings for overtime cap, and whether hours are automatically generated for them.

#### To use the Employee Assignment Information folder:

Choose Assignment Time Information from the OTL Time Accounting branch from the navigator.

- In the Assignments option group, select Current, Past, or Both.
- You can enter further selection criteria in the folder, such as payroll, business group, organization, earning policy, and other assignment time information.
- **3.** Run the query.

# **Time Entry and Transfer Process**

## **Time Entry and Transfer Process**

Time Entry can be accomplished in many different ways. You can use templates, self service timecards, and time management structures and policies to enter time and labor.

#### Can workers do exception-only time entry?

Yes, you can create a number of templates to provide default time entries that workers just need to edit, review, and submit. For example, there are templates that display the time entries from the previous timecard, or entries based on time management rules, or assignments from Project Resource Management.

#### How does the application help reduce time entry errors?

Using templates minimizes time entry and therefore helps to reduce errors. Configuring the timecard layouts also helps because you can use field label and values that are meaningful to your workers.

You can create as many time entry rules as you require to validate entries before they are saved or submitted.

## Can information such as costing be entered in the web-based timecard?

Yes, costing segments from the Cost Allocation flexfield are available for entry on the Payroll and Exception layout. You can also add these segments to any other layout.

### Can you determine if timecards we not passed to the appropriate application?

Yes. Using the Retrieval Error Handling report, you can identify timecards that were not passed to the appropriate application during the retrieval processes.

# **Time Entry and Transfer**

### **Time Entry and Transfer Procedures**

Using Self-Service, workers can select a timecard template to provide default time and labor data. For example:

- Workers who are assigned to time management structures and policies might use the Work Schedule template, which autogenerates their time based on their rotation plan, and holiday calendar.
- Similarly, people assigned to projects managed through Oracle Project Resource Management might use the PJRM Assignments template so that their project, expenditure type, and hours information is automatically recorded on the timecard.
- Others working in consistent patterns from week to week might use the Last Period Timecard template, so that their entries from the previous timecard are defaulted onto the new timecard.

**Note:** The Create Timecard page displays a worker's operating unit. The operating unit that is used during timecard creation must be the same while updating the timecard. Otherwise, the application displays an error message.

You can set up any other templates your workers require, and you can set preferences to enable them to create their own templates.

Whichever template is used, the time entry procedures are the same: each worker can edit the defaulted values on the timecard, review the new values, and submit the timecard. Similarly, workers who don't use templates, but make their entries on a blank timecard each time, follow the same procedure: enter values, review them, and submit. The timecard is automatically submitted to an approval process.

### **Editing Timecards**

A worker's ability to edit an existing timecard is controlled by the preference Timecard Status Allowing Edits. Here you can specify whether workers can only edit new, working, and rejected timecards, or can also edit submitted, approved, or even processed timecards. You can further restrict edits using this preference by specifying the age of the oldest timecard a worker can edit. For example, if you specify 7 days for workers on weekly timecards, they will always be able to edit the current timecard and last week's timecard (since 7 days ago falls within the previous timecard period).

The Timecard Status Allowing Edits preference also controls a worker's ability to enter timecards in advance. For example, if you specify a limit of 14 days for workers on

weekly timecards, they can enter timecards for this week and the next two weeks, which enables them to submit vacation time in advance.

#### Transfer to Recipient Applications

When the Self Service timecards are approved, they are ready to be retrieved by the recipient applications that use the data. You can run the following processes:

- Using an Oracle Projects responsibility, you can run PRC: Transaction Import to transfer time from OTL to Projects
- Using an HRMS responsibility, you can run Transfer Time from OTL to BEE to transfer time to Batch Element Entry, and then to Oracle Human Resources or Oracle Payroll.

For employees with the OTL Rules Evaluation preference set to Yes, this process does not transfer time directly to BEE. It transfers to the professional forms Timecard window, where you can review the batch, make corrections, and enter exceptions. Then use the OTLR processes to transfer to BEE and Oracle Projects.

See: Transferring Time and Labor Data From the Timecard Window, page 12-14.

**Important:** Attention:If you do make corrections or enter exceptions in the Timecard window, be aware that the information the employee can see in Self-Service will not be the same as the data transferred to BEE from the Timecard window.

To check the results of these processes, run the Retrieval Error Handling Report.

# **Mass Uploading Timecards**

As an administrator or an authorized delegate, you can complete a mass upload of timecards of employees and contingent workers. You can upload timecards using a CSV file format.

You can access the Mass Upload function using the Time Upload standard menu. You can upload multiple timecards for one or more persons using this functionality. You can enter timecards per the corresponding layouts in a spreadsheet formatted as a CSV file. Time Entry is based on date, which means that individual time entries from one or more timecards for one or more persons can be included in a single file. For empty timecard periods, the time entries are deposited as new timecard, and for timecard periods with existing timecards, the time entries are deposited as new time entries in existing timecards.

To complete a mass upload, you must:

Download a sample CSV file that you can use to update your data

- 2. Upload the updated CSV file to a staged area. You will use these staged data to create multiple timecards.
- **3.** Deposit the staged files to Time Store to create timecards.

Note: If you upload timecards, then you must follow all standard security settings for Time Entry. You must have the same settings as an Authorized Delegate with respect to security settings including MO: Operating Unit, other profile options and responsibility based preferences.

Use the Time Upload menu to access the Download Data File, Upload Data File, and Deposit Time Entries pages.

#### To download the data file:

- 1. On the **Download Data File** page, select the following parameters:
  - Select the **Person**.
  - Select the Layout.
- 2. Click **Download** to download and save the sample file.

#### To upload the data file:

- 1. On the **Upload Data File** page, enter the following parameters:
  - Select the Layout to use.
  - In the **Upload File** field, browse and select the CSV file to upload.
- 2. Click **Upload File** to upload your file to a staged area.

A snippet of the data displays, and you must map the column headers in the CSV file to the layout attributes. For example, if you are uploading data using Payroll Timecard Layout, you must map the column headers in the CSV file to Date Worked, Person ID, Person Name, Hours Type, Cost Center, Start Time, Stop Time and Measure. Similarly, if you are uploading data for a Projects Timecard Layout, you are required to map the column headers in the CSV file to Date Worked, Person ID, Person Name, Project, Task, Expenditure Type and Measure.

Click **Review** to view a snippet of the data from the CSV file, mapped to the Timecard Layout selected. You can review this and click Stage Data to move data from the CSV file to the stage area, or click Cancel to return to the Upload Data File page.

#### To deposit time entries:

- On the **Deposit Time Entries** page, enter the **From Date** and **To Date** to search for uploads in the selected date range.
- The Recent Uploads region displays the status of the upload program. Click **Initiate Upload** to move the staged data to Time Store. Click **Request ID** to view the details of the OTL: Submit Uploaded Time Entries program.
- The Recent Uploads region displays information about successful and errored uploads. Click Download to view or edit files.

## Uploading and Downloading Templates for Disconnected Time Entry

As a self-service user you can record your time when away from the office using a spreadsheet and then upload the spreadsheet into Oracle Time & Labor for review and submission.

If you want to define a list of projects and tasks that you currently work on to download to a spreadsheet, then set the Enable Download of Defined Project List segment of the Self Service Disconnected Entry Option for Worker preference to Yes.

The layout used for downloading a timecard is determined by the value of the Export segment of the Timecard Layout preference. Oracle Time & Labor delivers seeded download layouts for each timecard layout. If this segment is blank, then the value in the Timecard entry segment is used for download. If this is the case, and the layout contains the Detail button to add comments, then the detail information is not available. To make this information available, use the Download Layout Preference option.

**Note:** You can download the payroll layout using start/stop time fields by selecting the payroll download layout preference.

Use the Templates page.

#### To export a template for time entry:

- Choose Templates from the Self Service OTL Menu.
- Do one of the following:
  - Click Download on the desired template line.
  - Click Create Template, if information you want to download does not exist as a template.
  - Click the Download Project List button if you want to define a list of projects and tasks to download in a separate .CSV file.

**Note:** You can see this button only if you enable the segment in the Self Service Disconnected Entry Option for Worker preference and if you have the correct download layouts set up.

If you chose the Download button, then review the data in the Template window to ensure this is the correct template to download. Click the Download Project List button if you also want to include a list of projects and tasks in the template .CSV file.

If you chose the Download Project List button, then select the projects and tasks you want to include in a separate .CSV file.

- Click Download.
- Select the option to Save File to Disk.
- In the Windows dialogue box, enter the file name and location. The extension must be .csv.

Once the template is saved as a spreadsheet, you can enter your time for the week into the .csv file. You can add or update existing line items as desired. However, make sure you do not modify the Oracle Reserve section.

You can view the valid list of projects and the associated task by scrolling down within the saved .csv file. The listed projects have the appropriate task associated to each project. This features allows you to select and enter the correct project and task information on the downloaded timecard.

When you have entered all the time data, save your work to be uploaded into Oracle Time & Labor.

> **Tip:** Include the date of the last day of the time period in the file name to help you identify it later, since this information is not stored on the spreadsheet itself. For example, you could name the file, time\_12Nov.csv.

#### To upload a timecard to Oracle Time & Labor:

- Choose Time Entry from the Self Service OTL Menu.
- Choose Upload Timecard from the Time Entry window. 2.
- Select the Timecard Period for the timecard you are uploading.

If the timecard period is not displayed in the list of values, select a timecard period closer to the desired period and click on the Go button. Continue moving towards

the desired timecard period by selecting a timecard period and Go button until the desired period is displayed.

- Choose the Browse Button and select the file name to Upload.
- 5. Once both the timecard period and file name are displayed, choose Upload Timecard.

The Timecard page opens displaying the data entered from the spreadsheet that has a corresponding field on the timecard layout.

- Do one of the following:
  - Edit your entries
  - Save for later without submitting your entries
  - Review and submit your entries.

## Running the Transfer Time from OTL to BEE Process

Use the Transfer Time from OTL to BEE process to transfer time and labor data from Oracle Time & Labor to Batch Element Entries for processing.

Note: To ensure data integrity, ensure workers make all timecard changes in OTL and not in BEE.

Oracle Time & Labor provides you with a profile option allowing you to determine the number of past days for which retrieval considers changes.

If you set the OTL Rules Evaluation preference to Yes for your workers, then the Transfer Time from OTL to BEE process does not transfer time directly to BEE. The process transfers the data to the professional forms Timecard window, where you can review the batch, make corrections, and enter exceptions. You then run the OTLR Validate and Transfer processes to transfer the data to BEE.

See: Validating Work Schedule Timecards for BEE, page 12-17

See: Transferring Timecards to BEE, page 12-18

If you set this preference to No, then the Transfer Time from OTL to BEE process moves the data from the self-service timecard to the BEE batch directly.

Use the Submit Requests window from an HRMS responsibility.

#### To run the Transfer Time from OTL to BEE process:

**1.** Select Transfer Time from OTL to BEE.

- In the Parameters window, enter the following:
  - Start Date the date for which the report begins the transfer.
  - End Date the date for which the report ends the transfer.
- The following selections are optional and will narrow the data transferred from OTL to BEE. If you select one or more of the following, your transfer will be specific to only the criteria entered for each option.
  - Government Reporting Entity (for US and other localizations that support GREs)
  - Organization
  - Location
  - Payroll
  - Assignment Set

**Note:** The application enables the use of static assignment sets only.

- **Employee Name**
- Enter the following criteria:
  - Retrieval Transaction Code enter a Retrieval Transaction Code to identify the timecards you want the process to retrieve. You can use this code to identify this run when you submit the Retrieval Error Handling Report. You can also use this code to reprocess timecards that have changed. The code must not exceed 24 characters.
  - Batch Selection select New to transfer all timecards that meet the defined criteria. Select Old with the appropriate Retrieval Transaction Code to re-run a transfer process exactly as before.
- 5. Based upon the entry selected in step 4, you must enter either an existing batch reference or a new reference:
  - Batch Reference if you selected Old in Batch Selection, select the Batch Reference associated with the old batch.
  - New Batch Reference if you selected New in Batch Selection, enter a Batch Reference to the new batch.

The reference must not exceed 15 characters. This becomes the batch ID in BEE, with a suffix--such as \_a or \_b--if the batch has been broken into smaller subunits. By default, there are 25 timecards in each batch (determined by the HXT\_Batch\_Size profile option).

See: Profile Options in OTL, page D-1

- Status in BEE select one of the following to indicate what status the transferred data will have when the transfer process is complete:
  - Transferred, meaning the batch header and all the lines have been transferred from BEE to element entries.
  - Unprocessed, meaning that at least one batch line or the header is unprocessed and should be validated in BEE before transfer.
  - Valid, meaning that all of the lines plus the header are valid for transfer to element entries.
- 7. Changes Since Defaulted from the number of days entered on the profile option OTL: Number of past days for which retrieval considers changes (days).

See: Profile Options in OTL, page D-1

**Additional Information:** If changes are made to a timecard within the past number of days, and the system date, the retrieval process will include those timecards within the transfer process. However, if timecard changes are outside of the number of days past, those timecards will not be included in the transfer process.

Choose OK to close the Parameters window and choose Submit to run the process. Next, you may choose to view the transferred data in BEE, Element Entries, or the professional forms Timecard window.

### **Running Transaction Import from OTL to Oracle Projects**

Use the PRC: Transaction Import process to transfer time and labor data from Oracle Time & Labor to Oracle Projects. This process transfers the timecards that meet the retrieval rules for Oracle Projects and that belong to workers with Oracle Projects in their application set and retrieval rule group (determined by preferences).

Use the Submit Requests window from an Oracle Projects responsibility.

#### To run the Transaction Import process:

From the Submit Requests window, select Transaction Import.

- 2. In the Parameters window, select Oracle Time and Labor in the Transaction Source field. Leave the Batch Name field blank.
- Choose OK to close the Parameters window and choose Submit to run the process.

## **Running the Retrieval Error Handling Report**

Use the Retrieval Error Handling report to identify timecards that were not passed to the appropriate application during the retrieval processes (such as Transfer Time from OTL to BEE).

Use the Submit Requests window.

#### To run the Retrieval Error Handling Report:

- From the Submit Requests window, select Retrieval Error Handling Report.
- In the Parameters window, enter the following:
  - Start Date the date for which the report begins the search.
  - End Date the date for which the report ends the search.
  - Transaction Code the Retrieval Transaction Code you entered to identify the batch to transfer to BEE. (There is no transaction code for timecards transferred to Projects using Transaction Import.)
  - Retrieval Process select the appropriate retrieval process name to check for any errors.
- Choose OK to close the Parameters window and choose Submit to run the process.
- Next, review the report generated by this process.

### **Creating Timecards Without Self Service**

Follow these steps to create, validate, and approve timecards if you are not using Self Service timecards.

#### To create timecards using information from employee's assignments to time management structures and policies:

- **1.** Run the Automatic Timecard Generation process. See: Submitting the Timecard Autogeneration Process, page 12-11
- To check results of this process, use the Manual and Autogen report or the Batch

Status Review window to see which timecards are in error.

See: Reviewing Batch Status, page 12-18

Use the Timecard window to correct timecards with errors and to enter timecards manually.

See: Correcting Errors in Autogenerated Timecards, page 12-12

See: Using the Timecard Window, page 12-12

- You can manually record approval of a timecard by selecting a name in the Approver field of the Timecard window.
- You can now validate and transfer the timecard data to BEE or Oracle Projects.

See: Transferring Time and Labor Data From the Timecard Window, page 12-14

## **Submitting the Timecard Autogeneration Process**

Autogenerate timecards at the beginning of a pay cycle. Use the Submit Requests window.

> **Note:** This process is supplied for consistency with earlier releases of Oracle Time Management. If you are using self service timecards with Oracle Time & Labor, you do not need to run this process. Workers autogenerate their own timecards when they select the Work Schedule template.

#### To autogenerate timecards:

- Choose Single Request and click OK.
- Select Automatic Timecard Generation for the Request Name.
- In the Parameters window, select the Payroll to process.
- Select the Time Period to process.
- Enter a Batch Reference if desired.
- Choose OK.
- 7. Choose Submit Request.

Use the Concurrent Requests Summary window to verify timecard autogeneration completed successfully.

## **Correcting Errors in Autogenerated Timecards**

Use the Timecard window to view timecards created by the Automatic Timecard Generation process.

**Note:** To report on all timecard errors for a payroll and pay period, use the Manual and Autogen report or the Batch Status Review window. See: Reviewing Batch Status, page 12-18

#### To view autogenerated timecards:

- Query the Period End date and the Payroll for which you want to view timecards. The Source field indicates which timecards have been autogenerated.
- 2. Check the Timecard Status field for an E (Error). Each Timecard with status E (Error) requires correction.
- **3.** Choose the Show Error button to display the errors for a timecard.
- **4.** Correct the time entry data for each timecard in error.
- 5. Save your work.

### **Using the Timecard Window**

Use the Timecard window to review and edit timecards that have been autogenerated from schedule information or transferred from Self-Service by the Transfer Time From OTL to BEE process. You can use this window to make corrections or enter exceptions. However, be aware that the information an employee sees in Self-Service will then differ from the information transferred to BEE from this window.

**Important:** You can also enter timecards manually using this window. First you must define a batch header for BEE. See: Entering a Batch Header.

#### To edit a timecard:

- 1. Query the timecard using the Payroll, Period End Date and/or the Employee Number.
- 2. Optionally select the name of the person approving the timecard in the Approver field. If you select a name in this field, a date and time stamp appears in the Date Approved field.

- 3. Review the Total Number of Hours on the timecard. This field is required. If you change the hours worked on any day, you must update the Total Number of Hours to sum the hours correctly.
- 4. If the employee has multiple assignments, you can select a different assignment number.
- To change the number of hours worked in a day, you can do *one* of the following:
  - Enter the number of hours the employee worked on that day.
  - Enter the time IN and time Out fields in a 24-hour clock format.
- Select the Hours Type if you wish to override the default hours type.
- 7. Select the Earning Policy if you wish to override the employee's assigned earning policy.
- In the Additional Information region, update the fields as required:
  - Amount: Enter the value for the override amount.
  - Hourly Rate: Enter the values for the override hourly rate.
  - Reason: Select reason for absence or overtime. This field is informational only and is not passed to Batch Element Entry.
  - Cost Center: Select the cost center applicable for this transaction.
  - Project: Select the project applicable for this transaction.
  - Task: Select the name of this task. If using Oracle Projects, you cannot select a task without first entering a Project.
  - Comments: Enter additional comments for this line item. Select Edit Field from the Edit menu to enter your comments in the Editor.
  - Multiple: Enter the value for the override multiple.
  - **US Only:** Location: Select the location worked. This is an override location.
  - Shift: Select the shift this task applies to. This is an override shift.
  - **US Only:** Tax Rule: Enter the applicable Tax Rule.
  - **US Only:** Separate Check: Click on this field to request a separate check for this transaction.

- Wage Code: Reserved for future use
- **9.** Continue to edit time and labor data for the other days in the period.
- **10.** Save your work.

# **Selecting an Organization's Default Timecard Approver**

If a worker has a supervisor recorded on their assignment, the supervisor's name displays in the Approver field of the professional forms Timecard window. To provide a default for workers who do not have a supervisor recorded on their assignment, you can select a default approver for your organization. If you do not provide a default, you will not be able to select an approver on the Timecard window for workers who do not have a supervisor on record.

**Note:** This feature does not affect the self service Timecard or approval styles. It simply provides a default on the professional forms Timecard window.

Use the Organization window.

#### To access the Additional Organization Information window:

- Query the HR Organization you are interested in.
- In the Organization Classifications region, select HR Organization and choose Others. The Additional Organization Information window displays.
- Select Time Management Information and choose OK.
- Click in the field, and the Time Management Information window displays.
- Select the appropriate default Timecard Approver.
- Choose OK to close the window.
- 7. Save your work.

## Transferring Time and Labor Data From the Timecard Window

For workers with the OTL Rules Evaluation preference set to Yes, the Transfer Time from OTL to BEE process transfers the timecards to the professional forms Timecard window. There you can review details such as overtime and premiums, which result from the application of the OTL schedule and policy rules. Next follow these steps to transfer the data to BEE (for Oracle Human Resources and Payroll) or Oracle Projects. **Note:** You can also follow these steps if you have created timecards without using Self Service.

#### To transfer data from the Timecard window:

Run the Validate for BEE process.

See: Validating Work Schedule Timecards for BEE, page 12-17

Use the Batch Status Review window to see which timecards are in error.

See: Reviewing Batch Status, page 12-18

When the validation is successful, transfer the timecards to Batch Element Entry.

See: Transferring Timecards to BEE, page 12-18

**4.** Optionally, transfer the timecards to Oracle Projects.

See: Transferring Timecards to Oracle Projects, page 12-19

For information about using Batch Element Entry.

See: Making Batch Element Entries Using BEE, Oracle HRMS Configuring, Reporting, and System Administration Guide

### **Configuring the Validate for BEE Process**

Some of the validation carried out by this process is configurable: you can choose whether it generates a warning, an error, or is disabled. The validation messages are stored as lookups in the HXT Timecard Validation lookup type. Each message can have one of the following tags:

- WRN, meaning that the validation produces a warning message
- ERR, meaning that the validation produces an error message
- SKIP, meaning that the validation is skipped (that is, disabled)

You can configure the following validation.

| Lookup         | Meaning                                                                   |
|----------------|---------------------------------------------------------------------------|
| 24_HOUR_EDIT   | Hours charged to the assignments have exceeded daily maximum of 24 hours. |
| DAY_IS_HOLIDAY | Day exists on holiday calendar.                                           |

| Lookup                | Meaning                                                                         |
|-----------------------|---------------------------------------------------------------------------------|
| HOLIDAY_NOT_VAL       | Holiday not valid on Holiday Calendar.                                          |
| HOURS_NOT_EQUAL       | Hours charged not equal to hours on calendar.                                   |
| INSERT_ERRORS         | Error occurred while trying to insert an error record in Timecard Errors table. |
| PERSON_NOT_IN_DB      | Person not found in database.                                                   |
| PTO_CHG_ACCRUED       | More PTO (such as sick or vacation) charged than accrued.                       |
| TIMECARD_ERRORS       | There are timecard error(s) in this batch.                                      |
| TIMECARD_INACTIVE     | Timecard for inactive employees became inactive.                                |
| TIMECARD_NOT_APPROVED | Timecard not approved.                                                          |

Use the Application Utilities Lookups window.

#### To configure the HXT Timecard Validation lookup type:

- Query the HXT Timecard Validation lookup type.
- 2. For each lookup, check the value in the Tag field. You can update the values to WRN, ERR, or SKIP to control whether the validation is performed, and the type of message it generates.

Note: In addition to the lookups described in the table above, there is the ABS\_NOT\_ASG\_TO\_ACRL lookup (meaning that the absence is not part of a PTO accrual plan associated with this assignment). This validation is performed during time entry on the professional forms Timecard window, not by the Validate for BEE process. You can update the tag for this lookup in the same way as the others. For example, you might want to change the tag from WRN to SKIP to speed up data entry.

Save your work.

### Validating Work Schedule Timecards For BEE

Run the Validate for BEE process to check timecards before transferring them from the Timecard window to Batch Element Entry.

Use this process only for timecards transferred to the professional forms Timecard window for OTL Rules evaluation or generated by the Automatic Timecard Generation process.

Use the Submit Requests window.

**Note:** You can configure the validation performed by this process. See: Configuring the Validate for BEE Process, page 12-15

#### To validate timecards:

- Select Single Request and choose OK.
- In the Request Name field select Validate for BEE.
- In the Parameters window, select the Starting Batch Name. This is the batch that you wish to validate.
- Optionally, select the Ending Batch name. Use this option to validate multiple batches (named sequentially) within one job.
- Optionally, select the Batch Reference.
- Enter a batch name to merge the batch of timecards this process produces into consolidated batches.

**Note:** Set the HXT: Merge Batch Timecards profile option to Yes to enable the merging of timecards into single batches.

See: Profile Options in OTL, page D-1

- 7. Optionally select a Payroll to limit the process to timecards belonging to employees attached to this payroll.
- If you select a Payroll value, then select a Time Period to limit the process to timecards belonging to the selected Payroll Time period.
- Choose OK to close the Parameters window.
- **10.** Choose Submit Request to start the Validate for BEE process.

### **Reviewing Batch Status**

Use the Batch Status Review window to view, in one or more batches, all timecards transferred to the professional forms Timecard window for OTL Rules evaluation. You can determine which timecards, if any, are in error.

#### To review batch status:

- Enter any of the following fields to select the batches of timecards to review: Payroll, Period End date, Batch Reference, and Batch Status. Use the Beginning and Ending Batch fields to select a range of batch numbers to review.
- Choose the Find button. The Batch Status Review window lists all the employees in the first selected batch, with the total hours from their timecards and the timecard status.
- Choose the Batch Total button to view the total hours and total amount for the batch.
- Close the Batch Totals window and press the Down Arrow key to view the next batch you selected.

#### To view a timecard from the Batch Status Review window:

- Click in the row for the timecard you want to review.
- Choose the Timecard button.

### **Transferring Timecards to BEE**

Run the Transfer to BEE process to transfer validated timecards from the Timecard window to batch lines. Use the Submit Requests window.

**Note:** Use this process only for timecards generated by the Automatic Timecard Generation process or transferred to the professional forms Timecard window for OTL Rules evaluation.

#### To transfer timecards:

- Select Single Request and choose OK.
- Select **Transfer to BEE** in the Request Name field.
- In the Parameters window, enter the process date, which is the Period End Date for

the Batch of timecards you are transferring.

- Select the Starting Batch Name, which is the batch that you wish to transfer.
- 5. Optionally, select the Ending Batch Name (to transfer multiple batches, named sequentially) and the Batch Reference.
- Optionally select a Payroll to limit the process to timecards belonging to employees attached to this payroll.
- If you select a Payroll value, then select a Time Period to limit the process to timecards belonging to the selected Payroll Time period.
- Choose OK to close the Parameters window.
- Choose Submit Request to start the Transfer process.

**Note:** Check the batch job on the Concurrent Requests Summary window to verify the Transfer to BEE process completed with a Normal Status. Then you can view timecards you have transferred to Batch Element Entry using the Batch Header and Batch Lines windows.

# **Transferring Timecards to Oracle Projects**

Use the Submit Requests window to transfer timecards from the Timecard window to Oracle Projects.

**Note:** Use this process for timecards generated by the Automatic Timecard Generation process or for timecards transferred to the professional forms Timecard window for OTL Rules evaluation.

You can transfer other self-service timecards to Oracle Projects using the PRC: Transaction Import process.

See: Running Transaction Import from OTL to Oracle Projects, page 12-

#### To transfer timecard/project data to Oracle Projects:

- Select Single Request and choose OK.
- In the Request Name field, select Transfer to Project Accounting.
- Select the Operating Unit from the list of values to change the default operating

unit. By default, the application is set to use the current value of the operating unit attached to your responsibility. This is mandatory field and cannot be left blank.

- In the Parameters window, enter the Payroll Name and Time Period.
- Choose OK to close the Parameters window and choose Submit Request.

### **Reviewing Employee Time**

For employees assigned to work schedules, Oracle Time & Labor provides a fast method of viewing their time without paging through numerous timecards on the Timecards window. Use the Review of Employee Time folder to view an employee's time for a certain period and by all the types of hours worked. You can view all timecards that have been generated by the Automatic Timecard Generation process or transferred to the professional forms Timecard window for OTL Rules evaluation.

#### To use the Review of Employee Time folder:

- Select the employee's name or assignment number.
- Optionally, enter dates to restrict the pay periods you want to view.
- Run the query.

The folder displays the total hours and the breakdown of hours by type for each pay period within the dates you selected.

## **Generating Timecards from a Template**

Use the OTL: Generate Timecards from Template program to autogenerate multiple timecards simultaneously using a template.

Use the Submit Request window to generate timecards based on a template.

#### To generate timecards from template:

- Select Single Request and choose OK.
- In the Request Name field, select OTL: Generate Timecards from Template.
- In the **Parameters** window, enter a **Start Date** for the date range. This is mandatory field and cannot be left blank.
- Enter an **End Date** for the date range. This is a mandatory cannot be left blank.

Note: Dates need not correspond exactly to timecard periods - the

application generates all time periods included in the date range.

- Optionally, select the **Organization**. This is the assignment organization from which the application will select people to process.
- Optionally, select a **Location**. This is the assignment location from which the application will select people to process.
- Optionally, select a **Payroll**. This is the payroll from which the application will select people to process.
- Optionally, select a **Supervisor**. This is the supervisor from whom the application will select people to process.
- 9. Optionally, select a **Assignment Set**. This is the assignment set from which the application will select people to process.
- **10**. Optionally, select a **Person**. This is the selected person the application will process.
- 11. Select a **Timecard Status**. Choose between **Working** or **Submitted**. This is mandatory field and cannot be left blank. This parameter defines the status used to generate the new timecard.
- 12. Select a **Template Group** from the group of static and dynamic templates. The list displays one predefined template group for dynamic templates and all the template groups defined for the current business group. This is mandatory field and cannot be left blank.
- 13. Select a Template Name from the list of templates available in the selected business group. This field is enabled only after you select a **Template Group**. This is mandatory field and cannot be left blank.
- **14.** Click **OK** to close the **Parameters** window and click **Submit Request**.

# **Retro Adjustment Procedures**

### **Retro Adjustment Procedures**

A retro adjustment is a change made to a timecard after it has been transferred to other applications.

#### Who can make retro adjustments?

A worker's ability to make retro adjustments in the self-service timecard is controlled by the Timecard Status Allowing Edits preference. This preference determines whether the worker can edit a timecard by the timecard status and date.

### Can you validate the retro adjustments made to a timecard?

When you have made retro adjustments to a timecard using the Timecard window, use the Submit Requests window to run the Validate for BEE (retro) process before transferring timecards to Batch Element Entry. This process validates the updated rows.

# **Retro Adjustments**

### **Retro Adjustments**

A retro adjustment is a change made to a timecard after it has been transferred to other applications.

#### Who Can Make Retro Adjustments?

A worker's ability to make retro adjustments in the self service timecard is controlled by the Timecard Status Allowing Edits preference. This preference determines whether the worker can edit a timecard by the timecard status and date. The preference has three fields:

- Status Allowing Edits, which can have one of the following values:
  - New\_Working\_Rejected --Workers can only edit timecards that have not been submitted, or are in a working or rejected status.
  - Submitted--Workers can edit new, working, and rejected timecards, plus those that have been submitted.
  - Approvals Initiated--Workers can edit new, working, rejected, and submitted timecards, plus those for which an approval process has been initiated.
  - Retro--Workers can edit all timecards, including those that have been submitted, approved, and processed. Adjustments made at this point would create a Retro Time Adjustment.
- Past Number of Days, which holds the age, in days, of the oldest timecard a worker can edit. Timecards for the period in which this day falls will be editable.
- Future Number of Days, which holds the number of days in advance a worker can enter a timecard. For example, if you enter 28, a worker can enter timecards for all periods up to and including the period that contains the 28th day.

**Note:** A timecard is only editable if it has a status that allows edits AND it is for a timecard period that falls within the date limits set by this preference.

So, a worker can retro adjust a timecard if the worker's Timecard Status Allowing Edits preference is set to Retro and the timecard is for a period that falls within the limit set by the Past Number of Days field of this preference.

#### What Happens To Retro Adjusted Timecards?

Retro adjusted timecards are approved and transferred to other applications in the usual way.

#### Transferring to Oracle HR or Payroll

The time and labor data is transferred to element entries as of the date of the timecard, not the date on which the adjustment is made. So, if you adjust a June timecard in August, the transferred entries will be effective in June.

You run the Transfer Time from OTL to BEE process for the retro-adjusted timecards. Timecards belonging to workers with the OTL Rules Evaluation preference set to Yes are transferred to the professional forms Timecard window, not straight to BEE. This process create a retro batch automatically so you are ready to run the Validate for BEE (retro) process. See: Managing Timecard Retro Adjustment, page 13-3.

If you use Oracle Payroll, you can run the Retro Notification process within Oracle Payroll to identify the changes, and then run RetroPay to correct payments.

#### **Transferring to Oracle Projects**

If you made any changes to the original timecard data within Oracle Projects, you cannot edit the timecard within Oracle Time & Labor. You will receive an error when you try to submit the retro adjusted timecard.

### **Managing Timecard Retro Adjustment**

The overall process for managing the creation, validation, and transfer of timecard retro adjustments is as follows. This process only applies to timecards that have been transferred from the professional forms Timecard window to Batch Element Entry or Element Entries.

**Note:** This process does not make retropay adjustments, which must be handled separately within Payroll.

#### To manage retro adjustments to timecards:

- Do one of the following:
  - In Self Service, correct the timecards that had incorrect data and transfer the data to the Timecard window. A retro batch is created automatically.
  - Use the Timecard window to correct the timecards, noting the Retro Batch ID number. See: Updating a Timecard for Retro Adjustment, page 13-4
- To check the changes you have made, run the Validate for BEE (retro) process. See:

Validating Retro Adjusted Timecards, page 13-5

- To transfer your changes, run the Transfer to BEE (retro) process. See: Transferring Retro Adjusted Timecards to BEE, page 13-5
- 4. If you originally transferred the timecards to Oracle Projects and you have now changed Projects-related data, run the Transfer to Project Accounting (retro) process. See: Transferring Retro Timecard Changes to Oracle Projects Retro, page 13-6

For information about using Batch Element Entry, see: Making Batch Element Entries Using BEE, Oracle HRMS Configuring, Reporting, and System Administration Guide

## **Updating a Timecard for Retro Adjustment**

Use the Timecard window to make retro adjustments to a timecard that you have previously transferred from the Timecard window.

**Note:** Only timecards that have been previously transferred to Batch Element Entry (BEE), or Element Entries are available for the Retro Adjustment. The batch cannot be in a Hold Status.

#### To update a timecard for retro adjustment:

- 1. Query the employee number of the person whose timecard you want to correct, and the period end date for the relevant timecard.
- 2. Make the necessary changes to the timecard (such as, adding an additional 2 hours worked, changing a day worked to a vacation day, etc.).
  - A dialog appears indicating an update is in process.
- 3. Update the Total Hours field to reflect the changes you have made.
- Save the changes.
- 5. Note the Retro Batch ID number in the Additional Information block for the line item(s) changed.

Only one Retro Batch ID is created even if you make multiple changes to the timecard. Use this batch number when you validate the timecard and transfer the timecard to Batch Element Entry, and Element Entries.

# **Validating Retro Adjusted Timecards**

When you have made retro adjustments to a timecard using the Timecard window, use the Submit Requests window to run the Validate for BEE (retro) process before transferring timecards to Batch Element Entry. This process validates the updated rows only.

#### To validate retro timecards:

- Select Single Request and choose OK.
- Select Validate for BEE (retro) in the Request Name field.
- In the Parameters window, select the Starting Batch Name. This is the retro batch that you wish to validate.
- Optionally, select the Ending Batch name. Use this option to validate multiple retro batches (named sequentially) within one job.
- Optionally, select the Batch Reference. 5.
- Enter a Merge Batch Name to merge the batch of timecards this process produces into consolidated batches.

**Note:** Set the HXT: Merge Batch Timecards profile option to Yes to enable the merging of timecards into single batches.

See: Profile Options in OTL, page D-1

- Optionally select a Payroll to limit the process to timecards belonging to employees attached to this payroll.
- If you select a Payroll value, then select a Time Period to limit the process to timecards belonging to the selected Payroll Time period.
- Choose OK then Submit Request to start the Retro Validation.

### **Transferring Retro Adjusted Timecards To BEE**

Use the Submit Requests window to run the Transfer to BEE (retro) process after you have entered and validated retro adjustments. This process only applies to timecards that you previously transferred from the Timecard window to Batch Element Entry or Element Entries.

#### To transfer timecards:

- Select Single Request and choose OK.
- In the Request Name field, select Transfer to BEE (retro).
- In the Parameters window, enter the Process Date, which is the Period End Date for the batch of timecards being transferred.
- Select the Starting Batch Name for the retro batch that you wish to transfer.
- Optionally enter the Ending Batch Name for the retro batch you wish to transfer.
- Optionally, select the Batch Reference.
- Optionally select a Payroll to limit the process to timecards belonging to employees attached to this payroll.
- If you select a Payroll value, then select a Time Period to limit the process to timecards belonging to the selected Payroll Time period.
- Choose OK to close the Parameters window.
- 10. Choose Submit Request to start the transfer process.

# Transferring Retro Timecard Changes to Oracle Projects Retro

This process looks for any summary timecard records that have changed project related information (such as project, task, expenditure type, number of hours, and hours type). The process then determines the difference between the original record, and the current record, and sends the necessary transactions to Oracle Projects. This process only applies to timecards you have previously transferred from the professional forms Timecard window to Oracle Projects.

You run the Transfer to Project Accounting (retro) process after you make retro adjustments using the Timecard window, and after the Validated for BEE (retro) and Transfer to Bee (retro) processes have been completed. Use the Submit Requests window.

#### To transfer Retro Timecard changes to Oracle Projects (retro):

- Select Single Request and choose OK.
- In the Request Name field, select Transfer to Project Accounting (retro).
- Select the Operating Unit from the list of values to change the default operating unit. By default, the application is set to use the current value of the operating unit

attached to your responsibility. This is mandatory field and cannot be left blank.

- Enter the Payroll Name and Time Period.
- **5**. Choose OK and choose Submit Request.

The Transfer to Project Accounting (retro) process transfers the necessary Project information to the Projects Interface Table.

# **Info Online Links from Enwisen to OTL**

### Info Online Links from Enwisen to OTL

### Info Online Links to Enwisen from Oracle Time and Labor Pages

You can configure access between Oracle Time and Labor and Enwisen, a third-party information provider to enable end users to access company specific information or any other relevant information hosted on the Enwisen web site. The Info Online content container on the self-service pages displays hypertext links to information providers.

The Recent Timecard function on the Timecard Activities page available from the OTL Employee Self-Service responsibility contains the Info Online content container, which is hidden by default. This content container includes the Handbook link (default link) to access, for example, your company's information on timecards.

To enable users to access Enwisen, complete the following steps. Using the Personalization Framework function:

- Display the Info Online content container.
- Display the default Handbook link or configure links to Enwisen according to your agreement with Enwisen.

See: Configuring Links between HRMS Products and Enwisen, page 14-2

# **Configuring Links between HRMS Products and Enwisen**

If your enterprise has an agreement with Enwisen, a third-party information provider to enable your workforce access company specific information or any other relevant information hosted on the Enwisen web site, then you can configure links to Enwisen.

**Note:** The company information that your workforce can access on Enwisen depends on your agreement with Enwisen.

See: Info Online Links to Enwisen from Oracle iRecruitment Pages, Oracle iRecruitment Implementation and User Guide

See: Info Online Links to Enwisen from Oracle Performance Management Pages, Oracle Performance Management Implementation and User Guide

See: Info Online Links to Enwisen from Oracle SSHR Pages, Deploy Oracle SSHR Self-*Service Capability Guide* 

See: Info Online Links to Enwisen from Oracle Time and Labor Pages, page 14-2

#### To configure links between HRMS products and Enwisen:

The following section lists the basic implementation steps that are required to configure

links between Oracle HRMS products and Enwisen.

1. Set the HR: Extension Agent profile option to enable the Info Online functionality.

See: User Profiles, Oracle HRMS Configuring, Reporting, and System Administration Guide

2. Set the HR: Enwisen Login URL profile option.

See: User Profiles, Oracle HRMS Configuring, Reporting, and System Administration Guide

3. Enable the Info Online content container and Topics region by setting an applicable value for the HR: KI Topics Enabled profile option.

See: User Profiles, Oracle HRMS Configuring, Reporting, and System Administration Guide

See: Info Online Content Container, Oracle HRMS Configuring, Reporting, and System Administration Guide

4. Use the Personalization Framework function to display the Info Online content container on the product pages that support Enwisen integration. The content container is hidden by default on the following pages:

#### iRecruitment

Manager and Recruiter Home page

#### Oracle Self-Service HR

Absence Management page (Manager Self-Service and Employee Self-Service responsibilities)

Personal Information page (Employee Self-Service responsibility)

#### Oracle Performance Management

Performance Management page (Manager Self-Service and Employee Self-Service responsibilities)

#### Oracle Time and Labor

Recent Time Cards page

5. Enter the login and authentication details that you receive from Enwisen for Enwisen:Provider integration option on the Integration Options page.

To provide the details:

- Log on to the Info Online Administrator responsibility.
- Click the Info Online Options link.

- Search for the Enwisen:Provider integration option on the Integration Options page.
- In the Option Name region, set the Enabled and User Visible options to Yes.

#### **Mandatory Details**

Provide the following mandatory information:

- Enwisen Subscriber Name
- Enwisen TPPassword
- Enwisen TPUserID

#### **Enwisen Secret Key**

In the Enwisen Secret Key field enter the Enwisen authentication key.

#### **Additional Implementation Steps:**

After you implement the basic steps, you can carry out the following steps to define user specific additional security to access Enwisen. For example, depending on your business requirements, you can:

- Restrict access to information on Enwisen based on criteria such as jobs, positions, or departments. Additionally, you can restrict information to different users such as employees, line managers, and HR personnel.
- Enable specific users to view data across geographical areas. For example, if your enterprise has a global presence, then the Vice President of the HR team may require access to recruitment policies across geographic locations. You can define security options to enable the vice president to access the required information.

#### To define additional security when accessing Enwisen:

- Enwisen requires users to log in to access the provider's site for information. To define additional security depending on your business requirements, you must create a Java class that implements Oracle's predefined Java interface: oracle.apps. per.ki.kiserver.KIDataFetcher. The Java class contains the method to retrieve login values when end users access Enwisen from Oracle HRMS product pages.
  - For technical details of creating a Java class, see: Oracle technical brief, *Integrating* Oracle Applications with Partner Applications on My Oracle Support Note 294453.1
- 2. Provide the Java class value in the HR: Class Name to Fetch KI Data profile option to enable users to launch Enwisen from Oracle HRMS product pages that support Enwisen integration.

See: User Profiles, Oracle HRMS Configuring, Reporting, and System Administration Guide

# **OTL Rollback Processes**

### **Overview of the OTL Rollback Processes**

### Rollback Process for Payroll Timecards

Use the OTL Rollback processes for payroll to roll back data populated into Oracle Payroll's BEE interface via the Transfer Time from OTL to BEE process, Transfer to BEE process, and Transfer to BEE (Retro) process.

Use the OTL Rollback Process for Oracle Projects to roll back data populated to Oracle Projects from the Transfer to Project Accounting concurrent program or the Transfer to Proj Act (Retro) concurrent program.

Rollback of timecards (OTLR and Non OTLR) involves reversing the entries in Payroll and enabling the timecards for retrieval again.

OTLR timecards are the timecards for which OTL Rules Evaluation preference is set to Yes.

See: Self-Service in Default Preferences, page 10-4

OTLR timecards are coupled with Payroll period tightly, and hence the application require two different processes to effectively simplify the rollback processes for OTLR and Non OTLR timecards. An OTLR timecard can never be rolled back with OTL: Rollback Non OTLR timecards process and vice versa. These validations are built into the processes.

Additionally, note the following:

You cannot roll back deleted timecards. You can reverse a deleted timecard only by running the Transfer Time from OTL to BEE process once again for the time period. For Non OTLR timecards, the application considers a template override a delete and recreate of a new timecard. You cannot delete or overwrite OTLR timecards by templates.

- The application does not consider timecards with preference changes between OTLR and Non OTLR for rollback and notifies this with an appropriate error message. You can roll back such timecards using manual batches.
- This rollback process framework does not cover any new entry made in BEE. Such entries remain in BEE unless manually deleted.
- All new reversal batches created by the process have a status of Unprocessed. You must move the batches to element entry.
- If you opt for the reversal batches method, then the application creates reversal batches for the rollback process and the batches for reversal have a status Transfer in BEE. You cannot delete lines of such timecards from reversal batches and you must create a reversal batch to negate the entries. Ensure you follow the naming convention REV\_XXXX\_YYYY for reversal batches, where XXXX is the batch\_id of the batch to reverse and YYYY is the concurrent request ID for the Rollback process.
- Latest changes in the timecard are always accommodated in all Retrieval processes and this behavior will have no change.
- If you have Oracle Projects data that is processed using the Transfer to Project Accounting concurrent program and Transfer to Proj Act (Retro) concurrent program, then you must first roll back the Oracle Projects data before rolling back the payroll data.

The OTL Rollback Processes for Payroll include the following concurrent programs:

 OTL: Rollback Non OTLR Timecards - use this to roll back data populated to Oracle Payroll's BEE interface via the Transfer Time from OTL to BEE process for Non OTLR Timecards.

See: Running the OTL: Rollback Non OTLR Timecards Process, page 15-3

 OTL: Rollback OTLR Timecards - use this to roll back data populated to Oracle Payroll's BEE interface via the Transfer Time from OTL to BEE process for OTLR Timecards.

See: Running the OTL: Rollback OTLR Timecards Process, page 15-5

• OTL: Rollback Batches from BEE - use this to roll back data populated to Oracle Payroll's BEE interface via the Transfer to BEE process.

See: Running the OTL: Rollback Batches from BEE Process, page 15-7

 OTL: Rollback Batches from BEE(Retro) - use this to roll back data populated to Oracle Payroll's BEE interface via the Transfer to BEE (Retro) process.

See: Running the OTL: Rollback Batches from BEE(Retro) Process, page 15-8

For more information, see: OTL: Rollback Framework for Payroll Retrieval Technical Brief,

My Oracle Support Note: 1468700.1.

The OTL Rollback Process for Oracle Projects, OTL: Rollback OTLR Timecards from Projects, enables you to roll back data populated to Oracle Projects from the Transfer to Project Accounting concurrent program or the Transfer to Proj Act (Retro) concurrent program.

See: Running the OTL: Rollback OTLR Timecards from Projects, page 15-9

### Rollback Process for Projects Timecards

Use the OTL: Rollback Timecards from Projects Accounting process to roll timecards transferred to Projects Accounting using the PRC: Transaction Import process with Oracle Time and Labor as the transaction source.

When you roll back the timecards from Oracle Projects, the application deletes all time data in projects accounting, enabling you to retrieve the timecards again. You can choose the timecards for rollback and run the process using the function Rollback Timecards from Projects Accounting. You can add a menu and responsibility of your choice to the function. Alternatively, you can rollback the timecards by running the concurrent program OTL: Rollback Timecards from Projects Accounting.

See: Rolling Back Timecards from Projects Accounting, page 15-10

### Running the OTL: Rollback Non OTLR Timecards Process

You use the OTL: Rollback Non OTLR Timecards Process to roll back data populated to Oracle Payroll's BEE interface via the Transfer Time from OTL to BEE process for Non OTLR timecards.

Run this process to rollback any Non OTLR timecards either fully or partially. Based on the parameters you select, this process displays a detailed output of all processed timecards and batches. The application displays a warning if at least one of the timecards processed ends in an error during Rollback.

You run the OTL: Rollback Non OTLR Timecards Process from the Submit Requests window.

#### To run the OTL: Rollback Non OTLR Timecards Process

- In the Submit Requests window, enter OTL: Rollback Non OTLR Timecards as the Name.
- In the Parameters window, select the Mode. This is a mandatory field. By default, this is Validate Only. Run the process in a validate mode to view information about how the Rollback would have processed. This mode does not actually execute the rollback. You can run the process repeatedly in this mode without rolling back the timecards to validate your results. Select the Validate and Execute mode to run the process in a complete mode, validating and executing the Rollback. You can run the

process only once in the Validate and Execute mode.

- 3. Enter the Start Date. This defines the start of the date range for the timecard period. The application selects and processes only those timecards that are completely included in the date range. For example, if the timecard starts on 1 January, and start date specified is 3 January, then the application will not select that timecard.
- 4. Enter the End Date. This defines the end of the date range for the timecard period. The application selects and processes only those timecards that are completely included in the date range. For example, if the timecard ends on 1 January, and end date specified is 30 December, then the application will not select that timecard.
- 5. The following selections are optional and limit your rollback to the selection you make. If you select one or more of the following, your transfer will be specific to only the criteria entered for each option.
  - GRE select the GRE to which you want to limit your rollback.
  - Organization select the organization to which you want to limit your rollback
  - Location select the location to which you want to limit your rollback
  - Payroll select the payroll to which you want to limit your rollback
  - Person select the employee who submitted the timecard
- **6.** Select the Rollback Mode from the list. You can choose from:
  - Rollback As Per Selection: Choose this option to roll back the latest retrieval for a timecard based on details you specify. If the timecard's latest retrieval does not attribute to any of the selected parameters, the timecard would not be rolled back.
    - If you select this parameter, then the process rolls back the latest retrieval for the timecard per the details you specify. At the end of the rollback process, the latest timecard will be eligible for retrieval again. If you select this parameter, then you can additionally specify the following parameters:
    - Concurrent Request: use the list of values to select a specific request of Transfer Time from OTL to BEE process
    - Retrieval Transaction Code: use this list of values to select a Retrieval transaction code entered on a specific Transfer time from OTL to BEE.
    - Batch Name use this list of values to select a specific batch to roll back.
    - The Dependent Batch Action field is enabled only when you select a Batch Name. You can choose from:

- Error Out: When a dependent batch is encountered, the process displays an appropriate message and skips to the next timecard
- Process Dependent batches: When a dependent batch is encountered, the process reverses dependent batch lines too
- Batch Reference: use this to select a specific batch reference to target a list of batches.
- Rollback All Timecard Details: Choose this option to roll back all the details of the timecard ever transferred to BEE.
- 7. Select a value from the Transferred Batch Action list to select how the process should complete if it encounters a batch with a status Transferred in BEE (Batch lines transferred to Element Entry). You can choose from:
  - Error Out: Select this to ensure the process errors out if it encounters a transferred batch.
  - Create Reversal Batch: Select this to ensure the process reverses a transferred batch line by creating retro entries for the transferred lines, with negative hours.
- Select Yes to purge both the headers and their corresponding lines after the rollback process is complete.
- Click OK and then submit your request.

### Running the OTL: Rollback OTLR Timecards Process

You use the OTL: Rollback OTLR Timecards Process to roll back data populated to OTLR's Entry/Validation/Approval window via the Transfer Time from OTL to BEE process. Additionally, this program enables you to complete rollback of timecards transferred from OTLR to BEE using Validate and Transfer processes. The process creates an Output file that displays the details of the timecard in OTLR before and after rollback. There is also an option to define the extent of rollback, either from BEE to OTLR(OTM) or BEE to OTLR to OTL(Time Store). The application displays a warning when at least one of the timecards processed encounters an error.

You run the OTL: Rollback OTLR Timecards Process from the Submit Requests window.

> **Note:** If you also have Oracle Projects data that is processed using the Transfer to Project Accounting concurrent program or the Transfer to Proj Act (Retro) concurrent program, then you must first roll back the

#### To run the OTL: Rollback OTLR Timecards Process

- In the Submit Requests window, enter OTL: Rollback OTLR Timecards as the Name.
- 2. In the Parameters window, select the Mode. This is a mandatory field. By default, this is Validate Only. Run the process in a validate mode to view information about how the Rollback would have processed. This mode does not actually execute the rollback. You can run the process repeatedly in this mode without rolling back the timecards to validate your results. Select the Validate and Execute mode to run the process in a complete mode, validating and executing the Rollback. You can run the process only once in the Validate and Execute mode.
- 3. Select the Payroll. This is a mandatory field and enables you to select the payroll to roll back.
- 4. Select the Time Period. You can select a time period only after you select a payroll to designate the payroll period.
- 5. The following selections are optional and limit your rollback to the selection you make. If you select one or more of the following, your transfer will be specific to only the criteria entered for each option.
  - GRE select the GRE to which you want to limit your rollback.
  - Organization select the organization to which you want to limit your rollback
  - Location select the location to which you want to limit your rollback
  - Person select the employee who submitted the timecard
- Select the Batch Reference from the list.
- 7. Select a Batch Name from the list. These batches are not retro batches, but the actual batch that the timecard was first created in BEE.
- 8. Select the Transferred Batch Action from the list to indicate how the process should complete if it encounters a batch with a status Transferred in BEE (Batch lines transferred to Element Entry). You can choose from:
  - Error Out: Select this to ensure the process errors out if it encounters a transferred batch.
  - Create Reversal Batch: Select this to ensure the process reverses a transferred

batch line by creating retro entries for the transferred lines, with negative hours.

- 9. Select a value from the Rollback Timecards To list. You can choose between OTM and Time Store. Choose OTM to roll back timecards to remove all details from BEE, and have them transferred afresh from OTLR. Alternatively, choose Time Store if you require to roll back timecards completely from OTLR to OTL so that you attempt a transfer again.
- 10. If you selected Time Store from the Rollback Timecards To list, then the application enables you to select an option from the Action on Changes in OTM list. A timecard originally created via Self-Service/Time Keeper/API and transferred to OTLR with Transfer time from OTL to BEE is available in the Entry/Validation/Approval screen for modification. There may be additions to timecards entered in this screen. These details cannot be rolled back to OTL. You can choose from:
  - Error Out: If you select this option, then the process displays an error message and skips to the next timecard when it encounters a timecard with a manual entry from Entry/Validation/Approval window.
  - Delete Manual changes in OTM: If you select this option, then the application deletes any manual entry from E/V/A screen off OTLR before rolling back the changes to OTL.
- 11. Select Yes to purge both the headers and their corresponding lines after the rollback process is complete.
- **12.** Click OK and then submit your request.

### Running the OTL: Rollback Batches from BEE Process

You use the OTL: Rollback Batches from BEE process to roll back data populated to Oracle Payroll's BEE interface via the Transfer to BEE process.

The process is equipped with the same parameters as the Transfer to BEE process to identify batches. The process handles only Normal batches created from OTLR( not retro batches). An additional option of rolling back only a single person's timecard is provided. The process ends with a warning when at least one of the timecards processed encounters an error.

You run the OTL: Rollback Batches from BEE process from the Submit Requests window.

> **Note:** If you also have Oracle Projects data that is processed using the Transfer to Project Accounting concurrent program or the Transfer to Proj Act (Retro) concurrent program, then you must first roll back the Oracle Projects data before rolling back the payroll data.

#### To run the OTL: Rollback Batches from BEE Process

- 1. In the Submit Requests window, enter OTL: Rollback Batches from BEE as the Name.
- 2. In the Parameters window, select the Mode. This is a mandatory field. By default, this is Validate Only. Run the process in a validate mode to view information about how the Rollback would have processed. This mode does not actually execute the rollback. You can run the process repeatedly in this mode without rolling back the timecards to validate your results. Select the Validate and Execute mode to run the process in a complete mode, validating and executing the Rollback. You can run the process only once in the Validate and Execute mode.
- 3. Select a Starting Batch from the list. This is a mandatory field and enables you to choose the batch name to rollback. If a given timecard is modified further with retro batches, it will not be available in the list.
- 4. Select a Ending Batch from the list. If a given timecard is modified further with retro batches, it will not be available in the list.
- 5. Select a Batch Reference from the list to select a batch reference for a batch that is transferred to BEE.
- 6. Select a Person from the list to rollback the specific person's timecard from the batch.
- 7. Select a value from the Transferred Batch Action list to choose how the process should complete if it encounters a transferred batch. This field is enabled only if you have selected a person. If a person parameter is not selected, a batch is eligible for rollback only if it is of status Unprocessed. You can choose from
  - Error Out: Select this to ensure the process errors out if it encounters a transferred batch.
  - Create Reversal Batch: Select this to ensure the process reverses a transferred batch line by creating retro entries for the transferred lines, with negative hours.
- Click OK and Submit your request.

## Running the OTL: Rollback Batches from BEE(Retro) Process

You use the OTL: Rollback Batches from BEE (Retro) process to roll back data populated to Oracle Payroll's BEE interface via the Transfer to BEE (Retro) process.

This has the same parameters as the Transfer to BEE (Retro) program. The process is equipped to rollback only Retro batches created from OTLR. The process completes with a warning when at least one timecard encounters an error. The application does not allow rollback by creating Reversal batches for this program because retro batches usually are one each per timecard. To roll back a retro batch with status Transfer (in BEE) to OTLR, use the BEE Batch Process (Rollback), without affecting other timecards. Run the OTL: Rollback Batches from BEE (Retro) process after you have run the BEE Batch Process (Rollback).

You run the OTL: Rollback Batches from BEE (Retro) process from the Submit Requests window.

**Note:** If you also have Oracle Projects data that is processed using the Transfer to Project Accounting concurrent program or the Transfer to Proj Act (Retro) concurrent program, then you must first roll back the Oracle Projects data before rolling back the payroll data.

### To run the OTL: Rollback Batches from BEE (Retro) Process

- In the Submit Requests window, enter OTL: Rollback Batches from BEE (Retro) as the Name.
- 2. In the Parameters window, select the Mode. This is a mandatory field. By default, this is Validate Only. Run the process in a validate mode to view information about how the Rollback would have processed. This mode does not actually execute the rollback. You can run the process repeatedly in this mode without rolling back the timecards to validate your results. Select the Validate and Execute mode to run the process in a complete mode, validating and executing the Rollback. You can run the process only once in the Validate and Execute mode.
- 3. Select a Starting Batch from the list. This is a mandatory field and enables you to choose the batch name to rollback. The list of values displays only retro batches. If a timecard is further modified with multiple retro batches, the list of values will display only the last retro batch.
- **4.** Select a Ending Batch from the list.
- 5. Select a Batch Reference from the list to select a batch reference for a retro batch that is transferred to BEE.
- **6.** Click OK and Submit your request.

## Running the OTL: Rollback OTLR Timecards from Projects

Use the OTL: Rollback OTLR Timecards from Projects to roll back data populated to Oracle Projects from the Transfer to Project Accounting concurrent program or the Transfer to Proj Act (Retro) concurrent program.

This process creates an output file that displays the details of the timecard in OTLR

before and after rollback. Within the Submit Requests window, run the OTL: Rollback OTLR Timecards from Projects concurrent program.

#### To run the OTL: Rollback OTLR Timecards from Projects Process

- Within the Submit Requests window, enter the Name OTL: Rollback OTLR Timecards from Projects.
- 2. Select the Operating Unit from the list of values to change the default operating unit. By default, the application is set to use the current value of the operating unit attached to your responsibility. This is a mandatory field.
- In the Parameters window, select the **Mode**. By default, this is set to **Validate Only**. Run the process in the validate mode to view information about how the rollback would have processed: this mode does not actually execute the rollback. Run the process repeatedly in this mode without rolling back the timecards to validate your results. Select the Validate and Execute mode to run the process in a complete mode, validating and executing the rollback. Note that you can run the process only once in the Validate and Execute mode. This is a mandatory field.
- Select the **Payroll** name to run the rollback report. This is a mandatory field.
- **5**. Select the **Time Period**.
  - After you select the **Payroll** name, the **Time Period** field is enabled.
- Select the **Person** from the list of values to limit your rollback to the person.
- Click **OK** and **Submit** your request.

### **Rolling Back Timecards from Projects Accounting**

There are two ways to run rollback of timecards from Projects Accounting. You can choose to run the rollback using the Launch Rollback page. Alternatively, you can run the OTL: Rollback Timecards from Projects Accounting process from the Submit Request window.

#### Rolling back timcards using the launch rollback page:

- Navigate to Rollback Timecards from Projects Accounting. The page displays the history of the rollback processes you have launched previously.
- In the **Search Requests** region, enter a **Start** and **End** date, and click on **Go**. This limits the list of prior rollback requests to a date range and displays the list in the Recent Rollbacks region.
- 3. In the Recent Rollbacks region, you can view the following details about the

#### rollback requests:

- Request ID click the link to view details of the selected request ID for the rollback process. The details display in the Recent Rollbacks - Details region.
- **Date Submitted**
- **Date Started**
- **Date Completed**
- Status
- **View Log** click the icon to view the concurrent process log file.
- In the **Recent Rollbacks Details** region, you can view the following details:
  - Timecard ID
  - **Period Starting**
  - **Period Ending**
  - Person Name
- Click New Rollback to start a new rollback process. This opens the Launch Rollback page.
- 6. In the **Search Timecards** region, enter the **From Date** and the **To Date**, Organization or Person to search your timecards for rollback. Click Go.
- The Timecards Search Results region displays the selected timecards available for Rollback. The details displayed are:
  - Timecard ID
  - Organization
  - Person Name
  - **Period Starting**
  - **Period Ending**
  - **Timecard Hours**
  - **Projects Hours**

#### **Business Group**

To rollback timecards, you can select individual timecards using the check box or select all timecards.

- 8. Click **Add** in the **Timecards Search Results** region to add the timecards to **Timecards – Selected for Rollback** region. You can continue to repeat the search and add timecards to the Timecards Selected for Rollback region. Once you have selected all timecards you need to rollback, choose the parameters for rollback.
- 9. In the Parameters for Rollback region, select the Rollback Method. You can choose from:
  - **Rollback all history** if you select this then the application scans the database for all timecard versions and associated data in Projects Accounting to be rolled back for the selected timecards.
  - **Rollback selected timecards** if you select this then the application rolls back the current version of the timecard and associated data in Projects Accounting.
- 10. In the Parameters for Rollback region, select the Rollback Mode. You can choose
  - Validate Only use this to view information about how the rollback would have processed. This mode does not actually execute the rollback. You can run the process repeatedly in this mode without rolling back the timecards to validate your results.
  - Validate and Execute us this mode to complete the rollback process, where the application validates and executes the Rollback. You can run the process only once in the Validate and Execute mode.
- 11. Click Launch Rollback to submit the OTL: Rollback Timecards from Projects Accounting.

### Rolling back Timecards using the OTL: Rollback Timecards from Projects **Accounting process**

- 1. In the Submit Requests window, enter OTL: Rollback Timecards from Projects **Accounting** as the **Name**.
- 2. In the Parameters window, select the **Rollback Mode**. You can choose from:
  - Validate Only use this to view information about how the rollback would have processed. This mode does not actually execute the rollback. You can run the process repeatedly in this mode without rolling back the timecards to validate your results.

- Validate and Execute us this mode to complete the rollback process, where the application validates and executes the Rollback. You can run the process only once in the Validate and Execute mode.
- 3. Select the **Rollback Method**. You can choose from:
  - Validate mode use this to view information about how the rollback would have processed. This mode does not actually execute the rollback. You can run the process repeatedly in this mode without rolling back the timecards to validate your results.
  - Validate and Execute us this mode to complete the rollback process, where the application validates and executes the Rollback. You can run the process only once in the Validate and Execute mode.
- 4. Enter the **Start Date** and the **End Date** to define a date range for the rollback. This is a mandatory field and cannot be left blank.
- 5. Optionally select an **Organization** to select an **Organization** for rolling back timecards.
- Optionally, select a **Person** to roll back timecards.
- 7. Click **OK** and **Submit** your request.

# **Generic Upgrades**

### **OTL: Generic Upgrade Program**

Use the OTL: Generic Upgrade Program to any upgrade any data model changes in OTL. You can run the upgrade program at any time without any adverse impact on your daily operations, technology stack, or application upgrades.

You can use the profile option OTL: Data Volume for Upgrade Program Worker to determine the number of records that each worker must process. For example, you could set this to one tenth of the size of the table you want to upgrade.

The OTL: Generic Upgrade program consists of the following upgrade types:

Retrieval Generic Upgrade - You must run this process for Timecard Retrieval Dashboard to work. This process also enhances the performance of Payroll and Projects recipient applications retrieval process.

See: Completing the Retrieval Generic Upgrade, page 16-2

Deposit Transaction Upgrade process – You run this program to segregate deposit and retrieval transactions in the time store. This program does not impact the functioning of the Timecard Retrieval dashboard, but enhances the overall functioning of all timecard related functions.

See: Completing the Deposit Transaction Upgrade, page 16-3

Retrieval Payroll Upgrade process - This process impacts transfer time from OTL to BEE process. You must run this process for Timecard Retrieval Dashboard to work. The Retrieval Generic Upgrade must be complete for this upgrade to work. Note that you should have set the OTL: Use Upgraded Retrieval Process profile option for this upgrade to work.

See: Completing the Retrieval Payroll Upgrade, page 16-4

Retrieval Projects Upgrade process - This process impacts only the PRC: Transaction Import process. You must run this process for the Timecard Retrieval

Dashboard to work. The Retrieval Generic Upgrade must be complete for this upgrade to work. Note that you should have set the OTL: Use Upgraded Retrieval Process profile option for this upgrade to work.

See: Completing the Retrieval Projects Upgrade, page 16-5

Archive - OTLR Upgrade - You require this upgrade process only to Archive the OTLR counterparts of already Archived Self Service timecards. You do not need to run this upgrade process if you have not run the Archive Process yet, or each time the timecards are archived. The Archive and Restore process contains the logic to archive OTLR timecard as well. Running this process ensures that all data belonging to Archived Self-Service Timecards moves to OFF\_LINE tables from OTLR too. This helps manage data volume for better performance.

See: Completing the Archive OTLR Upgrade, page 16-6

Timecard Summary – Transferred To Column Upgrade - This upgrade process modifies the Transferred To column displayed on Recent Timecards page. This process modifies the structure of the application to collect this information during retrieval process and display this information in the page rather than collect information and display when the page is rendered.

See: Completing the Timecard Summary - Transferred To Column Upgrade, page 16-7

Time Accounting Dashboard Upgrade - This upgrade process collects Time Accounting data for timecards created earlier than two years.

See: Completing the Time Accounting Dashboard Upgrade, page 16-7

The Process Time Limit (Hours) parameter enables you to control the pace at which you complete the upgrade. You can resume the upgrade, from the same stage at a later point of time without reprocessing the previously processed data.

You can limit the maximum number of worker processes using the Max. Number of Worker Processes parameter.

For more information, see: OTL: Generic Upgrade Framework - My Oracle Support Note: 1268331.1.

# Completing the Retrieval Generic Upgrade

You complete the Retrieval Generic Upgrade from the Submit Requests window to:

- View a more detailed OTL Retrieval process log. You can view clearer grouping information to determine the records that the process takes into consideration and those that the process disregards. You can also view detailed information about the employees that were processed.
- Use the data available in columns such as Organization, Business group in a more

efficient way after a data model upgrade.

The Retrieval – Generic Upgrade enhances performance and impacts all the OTL retrieval processes:

- Transfer time from OTL to BEE (Payroll)
- PRC: Transaction Import (PA)
- Retrieve Timecard Data from OTL to EAM (EAM)
- Retrieve Time from OTL (PO)

### To complete the Retrieval - Generic Upgrade:

- 1. In the Submit Requests window, enter OTL: Generic Upgrade Program as the Name.
- In the Parameters window, select Retrieval Generic Upgrade as the Upgrade Type.
- Enter the Process Time Limit (Hours).
- Enter the Max. Number of Worker Processes.

**Note:** It is strongly recommended that:

- You try the upgrade process in a test instance with a size equal to the production instance before trying out in production.
- You check the record count of the HXC\_LATEST\_DETAILS and decide the appropriate parameters.
- This upgrade process involves only one table HXC\_LATEST\_DETAILS and is not a processing intensive program. However, the time required is impacted by the size of the time store tables, system load etc. You can choose the time to run the upgrade accordingly.

### **Completing the Deposit Transactions Restructuring**

You complete the Deposit Transactions Restructuring Upgrade from the Submit Requests window to segregate deposit and retrieval transactions records in time store.

### **To complete the Deposit Transactions Restructuring Upgrade:**

- In the Submit Requests window, enter OTL: Generic Upgrade Program as the Name.
- 2. In the Parameters window, select Deposit Transactions Restructuring as the Upgrade Type.
- Enter the Process Time Limit (Hours).
- Enter the Max. Number of Worker Processes.

**Note:** It is strongly recommended that:

- You try the upgrade process in a test instance with a size equal to the production instance before trying out in production.
- You check the size of the HXC\_TRANSACTIONS, HXC\_TRANSACTION\_DETAILS, HXC\_DEP\_TRANSACTIONS, HXC\_DEP\_TRANSACTION\_DETAILS tables and decide the appropriate parameters.

## Completing the Retrieval Payroll Upgrade

You complete the Retrieval Payroll Upgrade from the Submit Requests window. This upgrade improves the performance of transfer time from OTL to BEE process.

For the Timecard Retrieval Dashboard to work, you should have completed the following steps:

- Completed the Retrieval Generic Upgrade
- Completed the Retrieval Payroll Upgrade
- Set the OTL: Use Upgraded Retrieval Process profile option to Yes.

#### To Complete the Retrieval Payroll Upgrade:

- 1. In the Submit Requests window, enter OTL: Generic Upgrade Program as the Name.
- In the Parameters window, select Retrieval Payroll Upgrade as the Upgrade Type.
- **3.** Enter the Process Time Limit (Hours).

Enter the Max. Number of Worker Processes.

**Note:** It is strongly recommended that you try the upgrade process in a test instance with a size equal to the production instance before trying out in production.

**Note:** The HXC\_PAY\_LATEST\_DETAILS table acts as a staging copy of HXC\_LATEST\_DETAILS table's, which stores only those records that the Payroll application has not yet retrieved. On successful retrieval, data from the application will automatically clear the data in the HXC PAY LATEST DETAILS table.

### Completing the Retrieval Projects Upgrade Program

You complete the Retrieval Project Upgrade from the Submit Requests window. This upgrade improves the performance of the PRC: Transaction Import process.

For the Timecard Retrieval Dashboard to work, you should have completed the following steps:

- Completed the Retrieval Generic Upgrade
- Completed the Retrieval Projects Upgrade
- Set the OTL: Use Upgraded Retrieval Process profile option to Yes.

#### To Complete the Retrieval Projects Upgrade:

- In the Submit Requests window, enter OTL: Generic Upgrade Program as the Name.
- In the Parameters window, select Retrieval Projects Upgrade as the Upgrade Type.
- Enter the Process Time Limit (Hours).
- Enter the Max. Number of Worker Processes.

**Note:** It is strongly recommended that you try the upgrade process in a test instance with a size equal to the production instance before trying out in production.

**Note:** The HXC\_PA\_LATEST\_DETAILS table acts as a staging copy of HXC\_LATEST\_DETAILS table's, which stores only those records

that the Payroll application has not yet retrieved. On successful retrieval, data from the application will automatically clear the data in the HXC\_PA\_LATEST\_DETAILS table.

### Completing the Archive OTLR Upgrade

You complete the Retrieval Project Upgrade from the Submit Requests window.

Run this upgrade process to Archive the OTLR counterparts of already Archived Self Service timecards. You do not need to run this upgrade process if you have not run the Archive Process yet, or each time the timecards are archived. The Archive and Restore process contains the logic to archive OTLR timecard as well. Running this process ensures that all data belonging to Archived Self-Service Timecards moves to OFF\_LINE tables from OTLR too.

#### **To Complete the Archive OTLR Upgrade:**

- 1. In the Submit Requests window, enter OTL: Generic Upgrade Program as the Name.
- In the Parameters window, select Archive OTLR Upgrade as the Upgrade Type.
- Enter the Process Time Limit (Hours).
- Enter the Max. Number of Worker Processes.

**Note:** It is strongly recommended that you try the upgrade process in a test instance with a size equal to the production instance before trying out in production.

**Note:** The OTLR tables HXT\_SUM\_HOURS\_WORKED\_F and HXT DET HOURS WORKED F have OFF LINE counterpart tables - HXT\_SUM\_HOURS\_WORKED\_F\_AR and HXT\_DET\_HOURS\_WORKED\_F\_AR with this feature. The archived self-service timecard contains all corresponding OTLR summaries and details moved to the Archive table space into the OFF\_LINE tables.

**Note:** For a timecard or a time detail which is directly entered in OTLR without entry in Self-Service and is in the same date range as a Validated and Archived Data set, then the application does not display the details in the Entry/Validation/Approval Screen.

Additionally, you cannot edit any existing aspects of the timecard or create new details for these timecards. Such timecard batches are not available for validation and transfer to BEE.

### Completing the Timecard Summary - Transferred To Column Upgrade

You complete the Timecard Summary - Transferred To Column Upgrade from the Submit Requests window.

Run this upgrade process modifies the Transferred To column displayed on Recent Timecards page. This process modifies the structure of the application to collect this information during retrieval process and display this information in the page rather than collect information and display when the page is rendered.

### **To Complete the Timecard Summary - Transferred To Column Upgrade:**

- In the Submit Requests window, enter OTL: Generic Upgrade Program as the Name.
- 2. In the Parameters window, select Timecard Summary Transferred To Column Upgrade as the Upgrade Type.
- Enter the Process Time Limit (Hours).
- Enter the Max. Number of Worker Processes.

**Note:** It is strongly recommended that you try the upgrade process in a test instance with a size equal to the production instance before trying out in production.

Note: The HXC\_TIMECARD\_SUMMARY table includes a column TRANSFERRED\_TO, which contains the details of the timecards retrieved to the recipient applications and updates the table with the names. The upgrade analyzes all timecards that do not have values for the column TRANSFERRED\_TO and selects the corresponding details. The application updates the respective timecards, as applicable, with the recipient application to which it is retrieved.

### Completing the Time Accounting Dashboard Upgrade

You complete the Time Accounting Dashboard Upgrade from the Submit Requests

window.

Run this upgrade process to collect Time Accounting data for timecards created earlier than two years.

### **To Complete the Time Accounting Dashboard Upgrade:**

- 1. In the Submit Requests window, enter OTL: Generic Upgrade Program as the Name.
- 2. In the Parameters window, select Time Accounting Dashboard Upgrade as the Upgrade Type.
- **3**. Enter the Process Time Limit (Hours).
- Enter the Max. Number of Worker Processes.

Note: It is strongly recommended that you try the upgrade process in a test instance with a size equal to the production instance before trying out in production.

# **Timecard Retrieval Dashboard**

### **Timecard Retrieval Dashboard Overview**

The Timecard Retrieval Dashboard provides time office administrators and time managers the ability to easily view a complete picture of the timecards eligible for retrieval from a dashboard. Based on the responsibility you use, you have access to the Timecard Retrieval Dashboard tabs as follows:

- Time Managers have access to the Pre-Retrieval and Post Retrieval tabs.
- Time Administrators have access to the Pre-Retrieval, Post Retrieval and the Initiate Retrieval tabs.

The dashboard displays employees' collated time and retrieval information for a specific time in a logical manner to enable you to view the relevant information and take appropriate action.

The dashboard also enables you to perform actions such as retrieval of timecards and monitoring the retrieval process run from the dashboard instead of navigating through multiple windows and querying the database to retrieve the relevant information. The dashboard provides you the flexibility to view the information in both a tabular and a graphical format.

Note: You can use the Timecard Retrieval Dashboard for Payroll and Projects recipient applications only.

The Timecard Retrieval Dashboard contains the following tabs:

- Pre Retrieval this tab displays all the timecards in the time store that are eligible for retrieval by the recipient application.
- Initiate Retrieval this tab enables you to launch the recipient application retrieval process, monitor the progress of the retrieval process and view details of timecards skipped or marked as an error.

Post Retrieval - this tab displays timecard information summarized as batches and as it exists in the recipient application.

### **Understanding How the Timecard Retrieval Dashboard Works With the Timecard Process Flow**

The timecard retrieval dashboard process flow can be described as follows:

- Workers create timecards.
- 2. The OTL application creates a snapshot of the timecard in the time store if you as an administrator have set up the application to do so. OTL stores bulk volumes of data using a complex hierarchical data model, the snapshot process collects time card attribute information, gathers other relevant time card details, and layout attributes amongst others for use at a later point of time to enable the dashboard to display faster and function efficiently.
- **3.** Approvers approve the timecard.
- 4. The OTL application creates a snapshot of the timecard in the time store, if not done earlier.
- View information using the Pre Retrieval tab of the dashboard.
- 6. Run retrieval and view the progress of the process using the Initiate Retrieval tab of dashboard.
- Application creates a snapshot of the timecard in the recipient application.
- View data summarized as batches using the Post Retrieval tab.

See: Using the Timecard Retrieval Dashboard, page 17-2

### **Using the Timecard Retrieval Dashboard**

The Timecard Retrieval Dashboard provides you, as a time office administrator, the ability to view, analyze, and efficiently process employees' time retrieval information.

- You can access the Timecard Retrieval Dashboard by including the Timecard Retrieval Dashboard predefined function available from the Retrieval Dashboard Menu in any of your application responsibilities.
- 2. As a pre-requisite, you must run the OTL: Generic Upgrade Program with the following parameters before using the retrieval dashboard feature. This is a mandatory one-time action, (though you can run it multiple times) which can be scheduled for completion based on system load in multiple iterations:

- Retrieval Generic Upgrade
- Retrieval Payroll Performance Upgrade
- Retrieval Projects Performance Upgrade

See: OTL: Generic Upgrade Program, page 16-1

- Additionally, you must run the following programs to ensure that the timecard retrieval dashboard displays proper data:
  - OTL: RDB Pre Retrieval Snapshot Program

See: Running the OTL: RDB – Pre Retrieval Snapshot Program, page 17-7

OTL: RDB - Post Retrieval Snapshot Program

See: Running the OTL: RDB – Post Retrieval Snapshot Program, page 17-8

• OTLR Users Only: Run the Validate/Transfer to BEE or the Validate/Transfer to BEE (Retro) as required.

See: Validating Work Schedule Timecards For BEE, page 12-17

See: Validating Retro Adjusted Timecards, page 13-5

- Set the following profile options as described:
  - OTL: Use Upgraded Retrieval Process Use this profile to make OTL retrieval processes to Projects and Payroll use the changed data model. This profile is required to ensure the timecard retrieval dashboard displays correct data.
  - OTL: RDB Default Application Use this profile to select a default application if you want to use the dashboard for both payroll and projects recipient applications.
  - OTL: RDB Run Post Retrieval Snapshot Automatically This profile affects PRC: Transaction Import process only. Because the recipient application is projects, OTL requires gathering additional information after running the retrieval process. Use the concurrent program OTL: RDB - Post Retrieval Snapshot program for this purpose. If you set this profile to Yes, the snapshot program initiates automatically when running the PRC: Transaction Import process, to run in background and work on the snapshot collection. This has no adverse impact on performance. If you set this profile to No, then you must run the program at a later point of time for each request of the PRC: Transaction Import process to view correct data in the Post Retrieval tab.

See: Profile Options in OTL, page D-1

Set up the preference Time Store Retrieval Dashboard Setup for Worker to

determine if the application selects the snapshot during timecard submission process or at a later stage.

See: Preferences, page 10-4

The Timecard Retrieval Dashboard contains the following tabs:

Pre Retrieval – this tab displays all the timecards in the time store that are eligible for retrieval by the recipient application from the date derived based on the profile value of OTL Number of Past Days for which Retrieval considers changes. From this tab, you can choose the recipient application, enter the timecard start and stop dates, and other parameters to search for timecards. Additionally, you can opt to view the information in a graphical format. The Pre Retrieval Information region displays sub regions based on the choices you made in the search region. The regions you can view and work with are:

- Timecard Status Summary- This region displays the grouping of timecards based on Timecard Status. The Timecard statuses displayed here are same as the timecard status as displayed for the individual user.
- Timecard Attributes Summary- This region displays the total hours booked against a specific set of timecard attributes per the time recipient application. For Projects, this region displays total hours registered for combination of Project - Task Type. For Payroll, this region displays the number of hours or days (if Absence integration is enabled) against the Payroll element name.
- Timecards Summary by Supervisors For Payroll, this region displays the total number of timecards entered by users reporting to a specific HR Supervisor for the timecard period entered in the search criteria.
- Timecards Summary by Project Manager For Projects, this region displays the total number of Timecards grouped against Projects Manager responsible for a Project for the timecard period entered in the search criteria.
- Timecards Summary by Delegates This region displays the total number of timecards entered by Delegated users, such as Line Manager (HR Supervisor), Authorized Delegate, and Timekeeper and using Time store API, if enabled, per your organization policy. This region also displays all timecards entered by employees themselves but later modified by a delegated user.
- Timecard Listing This timecard listing region displays the timecard details (Start Time, Stop Time, Timecard Status) based on the drill down criteria selected. You can also use this region to export timecard data in PDF format. Use this timecard listing to see a high level overview of users who have not yet entered the timecard, users whose timecards have been entered by the delegated users, and person/timecard combination with the maximum number of hours recorded against a given set of attributes. Click Generate Report to choose the format and generate the report. You can choose amongst EXCEL,

HTML, PDF and RTF.

- Timecard Details This region displays timecard details such as hours, start time, stop time, and timecard attributes entered for the timecard period selected in the Timecard Listing region. The Attributes column displays the Payroll element if you select Payroll and Project Task Type combination if you select Projects.
- Locked Timecards-This region displays all the timecards that meet the search criteria and those that are open for editing by users. The timecards that are open for editing are locked timecards and the application does not use them for retrieval along with a option to release locked timecards. You can set the profile option OTL: Timecard Lock Expiry (minutes) to set the timecard lock expiry in minutes.
- Timecards submitted after Cutoff date This region displays timecards submitted by the users after the date entered in the Cutoff Date Search field. This timecard information is included as part of all other timecard summarizations.
- Timecards updated prior to last update date This region displays the timecards that were updated earlier than the last update date and will not be considered by current retrieval. Use this region to identify those timecard which have been modified and will not be retrieved because the Profile value entered for OTL: Number of Past days for which retrieval considers changes does not cover the last update date of the timecard.
- Periods with Timecards Not Entered this region displays a list of periods with timecards not entered.
- Missing Timecard Report Status this region enables you to launch the missing timecard report.

**Initiate Retrieval** – this tab enables you to launch the recipient application retrieval process. From this tab, you can choose the recipient application for which to launch the retrieval process. You can then enter the parameters to run the process, and view the Requests Summary table. You can also view the retrieval process progress such as details of the timecards retrieved and the timecards remaining. Some key features of this tab are:

- Use the Refresh button to view the progress of the concurrent requests. Once the request displays completed as the status, click the Request ID link to display the details about the timecards retrieved and timecards skipped.
- Use the Timecards Remaining and Timecards Retrieved tabs to view details about the timecards. The Timecards Retrieved tab displays the timecards selected by the retrieval process and successfully retrieved, while Timecards

Remaining Tab lists those timecards selected by the retrieval process but which did not satisfy the criteria for retrieval and hence skipped. You also have an option to view the remaining timecards based on various criteria such as pending, processing, skipped, and those in error status.

- For Payroll, transferring of timecards from the Time store to BEE interface is a two-step process. The application processes each Timecard once for the Apply Schedule Rules and the BEE Retrieval process.
  - Refer to the help tip on the Timecard Process Information region of the Initiate Retrieval tab page for more details.
- Skip Detail Information this region displays details of those timecards that the application did not process for the selected recipient application including the reasons for skipping the timecard details or any retrieval related errors.

Post Retrieval – From this tab, you can choose the recipient application, enter the timecard start and stop dates and other details to view the timecard information summarized as batches and as it exists in the recipient application. You can also opt to view the information in a graphical format and export the timecard listing to a pdf file. The regions that display are:

- Retrieval Batch Summary-This region displays details about all batches created in the recipient application for the timecards within the date range entered. It displays batches with both fresh time entries and retro time entries. If a batch contains both fresh and retro entries, the application displays them separately.
- Timecard Attribute Summary- This region displays details about the total number of hours or days (in case the payroll application and absence integration are enabled) entered against each unique combination of the attributes for the timecards processed by the recipient application. This information is dependent on the batch selected; retro entries display as negative entries along with the total for each attribute combination.
- Timecards Summary by Supervisor For Payroll Application, this region displays the total number of timecards entered by users reporting to a specific HR Supervisor for the timecard period entered in the search criteria.
- Timecards Summary by Project Manager For Projects Application, this region displays the total number of timecards grouped against Projects Manager responsible for a project for the timecard period entered in the search criteria.
- Timecards Summary by Payroll For Payroll Application, this region displays the total number of timecards entered against a specific payroll for specific batches.
- Timecards Summary by Expenditure Type For Projects Application, this

- region displays the total number of hours against the expenditure type retrieved for specific expenditure groups.
- Timecards by Time Periods This region displays the count of timecards entered against each distinct timecard period for the batches selected.
- Partially Retrieved Timecards This region displays the list of all those timecards whose details the recipient application did not fully retrieve. The partial retrieval could be because of modifications after the retrieval process or because of errors as part of Retrieval Process. You must fix the timecards with errors before the application selects them for the next retrieval run.
- Timecard Summary by Job For Projects Application, this region displays the total number of timecards entered by employees working in a specific Job designation.
- Timecard Summary by Organization For Payroll Application, this region displays the total number of timecards entered by employees working in a specific HR Organization.
- Timecard Listing This region displays the timecard details such as Start Time, Stop Time, and Timecard Status. Click Generate Report to choose the format and generate the report. You can choose between EXCEL, HTML, PDF and RTF
- Batch Detail Information This region displays details about the timecard units retrieved and the corresponding references in the recipient application.
  - Refer to the help tip on the Batch Detail Information region of the Post Retrieval tab page for more details.

## Running the OTL: RDB - Pre Retrieval Snapshot Program

Use the OTL: RDB Pre Retrieval Snapshot Program before using the retrieval dashboard feature to ensure that the application displays relevant data on the dashboard. You need to run this concurrent program only if you have set the preference Time Store Retrieval Dashboard Setup for Worker to No. If you set the preference to capture snapshot during submission, you do not need to run this program.

You must run the program before the Retrieval process to capture the snapshot. Once you retrieve the timecard, you cannot take the snapshot. This program is incremental in nature and works only on those timecards for which you have not taken the snapshot.

**Note:** Running this snapshot has no effect on the Retrieval process.

#### To run the OTL: RDB Pre Retrieval Snapshot Program

- In the Submit Requests window, enter OTL: RDB Pre Retrieval Snapshot Program as the Name.
- 2. Click Submit.

## Running the OTL: RDB - Post Retrieval Snapshot Program

Use this program to collect information about the batch in the recipient application. Note that the snapshot collection takes place automatically for the Payroll application. However, you must run this program for the Projects application.

**Note:** If you have set the profile option OTL: RDB – Run Post Retrieval Snapshot Automatically, then the application automatically invokes this concurrent program, while running the PRC: Transaction Import process and you need not run this concurrent program manually.

#### To run the OTL: RDB Post Retrieval Snapshot Program

- 1. In the Submit Requests window, enter OTL: RDB Post Retrieval Snapshot Program as the Name.
- 2. Select the Request ID for which to run the snapshot program, and click Submit.

## **Time Accounting Dashboard**

### Overview

The Time Accounting Dashboard displays summary and detailed information and provides comparison functionality for employees for whom Rules Evaluation preference is enabled. Use the Time Accounting dashboard to get drill down and comparative information about the timecards for each payroll period they are entered against. The Time Accounting dashboard consists of the following pages:

- Time Accounting Summary
- Analyze Time Period
- Compare Time Period

Time Accounting Dashboard features are available for all timecards created in the last two years.

Note: To use the Time Accounting Dashboard for timecards created earlier than the last two years, run the OTL: Generic Upgrade program and enter Time Accounting Dashboard Upgrade as the value in Upgrade Type.

You can use one of the following to complete the time accounting processes:

- Automatically run reports and programs using the buttons available on this page
- Use the Request Program Manually link in the Time Accounting Actions region to run the reports and programs
- Run the reports and programs mentioned in this page manually using the Submit Requests window

Access the Time Accounting Dashboard using the Time Accounting Functions Menu.

## **Viewing Time Accounting Summary**

Use the Time Accounting Summary page to view a snapshot of the timecards entered for a selected payroll period.

#### To view time accounting summary:

- In the **Search** region, enter the following parameters:
  - Select a **Payroll Name**. This displays only those payrolls for which there are active timecards entered in Time Accounting. If a payroll has employees, but no timecards entered for any period, that payroll is not available for selection.
  - Select the **Time Period**. This lists all the time periods for the selected Payroll. Only those time periods for which timecards are entered are listed and available for selection.
  - Select the **Display Projects Accounting Information** check box if you use the Transfer to Projects Accounting process to move timecards from Time store to Time Accounting to Projects Accounting. This displays the Projects Accounting **Information** region. This region displays data available or sent to Projects Accounting through Time Accounting.
- Click Go. This displays the Summary, Batches, and Projects Accounting Information regions.
- The **Summary** region represents the overall summary of timecards entered for the selected payroll period. The following values are shown:
  - **Number of Batches**: Lists the total number of batches created for the payroll period. This number does not include any retro batches created.
  - **Number of Retro Batches**: Lists the total number of retro batches created for the payroll period. If the selected period does not have any retro time entries, this number is zero.
  - Number of Timecards: Lists the total number of timecards entered for the given payroll period.
  - **Total Number of Hours**: Lists the total number of hours entered for all timecards. This s the sum of all hours entered by users, not the sum of all hours processed, for example, this does not include the Shift premium hours.
- The **Batches** region displays the following tabs to categorize all the batches for the time period: Click on a batch to view a region with the timecards included in the batch along with worked hours and absence hours.

- **On Hold**: This tab lists all the batches in Time Accounting for the selected periods which are on hold pending the Validate for BEE and Transfer to BEE processes. The columns display Batch Name, Status of the batch in BEE, and the number of **Timecards** in the given batch. Click **Transfer All** to submit the Validate and Transfer process and display the submitted request ID first. To track the submitted request, click View Request in the Time Accounting Actions region.
- **Transferred**: This tab lists all the batches in Time Accounting for the selected periods which are transferred, that is, Validate for BEE and Transfer to BEE processes are run for these batches. The columns display Batch Name, Status of the batch in BEE, and the number of **Timecards** in the given batch. Click **Rollback All** to submit the OTL: Rollback Batches from BEE program to roll the batches back from BEE to Time Accounting, thus moving the batches to On Hold status. The submitted request ID is displayed first. To track the submitted request, click View Request in the Time Accounting Actions region.
- **Retro**: This tab lists all the batches in Time Accounting for the selected periods which are on hold pending the Validate for BEE(Retro) and Transfer to BEE (Retro) processes. The columns display Batch Name, Status of the batch in BEE, and the number of **Timecards** in the given batch. Click **Transfer All** to submit the Validate and Transfer(Retro) process and display the submitted request ID first. To track the submitted request, click **View Request** in the **Time** Accounting Actions region.
- **Retro Transferred**: This tab lists all the batches in Time Accounting for the selected periods which are transferred, that is, Validate for BEE(Retro) and Transfer to BEE(Retro) processes are run for these batches. The columns display Batch Name, Status of the batch in BEE and the number of Timecards in the given batch. Click Rollback All to submit the OTL: Rollback Batches from BEE (Retro) program to roll the batches back from BEE to Time Accounting, thus moving the batches to Retro status. The submitted request ID is displayed first. To track the submitted request, click View Request in the Time Accounting **Actions** region.
- **Errors**: This tab lists all the batches in Time Accounting in Error status. You can use this to check the batches in errors and take appropriate action. The columns displayed are Timecard ID, Detail ID, error Message, error Location, Error **Type** and **ORA** error message if any.
- 5. The **Projects Accounting Information** region displays only when you select the **Display Projects Accounting Information** check box. This region shows the following details for Projects Accounting transferred from Time Accounting thru Transfer to Projects Accounting process:
  - Current Status shows the following

- Pending Transfer to BEE
- Pending BEE Batch Process (Validate and Transfer)
- Pending Transfer to Projects Accounting
- Pending Transfer to BEE(Retro)
- Pending Transfer to Projects Accounting(Retro)
- Transferred to Projects Accounting if the status of the timecards in this period are Transferred to Projects Accounting, no further actions are pending.
- Click the **Projects Accounting Retrieval Report** to run the **OTL**: Time Management to Projects Accounting Retrieval Report program. To track the submitted request, click View Request in the Time Accounting Actions region.
- The region displays the following details about the timecards:
  - Timecard ID
  - Person
  - **Total Hours**
  - Salary
  - Pay Basis
- The region displays the following tabs:
  - **Timecards on Hold**: This tab lists all the timecards which are in On Hold status. Click **Transfer All** to initiate the Transfer to Projects Accounting process and display the submitted request ID first. To track the submitted request, click **View Request** in the **Time Accounting Actions** region.
  - **Retro Timecards**: This tab lists all the timecards which are in On Hold status. Click Transfer All to initiate the Transfer to Projects Accounting (Retro) process and display the submitted request ID first. To track the submitted request, click View Request in the Time Accounting Actions region.
  - **Transferred Timecards**: This tab lists all the timecards which are transferred. Click Rollback All to initiate the OTL: Rollback OTLR Timecards From Projects process and display the submitted request ID first. To track the submitted request, click View Request in the Time

#### Accounting Actions region.

- To track the submitted request, click View Request in the Time Accounting **Actions** region. This opens the **View Requests** page where you can track the submitted requests.
- 7. Click **Request Program Manually** to navigate to Request Manually page. The following requests can be manually requested from this page:

#### **Transfer:**

- Transfer to BEE
- Validate for BEE
- Transfer to BEE(Retro)
- Validate for BEE(Retro)
- Transfer to Projects Accounting
- Transfer to Proj Acct(Retro)
- OTL: Time Management to Projects Accounting Retrieval Report

#### Rollback:

- OTL: Rollback Batches from BEE
- OTL: Rollback Batches from BEE(Retro)
- OTL: Rollback OTLR Timecards
- OTL: Rollback Non OTLR Timecards
- OTL: Rollback OTLR Timecards from Projects
- OTL: Rollback Timecards from Projects Accounting

On selecting and submitting a process, the progress can be tracked using the View Requests page.

## **Analyzing Time Periods**

Use the Analyze Time Period page to get a deeper insight into time entry trends for the last 12 payroll periods.

### To analyze time periods:

- In the Search region, enter the following parameters:
  - **Payroll**: Displays only those payrolls for which there are active timecards entered in Time Accounting. If a payroll has employees, but no timecards entered for any period, that payroll would not be available for selection.
  - Time Period: Lists all the time periods for the selected payroll. The list displays only those time periods for which timecards are available.
- Click Go. 2.
- The **Summary** region displays the following details.
  - Earning Categories Distribution: This region displays a snapshot of the distribution of hours across various earning categories (element categories) using a table and a pie chart. These following categories are available:
    - Regular
    - Overtime
    - Absence
    - Holiday Premium
    - Shift Differential Premium
  - **Earning Categories Historical Trend**: This region shows the multiline series graph for the last 12 payroll periods. If there is no time available for the last periods, the data is displayed as void (zero). This region also displays a table showing the category distribution in numbers. Click each category to view a detail table of Elements in Earning Category. This table shows the breakup of elements in the category over the last 12 payroll periods.

## **Comparing Time Periods**

This section allows the suer to do a comparison of upto 5 Payrolls and time periods. Users may compare between upto 5 time periods for the same payroll, or with other payroll and period combinations. User can use this section to select the period for which the Time Accounting Summary must be displayed.

#### To compare time periods:

In the Compare Time Periods page, enter the following parameters:

- **Payroll**: Displays only those payrolls for which there are active timecards entered in Time Accounting. If a given payroll has employees, but no timecards entered for any period, that payroll is not available for selection.
- **Time Period**: Lists all the time periods for the selected payroll. The list displays only those time periods for which timecards are entered.

**Note:** You must select at least two payrolls to compare them.

- Click **Compare** to compare the payrolls.
- In the **Comparison Results** table, you can view the following details:
  - General
    - **Number of Timecards Entered**
    - **Sum of Hours Entered**
    - Most Number of Hours in a Timecard displays Person and Number of hours in parenthesis. If multiple timecards are there (tie), the Number of Hours displays with the number of timecards in parenthesis. For example, John Doe(48 Hours) for single or 48 Hours(3 Timecards) for a tie.
    - Least Number of Hours in a Timecard displays Person and Number of hours in parenthesis. If multiple timecards are there (tie), the Number of Hours displays with the number of timecards in parenthesis. For example, John Doe(48 Hours) for single or 48 Hours(3 Timecards) for a tie.
    - **Median Number of Hours**
  - Overtime
    - Number of Timecards with Overtime
    - **Sum of Overtime Hours Entered**
    - Most Number of Overtime Hours in a Timecard displays Person and Number of hours in parenthesis. If multiple timecards are there (tie), the Number of Hours displays with the number of timecards in parenthesis. For example, John Doe(48 Hours) for single or 48 Hours(3 Timecards) for a tie.
    - **Percentage of Overtime Hours**
    - **Median Number of Overtime Hours**

**Most Used Overtime Type** 

#### **Absence**

- Number of Timecards with Absence
- **Sum of Absence Hours Entered**
- Most Number of Absence Hours in a Timecard displays Person and Number of hours in parenthesis. If multiple timecards are there (tie), the Number of Hours displays with the number of timecards in parenthesis. For example, John Doe(48 Hours) for single or 48 Hours(3 Timecards) for a tie.
- **Percentage of Absence Hours**
- **Median Number of Absence Hours**
- Most Used Absence Type
- **Shift Premium** 
  - Number of Timecards with Shift Premium
  - Sum of Shift Premium Hours Entered
  - Most Number of Shift Premium Hours in a Timecard displays Person and Number of hours in parenthesis. If multiple timecards are there (tie), the Number of Hours displays with the number of timecards in parenthesis. For example, John Doe(48 Hours) for single or 48 Hours(3 Timecards) for a tie.
  - **Percentage of Shift Premium Hours**
  - Median Number of Shift Premium Hours
  - **Most Used Shift Premium Type**
- Holiday Premium
  - Number of Timecards with Holiday Premium
  - **Sum of Holiday Premium Hours Entered**
  - Most Number of Holiday Premium Hours in a Timecard displays Person and Number of hours in parenthesis. If multiple timecards are there (tie), the Number of Hours displays with the number of timecards in

parenthesis. For example, John Doe(48 Hours) for single or 48 Hours(3 Timecards) for a tie.

- Percentage of Holiday Premium Hours
- **Median Number of Holiday Premium Hours**
- **Most Used Holiday Premium Type**
- **4.** Click **Export to PDF** to export this data into PDF.

## **Timecard Status Dashboards**

#### Overview of Timecard Status Dashboards

The **Timecard Status Dashboards** enable you to query the status of timecards considering supervisor or organization hierarchy. Additionally, the dashboard includes the graphical representation in percentage of timecard status and the timecard start date and end date. This enables you to search for timecards that are missing, submitted or approved for the selected timecard period. You can also generate a report of the list of **Timecard Statuses** with their details. The following dashboards are available:

- Using the Timecard Status Dashboard Supervisor, page 19-1
- Using the Timecard Status Dashboard Organization, page 19-3

## **Using the Timecard Status Dashboard - Supervisor**

If you are a supervisor, use the **Timecard Status Dashboard - Supervisor** page to query the status of timecards considering supervisor hierarchy. Additionally, use the dashboard to view a graphical representation in percentage of timecard status and the timecard start date and end date. This enables you to search for timecards that are missing, submitted or approved for the selected timecard period. You can use also generate a report of the list of Timecard Statuses with their details. Supervisors with timecard approvals actions pending can use the Action icon to act upon those notifications from the Timecard Status Dashboard. As a supervisor, to view the timecard details, click **Details**. The page displays of the timecard in read-only mode.

#### To use the Timecard Status Dashboard - Supervisor:

- Navigate to the **Timecard Status Dashboard Surpervisor** page.
- In the **Timecard Search** region, enter the following details:

Note: Use the OTL: Supervisor Dashboard Period profile option to store the value of the timecard period used to load default data on the Timecard Status Dashboard - Supervisor and the Timecard Status Dashboard - Organization pages.

- Select and enter a Start Date and an End Date.
- From the **Supervisor in Hierarchy** list, search for and select a supervisor for whose employees you want to view the **Timecard Status**. This is a mandatory field.
- From the **Reporting Employees** list, choose the employees for whom you want to view the Timecard Status. You can choose from Directs and All Employees under Directs. This is a mandatory field.
- If required, select the **Recurring Period**.
- If required, select the **Timecard Period**.
- Optionally, select the **Organization**.
- Optionally, select the **Location**.
- Click **Go** to search based on the parameters you entered.
- The **Timecard Status Summary** region displays the summary of timecard statuses grouped by supervisors as follows:
  - **Not Entered**
  - Working
  - **Error**
  - Submitted
  - Rejected
  - Approved
  - **Total**
- 5. Click on any of the links in step 4 to view the **Timecard Status Details**, which display the following details:
  - Person Number

- Person Name
- **Start Date**
- **End Date**
- Supervisor
- Organization
- Location
- **Timecard Status**
- Last Modified By
- Last Modified Date
- Action - this icon is enabled only if you have any actions such as pending notifications.
- 6. Click **Generate Report** to choose the format and generate the report. You can choose from EXCEL, HTML, PDF and RTF

## **Using the Timecard Status Dashboard - Organization**

Use the Timecard Status Dashboard - Organization page to query the status of timecards considering organization hierarchy. Additionally, use the dashboard to view a graphical representation in percentage of timecard status and the timecard start date and end date. This enables you to search for timecards that are missing, submitted or approved for the selected timecard period. You can use also generate a report of the list of Timecard Statuses with their details. Use the **Action** icon to act upon those notifications from the Timecard Status Dashboards. To view the timecard details, click **Details**. The page displays of the timecard in read-only mode.

#### To use the Timecard Status Dashboard - Organization:

- Navigate to the Timecard Status Dashboards Organization page.
- In the **Timecard Search** region, enter the following details:

**Note:** Use the OTL: Supervisor Dashboard Period profile option to store the value of the timecard period used to load default data on the Timecard Status Dashboard - Supervisor and the Timecard Status Dashboard - Organization pages.

- Select and enter a **Start Date** and an **End Date**.
- From the Organization Hierarchy list, search for and select an Organization Hierarchy Name for whose employees you want to view the Timecard Status. This is a mandatory field.
- From the **Organization** list, choose the organization within the organization hierarchy for which you want to view the Timecard Statuses. If you do not choose an organization, then all organizations within the Organization Hierarchy are considered.
- Click **Go** to search based on the parameters you entered.
- 4. The **Timecard Status Summary** region displays the summary of timecard statuses grouped by organization as follows:
  - **Not Entered**
  - Working
  - Error
  - Submitted
  - Rejected
  - Approved
  - **Total**
- 5. Click on any of the links in step 4 to view the **Timecard Status Details**, which display the following details:
  - Person Number
  - Person Name
  - **Start Date**
  - **End Date**
  - Supervisor
  - Organization
  - Location
  - **Timecard Status**

- Last Modified By
- **Last Modified Date**
- Action – this icon is enabled only if you have any actions such as pending notifications.
- **6.** Click **Generate Report** to choose the format and generate the report. You can choose from EXCEL, HTML, PDF and RTF

## **Reports**

## Reports

There are many reports within Oracle Time & Labor to gather data about timecards entered through self-service and to gather data about timecards that you have transferred to the professional forms timecard window.

### How do you track which workers have not submitted their timecards?

There is a Missing Timecard Report that lists workers who have missing timecards over a specified period. You can control which timecards are reported - for example, you can report on all timecards that have not been approved, or only those that do not exist at all, or those that either do not exist or have not been submitted, and so on. Additionally, you can use the Supervisor Dashboard to track workers who have not entered their timecards.

## Can you run a report to verify setup of time management structures and policies?

Yes, there are reports for all the time management structures and policies that detail the various structures and policies you define. For example, you can run a report to list all the work plans and rotation plans defined.

## Can you track changes in a timecard after the initial submission?

Yes, you can track changes in a timecard after the initial submission using the Timecard Changes Audit Trail Report. This report provides information such as who modified the timecard, date of modification and the data that was changed. Additionally, the report displays the approval history of the timecards.

## **Reports and Processes**

## **Oracle Time & Labor Reports**

You can run the following reports to gather data about timecards entered through self service.

| Report Title                     | Description                                                                                                    |
|----------------------------------|----------------------------------------------------------------------------------------------------|
| Missing Timecard Report          | Lists missing timecards, where you define how to define "missing".                                                                                                    |
|                                  | See: Running the Missing Timecard Report, page 20-5                                                                                                    |
| Retrieval Error Handling Report  | Identifies timecards that were not passed to<br>the appropriate application during the<br>retrieval process (for example, timecards that<br>were not passed to BEE during the Transfer<br>Time From OTL to BEE process).             |
|                                  | See: Running the Retrieval Error Handling<br>Report, page 12-10                                                                                                    |
| OTL: Timecard Audit Trail Report | Provides information such as who modified<br>the timecard, date of modification and the<br>time of change. Additionally, displays the<br>approval history of the timecards with change<br>and late audit (CLA) reasons and comments. |
|                                  | See:Running the OTL: Timecard Audit Trail<br>Report, page 20-7                                                                                                    |

## **Reports Associated With Oracle Time & Labor Rules**

Use the reports listed in the following table to gather data about timecards that you have transferred to the professional forms Timecard window using the Transfer Time from OTL to BEE process, or that you have entered manually in the Timecard window, or that you have created using the Automatic Time Card Generation process.

| Report Title                                                                              | Description                                                                                                    |
|-------------------------------------------------------------------------------------------|----------------------------------------------------------------------------------------------------|
| Organization Variance Calculation                                                         | Lists all organizations and their variances per pay period.                                                                                                    |
| Location Variance Calculation                                                             | Lists all locations and their variances per pay period.                                                                                                    |
| Earning Variance Calculation                                                              | Lists all earnings and their variances per pay period.                                                                                                    |
| Actual and Rounded Time Punch                                                             | Lists actual time entered on Timecard window<br>and rounded time based on Round Up At<br>entered on Earning Policy.                                                                                                    |
| Periodic Late Clock-In Report                                                             | Lists late clock in time by employee and calculates total hours the employee was late.                                                                                                    |
| OTLR Missing Timecard Report (associated with the application "Oracle Time & Labor Rules" | Lists missing timecards by employee.                                                                                                    |
| Manual and Autogen Report                                                                 | Lists timecards to which you have applied schedule rules, in three groups: manually entered timecards, timecards in error, and all timecards available for payroll and time period.                                                                  |
| Total Hours to BEE Report                                                                 | The summary page shows the total of all Timecard Hours, BEE Hours, and Element Entries Hours for the selected payroll and process date. The detail page shows the same information broken down per batch.  See: Total Hours to BEE Report, page 20-9 |
| Overtaken Vacation and Holiday Report                                                     | Shows who is taking excess vacation. The report displays the accrual of vacation and holiday hours, the hours taken, and the hours overtaken for the selected payroll and date.                                                                      |
|                                                                                           | See: Overtaken Vacation and Holiday Report,<br>page 20-8                                                                                                    |

| Report Title                       | Description                                                                                                    |
|------------------------------------|----------------------------------------------------------------------------------------------------|
| Element Entries Adjustments Report | Lists all timecard updates to element entries<br>for a specified payroll and date. The report<br>shows the employee name and number,<br>element, amount or hours, rate, gross<br>adjustment, and date worked for all<br>adjustments. |
|                                    | See: Element Entries Adjustments Report, page 20-8                                                                                                    |

Use the reports listed in the following table during implementation to check the time management structures and policies that you have setup.

| Report Title                   | Description                                                                       |
|--------------------------------|-----------------------------------------------------------------------------------|
| Earning Policy Table Listing   | Lists all earning policies entered on the Earning Policy window.                  |
| Hour Deduction Plcy Tbl List   | Lists all hour deduction policies entered on the Hour Deduction window.           |
| Shift Diff. Pol. Table Listing | Lists all shift differential policies entered on the Shift Differential window.   |
| Premium Elg Policy Tbl Lst     | Lists all premium eligibility policies entered on the Premium Eligibility window. |
| Prem. Interaction Plcy Tbl Lst | Lists all premium interaction policies entered on the Premium Interaction window. |
| Holiday Calendar Table Report  | Lists all holiday calendars entered on the Holiday Calendar window.               |
| Work Plan Table Listing        | Lists all the work plans entered on the Work Plan window.                         |
| Rotation Plan Table Listing    | Lists all the rotation plans entered on the Rotation Plan window.                 |
| Shift Table Listing            | Lists all the shifts entered on the Shift window.                                 |

| Report Title                  | Description                                                               |
|-------------------------------|---------------------------------------------------------------------------|
| Project Accounting Table List | Lists all the projects entered on the Project Accounting window.          |
| Variance Table Listing        | List all the variances entered on the Variance window.                    |
| Earning Group Table Listing   | Lists all the earning groups entered on the Earning Group window.         |
| Total Table Entries           | Lists totals for each of the tables above (HXT957A - HXT957G).            |
| Person/Assignment Table List  | Lists employees, their assignments, and their assignment effective dates. |

## **Running the Missing Timecard Report**

Use the Missing Timecard Report to identify which employees are required to submit timecards, but have no timecard reported between selected dates. You can define the term "missing" and select a time range in which to perform your search. You may narrow your search by defining various parameters to select a single timecard or a group of timecards.

You can sort the returned data by defining various levels and options.

Use the Submit Requests window.

#### To run the Missing Timecard Report:

- 1. Select the Missing Timecard Report from the Submit Request window.
- 2. In the Parameters window, enter the following:
  - Date From- the date for which the report begins the search.
  - Date To the date for which the report ends the search.
  - Define Missing select one of the following options to define the missing timecard criteria:
    - Req. and status not equal to Approved Report on all required timecards that have not been approved.

- Req. with no Entries Report on all required timecards that have no data entered for any days.
- Req. with no Entries and Working Status Report on all required timecards that have no data for any days and have a Working status.
- Req. with no Entries, Working and Rejected Status Report on all required timecards that have no data for any days and have a Working status or Rejected status.
- **3**. Select one of the following to narrow the search criteria for missing timecards:
  - Application
  - Organization
  - Location
  - Payroll Assignment Set
  - Payroll Name
  - Person type
  - Supervisor Name
  - Person Name
  - Person Number
  - Assignment Type
  - Supplier
- Select one of the sort options for the returned data.
  - Sort Option One
  - Sort Option Two
  - Sort Option Three
  - Sort Option Four
- Choose OK to close the Parameters window and choose Submit to run the process.
- **6.** Review the report generated by this process.

**Note:** If your search criteria includes a date range that has been archived, then you may see archived timecards in your results.

See: Archiving and Restoring Timecards, page 20-13

## **Running the OTL: Timecard Audit Trail Report**

Run the OTL: Timecard Audit Trail Report to identify and track changes in timecards after the initial submission. This report provides information such as who modified the timecard, date of modification and the data that was changed. Additionally, the report displays the approval history of the timecards.

For more information, see: *Creating Timecard Audit Trail Report For Configured Layouts*, My Oracle Support Note: 842159.1

To run the OTL: Timecard Audit Trail Report:

- 1. Select OTL: Timecard Audit Trail Report from the Submit Request Window.
- 2. In the Parameters window, enter the following:

Mandatory parameters:

- From Date the date for which the report begins the search.
- To Date the date for which the report ends the search.
- Delete and Regenerate Data primarily for performance improvement. If you
  choose the No option, the request adds the new timecard audit data to the
  existing data in timecard audit related tables. If you choose the Yes option, all
  the existing data in audit tables get deleted and regenerated based on the report
  parameters.
- Display Records with Working Status if you choose the No option, the request displays audit details for timecards that are submitted, approved, rejected and deleted. If you choose the Yes option, the request displays audit details for timecards edited with Working status.

Non-mandatory parameters

- Organization
- Location
- Payroll
- Supervisors

- Employee
- Choose OK to close the Parameters window and choose Submit to run the process.
- Review the report generated by this process.

## **Element Entries Adjustments Report**

Use this report to track timecard updates to element entries. The report shows the employee name and number, element, amount or hours, rate, gross adjustment, and date worked for all adjustments for the specified payroll and date.

You run the Element Entries Adjustments report from the Submit Request window.

#### To run the Element Entries Adjustments report:

- In the Name field, select Element Entries Adjustments. Click in the Parameters field if the Parameters window does not appear automatically.
- Select the parameters for the process: the name of the Payroll and the Process Date.
- Choose OK to close the Parameters window.
- Choose Submit.

## **Overtaken Vacation and Holiday Report**

Use this report to track who is taking excess vacation. The report shows the accrual of vacation and holiday hours, the hours taken, and the hours overtaken for the selected payroll and date.

You run the Overtaken Vacation and Holiday report from the Submit Request window.

#### To run the Overtaken Vacation and Holiday report:

- In the Name field, select Overtaken Vacation and Holiday. Click in the Parameters field if the Parameters window does not appear automatically.
- Select the parameters for the report: the name of the Payroll and the Process Date.
- Choose OK to close the Parameters window.
- Choose Submit.

## **Total Hours to BEE Report**

Use this report to track non-retro hours from the Timecard window through BEE to element entries. The Total Hours to BEE summary page shows the total of all Timecard Hours, BEE Hours, and Element Entries Hours for the selected payroll and process date. The Total Hours to BEE detail page shows the same information broken down per batch.

You run the Total Hours to BEE report from the Submit Request window.

#### To run the Total Hours to BEE report:

- 1. In the Name field, select Total Hours to BEE. Click in the Parameters field if the Parameters window does not appear automatically.
- 2. Select the parameters for the report: the name of the Payroll and the Processing Date. For the Processing Date, use the same date you entered when running the Transfer to BEE process (the period end date for the batch you transferred).
- 3. Choose OK to close the Parameters window.
- 4. Choose Submit.

## **Running the Consolidate Timecard Attributes Report**

Use this report to reduce the amount of space your timecard attributes use and, in turn, improve the performance of your application. The report consolidates the timecard attributes you store in the HXT\_TIME\_ATTRIBUTES table by combining identical attributes, which decreases the number of rows in the table.

Typically, you run this process regularly for short periods of time at a time when it least impacts the use of your application. For example, you could run this report in the evenings when there are fewer people using the application.

You can run this report:

- For a specified number of hours.
- Until a specified time.
- Both for a specified number of hours and until a specified time. In this case, the
  report terminates either after the specified number of hours or at the specified time
  of day, whichever is first.

**Caution:** Before you run this process, it is important to consider the following:

- The process uses the hxc\_time\_attributes\_usages\_bk and hxc\_time\_attributes\_bk tables to audit and store the timecard attribute information. Therefore you need to purge the tables once the Consolidate Timecard Attributes process runs satisfactorily. For example, you could purge the tables after two OTL business process cycles.
- The process may not be suitable for your system. For example, the process may not be compatible with your custom code

Use the Submit Requests window to run this report.

#### To run the Consolidate Timecard Attributes Report:

- Select Consolidate Timecard Attributes in the name field.
- Click in the Parameters field to display the Parameters window, if it does not open automatically.
- 3. Enter the number of hours you want the report to run. For example, enter 1.5 if you want the report to run for 1.5 hours.
- Enter the time of day you want the report to terminate.
- 5. Click OK to run the report. You can view the results from the Requests window.

## Running the OTL: Time Entry Detail Report

Use the OTL: Time Entry Detail Report to view how the application processes the details entered in the Self Service page or Time Keeper window based on the time management policies. You can run this report to know how the timecard entered for employees is processed after the Transfer Time from OTL to BEE program is run.

Use the Submit Request window to run the report.

#### To run the OTL: Time Entry Detail Report

- Select OTL: Time Entry Detail Report from the Submit Request Window.
- 2. In the Parameters window, enter the following:
  - Mandatory parameters:
    - From Date the date for which the report begins the search.
    - To Date the date for which the report ends the search.

- Non-mandatory parameters
  - Organization
  - Location
  - Payroll
  - Supervisors
- 3. Choose OK to close the Parameters window and choose Submit to run the process.
- 4. Review the report generated by this process.

# Running the OTL: Time Management to Projects Accounting Retrieval Report

Use the OTL: Time Management to Projects Accounting Retrieval Report to analyze timecards in OTLR retrieved for Oracle Projects from the Transfer to Project Accounting concurrent program and the Transfer to Proj Act (Retro) concurrent program.

The report shows all processed hours in OTL Timecards, all transferred hours, and a summation of the processed and transferred data.

Use the Submit Request window to run the report.

## To run the OTL: Time Management to Projects Accounting Retrieval Report

- **1.** Select **OTL**: **Time Management to Projects Accounting Retrieval Report** from the Submit Request window.
- In the Parameters window, enter the following:
  - Payroll: Select the payroll name to run the report.
     After you select the Payroll name, the Time Period field is enabled.
- **3. Time Period**: Select the time period to run the report.
- 4. Choose **OK** to close the Parameters window and choose **Submit** to run the report.
- **5.** Review the report generated by this process.

## **Archive and Restore**

### **Archive and Restore Overview**

You can archive timecards you no longer access to release disk storage space and potentially improve OTL performance.

When you archive a timecard, its detail is moved to archive tables, and summary information remains accessible. The summary information appears in windows that display summary information and in reports to assure users that the timecard exists, even if they cannot update or view the timecard details.

You choose the data you want to archive using a range of dates. For example, to archive the data for January 2004, enter the date range 01-Jan-2004 to 31-Jan-2004. Oracle recommends that you archive timecards for small date ranges, such as a month, because you may need to restore the archived data for audit purposes or legal reasons.

See: Archiving and Restoring Timecards, page 20-13

The following diagram summarizes the archiving process.

#### no longer options and archiving Setup' accesses Start responsibility timecard data that is more No than 2 years old. Define the data Undo the set you want to data set archive Error' Fix errors No You validate your defined Validate data set to check the status of each timecard. Important! data set You do not want to archive timecards that are still in use. Error' Yes Fix errors Archive data Restore Do I need to data set You can restore restore? the archived data back into the OTL No application Finish

#### **Archiving Timecards Process Flow**

## **Archiving and Restoring Timecards**

Archiving timecards involves identifying timecards you no longer need to access and moving them to archive tables in OTL. Restoring timecards involves identifying timecards you want to reinstate and restoring them to live tables in OTL. You need to restore archived data only if you have archived a data set in error or you need to bring the data back for audit or legal reasons.

See: Archive and Restore Overview, page 20-12

- **1.** Set up the OTL Advanced Process Administrator responsibility, and define the archive profile options.
  - See: Set Up Timecard Archiving, page 2-23
- 2. Identify timecards you want to archive using a range of dates in the Define Data Set process. This process groups timecard data from multiple OTL tables, based on the date range you specify.
  - See: Running the Define Data Set Process, page 20-14
- 3. If the Define Data Set process runs with errors, or you decide not to archive the

specified timecards, then run the Undo Define Data Set process to ungroup the grouped data.

See: Running the Undo Define Data Set Process, page 20-15

4. Run the Validate Data Set process to check the status of each timecard in the date range.

See: Running the Validate Data Set Process, page 20-16

5. Archive the data set using the Archive Data Set process. This process moves timecard data to archive tables in OTL. The summary timecard information is still available in windows that display summary information in the OTL application.

See: Running the Archive Data Set Process, page 20-17

**6.** To restore the archived data, run the Restore Data Set process.

See: Running the Restore Data Set Process, page 20-18

## **Running the Define Data Set Process**

The Define Data Set process is the first step in the overall process of archiving timecard data. The Define Data Set process enables you to identify the timecards you want to archive by selecting a range of dates.

See: Archiving and Restoring Timecards, page 20-13

Note: You can run this process only if you have the OTL Advanced Process Administrator responsibility.

See: Setting Up Timecard Archiving, page 2-23

Note: You must ensure that the Time Entry Rules (TER) reference periods are not spread across multiple archive data sets. Create the data sets to include the complete TER reference periods.

#### To run the Define Data Set Process:

- In the Submit Request window, select Define Data Set.
- 2. Enter a unique name for the data set, for example, March 2003. You use this defined data set name throughout the archiving process.
- 3. Enter the date range. For example, to archive all timecards for March 2003, enter 01-Mar-2003 in the Data Set Start Date field and 31-Mar-2003 in the Data Set End Date field.

The process groups the timecard data from the specified date range in a defined data set.

The data set size also depends on the chunk size you specify in the OTL: Archive Restore Chunk Size profile option.

See: Profile Options in OTL, page D-1

4. Click Submit to move the data set to temporary tables in preparation for archiving.

Define data set may fail if you attempt to archive too much data at once. Therefore, you are recommended to archive timecards for short periods of time.

If you specify a date range that is already included in a defined data set or that has already been archived, then the process may fail. If you want to overwrite a defined data set, then you must ungroup the original data set first using the Undo Data Set process.

See: Running the Undo Data Set Process, page 20-15

#### What's Next

• If the Define Data Set process returns errors, or you decide not to proceed, then run the Undo Define Set process to ungroup the data set, and fix the errors.

See: Running the Undo Data Set Process, page 20-15

• If the Define Data Set process runs with no errors, then run the Validate Data Set process to check the status of all timecards in the defined data set.

See: Running the Validate Data Set Process, page 20-16

Refer to the archive and restore flow diagram to see the complete archiving process.

See: Archiving Timecards Process Flow, page 20-13

## **Running the Undo Data Set Process**

The Undo Data Set process ungroups the timecard data you defined in the Define Data Set process. Run this process if the Defined Data Set process returns errors. Typically, errors occur in the Define Data Set process if the date range includes too much timecard data for the temporary tables to accommodate.

See: Archiving and Restoring Timecards, page 20-13

**Note:** You can run this process only if you have the OTL Advanced Administrator responsibility.

See: Setting Up Timecard Archiving, page 2-23

### To run the Undo Data Set process:

- In the Submit Request window, select Undo Data Set.
- Select the data set name you defined in the Define Data Set process.
- Click Submit.

#### What's Next

Run the Define Data Set process if you want to continue archiving.

See: Running the Define Data Set Process, page 20-14

Refer to the archive and restore flow diagram to see the complete archiving process.

See: Archiving Timecards Process Flow, page 20-13

## **Running the Validate Data Set Process**

Run the Validate Data Set process to check for errors on the timecards in the data set. The process returns errors if timecards are not in a retrieved status. For example, if the process finds a timecard with the status: working, rejected, submitted, approved, or error, then it returns a validation warning message.

See: Archiving and Restoring Timecards, page 20-13

**Note:** You can run this process only if you have the OTL Advanced Administrator responsibility.

See: Setting Up Timecard Archiving, page 2-23

The validation process may encounter some errors during processing. To restrict the number of errors reported at one time, you can set the OTL: Max Errors in Validate Data Set profile option to a maximum number of errors. The process stops running when it reaches the number of errors you define.

See: Profile Options in OTL, page D-1

**Tip:** Run the archive process directly after a successful validation process to ensure the timecard data does not change in the interim.

#### To run the Validate Data Set process:

- In the Submit Request window, select Validate Data Set.
- Select the data set you want to validate.

3. Click Submit.

**Important:** The validation process checks a timecard's status and open notifications only. The process does not report on invalid timecard data.

**4.** View the error log for warnings. If there are errors, then review the timecards to find out whether they are still active, and run the validate process again.

**Tip:** If the process produces more errors that you expect, then confirm that you are not archiving a date range that includes active timecards.

#### What's Next

• If there are errors, then fix them before validating again. Otherwise, archive the data set.

See: Running the Archive Data Set Process, page 20-17

Refer to the archive and restore flow diagram to see the complete archiving process.

See: Archiving Timecards Process Flow, page 20-13

## **Running the Archive Data Set Process**

Run the Archive Data Set process to archive the defined data set after you run the validation process. The archive process moves timecard data from active tables in the OTL application to archive tables.

See: Archiving and Restoring Timecards, page 20-13

**Note:** You can run this process only if you have the OTL Advanced Administrator responsibility.

See: Setting Up Timecard Archiving, page 2-23

#### To run the Archive Data Set process:

- 1. In the Submit Request window, select Archive Data Set.
- **2**. Select the data set you want to archive.
- 3. Indicate whether the archive process is to ignore any validation errors.

Warning: This option enables you to archive timecards that are in error. Use this option only when you are certain the errors are acceptable.

4. Click Submit.

#### What's Next

If you archived in error, or you need to restore the data set for audit purposes or legal reasons, then run the Restore Data Set process to move the timecard data from the archive tables to the active tables in the OTL application.

See: Running the Restore Data Set Process, page 20-18

Refer to the archive and restore flow diagram to see the complete archiving process.

See: Archiving Timecards Process Flow, page 20-13

## **Running the Restore Data Set Process**

Run the Restore Data Set process to move archived timecard data from the archive tables back to the active tables in the OTL application.

See: Archiving and Restoring Timecards, page 20-13

**Note:** You can run this process only if you have the OTL Advanced Administrator responsibility.

See: Setting Up Timecard Archiving, page 2-23

#### To run the Restore Data Set process:

- In the Submit Request window, select Restore Data Set.
- Select the name of the data set you want to restore.
- 3. Click Submit.

The process restores the archived data and makes it available in the OTL application.

# **Managing Time for Workers**

## Timekeeper and Authorized Delegate

### What's the Difference Between the Timekeeper and the Authorized Delegate?

The authorized delegate manages time for other workers in the self-service interface; the timekeeper manages time for other workers in the professional forms interface. You typically use the timekeeper for a large group of workers to perform activities such as a mass edit of timecards and heads-down data entry. You use the authorized delegate to enter and maintain timecards for workers who do not have access to self-service timecards, or who work remotely.

## Does Timekeeper Support Heads-down Data Entry?

Timekeepers can quickly enter time and labor data in the Timekeeper Entry window. This window auto-populates worker names according to the group for which the Timekeeper is entering data. Timekeepers can navigate through the window using the keyboard or mouse. If additional data entry rows are needed, hot keys are available to add a new row.

## Can Anyone Be a Timekeeper?

You designate a person as a Timekeeper via a profile option. With this option, you can designate a person as a Timekeeper responsible for specific group or groups of workers.

There are three types of Timekeepers:

- Regular Timekeepers
- Super Timekeepers
- Limited Timekeepers

Regular Timekeepers can define their own groups of workers and enter time for them.

Super Timekeepers can create groups for others as well as themselves and can enter and view time for any group in their respective business group.

Limited Timekeepers can enter time for their groups, but they cannot define a group.

Timekeepers are bound by business group security.

#### Can Anyone be an Authorized Delegate?

Yes. You can set up an authorized delegate in your enterprise to manage time for a designated group of workers using the self-service interface. You define the relevant menu, security profile and responsibility, and assign them to the person you designate for the role of authorized delegate.

#### Can Timekeepers Work on a Defined Sub-group of Workers?

You can define groups of workers, called Timekeeper Groups, to allow for faster data entry. You can define Timekeeper Groups to reflect the crew, location, or other defining characteristic for the Timekeeper to use. You can create Timekeeper Groups ad-hoc or by using an assignment set.

#### Can Authorized Delegates Work on a Defined Group of Workers?

Authorized delegates can manage time for eligible workers within their assigned security profile. If you want the authorized delegate to access workers' timecards in various business groups, then you can use the cross-business group profile option with a global security profile.

### Can Timekeepers Make The Same Change On All Their Workers' Timecards at Once?

Mass Edit functionality is available for changes or additions that you need to make to many workers at once. After you select the workers for an edit, the Mass Edit window allows the Timekeeper to add, change, or overwrite both existing data and null values.

### Can The Timekeeper Entry Be Configured to Reflect My Business?

The Timekeeper Entry window is configurable via the professional windows interface. You can decide what attributes are shown on the Timekeeper Entry window based on what needs to be entered for your workers.

### Can the Timekeeper Enter a Reason for Late Entry on a Timecard?

Yes. The timekeeper can use the Change and Late Audit feature to enter reasons for any changes or late entries to a timecard. To enable this feature, you set up the CLA preferences for both the timekeeper and the worker for whom you want the timekeeper

to enter CLA reasons.

# Oracle Time & Labor: Timekeeper

## **Oracle Time & Labor: Timekeeper**

Timekeeper is a set of features in Oracle Time & Labor that allows you to enter and maintain timecard information for multiple workers in a single session.

Timekeeper is not available in Self-Service HRMS.

#### Overview

Oracle Time & Labor gives you a heads-down approach to enter time for multiple workers in a single session using the Timekeeper feature. A person in the role of a Timekeeper can:

- Enter time for other employees from a paper-based system filled out by the employee
- Review and make changes to timecards imported from other time collecting devices, including OTL Self Service.

Timekeepers enter time for a large group of workers, called a *Timekeeper Group*. Timekeepers define their groups using various criteria, such as assignment sets defined in Oracle HRMS, and organizations. You can choose to add or delete specific workers from the chosen criteria and place them in another Timekeeper group. A Super Timekeeper can define a Timekeeper Group across the entire Business group, and give a group to another Timekeeper to process and maintain. Timekeepers can enter information for workers who do not have an active assignment, such as making adjustments after a worker has been terminated.

Timekeepers select a specific Timekeeper Group for which they have responsibility to maintain, and perform time entry for individuals or the entire group in a window called the Timekeeper Entry window. The Timekeeper enters time, validates, reviews and corrects time entry errors, and submits the timecards for approval. A Timekeeper is not necessarily an Approver.

A timekeeper can perform *mass edits* on the entire group of workers or a selected subset. For instance, a Timekeeper might change a value in a given field to "Yes" for all workers in a group; or change a cost center, or a project code.

Super Timekeepers have the ability to see all Timekeeper Groups in a business group -this is unique to Super Timekeepers. Regular Timekeepers can only view time for workers in a Timekeeper Group that they own; an exception being if a Super Timekeeper temporarily assigns a group or groups to another Timekeeper, for instance while on a leave of absence.

Additionally, a Timekeeper can enter change and late-entry reasons in timecards. The

Change and Late Audit (CLA) feature enables Timekeepers to track changes to new and existing timecards on behalf of others.

See: Change and Late Audit, page 3-30

#### **Timekeeper System Responsibilities**

Oracle Time & Labor has responsibilities to support the Timekeeper feature set: Timekeeper and Super Timekeeper.

#### Timekeeper

A Timekeeper is a person who enters time for other employees. A Timekeeper can:

- Define Timekeeper Groups
- Find timecards based on given criteria
- Enter time for others
- Correct errors
- Perform Mass Edits for his entire group or groups
- Enter change and late-entry reasons for audit purposes.

#### **Limited Timekeeper**

Limited Timekeepers are people who enter time for other workers. Limited Timekeepers cannot define timekeeper groups for themselves. Limited Timekeepers can:

- Find timecards based on a given criteria
- Enter time for others
- Correct errors
- Perform Mass Edits for their entire group or groups
- Enter change and late-entry reasons for audit purposes.

#### Super Timekeeper

A Super Timekeeper operates at a higher-level than a Timekeeper, and has access to all groups in the business group security level. A Super Timekeeper has access to all groups that have been defined within the business group, and can enter time for all employees within the business group. A Super Timekeeper can create groups and assign them to other Timekeepers. A Super Timekeeper can perform all Timekeeper

functions across all groups in a business group.

Contingent workers can act in any of the Timekeeper roles, such as Super Timekeeper, Limited Timekeeper, or as a Timekeeper.

### **Timekeeper Windows**

You use the following windows to set up Timekeeper, or to use the Timekeeper feature.

#### Timekeeper Group Window

The Timekeeper Group window is where you define groups for a Timekeeper.

The act of creating a Timekeeper group assigns the group to you by default. If you are a Super Timekeeper, you can also assign another Timekeeper to own this group.

Groups defined in the Timekeeper Group window are available in the Timekeeper Entry window for the appropriate Timekeeper.

#### **Timekeeper Entry Window**

The Timekeeper Entry window is the collection point for a Timekeeper. The groups you define in the Timekeeper Group window display in this window and you enter time for them.

Oracle Time & Labor delivers the capability to show hours type, project name, task name, task type, in/out, name, quantities and so forth, on the Timekeeper Entry window.

If there are additional attributes you want to display, then you need to define your own alternate name definitions. You can use the seeded alternate names that already exist in the application.

You must setup the Timekeeper Layout Attributes, and the Timekeeper Misc. Setup Steps preferences to define which columns appear on the Time Entry Window.

#### **Find Window**

The Find window opens automatically when you enter the Timekeeper Entry menu. It allows you to search for either of the following:

- a previously defined Timekeeper Group,
- an individual person.

However, you must choose a time period.

The lower part of the Find Window performs an Advanced Search; the Advanced Search items are dynamic based on the Timekeeper Entry window configuration. You enter search criteria in as many fields as you need to narrow the search results. The system considers that any information you enter must match an existing value to return a worker's timecard.

#### **Mass Edit Window**

The Mass Edit window displays when you choose the Mass Edit button on the Timekeeper window.

You use Mass Edits to perform the same edit function on the subset of timecards you select in the Timekeeper window.

#### Messages Window

The Messages window displays any errors, or warnings attached to a timecard. After you save or submit a timecard to the Time Store, a Timekeeper checks any errors created during the OTL validation, or errors in the database. For instance if a worker is not eligible for a given project, then the error will be noted in this window. If the timecard is deposited successfully, no errors display.

The context of the error displays in the Message window, including the name of the worker whose timecard is in error.

You access the Messages Window by selecting the Messages button on the Timekeeper Entry window.

#### **Detail Page Window**

The Detail Page window enables you to add comments and reasons for any changes to any day on the timecard(s) you select in the Timekeeper Entry window. You can attach a descriptive flexfield to the comments, if needed, to capture Oracle Projects' expenditure-type information in a more structured way. You use the Timekeeper Misc. Setup Items preference.

To enable the Timekeeper to enter CLA reasons for audit purposes, see: Setting Up Change and Late Audit (CLA), page 3-33

To display the Detail button on the Timekeeper Entry window, the parameters "Description Flexfield to Display" must be set.

You access the Detail Page window by selecting the Detail button from the Timekeeper Entry window.

## **Seeded Items in OTL Timekeeper**

The following tables depict items seeded for OTL Timekeeper.

### Responsibilities

The following are the seeded responsibilities for OTL Timekeeper.

| Responsibility                         | Profile                         | Value |
|----------------------------------------|---------------------------------|-------|
| OTL Timekeeper<br>(HXC_TIMEKEEPER)     | OTL: Allow Change Group<br>Time | No    |
| OTL Super Timekeeper<br>(HXC_SUPER_TK) | OTL: Allow Change Group<br>Time | Yes   |
| OTL Limited Timekeeper (HXC_TK_ENTRY)  | OTL: Allow Change Group<br>Time | No    |

### **Alternate Name Definition**

The following are the seeded Alternate Name Definitions for OTL Timekeeper.

| Alternate Name<br>Definition | Description                                            | Type Name                        | Prompt  |
|------------------------------|--------------------------------------------------------|----------------------------------|---------|
| TK Expenditures List         | List of Expenditures<br>Types for Timekeeper<br>Layout | HXC Expenditure<br>Type SLF List | Туре    |
| TK Project List              | List of Projects for<br>Timekeeper Layout              | HXC Projects List                | Project |
| TK Tasks List                | List of Tasks for<br>Timekeeper Layout                 | HXC Tasks List                   | Tasks   |

### **Alternate Name Mapping**

Following are the seeded alternate name mappings or mapping components available for the Timekeeper on which you can define Alternate Names.

| Value Set/Context Type Name       |                                                    | Attribute/Column<br>Name | Mapping<br>Component Name |
|-----------------------------------|----------------------------------------------------|--------------------------|---------------------------|
| OTL Alternate Name<br>DFF Context | Elements Expenditure<br>System Linkage<br>Function | Expenditure_Type         | PA Expenditure Type       |

| Value Set/Context                 | Type Name                        | Attribute/Column<br>Name | Mapping<br>Component Name      |
|-----------------------------------|----------------------------------|--------------------------|--------------------------------|
|                                   |                                  | Identifier               | ID Elements<br>Expenditure SLF |
|                                   |                                  | Payroll_Elements         | Dummy Element<br>Context       |
|                                   |                                  | System_Linkage_Fun ction | PA System Linkage<br>Function  |
| OTL Alternate Name<br>DFF Context | Payroll Elements                 | Identifier               | ID Payroll Elements            |
|                                   |                                  | Payroll_Element          | Dummy Element<br>Context       |
| OTL Alternate Name<br>DFF Context | Projects                         | Identifier               | ID Projects                    |
|                                   |                                  | Projects                 | PA Project ID                  |
| Value Set -<br>Independent        | US#Cost Center                   | Value                    | CostSegment1                   |
| Value Set - None                  | HXC Number Entry                 | Value                    | InputValue3                    |
| Value Set - Table                 | HXC Expenditure<br>Type SLF List | Expenditure_type         | PA Expenditure Type            |
|                                   |                                  | system_linkage_funct ion | PA System Linkage<br>Function  |
| Value Set - Table                 | HXC Projects List                | project_id               | PA Project Id                  |
| Value Set - Table                 | HXC Tasks List                   | task_id                  | PA Task Id                     |

# Menus

The following are the seeded Menus for OTL Timekeeper.

| Menu           | User Menu Name          | Prompt           | Function                 |
|----------------|-------------------------|------------------|--------------------------|
| HXC_TK_ENTRY   | OTL Timekeeper<br>Entry | Timekeeper Entry | OTL Timekeeper<br>Entry  |
| HXC_TK_ENT_GRP | OTL Timekeeper          | Timekeeper Group | OTL Define<br>Timekeeper |
|                |                         | Timekeeper Entry | OTL Define<br>Timekeeper |

### **Timekeeper Groups**

A Timekeeper is responsible for entering or updating timecards for a group of people; a Timekeeper Group contains the workers for whom the Timekeeper is responsible.

Using the Timekeeper Group window, you select workers and put them into a Timekeeper Group. This allows you to process time for these workers as one group rather than as individuals. You can choose to add or delete specific workers from the chosen criteria, and place them within another group.

Note: We recommend that you create Timekeeper Groups with workers with the same timecard period.

When you create a Timekeeper Group, it becomes available in the Timekeeper Entry window.

The employee's primary assignment determines the Employee Assignment information.

The following information is available when you view defined Timekeeper Groups:

- **Employee Name**
- Employee Number
- The timecard period as of the current date

**Note:** The timecard period will help you create your Timekeeper Groups, as suggested above.

# **Using Mass Edits on Timecards**

The Mass Edit feature allows Timekeepers to perform the same edit on all the timecards

they *select* from their Timekeeper Group in the Timekeeper Entry window.

The edits that a Timekeeper can make include:

#### Add a New Line to a Timecard

If you select this option, then the Add line fields display.

This Mass Edit allows you to add the values you enter in the Add line to the selected timecard(s).

Wildcards are not appropriate for this Mass Edit Type.

See Example: Adding a Line to a Timecard, page 21-12

#### Delete a Line from a Timecard

If you select this option, then the Delete line fields display.

If the system finds a time entry line that matches the criteria, it deletes the line from the timecard.

You can choose to use wildcards for pattern matching, or exact values when you use this Mass Edit type.

See Example: Deleting a Line From a Timecard, page 21-13

#### Find and Add a New Line

If you select this option, then the Find line and Add line display.

The system performs a search on the information you enter in the Find line. If it finds a match, then the system adds a new line to the timecard with values you enter in the Add line.

You can use this Mass Edit with the wildcard for pattern matching.

See Example: Find and Add, page 21-15

#### Find and Replace a Line

If you select this option, then the Find line and Replace line display. The system performs a search, and if the pattern is matched, replaces the Find line with the Replace line.

You can use this Mass Edit with the wildcard. The wildcard preserves the value and will include it in the newly added line, as long as there is not a value in the same spot.

See Example: Find and Replace, page 21-18

## **Using Wildcards in Mass Edits of Timecards**

The concept of pattern matching is important to understand when using Mass Edits with wildcards. Pattern matching is the process the system uses to identify the time entries

that the Timekeeper wants to change. For instance, if Timekeepers want to change all Tuesday entries of 4 hours to be entries of 8 hours, then the pattern the system look for is Tuesday 4 hours. What might be on Wednesday or Monday is not of interest.

Wildcards are important in pattern matching because they allow Timekeepers to quickly include Monday and Wednesday values (for example) in the pattern match, without having to enter exact values for all the criteria in the Old line.

However, OTL wildcards have certain behaviors that are significant depending on the type of Mass Edit performed. For instance, a Mass Edit: Find and Replace assumes that you want to replace the entire row. By using the wildcard, you preserve a value so that it appears on what is essentially a new row.

The "%" wildcard is useful when you want to match a pattern. This wildcard is unique because it will preserve any value it finds even when the Mass Edit type is any form of change. You can use the wildcard on any measure in the timecard row.

## **Example: Adding a New Line to a Timecard**

When you select this option, the system adds a new line to all the timecards that you selected from the Timekeeper window.

Adding a new row is a simple mass edit. In essence you select a set of timecards in the Timekeeper Window and you perform the same edit on all the cards, that is, you add an additional row of information to each member of the set.

The following tables depict what happens.

| Employe<br>e | Project | Day 1 | In   | Out | Day 2 | In   | Out  |
|--------------|---------|-------|------|-----|-------|------|------|
| EE1          | P1      | 3     |      |     |       | 0300 | 0300 |
| EE1          | P2      | 3     |      |     | 3     |      |      |
| EE2          | P1      | 4     |      |     |       | 0400 | 0400 |
| EE2          | P2      |       | 0400 |     | 4     |      |      |
| EE3          | P1      | 5     |      |     |       | 0500 | 0500 |
| EE3          | P2      |       | 0500 |     | 5     |      |      |

The new information being added to the selected timecards:

|     | Project | Day1 | In   | Out  | Day2 | In | Out |
|-----|---------|------|------|------|------|----|-----|
| NEW | P1      |      | 0400 | 0500 | 6    |    |     |

The timecards now show the following results:

| Employe<br>e | Project | Day 1 | In   | Out  | Day 2 | In   | Out  |
|--------------|---------|-------|------|------|-------|------|------|
| EE1          | P1      | 3     |      |      |       | 0300 | 0300 |
| EE1          | P2      | 3     |      |      | 3     |      |      |
| EE1          | P1      |       | 0400 | 0500 | 6     |      |      |
| EE2          | P1      | 4     |      |      |       | 0400 | 0400 |
| EE2          | P2      |       | 0400 |      | 4     |      |      |
| EE2          | P1      |       | 0400 | 0500 | 6     |      |      |
| EE3          | P1      | 5     |      |      |       | 0500 | 0500 |
| EE3          | P2      |       | 0500 |      | 5     |      |      |
| EE3          | P1      |       | 0400 | 0500 | 6     |      |      |

In the timecard above, a new row now exists for the Employee EE1, with the data shown in the NEW row.

### **Example: Delete a line from a Timecard**

When you select this option, the system deletes a given line from all the timecards that you selected from the Timekeeper window.

Deleting a row is a simple mass edit. In essence you select a set of timecards in the Timekeeper Window and you perform the same edit on all the cards, that is, the system looks for the information to delete from the set you created in the Timekeeper window.

Note the use of the wildcard. Because this Mass Edit deletes the row, you can enter the exact values or you can use the wildcard. As long as the pattern matches, the system deletes the row.

The following tables depict what happens.

| Employe<br>e | Project | Day 1 | In   | Out | Day 2 | In   | Out  |
|--------------|---------|-------|------|-----|-------|------|------|
| EE1          | P1      | 3     |      |     |       | 0300 | 0300 |
| EE1          | P2      | 3     |      |     | 3     |      |      |
| EE2          | P1      | 4     |      |     |       | 0400 | 0400 |
| EE2          | P2      |       | 0400 |     | 4     |      |      |
| EE3          | P1      | 5     |      |     |       | 0500 | 0500 |
| EE3          | P2      |       | 0500 |     | 5     |      |      |

The following is the information to be deleted from the timecards, if found:

|     | Project | Day 1 | In | Out | Day2 | In | Out |
|-----|---------|-------|----|-----|------|----|-----|
| OLD | P1      | 3     | %  | %   | %    | %  | %   |

The timecards now show the following results:

| Employe<br>e | Project | Day 1 | In   | Out | Day 2 | In   | Out  |
|--------------|---------|-------|------|-----|-------|------|------|
| EE1          | P2      | 3     |      |     | 3     |      |      |
| EE2          | P1      | 4     |      |     |       | 0400 | 0400 |
| EE2          | P2      |       | 0400 |     | 4     |      |      |
| EE3          | P1      | 5     |      |     |       | 0500 | 0500 |
| EE3          | P2      |       | 0500 |     | 5     |      |      |

The system found the entry that matched the OLD pattern, and replaced the values with null. In essence, this mass edit deleted the entry from the timecard; the system interprets a line with null values as being an empty line, in effect deleting the line

### **Example: Find and Add a Line to a Timecard**

When you select this Mass Edit option, the system searches for the pattern to match; if the system finds the pattern, then it updates the information in the timecard by adding a new line.

**Caution:** This Mass Edit is complex, and requires that you understand the usage of OTL Wildcards. You need to ensure that you understand how to use the wildcards, because you can inadvertently change time data for all the employees in the set you select.

Note the use of the wildcard, the percent sign ("%").

The following tables depict what happens to your existing timecards.

| EE1 | P1 | 3 | 0100 |   | 0300 | 0300 |
|-----|----|---|------|---|------|------|
| EE1 | P2 | 3 |      | 3 |      |      |
| EE2 | P1 | 4 |      |   | 0400 | 0400 |
| EE2 | P2 |   | 0400 | 4 |      |      |
| EE3 | P1 | 5 |      |   | 0500 | 0500 |
| EE3 | P2 |   | 0500 | 5 |      | _    |

The system looks for a pattern to match, and if found, then it adds a new row to the timecard with the values shown in the NEW fields.

#### Example 1

| Find | P1 | 3 | % | % | % | 0300 | % |
|------|----|---|---|---|---|------|---|
| Add  | P5 | 5 |   |   |   | 0500 |   |

The timecards now show the following results:

#### Example 2

| EE1 | P1 | 3 | 0100 |   | 0300 | 0300 |
|-----|----|---|------|---|------|------|
| EE1 | P5 | 5 |      |   | 0500 |      |
| EE1 | P2 | 3 |      | 3 |      |      |
| EE2 | P1 | 4 |      |   | 0400 | 0400 |
| EE2 | P2 |   | 0400 | 4 |      |      |
| EE3 | P1 | 5 |      |   | 0500 | 0500 |
| EE3 | P2 |   | 0500 | 5 |      |      |

Because this Mass Edit function is an add function, the system assumes that the values in the Add line will take precedence over the values in the Find line; however, there must be a value in the Add line: a null value in the Add line will not overwrite a value being preserved through the use of the % wildcard. If you want to replace a value from the Find line with an empty cell in the timecard, put a "0" in the Add line.

The important thing to note is the behavior of the wildcard and how the type of Mass Edit influences the end result:

- The new value of 5 hours overwrite the Day 1 value of 3 hours
- The Day 1 In % wildcard instructs the system to preserve any values from the Find line. The Day 1 In had a value of 0100 was preserved.
- The Day 1 Out wildcard instructs the system to preserve any values from the Find line. In this case, because it had a null value, there was nothing to preserve.
- The Day 2 % wildcard instructs the system to preserve any values from the Find line. Because Day 2 has a null value, there is nothing to preserve.
- The Day 2 In The value of 0500 is inserted from the Add line. If you had used the wildcard, it would still insert 0500 as the Add line takes priority over the Find line.
- The Day 2 Out % wildcard instructs the system to preserve any values from the Find line. The value of 0300 is preserved.

In the next example, the changes made reflect the entire line of information, including the Project code.

The following tables depict what happens to your existing timecards.

| EE1 | P1 | 1 | 2 | 3 | 4 | 5 | 6 |  |  |
|-----|----|---|---|---|---|---|---|--|--|
| EE1 | P2 | 1 | 2 | 3 | 4 | 5 | 6 |  |  |
| EE2 | P1 | 2 | 3 | 4 | 5 |   |   |  |  |
| EE2 | P2 | 2 | 3 | 4 | 5 |   |   |  |  |
| EE3 | P1 | 3 | 4 | 5 | 6 |   |   |  |  |
| EE3 | P2 | 3 | 4 | 5 | 6 |   |   |  |  |

The following is the information to be changed from the timecards, if found, and new information appended in a new row:

|      | Day 1 | Day 2 | Day 3 | Day 4 | Day 5 | Day 7 | Day 8 |   |   |
|------|-------|-------|-------|-------|-------|-------|-------|---|---|
| Find | P1    | %     | %     | %     | 4     | %     | %     | % | % |
| Add  | P2    |       | 9     |       |       | 55    | 66    |   |   |

The timecards now show the following results:

| Emplo<br>yee | Project | Day 1 | Day 2 | Day 3 | Day 4 | Day 5 | Day 6 | Day 7 | Day 8 |
|--------------|---------|-------|-------|-------|-------|-------|-------|-------|-------|
| EE1          | P1      | 1     | 2     | 3     | 4     | 5     | 6     |       |       |
| EE1          | P2      |       | 9     |       |       | 55    | 66    |       |       |
| EE1          | P2      | 1     | 2     | 3     | 4     | 5     | 6     |       |       |
| EE2          | P1      | 2     | 3     | 4     | 5     |       |       |       |       |
| EE2          | P2      | 2     | 3     | 4     | 5     |       |       |       |       |
| EE3          | P1      | 3     | 4     | 5     | 6     |       |       |       |       |
| EE3          | P2      | 3     | 4     | 5     | 6     |       |       |       |       |

This Mass Edit did not change the Find line, but inserted the Add line.

The wildcards in this Mass Edit are purely for pattern matching:

- Notice how this Mass Edit ignored the Find Line and added a new Line to the timecard.
- The Day 1 value remained the same.
- The Day 2 value remained the same, and a value of 9 was added to the new Project code line.
- The Day 3 value of 3 remained the same.
- The Day 4 value remained the same.
- The Day 5 value remained the same, and a value of 55 was added to the new Project code. line
- The Day 6 value remained the same, and a value of 66 was added to the new Project code line.

#### **Example: Find and Replace a Timecard Line**

When you select this Mass Edit option, the system searches for the pattern to match; if the system matches the pattern, then it replaces the information in the timecard.

**Caution:** This Mass Edit is complex, and requires that you understand the usage of OTL Wildcards. You need to ensure that you understand how to use the wildcards, because you can inadvertently change time data for all the employees in the set you select.

Note that the use of the wildcard, the percent sign ("%").

The following tables depict what happens to your existing timecards.

| EE1 | P1 | 3 | 0100 |   | 0300 | 0300 |
|-----|----|---|------|---|------|------|
| EE1 | P2 | 3 |      | 3 |      |      |
| EE2 | P1 | 4 |      |   | 0400 | 0400 |
| EE2 | P2 |   | 0400 | 4 |      |      |
| EE3 | P1 | 5 |      |   | 0500 | 0500 |

| EE3 | P2 | 0500 | 5 |
|-----|----|------|---|
|     |    |      |   |

The system looks for a pattern to match, and if found, then it then replaces the information in the timecard with the values shown in the Replace line fields.

|         | Day 1 | In | Out | Day 2 | In | Out  |   |
|---------|-------|----|-----|-------|----|------|---|
| Find    | P1    | 3  | %   | %     | %  | 0300 | % |
| Replace | P1    | 5  |     |       |    | 0500 |   |

The timecards now show the following results:

| Employe<br>e | Day 1 | In | Out  | Day 2 | In | Out  |      |
|--------------|-------|----|------|-------|----|------|------|
| EE1          | P1    | 5  | 0100 |       |    | 0500 | 0300 |
| EE1          | P2    | 3  |      |       | 3  |      |      |
| EE2          | P1    | 4  |      |       |    | 0400 | 0400 |
| EE2          | P2    |    | 0400 |       | 4  |      |      |
| EE3          | P1    | 5  |      |       |    | 0500 | 0500 |
| EE3          | P2    |    | 0500 |       | 5  |      |      |

Because this Mass Edit function is an replace function, the system assumes that the values in the Replace line will take precedence over the values in the Find line; however, there must be a value in the Replace line: a null value in the Replace line will not overwrite a value being preserved through the use of the % wildcard. If you want to replace a value from the Find line with an empty cell in the timecard, put a "0" in the Replace line.

The important thing to note is the behavior of the wildcard and how the type of Mass Edit influences the end result:

The Day 1 value of 3 hours in the Find line is overwritten by the new value of 5 hours.

- The Day 1 In % wildcard instructs the system to preserve any values from the Find line. In this case, because Day 1 In had a value of 0100 it was preserved.
- The Day 1 Out wildcard instructs the system to preserve any values from the Find line. In this case, because it had a null value, there was nothing to preserve.
- The Day 2 % wildcard instructs the system to preserve any values from the Find line. Because Day 2 has a null value, there is nothing to preserve.
- The Day 2 In The value of 0500 is inserted from the Replace line. If you had used the wildcard, it would still insert 0500 as the Replace line takes priority over the Find
- The Day 2 Out % wildcard instructs the system to preserve any values from the Find line. The value of 0300 is preserved.

## Setting Up Timekeeper

Timekeeper setup is a series of tasks, listed below. A system administrator must perform some tasks; the Timekeeper can perform others.

#### To set up Timekeeper:

1. Configure Timekeepers and Super Timekeepers.

Performed by the System Administrator. Define new menus, new responsibilities, and assign Profile Options.

Set up the OTL: Allow Change Group Timekeeper profile option at the user or responsibility level, and not the site level. If you set the profile to Yes, then the user is a Super Timekeeper. If you set it to No, then the user is a regular Timekeeper.

See: Profile Options in OTL, page D-1

**2.** Configure the Timekeeper Entry window, if required.

Performed by the OTL System Administrator. Value Set Definitions for Alternate Names based on Value Sets should only be required if the delivered value sets do not suffice.

Be sure to set the Timekeeper Layout Attributes preference, and the Timekeeper Misc. Setup Items preference. These preferences relate to the Timekeeper; however, all the workers for whom the Timekeeper enters time still need to have Self-Service preference and Time Store preference set.

3. Create Timekeeper groups, page 21-25

Performed by Super Timekeepers and regular Timekeepers, if allowed.

4. Set up the Change and Late Audit (CLA) feature to enable Timekeepers to enter change and late-entry reasons for audit purposes. This task is performed by the OTL System Administrator.

See: Setting Up Change and Late Audit (CLA), page 3-33

## Configuring the Timekeeper Entry Window

These tasks must be completed by a System Administrator or OTL Developer responsibility.

#### **Configuring the Timekeeper Entry Window:**

- Define a New Alternate Name Based on a Value Set, page 21-21
- Create Mapping from the Value Set to the Time Store, page 21-21 2.
- Defining an Alternate Name, page 21-21
- Assign the Preference to a Layout, page 21-21
- Test the Layout, page 21-21

Defining a New Alternate Name Based on a Value Set

Oracle Time & Labor includes value sets for projects, tasks, expenditure types, etc. If you add a new column (a column not delivered) to the Timekeeper Entry window, then you can attach that column to your defined value set.

This is an optional setup step.

Oracle Time & Labor supports value types of table, independent, and none.

System Administrators define value sets from the Value Sets window.

For more information on defining a new value set, see Oracle HRMS Application Flexfield Guide

**Note:** Choose the Oracle Application that has the information you want to access, and the specific table within that application that holds the data you need.

Choosing the specific table you need requires you to be already familiar with the product's schema. For instance, if you wanted to access the table that contains all employees, you would need to know that this information is in Oracle HRMS and in the table, PER ALL ASSIGNMENTS F.

Select the ID number in the ID field that relates to the value that you want displayed in the Timecard. Predefined layouts expect

certain information to be in a specific segment of the flexfield. If you change the layout, you must change the SQL to reflect the changed order of the segments.

Create a Mapping from the Value Set to the Time Store

System Administrators create mappings from the Alternate Names Mapping window. This setup is optional unless you have defined a new Value Set.

#### To Create a Mapping from the Value Set to the Time Store:

- Select the Value Set context for the value set you previously created
- 2. Enter or Query the name of the value set you created previously, and save your work.
- 3. Select the Field IDs in the Mapping Association field that you previously defined.
- 4. Choose the mapping component where you want to store the values.

Choose a location within the Time Store where you know you want to store these values. For instance, if you know these values will be part of the Retrieval Process, Deposit Process, and so on, choose those mapping components.

**5.** Save your work.

Defining an Alternate Name

System Administrators define alternate names from the Alternate Names window. This is an optional setup if you have defined a new Value Set and Mapping; however you must perform this setup if you have an Alternate Name type of OTL Alternate Name DFF Context.

#### To Define an Alternate Name:

Enter the Alternate Name Definition.

This name shows in the list to assign as a preference.

- **2.** Enter a description of this Alternate Name.
- 3. Choose the same Type as the value set context previously defined for the value set, such a Table.

The Type Names displays

- 4. Choose the Alternate Name you previously defined.
- 5. Enter the Prompt you want displayed on the Timekeeper Entry window for your

Alternate Name.

Save your work.

Assigning An Alternate Name to the Timekeeper Layout Preferences

OTL Developers assign alternate names to a layout preference from the Preferences window.

**Note:** If you use Multiple Business Groups with a single Super Timekeeper, then you must use a responsibility-based eligibility criteria with a high precedence value. This allows Timekeepers to view all the groups they are responsible for, and allows the preferences for each group to take effect.

#### To Assign the Alternate Name to the Timekeeper Layout Preference:

- 1. Choose the appropriate branch and name in the tree where you want this preference to belong.
- 2. Choose the preference you previously defined for the Timekeeper Layout Attributes.
- 3. Enter the Preference Values to define the fields that will be on the Timekeeper layout.

**Note:** The sequence you enter will be the sequence in which they display.

The system expects to find the Project List in Timekeeper Layout Item 1. If you change the layout, you must you must define a custom Alternate Name.

- 4. Define Timekeeper Misc. Setup Items preference to set whether in/out time displays, the person's name displays, and whether the person's employee number displays.
- 5. Choose OK and save your work.

Testing the Timekeeper Layout

You test the layout from the Timekeeper Entry window.

#### To Test the Layout:

- Find any worker for whom you are responsible.
- Scroll through the columns until you find the prompt you previously defined.

3. Click in the field and confirm that the information that displays is correct for the value sets you defined.

If the columns on your Time Entry window do not appear as expected, doublecheck the setup of your value sets, and ensure that the timekeeper has the appropriate preferences.

# **Using Timekeeper**

Timekeepers enter information from the Timekeeper Entry window.

For information on using keyboard shortcuts, see Oracle HRMS Applications User Guide.

#### To use Timekeeper:

Find the Timekeeper Group or an Individual using the Find window to populate the Timekeeper Entry window.

> **Caution:** Remember to select a Timecard Period when you are in the Find Window. This value auto-populates when a Timekeeper selects a group or person.

Edit the time information that displays.

You can edit individual lines, or select some or all lines, and then use Mass Edits to make the same changes to all the selected lines.

See Using Mass Edits on Timecards, page 21-10

If both you and the worker for whom you enter time have the CLA feature set up, then you can enter change and late-entry audit reasons for them.

See: Setting Up Change and Late Audit, page 3-33

The worker's element link criteria determines the element's list of values that displays and not the element link criteria of the timekeeper entering the time.

- 3. Use the Skip Audit option to identify that a reason for a change or late entry is available and exists in the timesheet source document, but is not a requirement for the worker. This enables you quickly to identify timecards that have change and late entry reasons available, without having to enter them. At a later date, individual users can update their entries by updating the detail record.
- 4. Save or submit the timecards to the Time Store for OTL validation and/or approval.
- **5.** View any errors in the Message window and correct.
- If needed, re-submit the timecards for OTL validation and/or approval.

## **Creating and Maintaining Timekeeper Groups**

Timekeepers enter time for a large group of workers, called a Timekeeper Group. You create Timekeeper Groups containing employees for whom the Timekeeper is responsible. A Timekeeper can have multiple groups.

Timekeepers and Super Timekeepers can define Timekeeper Groups. Limited Timekeepers cannot.

You define a group in the Timekeeper Group window.

#### To define a Timekeeper Group:

Enter a **Name** for the group you are defining.

**Note:** Use a name that is meaningful to you, and describes the recurring time period for the group, such as Group\_A\_Weekly.

If you are a **Super Timekeeper**, enter the name of the timekeeper for whom you are defining a group.

> **Note:** If you are a regular timekeeper, then your name displays in the **Timekeeper** field, and you cannot change it. You can view the **Linked To** field, which displays the name of the supervisor. This field is read only and you cannot perform queries on it.

Select the Terminated Employees and Contingent Workers check box to create a group of terminated employees and contingent workers.

> **Note:** If you select this check box, then the **Person** region displays only those type of person who are ex-employees or ex-contingent workers. This means that the list of values displays only those persons with an Actual Termination Date is in the past (Actual **Termination Date** is at least one day before the current system date).

Once you define a group with this check box selected, then you cannot update the definition of this group. You can use this group only to view timecards, but you cannot perform any actions or edits on these timecards.

In the **Populate Person** region, select a value from the **Add** list of values. Your choices are Assignment Set, Organization, and Supervisor.

**Note:** You can only use static **Assignment Sets**. You cannot use **Dynamic Assignment Sets.** 

When you select a criterion from the **Add** list of values, the values display in the next list. Select the appropriate item and to limit the values available, select a type from the Filter By list and click Go to populate the Person region.

> **Note:** A worker will be included in the organization that contains his primary assignment.

- 5. Optionally, you can select members of the group and remove them from the group you define, using the Delete item from the Edit menu.
- You can add another assignment set or organization; or you can enter individual workers one-by-one in the lines in the Employee region.

**Note:** You can select a worker in your group only once. OTL will identify multiple occurrences of a worker in a group when you try to save your work.

Note: Selecting Supervisor in the Populate Person field displays all employees reporting to the supervisor in the details region. Once you save the group and query it, you can view the Supervisor, or Assignment Set, or Organization in the Linked To field based on the selection you made in the **Populate Person** field. Once you link a group to a supervisor, you can still add other employees or link to another supervisor. The **Linked To** field displays only the last linked values. Additionally, the Linked To field is not limited to the supervisor - the assignment set and organization are also attached to the Linked To field if you use them to populate employees to the group. For example, a supervisor based group, when populated with new employees using assignment set or organization will be linked to the **Assignment Set** or **Organization**.

7. Save your work.

# **Performing Mass Edits**

Add a New Line to a Timecard

This Mass Edit adds a new line to all the timecards you select. This Mass Edit does not require a wildcard to perform.

#### To perform mass edit: Add a Line

- Having previously selected the timecards to be edited, select the edit type Add a New Line to a Timecard to perform on the group from the Mass Edit Type list of values.
- Enter the information you want to add to the existing timecards in the New line and click Apply.

Delete a Line from a Timecard

This Mass Edit performs a pattern match, and if the system finds the pattern, then it deletes the line from the timecard. You can use the wildcard to perform a pattern match in this Mass Edit type.

#### To perform mass edit: Delete a Line

- Having previously selected the timecards to be edited, select the edit type Delete a Line From a Timecard to perform on the group from the Mass Edit Type list of values.
- Select the information you want to delete from the existing timecards using the list of values in the Delete line and click Apply.

Find and Add a Line to a Timecard

The system assumes you want to add a New line to a set of timecards that contain an existing line. In other words, you use the existence of the data in the Find line to be the criteria for adding a new line. Nothing changes in the Find line.

Several operations take place: the system performs a pattern match, and if found it then appends a new line to the timecard. The Find line is preserved. In this Mass Edit, you can use the wildcard to help with the pattern match.

#### To perform mass edit: Find and Add

- Having previously selected the timecards to be edited, select the edit type Find and Add a Line to a Timecard to perform on the group from the Mass Edit Type list of values.
- Enter the information you want to find in the Find line.
- Enter the information you want to add in the Add line, and click Apply.

Find and Replace Timecard Line

When you use Find and Replace, the system is looking for a given pattern and replaces it with new data. The wildcard is useful for pattern matching, and it will preserve the value if the same location is left blank on the Replace line.

Having previously selected the timecards to be edited, select the edit type Find and Replace Timecard Line to perform on the group from the Mass Edit Type list of values.

- Enter the information you want to find in the Find line.
- Enter the information you want to change in the Replace line, and click Apply.

# **Authorized Delegate**

## **Authorized Delegate Overview**

Some organizations streamline timecard entry by designating one person to enter timecards for one or more workers. For example, you can authorize a person to enter timecards for workers who do not have access to self-service timecards, or who work remotely. You can enter time for these workers using the Authorized Delegate responsibility.

The authorized delegate has the ability to create, update, and delete timecards for a group of designated workers using a self-service interface. The authorized delegate can enter time for the worker according to the worker's preferences. Depending on the worker's preferences, the authorized delegate can enter time offline using the disconnected time-entry feature and manage time using templates.

See: Setting up Authorized Delegate, page 21-29

# **Setting up Authorized Delegate**

An authorized delegate is a person who enters and manages time for workers. Sometimes delegates prepare timecards for workers who do not have access to their timecards, or because the enterprise manages timecards through a centralized function. The authorized delegate can enter, update, and delete timecards for a group of designated workers using a self-service interface.

See: Authorized Delegate Overview, page 21-29

- Define the OTL Authorized Delegate Timecard Entry menu. See: Defining Menus, Oracle HRMS Configuring, Reporting, and System Administration Guide
- Define the authorized delegate's security profile. The security profile for authorized delegates determines if the delegates can view their own timecards in the Authorized Delegate's page.

If you require the authorized delegates in your enterprise to enter time for workers across business groups, then you can set up a global security profile and set the HR: Cross Business Group Profile Option to Yes. Setting up the HRMS security enables the authorized delegate to view workers in various business groups with a single responsibility.

Authorized Delegates can create, edit and submit timecards for a terminated worker, using the User Function Name Time Entry For Terminated Employees.

To prevent the authorized delegate from viewing and updating their timecards, you

can select the Exclude User option on the Security Profile windows.

See: Defining a Security Profile, Oracle HRMS Configuring, Reporting, and System Administration Guide

> **Note:** If you modify or create a new security profile, then you can run security processes such as the Security List Maintenance Process to activate your changes.

See: Running the Security List Maintenance Process, Oracle HRMS Configuring, Reporting, and System Administration Guide

**3**. Create the authorized delegate responsibility.

See: Responsibilities Window, Oracle Application System Administrator Guide

4. Use the Authorized Delegate's responsibility to enter, update, and delete timecards for other workers.

The worker's preferences determine the timecard layout and available features (such as disconnected time entry and templates) and not the preferences of the authorized delegates entering the time.

After the authorized delegate submits the timecard, the approval process begins. The worker's preferences also determine the approval workflow process.

See: Defining Preferences, page 10-21

# Running the OTL: Maintain Timekeeper Group Program

Use the OTL: Maintain Timekeeper Group concurrent program to maintain supervisor data for all timekeeper groups. This ensures the data includes any additions or changes to the supervisor data. Use the Submit Requests window to run the program.

#### To run the OTL: Maintain Timekeeper Group program

- 1. In the Submit Requests window, select **OTL**: **Maintain Timekeeper Group** as the Name.
- 2. Click Submit. The concurrent program invokes an executable, which ensures that if there are any additions or deletions of employees under a supervisor, those updates are made to the supervisor data as required.

# **Windows and their Navigation Paths**

The following list shows the default navigation paths for all the windows in Oracle Time & Labor, as they are supplied.

The responsibility that you use determines which of these windows you can use an how you access them. You system administrator sets up navigation menus for your responsibility.

### **Alternate Names Definition**

1. Choose Alternate Names > Alternate Name Definitions in the Navigator

## **Alternate Name Mapping**

Choose Alternate Names > Alternate Name Mapping in the Navigator

# **Application Sets**

1. Choose Application Sets in the Navigator

### **Approval Periods**

1. Choose Approval > Define Approval Periods in the Navigator

# **Approvals Styles**

1. Choose Approval > Define Approval Styles in the Navigator

# **Assignment Time Information**

1. Choose OTL Time Accounting > Assignment Time Information in the Navigator

# **Deposit Process**

1. Choose Deposit/Retrieval Processes > Define Process in the Navigator

# **Earning Policy**

Choose OTL Time Accounting > Policies > Earning in the Navigator

## **Earning Group**

1. Choose OTL Time Accounting > Table Setup and Maintenance > Earning Group in the Navigator

#### **Element Time Information**

1. Choose OTL Time Accounting > Element Time Information in the Navigator

## **Entry Level Processing Rule Groups**

1. Choose Time Entry Rules > Define Entry Level Processing Rule Groups in the Navigator

# **Holiday Calendar**

1. Choose OTL Time Accounting > Table Setup and Maintenance > Holiday Calendar in the Navigator

### **Hour Deduction**

1. Choose OTL Time Accounting > Policies > Hour Deduction in the Navigator

# **Mapping**

1. Choose Deposit/Retrieval Processes > Define Mappings in the Navigator

# **Mapping Components**

1. Choose Deposit/Retrieval Processes > Define Mapping Components in the Navigator

### **Preferences**

Choose Preferences in the Navigator

# **Premium Eligibility**

1. Choose OTL Time Accounting > Policies > Premium Eligibility in the Navigator

### **Premium Interaction**

1. Choose OTL Time Accounting > Policies > Premium Interaction in the Navigator

## **Project Accounting**

Choose OTL Time Accounting > Table Setup and Maintenance > Project Accounting in the Navigator

# **Recurring Periods**

1. Choose Recurring Periods in the Navigator

### **Retrieval Process**

Choose Recurring Periods in the Navigator

## **Retrieval Rule Groups**

Choose Deposit/Retrieval Processes > Define Retrieval Rule Groups in the

### **Retrieval Rules**

1. Choose Deposit/Retrieval Processes > Define Rules in the Navigator

### **Rotation Plan**

Choose OTL Time Accounting > Table Setup and Maintenance > Rotation Plan in the Navigator

### **Shift**

1. Choose OTL Time Accounting > Table Setup and Maintenance > Shift in the Navigator

### **Shift Differential**

1. Choose OTL Time Accounting > Policies > Shift Differential in the Navigator

## **Submit a New Request**

- Choose Processes and Reports > Submit Requests in the Navigator
- 2. Select Single Request or a Request Set

## **Time Categories**

1. Choose Time Categories in the Navigator

# **Time Entry Rules**

Choose Time Entry Rules > Define Time Entry Rules in the Navigator

## **Time Entry Rule Groups**

Choose Time Entry Rules > Define Time Entry Rule Groups in the Navigator

# **Variance**

1. Choose OTL Time Accounting > Table Setup and Maintenance > Variance in the Navigator

# **Work Plan**

1. Choose OTL Time Accounting > Table Setup and Maintenance > Work Plan in the Navigator

# **Integration Notes**

## Migrating from Personal Time and Expense, Project Time and Expense, and Oracle Internet Time

This section describes the steps involved in migrating historical Personal Time and Expense (PTE), Project Time and Expense (ProjTE), and Oracle Internet Time (SST) timecard date Oracle Time & Labor.

To migrate existing timecard data to Oracle Time & Labor (OTL), a SQL script provided with OTL should be run as described below. All timecards entered via one of the existing applications mentioned, must be submitted and approved before they are eligible for migration.

During the migration to OTL, the system will prompt you to input parameter values that specify the historical data migrate. All of the selected online timecards (created from one of the applications mentioned) will be migrated to Oracle Time & Labor. After migration, these timecards will be visible from Oracle Time & Labor as historical records.

#### **Parameters**

The migration script contain parameters you can use to select the transactions to migrate from ProjTE/PTE/Oracle Internet Time to Oracle Time & Labor. The parameters include:

- Operating Unit ID (organization ID of the operating unit)
- Incurred by Person Number (Employee Number)
- Incurred by Organization Name
- ONLINE SST\_OR\_BOTH (1=PTE and OTE, 2+SST, 3=ALL)
- Starting Expenditure Date (format DD/MM/YYYY)

Ending Expenditure Date (format DD/MM/YYYY)

The following parameters are required:

- Operating Unit ID (for multiple organization installations)
- Incurred by Person Number or incurred by Organization Name
- ONLINE\_SST\_OR\_BOTH

All other parameters are optional.

#### **Migration Steps**

#### To Migrate Timecard data to Oracle Time & Labor:

- Log on to your server
- **2.** Change your directory to: \$PA\_TOP/patch/115/sql
- **3.** Run the following migration script:

\$ sqlplus <apps username>/<apps password> @ paxtmotl.sql <operating Unit ID> <Incurred by Person Number> <Incurred by</pre> Organization Name> <1 = PTE and OTE; 2 = SST; 3 = ALL> <Starting Expenditure Ending Date> < Ending Expenditure Ending Date>

An Example: the following command migrates Oracle Internet Time (SST) timecards for the operating Unit ID 458, incurred by person number 205, for week ending dates from 12-Dec-1999 through 21-Jan-2001, inclusive:

\$ sqlplus <apps username>/<apps password> @ paxtmotl.sql 458 205 NULL 2 12.01/1999 21/01/2001

**Note:** The expenditure item comments will be truncated to 150 characters during the migration.

### **Time Entry Rules Evaluation Notes**

As part of the business rules for various legislations, absences may or may not be paid by the employer. In OTLR, these absences are any hours defined as Absences in the Element Time Information window. Cost for such hours recorded in the timecard may or may not be borne by the employer. In OTLR, paid absences are just like any Regular/Overtime hours that must be counted to Overtime Cap. Unpaid absences, usually are not included in Overtime Cap. In this note, you will see a couple of examples of timecard explosion with holiday/absence/overtime hours.

### **Dealing with Overtime with Overriden Hours Type**

For the standard 40 hours work week, lets assume the following time entry pattern:

| Days           | Monday | Tuesday | Wednes<br>day | Thursda<br>y | Friday | Saturday | Sunday |
|----------------|--------|---------|---------------|--------------|--------|----------|--------|
| Time<br>Worked | 10     | 10      | 10            | 10           | 10     | -        | -      |
| Explosio<br>n  | -      | -       | -             | -            | -      | -        | -      |
| Regular        | 10     | 10      | 10            | 10           | -      | -        | -      |
| Overtime       | -      | -       | -             | -            | 10     | -        | -      |

The table above depicts the explosion for the typical 40 hours work week, where the 10 hours of time worked on Friday is exploded into overtime, while the hours till then remains regular. This accounts for the legislative rule that anything over 40 hours of regular work, is to be paid as overtime.

If one of the days worked is a holiday, the explosion changes as follows:

| Days           | Monday | Tuesday | Wednes<br>day | Thursda<br>y | Friday | Saturday | Sunday |
|----------------|--------|---------|---------------|--------------|--------|----------|--------|
| Time<br>Worked | 10     | 10      | 10            | 10           | -      | -        | -      |
| Paid<br>Leave  | -      | -       | -             | -            | 10     |          |        |
| Explosio<br>n  | -      | -       | -             | -            | -      | -        | -      |
| Regular        | 10     | 10      | 10            | -            | -      | -        | -      |
| Overtime       | -      | -       | -             | 10           | -      | -        | -      |
| Paid<br>Leave  | -      | -       | -             | -            | 10     | -        | -      |

Note the explosion here. Paid Leave is an element that cannot be exploded into another type of element, for example regular or overtime, hence for the purpose of Payroll processing, it is retained as paid leave. However, Paid Leave must be counted to Overtime Cap, and the total number of hours in the week (including worked hours and paid leave) is 50 hours, and this implies 10 hours of overtime. In the example above, the last day is paid leave. The application automatically picks up an entry from the earlier day, originally paid as Regular and explodes it as Overtime.

### Dealing with Overtime with Overriden Hours Type When Using Monthly and Semimonthly Payroll Periods

Let us look at the following example where an employee recording 50 hours in the work week, with Friday, being recorded as paid leave. In this case, the application tries to reverse explode the 10 hours of paid leave to Thursday. However, Thursday is a previous timecard and it is not within the same payroll period - it might even have been processed in a different way. In such a scenario, the application displays an error:

To ensure that no overtime hours that must be accounted because of absence or other overridden hours are exploded into previous timecards, when they fall in the same work week, and that such time entries are processed without an error, if the payroll periods are Semi Monthly or Monthly while the timecard periods are weekly, the time entry must explode as shown in the following table:

| Date/Day<br>s  | 27 June<br>Monday | 28 June<br>Tuesday | 29 June<br>Wednes<br>day | 30 June<br>Thursda<br>y | 1 July<br>Friday | 2 July<br>Saturday | 3 July<br>Sunday |
|----------------|-------------------|--------------------|--------------------------|-------------------------|------------------|--------------------|------------------|
| Time<br>Worked | 10                | 10                 | 10                       | 10                      | -                | -                  | -                |
| Paid<br>Leave  | -                 | -                  | -                        | -                       | 10               |                    |                  |
| Explosio<br>n  | -                 | -                  | -                        | -                       | -                | -                  | -                |
| Regular        | 10                | 10                 | 10                       | -                       | -                | -                  | -                |
| Overtime       | -                 | -                  | -                        | 10                      | -                | -                  | -                |
| Paid<br>Leave  | -                 | -                  | -                        | -                       | 10               | -                  | -                |

To ensure the explosion happens as defined in the table above, ensure you set the profile option HXT: Adjust Overtime To Previous Timecard Within Same Workweek to Yes.

See: Profile Options, page D-1 See: Earning Group, page 7-4 See: Earning Policy, page 8-6

### **Oracle Projects Integration Notes**

**Note:** Note: For CBS enabled projects, the Task list displays the task and cost code combination. For further information, See: Oracle Projects User and Implementation Guide.

You can customize the Projects Timecard Layout in Oracle Time & Labor by:

- Controlling Access to Oracle Projects data
- Using Oracle Projects Client Extensions

### **Determining List of Values for Oracle Projects Data**

You can configure List of Values for Project, Task, Type, and Overriding Approvers to meet your requirements. To do this, modify the WHERE clause in the corresponding view listed in this section.

Views are associated with the timecard preparer (that is, the person logged into the system). Because these views are used for validation and display, be sure to set up the view so that the timecard preparer can select the projects for which he is entering hours.

You can customize the following views:

- Projects View
- Task View
- Expenditure Type View
- Overriding Approver View

### **Projects View**

View and Internal Name

| Project View         | NA                                                                                   |
|----------------------|--------------------------------------------------------------------------------------|
| PA_ONLINE_PROJECTS_V | Default allows user to view all projects.                                            |
|                      | Sample code specifies that projects selected must be within the user's organization. |
|                      | Do not modify the base view                                                          |
|                      | PA_PROJECTS_EXPEND_V                                                                 |

You can use Oracle SQL Developer to replace the predefined view.

See: Notes on Terminology and File Locations, page B-8

By default, the user can view all projects when selecting the Project LOV. In large implementations, this list may be very long, and by customizing this view the values returned by the Project LOV can be reduced to those applicable to the business processes implemented in your enterprise and to the preparer of the timecard.

For example, some implementations may have thousands of projects, but many workers will only be working on a few. By customizing the view, the list of projects displayed is restricted to only those that are valid for the user.

#### Task View

| View and Internal Name | Notes                                                                             |
|------------------------|-----------------------------------------------------------------------------------|
| Task View              |                                                                                   |
| PA_ONLINE_TASKS_V      | Default allows user to view all tasks.                                            |
|                        | Sample code specifies that tasks selected must be within the user's organization. |
|                        | Do not modify the base view                                                       |
|                        | PA_TASKS_EXPEND_V                                                                 |

You can use Oracle SQL Developer to replace the predefined view.

See: Notes on Terminology and File Locations, page B-8

By default, the user can view all tasks when selecting the Task LOV. In large implementations, this list may be very long, and by customizing this view the values returned by the Task LOV is reduced to those applicable to the person preparing the timecard.

For example, some tasks in the work breakdown structure of a project may not be

chargeable. The view may be customized to return only those tasks that are chargeable.

### **Expenditure Type View**

| View and Internal Name        | Filename of Scripts* and Notes                                                                                                    |
|-------------------------------|----------------------------------------------------------------------------------------------------|
| Expenditure Type View         | pavw742.sql                                                                                                    |
| PA_ONLINE_EXPENDITURE_TYPES_V | Default allows user to view all expenditure types.                                                                                     |
|                               | Sample code specifies that users in the Consulting organization (organization_id=1) can enter only transactions of type Straight Time. |
|                               | Do not modify the base view PA_EXPENDITURE_TYPES_EXPEND_V                                                                              |

<sup>\*</sup> Scripts are located in the \$PA\_TOP/patch/115/sql directory.

See: Notes on Terminology and File Locations, page B-8

By default, the user can view all expenditure types when selecting the type LOV. In some situations it may be desirable to restrict this list.

For example, you may not want all users to have access to all expenditure types. By customizing the Expenditure Type View, the Type LOV can return only those expenditure types appropriate for the person preparing timecard.

### **Overriding Approver View**

| View and Internal Name   | Filename of Scripts* and Notes                                                                               |
|--------------------------|----------------------------------------------------------------------------------------------------|
| Overriding Approver View | pavw685.sql *                                                                                                |
| PA_EXP_OVRRDE_APPROVER_V | Default allows user to view all supervisors in the preparer's business group.                                |
|                          | Sample code specifies that users can only select overriding approvers who belong to the user's organization. |

<sup>\*</sup> Scripts are located in the \$PA\_TOP/patch/115/sql directory.

See: Notes on Terminology and File Locations, page B-8

The Overriding Approver view allows user to view all supervisors in the preparer's business group. By customizing this view, the values returned in the Overriding Approver LOV can be tailored to return only those approvers applicable to the business processes implemented in your company and the users entering their time.

### **Notes on Terminology and File Locations**

- **Terminology:** In the 11i version of Oracle Projects, the *overriding approver* is called the approver.
- File locations: Print and review the files before modifying an extension. The files are located in the following Oracle Projects directory: \$PA\_TOP/patch/115/sql

### **Using Oracle Projects Client Extensions**

You can modify the following client extensions to route and approve timecards according to your requirements and to enforce any custom business rules. Client extensions are PL/SQL procedures that Oracle Projects uses when processing timecards. For more information, see: Client Extensions in the Oracle Projects User Guide.

You can use the following client extensions with Oracle Time & Labor:

| Extension and Reference  | Package Body and Package<br>Specification Files | Package and Procedure                        |
|--------------------------|-------------------------------------------------|----------------------------------------------|
| Approval                 | PAXTRT1B.pls PAXTRT1S.pls                       | PA_CLIENT_EXTN_RTE check_approval            |
| AutoApproval             | PAXPTEEB.pls PAXPTEES.pls                       | PA_CLIENT_EXTN_PTE get_exp_autoapproval      |
| Business Message Display | PAPSSTCB.pls PAPSSTCS.pls                       | PA_TIME_CLIENT_EXTN display_business_message |
| Routing                  | PAXTRTEB.pls PAXTRTES.pls                       | PAROUTINGX route_to_extension                |
| Summary Level Validation | PAXTGTCB.pls PAXTGTCS.pls                       | PAGTCX Summary_validation_extensi on         |

| Transaction Control | PAXTTCXB.pls | PATCX        |
|---------------------|--------------|--------------|
|                     | PAXTTCXS.pls | tc_extension |

### Oracle Projects Client Extensions

The following Oracle Projects client extensions are used by Oracle Time & Labor:

### **AutoApproval Extension**

The default for this extension returns the value of the profile option PA:AutoApprove Timecard. You can configure this extension to meet your needs. For example, you may want timecards to be approved automatically unless they contain overtime. Those with overtime must be routed to the employee's supervisor.

### **Transaction Control Extension**

Timecard line level validation via Transaction Control extensions allow you to define your own rules to implement company-specific time entry policies for individual time entries.

### Summary - Level Validation Extension

Use the summary - level validation extension to check the validity of one or more items in a submitted expenditure. For example, you could automatically reject any timecard that contains more (or less) than 40 hours.

The extension includes the following items:

| Item                   | Name                         |
|------------------------|------------------------------|
| Body template          | PAXTGTCB.pls                 |
| Specification template | PAXTGTCS.pls                 |
| Package                | PAGTCX                       |
| Procedure              | summary_validation_extension |

Print and review the files before writing the extension.

See: Notes on Terminology and File Locations, page B-8

# **Summary Validation Procedure**

The extension uses the following parameters:

| Parameter                   | Usage | Туре         | Description                                                                                                    |
|-----------------------------|-------|--------------|----------------------------------------------------------------------------------------------------|
| X_expenditure_id            | IN    | NUMBER       | Identifies the expenditure.                                                                                                |
| X_incurred_by_perso<br>n_id | IN    | NUMBER       | Identifies the employee that submitted the expenditure.                                                                    |
| X_expenditure_end_<br>date  | IN    | DATE         | Ending date of the expenditure period.                                                                                     |
| X_exp_class_code            | IN    | VARCHAR2     | Identifies the expenditure class (OT for timecards).                                                                       |
| X_status                    | OUT   | VARCHAR2     | Denotes the status of the expenditure (APPROVED or REJECTED). See the About the status Parameter section.                  |
| X_comment                   | OUT   | VARCHAR2     | Comment to be passed back to the employee who submitted the expenditure. Stored as an expenditure routing comment.         |
| P_Timecard_Table            | IN    | PL/SQL Table | PL/SQL table holding<br>the expenditure item<br>information for the<br>timecard. Only<br>populated when<br>P_Module = OTL. |
| P_Module                    | IN    | VARCHAR2     | Name of source product calling the routine.                                                                                |

About the status parameter

Use the **Status** parameter (X\_status) to handle error conditions for your procedure. This parameter indicates the processing status of your extension.

 $x_status = 0$  The extension executed successfully

x\_status < 0 An Oracle8 error occurred

x\_status > 0 An application error occurred. Your extension must return an error message code.

### **Routing Extension**

Use the routing extension to set the business rules for routing timecards for approval. For example, timecards that contain overtime could be routed to the project manager of the charged project. By default, this extension returns the immediate supervisor of the employee who created the timecard.

The extension includes the following items:

| Item                   | Name               |
|------------------------|--------------------|
| Body template          | PAXTRTEB.pls       |
| Specification template | PAXTRTES.pls       |
| Package                | PAROUTINGX         |
| Procedure              | route_to_extension |

Print and review the files before writing the extension.

See: Notes on Terminology and File Locations, page B-8

#### **Route to Procedure**

The extension uses the following parameters:

| Parameter        | Usage | Туре   | Description                                    |
|------------------|-------|--------|------------------------------------------------|
| X_expenditure_id | IN    | NUMBER | System-generated identifier of the expenditure |

| X_incurred_by_perso<br>n_id       | IN  | NUMBER       | Identifies the employee who performed the work                                                                            |
|-----------------------------------|-----|--------------|----------------------------------------------------------------------------------------------------|
| X_expenditure_end_d ate           | IN  | DATE         | Ending date of the expenditure week                                                                                       |
| X_exp_class_code                  | IN  | VARCHAR2     | Identifies the expenditure type (OT for timecards)                                                                        |
| X_previous_approver<br>_person_id | IN  | NUMBER       | Employee to whom<br>the timecard was<br>previously routed                                                                 |
| X_routed_to_person_i d            | OUT | NUMBER       | Identifies the employee to whom expenditure is to be routed                                                               |
| P_Timecard_Table                  | IN  | PL/SQL Table | PL/SQL table holding<br>the expenditure item<br>information for the<br>timecard. Only<br>populated when<br>P_Module = OTL |
| P_Module                          | IN  | VARCHAR2     | Name of source product calling the routine                                                                                |

### **Approval Extension**

This extension determines if additional approval is required for the timecard. By default, there is no restriction on approval.

The extension includes the following items:

| Item               | Name         |
|--------------------|--------------|
| Body template      | PAXTRT1B.pls |
| Specifies template | PAXTRT1S.pls |

| Package   | PA_CLIENT_EXTN_RTE |
|-----------|--------------------|
| Procedure | check_approval     |

Print and review the files before writing the extension.

See: Location of Client Extension Files, page B-8

# **Check Approval Procedure**

The extension uses the following parameters:

| Parameter                   | Usage | Туре     | Description                                                            |
|-----------------------------|-------|----------|------------------------------------------------------------------------|
| X_expenditure_id            | IN    | NUMBER   | System Generated identifier of the expenditure.                        |
| X_incurred_by_perso<br>n_id | IN    | NUMBER   | Identifies the employee who performed the work.                        |
| X_expenditure_end_d ate     | IN    | DATE     | Ending date of the expenditure week.                                   |
| X_exp_class_code            | IN    | VARCHAR2 | Identifies the expenditure type (OT for timecards).                    |
| X_amount                    | IN    | NUMBER   | Amount of expenditure in hours.                                        |
| X_approver_id               | IN    | NUMBER   | Application user ID of employee attempting to approve the expenditure. |

| X_routed_to_mode | IN  | NUMBER       | Responsibility of approving employee (either SUPERVISOR or ALL).  See: About the                                           |
|------------------|-----|--------------|----------------------------------------------------------------------------------------------------|
|                  |     |              | routed_to_mode<br>Parameter.                                                                                               |
| X_status         | OUT | VARCHAR2     | Status of procedure.<br>See: About the status<br>Parameter.                                                                |
| X_application_id | OUT | NUMBER       | Short name of application defined in AOL. (PA for Oracle Projects).                                                        |
| X_message_code   | OUT | VARCHAR2     | Message code                                                                                                    |
| X_token_1-5      | OUT | VARCHAR2     | Message tokens passed back to use in a message.                                                                            |
| P_Timecard_Table | IN  | PL/SQL Table | PL/SQL table holding<br>the expenditure item<br>information for the<br>timecard. Only<br>populated when<br>P_Module = OTL. |
| P_Module         | IN  | VARCHAR2     | Name of source product calling the routine.                                                                                |

### About the routed\_to\_mode Parameter

Depending on the navigation path, the routed\_to\_mode parameter contains the value SUPERVISOR (Review and Approve) or ALL (Review and Approve ALL).

You can use this parameter to allow the approver to circumvent the rules enforced by the approval extension. For example, you might want to use this parameter for a supervisor who needs to approve hours regardless of any special logic in your extension.

### **Business Message Display Extension**

The billable percentage is calculation of the percentage of the hours in a timecard that are marked as billable. This extension contains an example that returns a message displaying the billable percentage for the timecard (the example is preceded by the comment character). If this example meets your requirements, remove the comment characters from the example code after enabling the profile. This displays the billable percentage message in Oracle Time & Labor.

**Important:** The example code does not return a message. You must set the profile option PA: Enable Business Messages on Time Entry to Yes to see your custom business message as defined in the Business Message Display extension.

The extension includes the following items:

| Item                   | Name                     |
|------------------------|--------------------------|
| Body template          | PAPSSTCB.pls             |
| Specification template | PAPSSTCS.pls             |
| Package                | PA_TIME_CLIENT_EXTN      |
| Procedure              | display_business_message |

Print and review the files before writing the extension.

See: Notes on Terminology and File Location, page B-8

## **Business Message Display Procedure**

This package contains default logic to return a blank message.

The extension uses the following parameters:

| P_Expenditure_Id | IN | Number | System-generated number that uniquely identifies the expenditure |
|------------------|----|--------|------------------------------------------------------------------|
| P_person_id      | IN | NUMBER | Identifier of the person entering timecard information           |

| P_week_ending_date             | IN  | DATE         | Period for which time is being entered                                                                                         |
|--------------------------------|-----|--------------|----------------------------------------------------------------------------------------------------|
| X_message_applicatio<br>n_name | OUT | VARCHAR2     | Short name of the application that "owns" the message                                                                          |
| X_mesg_name                    | OUT | VARCHAR2     | Message Name                                                                                                    |
| X_msg_token1_name              | OUT | VARCHAR2     | Name for Token1                                                                                                    |
| X_msg_token1-Value             | OUT | VARCHAR2     | Token for message                                                                                                    |
| X_msg_Token2_name              | OUT | VARCHAR2     | Name for Token2                                                                                                    |
| X_msg_Token2_value             | OUT | VARCHAR2     | Token for message                                                                                                    |
| X_msg_Token3_name              | OUT | VARCHAR2     | Name for token3                                                                                                    |
| X_msg_token3_value             | OUT | VARCHAR2     | Token for message                                                                                                    |
| X_return_status                | OUT | VARCHAR2     | Indicates the status of the procedure. Possible values include NULL, (Success), U, (Unexpected Error), or E, (Expected Error). |
| X_message_data                 | OUT | VARCHAR2     | Contains the error message is Return_status is U, or E. Is Null if return_status = Null                                        |
| P_timecard_table               | IN  | PL/SQL Table | PL/SQL table holding the expenditure item information for the timecard. Only populated when P_module = OTL                     |
| P_module                       | IN  | VARCHAR2     | Name of source product calling the routine                                                                                     |

# Oracle Payroll and Projects Integration Notes for Work Based Projects and **Payroll Layouts**

Oracle Time and Labor integrates with Oracle Payroll and Oracle Projects, enabling employees to enter and submit work based projects and payroll related timecards, using Oracle Time and Labor. To enable this integration, Oracle Time and Labor provides additional attributes in the work based projects and payroll layouts for the timecards.

You can use the timecards that you import from OTL to Oracle Projects to calculate project labor costs or distribute payroll costs to projects as labor costs. Using work based projects and payroll timecard layouts in OTL, you can capture time card attributes that Oracle Projects uses to derive actual payroll rates from project rate schedules or Oracle HR's Rate by Criteria pay matrices when your labor costing method requires a standard rate. You can also use the attributes to derive a rate using your own custom extension as a rate source.

OTL supports two types of project time card layouts: existing project and payroll time cards or work based Project Payroll layouts time cards. Only the work based time card layouts support the additional rate determination attributes. To use the work based layouts you must enable the Projects Payroll Integration preference in your OTL preferences.

If OTLR is enabled for the integration, then to transfer timecards to Oracle Projects, you must first transfer them to OTLR and then use the transfer to Projects Accounting/Transfer to Porj Act (Retro) concurrent programs to complete the process.

Expenditure Type and SLF details entered using the Time Entry window are transferred to Oracle Projects as they are entered in the application. Alternatively, if you use elements generated by OTLR such as overtime or premium, you can associate the Expenditure Type and SLF to an element using the element time information window.

See: Default Preferences, page 10-4

See: Timecard Layouts, page 9-2

See: Timecard Templates, page 9-7

See: Integrating with Oracle Time and Labor, Oracle Projects User Guide

# **Oracle Absences Integration Notes**

Oracle Time and Labor integrates with Absences to provide an additional method to capture absence information in addition to the existing ways. With the integration of OTL with the Absences module, the OTL application automatically imports absence entries created in Self Service HR or HR Absences module onto a worker's timecard when the worker opens a timecard for time booking. You can capture/edit absences from OTL timecard and you do not require to use different applications to record absence information and to record time worked.

The OTL Administrators or OTL Application Developers set up the integration feature. Once this integration is set up, the OTL application automatically imports absence entries created in Self-Service HR or HR absences modules onto a worker's timecard when the worker opens the timecard for a time booking.

**Important:** If you use absence integration, then you cannot create or update the absence type from Self-Service or HR if a timecard exits for that time period.

A brief overview of how the integration works is depicted in the following diagram:

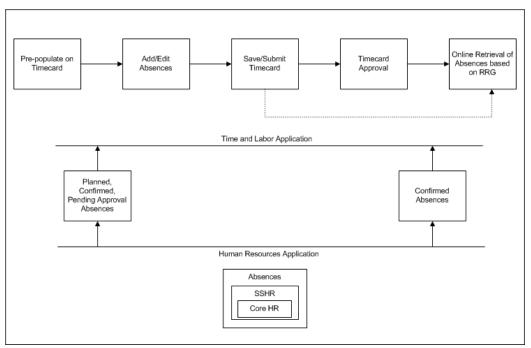

Once you enable and set up Absences Integration, absence entries from Oracle HR and the Self-Service Absences modules automatically display on the OTL timecard. Workers can view and update the timecard with time entries directly from their OTL timecards. When workers save these entries, the OTL application validates the timecard based on time entry rules and other existing checks. The timecard containing absence entries and time entries is then stored in the OTL time store. When the timecard is submitted for approval, the approval system triggers and sends the timecard for approval. Absences are posted to Oracle HR automatically with timecard actions (Save, Submit or Approve) based on the online retrieval preference.

**Important:** The OTL transfer process excludes absence entries time entries when moving the data to workers' assignments.

If OTL Rules Evaluation preference is set to Yes, then the application transfers the absence entries populated or entered in the timecard to the Entry/Validation/Approval window to enable time processing based on time management structures and policies. Such absences are view only and cannot be edited in the Entry/Validation/Approval window.

### Set up Absence Integration

To set up OTL Absence Integration, complete the following steps:

- Set the HR: OTL Absence Integration Setup Profile Option to Yes.
  - See: Profile Options in Oracle Time and Labor, page D-1
- Set the HR: Schedule Based Absence Calculation Profile Option to Yes.
- Set the HR: Absence Duration Auto Overwrite Profile Option to Yes.
- 4. Create a new Preference node for absences. Ensure you select Time Store Absence Integration Setup for Worker as the preference, and select Yes as the Preference Values to integrate absences with OTL.
  - See: Defining Preferences, page 10-21
- 5. Set up Elements for absence integration. OTL Administrators must create as many elements as required for payroll with the input value Days to capture day based absences or with input value Hours to record hour based absences.

**Note:** Ensure that you use the Days element input value for those elements that you link to absence attendance types only. Do not use this input value for regular payroll time worked elements.

See: Setting Up Elements for Time and Labor Data Entry, page 4-3

- Ensure Absence Attendance Type is set up.
  - See: Defining an Absence Type, Oracle HRMS Compensation and Benefits Management Guide
- 7. Create an element set with the type Run Set and include all absence elements.
  - See: Defining an Element or Distribution Set, Oracle HRMS Compensation and Benefits Management Guide
- Run the Generate Flexfield and Mapping Information concurrent program ensuring you select the element set you created and selecting Yes in the Include Absences Information list to import absences into OTL.
  - See: Running the Generate Flexfield and Mapping Information Process, page 6-9
- 9. Configure absences types in OTL. Set the absences to View only or View and Edit per business requirements. Additionally you can create new Alternate Name

Definition or append to the existing Alternate Name Definition.

See: Configuring Absence Types, page B-20

10. In the Payroll Preferences node, select Self Service Timecard Alternate Name Set Defined for a User. Add the Alternate Name Definition you used in the Configure Absences Type page to the Timecard Alternate Name parameter. If you use the Timekeeper functionality, then you must append the new absence types to the existing alternate name definition with the help of the new absence types screen.

See: Default Preferences, page 10-4

**11.** Use the integrated features from Oracle HRMS and Common Application Components (CAC) to set up information such as shifts, schedules, and calendar events to help you determine a worker's availability.

See: Setting up Availability, Oracle HRMS Workforce Sourcing, Deployment, and Talent Management Guide

### **Configuring Absence Types**

You use the Configure Absence Types page to set the absences to View only of View and Edit per your business requirements. You can also use this page to create a new Alternate Name Definition or append to the existing Alternate Name Definition.

To configure absence types:

- Enter the search criteria for the absence type and click Go.
- Set the absence type to View Only or View and Edit based on your requirements.
- From the search results, select the absences to create an alternate name definition. Alternatively, append the absences to an existing alternate name. If you use the Timekeeper functionality, then you must use this page to append the new absence types to the existing alternate name definition.
- From the search results, select the absence type and an option to create a time category. Alternatively, append the absence type and option to an existing time category name.
- 5. To use absence types with time management structures, you must define an additional step of element time information. Define an absence type with Absence Earnings as the earning category. Provide day based absence type with Days to Hours conversion factor.

See: Entering Element Time Information, page 4-4.

For more information, see: *Timecard – HR Absences Integration* My Oracle Support Note: 1122794.1.

# **Enterprise Asset Management Preferences in Oracle Time & Labor**

Preferences allow you to assign rules and options to your workers. It also lists the values that are predefined as default preferences. You can override the defaults by creating new preferences hierarchies.

In the Preferences window, you can see the Default Preferences by expanding the Preference Tree node.

The following table shows the preference values when using the nodes Default Preferences and Default Preferences - EAM.

#### **Self Service**

The Self Service node contains the predefined preferences of Worker. The Worker preferences relate to functionality directly associated to an individual.

| Preference Name in Tree<br>(Preference Name)                                                       | Description                                                                                                    | Value in Default<br>Preferences Hierarchy                      |
|----------------------------------------------------------------------------------------------------|----------------------------------------------------------------------------------------------------|----------------------------------------------------------------|
| Append Templates on<br>Timecard (Self Service<br>Functionality to Append<br>Templates on Timecard) | Y/N. If set to Yes, then the worker can select more than one template and the data from all the selected templates appears on the timecard.                                   | No                                                             |
| Business Messages (Self<br>Service ability to show a<br>business message)                          | Y/N. If set to Yes, then<br>business messages from time<br>entry rule validation display<br>to the worker on the timecard                                                     | Yes                                                            |
| Create Personal Templates<br>(Self Service create template<br>functionality)                       | Y/N. If set to Yes, then workers can create their own personal timecard templates. A Create Template button displays on the Template page.                                    | No                                                             |
| Date Formats (Self Service date format functionality                                               | Determines the display of date formats for the timecard. You can choose the date format for the Period List, Timecard Table Day Header, and Timecard Details Page Day Header. | December 31, 2002.Tue, Dec<br>31.Tuesday, December 31,<br>2002 |

| Preference Name in Tree<br>(Preference Name)                                                                 | Description                                                                                                    | Value in Default<br>Preferences Hierarchy |
|----------------------------------------------------------------------------------------------------|----------------------------------------------------------------------------------------------------|-------------------------------------------|
| Default Approver (Worker<br>Default Approver)                                                                | If the Enter Override Approver preference is set to Yes, then you can select any supervisor in the business group to be the default value in the Override Approver field.                                      | [None]                                    |
| Disconnected Entry (Self<br>Service disconnected entry<br>option for worker)                                 | Import, Import/Export, or<br>None. Determines whether<br>workers can enter time and<br>labor data using a<br>spreadsheet (import) and<br>whether they can download<br>data to the spreadsheet<br>(export).     | [None]                                    |
| Enter Negative Hours (Self<br>Service ability to enter<br>negative hours)                                    | Y/N. If set to Yes, then workers can enter negative hours on their timecard.                                                                                                    | No                                        |
| Enter Override Approver<br>(Worker Preference to enter<br>an overriding Approver)                            | Y/N. If set to Yes, workers can enter an override approver on the timecard. <b>Note:</b> You must also set the Override Approval Style segment of the Approval Style preference to Projects Override Approver. | No                                        |
| Number of Empty Rows on<br>the Timecard (self Service<br>number of empty rows on the<br>timecard)            | Determines the number of empty rows to display on the worker's default timecard.                                                                                                    | 1                                         |
| Number of Recent Timecards<br>Displayed (Self Service<br>number of recent timecards<br>on Time Entry screen) | Determines the number of previously entered timecards to display.                                                                                                    | 5                                         |

| Preference Name in Tree<br>(Preference Name)                                                           | Description                                                                                                    | Value in Default<br>Preferences Hierarchy |
|----------------------------------------------------------------------------------------------------|----------------------------------------------------------------------------------------------------|-------------------------------------------|
| OTL Rules Evaluation (Self<br>Service preference to allow<br>Rules Evaluation)                         | Y/N. Set the Evaluate OTL Rules segment to Yes for workers whose time is subject to OTL rules based on a rotation plan and earnings policy. If set to Yes, then use the Approval Rules for Rules Evaluation segment to select the applications that must approve the data before you can run the Transfer to BEE process. You may also select an Overtime Recurring Period to calculate overtime for non-weekly payrolls. | No                                        |
| Save as Template on<br>Timecard (Self Service save as<br>template functionality on<br>timecard)        | Y/N. If set to Yes, the Save As A Template button displays on the worker's timecard.                                                                                                    | No                                        |
| Self Service Flow                                                                                      | Audit or Standard. If set to<br>Audit, you would also use the<br>Change and Late Audit<br>Preference node. If set to<br>Standard, you choose not to<br>use Change and Late Audit.                                                                                                    | [None]                                    |
| Template Assigned Value -<br>Administrator (Self Service<br>Default Template assigned by<br>Sys Admin) | Determines default template assigned by the system administrator.                                                                                                    | [None]                                    |
| Template Assigned Value -<br>End User (Self Service Default<br>Template Selected by User)              | Determines default template<br>selected by worker. Check the<br>Editable by User check box if<br>you want workers to be able<br>to select their own default<br>template.                                                                                                    | [None]                                    |
| Template Functionality (Self<br>Service Template<br>Functionality for a Worker)                        | Y/N. If set to Yes, then workers can use templates.                                                                                                    | No                                        |

| Preference Name in Tree<br>(Preference Name)                                                         | Description                                                                                                    | Value in Default<br>Preferences Hierarchy                                  |
|----------------------------------------------------------------------------------------------------|----------------------------------------------------------------------------------------------------|----------------------------------------------------------------------------|
| Timecard Alternate Names<br>(Self Service timecard<br>alternate name set defined for<br>a user)      | Determines the set of<br>alternate names used to<br>configure list of values on<br>workers' timecards. You must<br>define Timecard Alternate<br>Names                                                      | [None]                                                                     |
| Timecard Delete Allowed                                                                              | Yes/No. If set to Yes, workers can delete timecards.                                                                                                    | [None]                                                                     |
| Timecard Layout (Self Service<br>Timecard, review, and<br>confirmation layout pages for<br>a worker) | Determines which timecard layouts workers use for data entry, review, confirmation, detail page, and for export. If you leave the Export segment blank, then you use the Timecard entry layout for export. | EAM Timecard Layout, EAM<br>Review Layout, and EAM<br>Confirmation Layout. |
| Timecard Period (Self Service timecard Period for worker)                                            | Determines which recurring time period workers use for timecard entry.                                                                                                    | Weekly - Starts Sunday                                                     |
| Timecard Unit of Measure<br>(Self Service Unit of Measure<br>to be used on a timecard)               | Determines the units in which<br>workers enter time and labor<br>data, such as days, hours,<br>pieces, and time units as well<br>as the format for entering<br>time.                                       | Hours HH:mm                                                                |

| Preference Name in Tree<br>(Preference Name)                                               | Description                                                                                                    | Value in Default<br>Preferences Hierarchy                                                                        |
|--------------------------------------------------------------------------------------------|----------------------------------------------------------------------------------------------------|----------------------------------------------------------------------------------------------------|
| timecard Status Allowing<br>Edits (Self Service timecard<br>status that allows user edits) | Determines which timecards can be edited, according to their status and their date. In the <b>Status Allowing Edits field</b> , select a status:                                                                                              | New, Working, Rejected  Day fields are blank, meaning there is no time limits on entering and editing timecards. |
|                                                                                            | New_Working_Rejected -<br>Workers can only edit<br>unsubmitted timecards, or<br>those in a working or rejected<br>status.                                                                                                    |                                                                                                    |
|                                                                                            | Submitted - Workers can edit new, working, rejected and submitted timecards.                                                                                                    |                                                                                                    |
|                                                                                            | Approval Initiated - Workers can edit new, working, rejected, and submitted timecard, plus those with an initiated approval process.                                                                                                    |                                                                                                    |
|                                                                                            | Retro - Workers can edit all<br>timecards, including<br>submitted, approved, and<br>processed. Adjustments made<br>at this point create a Retro<br>Time Adjustment.                                                                           |                                                                                                    |
|                                                                                            | In the <b>Past Number of Days field</b> enter the age, in days, or the oldest timecard a worker can edit. Timecard for the period in which this day falls can be edited.                                                                      |                                                                                                    |
|                                                                                            | In the <b>Future Number of Days field</b> enter how many days in advance a worker can enter a timecard. For example, if you enter 28, a worker can enter timecards for all periods up to and including the period that includes the 28th day. |                                                                                                    |
|                                                                                            | Note: A timecard can be edited if it has a status that                                                                                                    |                                                                                                    |

| Preference Name in Tree<br>(Preference Name) | Description                                                                                            | Value in Default<br>Preferences Hierarchy |
|----------------------------------------------|----------------------------------------------------------------------------------------------------|-------------------------------------------|
|                                              | allows edits AND it is for a timecard period that falls within the date limits set by this preference. |                                           |

### **Time Store**

The time store hierarchy contains the preferences that relate to the functionality of the time store and applications.

| Preference                                               | Description                                                                                                    | Default Value                     |
|----------------------------------------------------------|----------------------------------------------------------------------------------------------------|-----------------------------------|
| Application Set (Time Store<br>Application Set)          | Determines which<br>applications retrieve workers'<br>timecards - you must define<br>at least one application set.                                             | Enterprise Asset<br>Management.   |
| EAM Approval Periods (Time<br>Store Approval Periods)    | Determines the approval time periods for each application.                                                                                                    | Weekly Periods - Starts<br>Sunday |
| EAM Approval Style (Time<br>Store Approval Style)        | Determines the approval rules and method for each application                                                                                                  | OTL Auto Approve                  |
| Auditing Requirements (Time<br>Store Audit Requirements) | Determines whether entries will be audited using Change and Late Audit. If Change and Late Audit is selected, you must enter your Change and Late Audit rules. | [None]                            |
| Entry Level Processing Rule<br>Groups                    | Defines the entry level<br>processing time entry rules to<br>be used to validate the<br>worker's timecard                                                      | [None]                            |

| Preference                                                    | Description                                                                                                    | Default Value            |
|---------------------------------------------------------------|----------------------------------------------------------------------------------------------------|--------------------------|
| Retrieval Rule Groups (Time<br>Store Retrieval Rule Groups)   | Determines the retrieval rules for each application's retrieval process. The retrieval rules define the approval status data must achieve before it can be retrieved. You must define a Retrieval Rule Group. | EAM Retrieval Rule Group |
|                                                               | Note: Ensure that a worker's retrieval rule group does not contain rules for applications that are not in the application set.                                                                                |                          |
| Timecard Required (Time<br>Store Time Required for<br>Worker) | Lists any applications that do not require a timecard                                                                                                    | [No applications]        |
| Time Entry Rule Groups<br>(Time Store Time Entry Rules)       | Defines the time entry rules to<br>be used to validate the<br>worker's timecards                                                                                                    | [None]                   |

# **Oracle Services Procurement Integration Notes**

Oracle Time and Labor integrates with Oracle Services Procurement to provide visibility into Services Spending, controlling input of overtime and shift differentials of contingent workers, and validation of purchase orders against pre-authorized amounts.

See: Oracle Procurement - Services Procurement Technical Brief on My Oracle Support Note: 567411.1

# **APIs in OTL**

### **APIs in Oracle Time & Labor**

Application Programmatic Interfaces (APIs) are logical grouping of all external process routines. Oracle Time & Labor includes a set of PL/SQL packages, procedures and functions that provide an open interface to the database.

Oracle® Integration Repository, an integral part of Oracle E-Business Suite, is a compilation of information about the numerous interface endpoints exposed by Oracle applications. The full list of public APIs and the purpose of each API is available in the integration repository. See: Oracle Integration Repository Overview, *Oracle Integration Repository User Guide* 

For information on how to access and use Oracle Integration Repository, see: Accessing Oracle Integration Repository, Oracle Integration Repository User Guide

For information on how to call APIs, see the technical essay APIs in Oracle HRMS, *Oracle HRMS Implementation Guide* 

For more information, see *Oracle Time and Labor (OTL) HXC TimeStore Deposit API Technical Brief*, My Oracle Support Note: 223987.1.

# **Profile Options in OTL**

# **Profile Options in OTL**

A system profile is a set of changeable options that determine how (or whether) a particular function runs.

### **Profile Options Table and Descriptions**

| Profile                                                                              | Configurable Level                         | Values (Default<br>value in bold)                  | Value Required? |
|--------------------------------------------------------------------------------------|--------------------------------------------|----------------------------------------------------|-----------------|
| HR: OTL Absence<br>Integration Setup,<br>page D-5                                    | Site                                       | Yes<br>No                                          | No              |
| HXT: Approver<br>Required, page D-5                                                  | Site, Application,<br>Responsibility, User | Yes, No                                            | No              |
| HXT: Adjust<br>Overtime To Previous<br>Timecard Within<br>Same Workweek,<br>page D-5 | Site, Application,<br>Responsibility, User | No                                                 | No              |
| HXT: All / Selected<br>Earning Categories,<br>page D-6                               | Site, Responsibility,<br>User              | All Earning Categories Selected Earning Categories | No              |
| HXT: Allow HDP<br>Definition In Minutes,<br>page D-6                                 | Site, Responsibility,<br>User              |                                                    | No              |

| Profile                                                             | Configurable Level                         | Values (Default<br>value in bold) | Value Required? |
|---------------------------------------------------------------------|--------------------------------------------|-----------------------------------|-----------------|
| HXT: Batch Size, page<br>D-6                                        | Site, Application,<br>Responsibility, User | 25, positive integers             | Yes             |
| HXT: Compare<br>Special Rules<br>Evaluation, page D-                | Site                                       | No                                |                 |
| HXT: Holiday Hours<br>from Holiday<br>Calendar, page D-6            | Site, Application,<br>Responsibility, User | Yes, No                           | Yes             |
| HXT: Hours per Year,<br>page D-6                                    | Site, Application,<br>Responsibility, User | <b>2050</b> , Positive integers   | Yes             |
| HXT: Limit Hour<br>Deduction on Shift<br>Premium , page D-6         | Site, Application,<br>Responsibility, User | Yes, <b>No</b>                    | No              |
| HXT: Merge Batch<br>Timecards, page D-<br>6                         | Site, Application,<br>Responsibility, User | Yes, <b>No</b>                    | Yes             |
| HXT: Overtime<br>Functionality on<br>Holidays, page D-7             | Site                                       |                                   |                 |
| HXT: Rollup Batch<br>Hours, page D-7                                | Site, Application,<br>Responsibility, User | Yes, <b>No</b>                    | Yes             |
| HXT: Include<br>Premium Hours to<br>PA, page D-7                    | Site, Application,<br>Responsibility       | Yes, No                           | Yes             |
| OTL: Allow<br>Additional Details on<br>Time Entry Page,<br>page D-8 | Site, Application,<br>Responsibility       | Yes, <b>No</b>                    | No              |
| OTL: Allow Change<br>Group Timekeeper,<br>page D-8                  | Responsibility, User                       | Yes, No                           | No              |

| Profile                                                                     | Configurable Level                         | Values (Default<br>value in bold)                                                                                               | Value Required?   |
|-----------------------------------------------------------------------------|--------------------------------------------|----------------------------------------------------------------------------------------------------|-------------------|
| OTL: Allow Creation<br>Public Templates,<br>page D-8                        | Responsibility, User                       | Yes, No                                                                                                    | No                |
| OTL: Allow Self<br>Service Access to<br>Draft Timecards,<br>page D-8        | Site, Responsibility                       | Yes, No                                                                                                    | No                |
| OTL: Allow TK<br>Locking of Queried<br>Records, page D-8                    | Site, Application,<br>Responsibility, User | Yes (at the site level),<br>No  Note: Ensure that<br>you set this profile<br>option to Yes if<br>you use Absence<br>Integration | Yes (if using TK) |
| OTL: Archive Restore<br>Chunk Size, page D-<br>8                            | Responsibility                             | 100                                                                                                    | Yes               |
| OTL: Calendar View<br>Colors, page D-9                                      | Responsibility                             | LAVENDAR INDIG<br>OITEAL                                                                                                    | No                |
| OTL: Consider<br>DayLight Saving<br>Time, page D-9                          | Site, Application,<br>Responsibility       | Yes, <b>No</b>                                                                                                    | No                |
| OTL: Defer Approval<br>Process on Timecard<br>Submission, page D-<br>10     | Site, Responsibility,<br>User              | Yes, No                                                                                                    | Yes               |
| OTL: Defer Data<br>Collection for Time<br>Entry Detail Report,<br>page D-10 | Site, Application,<br>Responsibility       | Yes, <b>No</b>                                                                                                    | No                |

| Profile                                                                                      | Configurable Level                         | Values (Default<br>value in bold) | Value Required? |
|----------------------------------------------------------------------------------------------|--------------------------------------------|-----------------------------------|-----------------|
| OTL: Enable<br>Diagnostics on Time<br>Entry Detail Report,<br>page D-10                      | Site, Application,<br>Responsibility       | Yes, <b>No</b>                    | No              |
| OTL: Enable<br>Timecard<br>Attachments, page D-<br>10                                        | Site, Responsibility,<br>User              | Yes, No                           | No              |
| OTL: File Separators<br>for the Import Export<br>Functionality, page<br>D-11                 | Application,<br>Responsibility, User       | , (comma), ;<br>(semicolon)       | Yes             |
| OTL: Max Errors,<br>page D-11                                                                | Application,<br>Responsibility, User       | Positive integers                 | No              |
| OTL: Max Errors in<br>Validate Data Set,<br>page D-11                                        | Responsibility                             | 500                               | Yes             |
| OTL: Minimum Age<br>of Data Set for<br>Archiving, page D-11                                  | Responsibility                             | 6                                 | Yes             |
| OTL: Number of Past<br>Days for Which<br>Retrieval Considers<br>Changes (days), page<br>D-11 | Application,<br>Responsibility             | <b>365</b> , Positive integers    | Yes             |
| OTL: RDB - Default<br>Application, page D-<br>11                                             | Site, Application,<br>Responsibility, User | Payroll Projects                  | No              |
| OTL: RDB - Run Post<br>Retrieval Snapshot<br>Automatically, page<br>D-11                     | Site                                       | <b>Yes</b><br>No                  | No              |

| Profile                                                                     | Configurable Level                         | Values (Default<br>value in bold)                  | Value Required? |
|-----------------------------------------------------------------------------|--------------------------------------------|----------------------------------------------------|-----------------|
| OTL: Timecard Lock<br>Expiration Time, page<br>D-12                         | Site, Application,<br>Responsibility       | Positive Integers                                  | No              |
| OTL: Timecard<br>Operating Unit<br>Source, page D-12                        | Site, Application,<br>Responsibility       | HR Assignment, MO: Operating Unit (Profile Option) | No              |
| OTL: Transfer Batch<br>Size, page D-12                                      | Site, Application,<br>Responsibility, User | Positive integers                                  | Yes             |
| OTL: Transfer to<br>OTLR and/or BEE,<br>page D-13                           | Site                                       | BEE only, <b>Both OTLR</b> and BEE, OTLR only      | Yes             |
| OTL: Use Upgraded<br>Retrieval Process,<br>page D-13                        | Site                                       | Yes<br>No                                          | No              |
| OTL: Default<br>Approval Action for<br>Mass Timecard<br>Approver, page D-13 | Responsibility, User                       | Approve, Reject, Skip                              | Yes             |

### **HR: OTL Absence Integration Setup**

This profile option determines whether you integrate absences with OTL.

### **HXT: Approver Required**

This profile option determines whether an approver is required to approve the timecard. If this profile is set to Yes, then the timecard requires an approver, otherwise no approver is required

### **HXT: Adjust Overtime To Previous Timecard Within Same Workweek**

This profile option determines if the application must adjust overtime to a previous timecard within the same work week if paid absences/holidays/overtime elements are present in the timecard. By default, this profile option is set to No.

#### **HXT: All / Selected Earning Categories**

This profile option determines the earnings category to consider for OTLR Time Accounting.

#### **HXT: Allow HDP Definition In Minutes**

This profile option provides an additional Unit of Measure field in the Hour Deduction Policy window that enables users to define hour deduction policies in minutes or hours as required.

#### **HXT: Batch Size**

This profile option determines the number of timecards you transfer to BEE in a single batch.

### **HXT: Compare Special Rules Evaluation**

This profile option determines whether you use the combination functionality. If you set this profile to Yes, then the application includes combination points while determining the greatest of the Daily, Weekly and combination points. If all three are of the same points then Combination takes the precedence. The order of precedence in case of EQUAL points is Combination, Weekly, and Daily.

### **HXT: Holiday Hours from Holiday Calendar**

This profile option determines whether the application autogenerates holidays from the work plan or from the holiday calendar.

### **HXT: Hours per Year**

If you use Oracle Projects, then you can use this profile option to transfer data.

#### **HXT: Limit Hour Deduction on Shift Premium**

Set this profile option to Yes to restrict hour deduction policy on shift premiums. By default, this profile option is set to No. This profile option impacts the hour deduction policy in minutes and hours. You must use this profile option only if overtime hours are not linked to Shift Premium via the Premium Eligibility policy.

### **HXT: Merge Batch Timecards**

If you set this profile option to Yes, then the application merges batches during the validate for BEE processes (standard and retro). For example, the application copies all timecards in a batch range that pass validation into one batch, copies all timecards that fail validation with a warning to a second batch, and copies all timecards that fail validation with an error into a third batch.

## **HXT: Overtime Functionality on Holidays**

If you enables this profile option, the application calculates and adds the extra hours worked on a holiday towards overtime and not just as hours worked for the holiday. This profile option has the following values:

- No Explosion except Holiday Rule if you select this value, the application would consider Holiday Rule only as defined in the Earning policy for calculating overtime on a holiday.
- Normal Explosion and Holiday Rule if you select this value, then the application triggers a Daily/Weekly/Special explosion to happen on holiday days as per the earning policy. Additionally the holiday rule trigger and explode as defined in your earning policy.
- Daily/Weekly/Special Overtime only and Holiday Rule if you select this value, then the application triggers a normal explosion per Daily/Weekly/Special overtime rules, and only overtime elements are paid. Regular hours will not appear and will not be paid in the timecard. Holiday rules are applicable for the total number of hours.
- Daily/Weekly/Special Overtime and Holiday Rule for Regular if you select this value, then the application triggers a normal explosion per Daily/Weekly/Special overtime rules, and only overtime elements are paid. Holiday rule are applicable only for Regular hours.

For more information, see: HXT: Overtime Functionality On Holidays - Technical Brief, My Oracle Support Note: 1511131.1.

## **HXT: Rollup Batch Hours**

If you set this profile option to Yes, then the application rolls up the elements when transferring them to BEE. If you set this profile option to No, then the application does not roll up the elements when transferring them to BEE.

**Note:** If you set this profile option to Yes, then the application consolidates all hours, including absence entries such as PTO elements, and uses the payroll period end date.

#### **HXT: Include Premium Hours to PA**

This profile option determines whether OTL transfers premium hours to Oracle Projects when you run the Transfer to PA process.

## OTL: Allow Additional Details on Time Entry Page

This profile option enables you to configure PA Expenditure Item DFF Additional details as Layout attributes on the Time Entry page.

## **OTL: Allow Change Group Timekeeper**

Set this profile option to Yes to allow the timekeeper the same privileges as the super timekeeper. With this profile option set to yes, the timekeeper can view all groups and workers in their business group, and can define groups for other timekeepers (if the timekeeper is in the same business group as the people for whom they enter time). Set this profile option to No to allow the timekeeper to define groups and enter timecards for workers for whom they act as timekeeper only.

## OTL: Allow Creation of Public Templates

Set this profile option to Yes to enable the user to create public templates.

#### **OTL: Allow Self Service Access to Draft Timecards**

This profile option controls the display of draft timecards that users create through the Oracle Mobile Timecards for Oracle E-Business Suite app. Set the value to Yes to display the mobile app draft timecards on the Recent Timecards page.

## OTL: Allow TK Locking of Queried Records

If you set this profile option to No, then the application does not lock the timecard unless a change is made to the timecard. If you set this profile option to Yes, then the application locks all the timecards in the timekeeper group.

#### OTL: Archive Restore Chunk Size

This profile option controls the amount of data you move to archive tables in the archive process. The amount of data is defined in chunks, and a chunk consists of a number of workers. The default chunk size is 100. The size of the chunk depends on the following factors:

- How often you archive timecard data
- How often workers access their timecards

If you archive the timecards for March 2004 (with the profile option set to 100), then the application marks each timecard in the date range for archive, and then processes 100 workers' timecards at a time. If your workers enter time on a monthly basis, then the archive process archives 100 timecards.

If your workers change or update their timecards, the application saves the additional

data in OTL tables. This additional data increases the size of the timecard, and therefore increases the size of the chunk.

**Caution:** If you increase the chunk size in the profile option, then you must ensure the server can accommodate the extra data.

#### **OTL: Calendar View Colors**

Set this profile option after deploying the OTL calendar application in Web logic Server. The following colors are supported in to OTL calendar to distinguish the timecard period, detail entries and public events:

- **BLUE**
- **GOLD**
- GREEN
- **INDIGO**
- LAVENDER
- LIME
- **MIDNIGHTBLUE**
- **ORANGE**
- **PLUM**
- **RED**
- **SEAWEED**
- **TEAL**

For example, you could set the OTL: Calendar View Colors to LAVENDER | ORANGE | BLUE, where the first color LAVENDER indicates the timecard period, the second color ORANGE indicates the detail level entries of the timecard, and the third color BLUE indicates all the public events.

## **OTL: Consider DayLight Saving Time**

Set this profile option to Yes to include DayLight Saving adjustments when calculating number of hours for required timezones.

## **OTL: Defer Approval Process on Timecard Submission**

This profile option enables you to control the immediate execution of the approval process. If you set this profile option to No, then you no longer need to submit the Workflow Background Process.

## OTL: Defer Data Collection for Time Entry Detail Report

This profile option determines whether the application should skip processing of the Time Entry Detail report to enable optimum performance during timecard submission.

## OTL: Enable Diagnostics on Time Entry Detail Report

This profile option determines whether the application should allow additional diagnostics to scan timecards and generate missing details when running Time Entry Detail Report.

#### **OTL: Enable Timecard Attachments**

This profile option enables you to allow attachment of supporting documents to timecards. This helps justify time entries made from the self-service timecard page. If you set this profile option to Yes, you can attach a file or free form text or a URL to a timecard.

- This attachment features works only for Timecards created via the Self Service application. Timecards created via the Timekeeper module do not support attachments.
- By default, for the Self service timecards, this feature will be available for all Predefined Payroll and Projects Layouts. If you use custom configured layouts, then you need to make updates to use Attachments.
  - For more information on how to configure attachments, refer MOS note 304340.1 Configuring the Oracle Time and Labor Timecard User Interface Technical Brief
- Attachments are stored at Timecard level and are applicable to all applications for which time data is being entered. All Attachments entered on the timecards are visible on the Approval notification by default which can be configured and removed if not required.
- Attachments are stored in the OTL Timestore only and are not retrieved by any recipient applications.

## OTL: File Separators for the Import Export Functionality

This profile option enables you to select a semicolon as a field delimiter instead of a comma.

#### **OTL: Max Errors**

This profile option controls the number of errors the retrieval process allows. The retrieval process stops when it reaches the maximum number of errors you specify. You can view the errors in the error log file.

#### OTL: Max Errors in Validate Data Set

This profile option controls the number of errors the Validate Data Set process allows. The process does not stop if it encounters a warning. The process stops running only if it reaches the maximum number of errors you define. This option enables you to fix errors in small groups.

## OTL: Minimum Age of Data Set for Archiving

This profile option defines the minimum length of time before a timecard period is available for archiving. For example, to limit the timecards available for archiving to those that are at least one year old, set the minimum age to 12 months. The default value is 6 months.

## OTL: Number of Past Days for Which Retrieval Considers Changes (days)

This profile option controls the number of past days the retrieval process checks for changes.

## OTL: RDB - Default Application

Use this profile to select a default application if you want to use the dashboard for both payroll and projects recipient applications

## OTL: RDB - Run Post Retrieval Snapshot Automatically

This profile affects PRC: Transaction Import process only. Because the recipient application is projects, OTL requires gathering additional information after running the retrieval process. Use the concurrent program OTL: RDB - Post Retrieval Snapshot program for this purpose. If you set this profile to Yes, the snapshot program initiates automatically when running the PRC: Transaction Import process, to run in background and work on the snapshot collection. This has no adverse impact on performance. If you set this profile to No, then you must run the program at a later point of time for each request of the PRC: Transaction Import process to view correct

data in the Post Retrieval tab.

## **OTL: Timecard Lock Expiration Time**

Use this profile option to set the timecard lock expiry time in minutes, By default, the lock expiry time is set to 20 minutes.

## **OTL: Timecard Operating Unit Source**

This profile option determines the source of the Operating Unit and Expenditure Organization to which the timecard gets retrieved. It has the following values:

- HR Assignment when set to HR Assignment, the timecard Operating Unit is sourced from HR Assignment
- MO: Operating Unit (Profile Option) when set to MO: Operating unit, the timecard Operating Unit is sourced from the value of MO Operating Unit profile option applicable for the timecard owner's session.

#### **OTL: Transfer Batch Size**

This profile option controls the batch size for the number of timecards the OTL application transfers into memory, at one time, during the retrieval process. The size of the batch also depends on the following factors:

- How often you run the transfer process.
- How often workers enter time (weekly, daily, or monthly).

For example, if you run the retrieval process on a weekly basis (for weekly timecards) for an organization with 1000 workers, with the profile option set to 100, then the OTL application transfers 100 timecards (100 people with 1 timecard each) in each batch. As the application transfers 100 workers' timecards in each batch, a total of 10 batches are transferred.

If you run the retrieval process on a monthly basis for the same organization (and workers enter time on a weekly basis), then the OTL application transfers 400 timecards (100 people with 4 timecards each) in each batch. In this example, the application still transfers 100 workers' timecards, however the number of timecards increases and each batch requires 4 times the amount of memory space.

**Caution:** Oracle recommends that you set this profile option to no higher than 100. If you set this profile to a higher number, then you may experience errors due to lack of memory space in the OTL application.

#### OTL: Transfer to OTLR and/or BEE

This profile option enables you to specify whether you expect to process time entries to BEE or to evaluate and process time using OTLR. If you set the Evaluate Rules preference to Yes for all workers, then set this profile option to OTLR Only. If you set the Evaluate Rules preference to No for all workers, then set this profile option to BEE Only. Otherwise, leave the profile with its default value of both OTLR and BEE.

## **OTL: Use Upgraded Retrieval Process**

Use this profile to make OTL retrieval processes to Projects and Payroll use the changed data model. This profile is required to ensure the timecard retrieval dashboard displays correct data.

## **OTL: Default Approval Action for Mass Timecard Approver**

You must choose the appropriate values from Approve, Reject and Skip in the Approvals page to approve pending timecards.

# Instructions for Restarting Concurrent Programs with a Manual Restart Mode in Oracle Time and Labor

For Oracle E-Business concurrent programs, the **Restart Mode** attribute indicates how a program can be restarted in case of system failure.

The Restart Mode can be one of four values:

- Resumable: This program can be automatically restarted and can resume its processing at the point where it left off before the system failure.
- Restartable: This program can be automatically restarted but will go back to the beginning of its processing.
- Manual: An administrator must perform manual steps to restart this program.
   Product-specific documentation lists the steps required to restart any shipped programs with a Manual restart mode.
- Unknown: It is unknown whether this program can be restarted automatically or not. This value is the initial default setting.

**Important:** The Restart Mode for Oracle-provided programs should not be modified. If it were to be modified, the value may be overwritten without warning by future Oracle EBS software updates.

For more information about the Restart Mode, see the *Oracle E-Business Suite Setup Guide*.

For the following Oracle Time and Labor concurrent programs with a Restart Mode of **Manual**, an administrator must perform the steps specified prior to restarting the program following a system failure.

1. Worker Timecard Migration

- 2. OTL: Worker for Generic Upgrade Program
- Worker Restore Data Set Process
- Worker Archive Data Set Process

The manual restart steps are as follows:

- Create a service request for data cleanup.
- After data cleanup completes, rerun the program.

## Index

| A absence elements, 4-2                                                                                                    | using assignment folder, 11-2 authorized delegate, 21-1, 21-29 setting up, 21-29  B batch status review, 12-18                                                                                                    |  |  |
|----------------------------------------------------------------------------------------------------|----------------------------------------------------------------------------------------------------|--|--|
| alternate names, 9-9 configuring lists of values, 9-11                                                                                                    |                                                                                                    |  |  |
| defining , 9-11 APIs for Oracle Time and Labor, C-1                                                                                                    |                                                                                                    |  |  |
| approvals defining periods, 3-17 defining styles, 3-24 entry level, 3-19 override, 3-19 overview, 3-19 periods, 3-19 process, 3-19 setup, 3-19 styles, 3-19, 3-21 time entry rules, 3-4 approval styles, 3-21 workflow, 3-23 archive and restore, 20-13, 20-16, 20-17, 20-18 overview, 20-12 process flow, 20-12 Archive Data Set process, 20-17 archiving, 20-14 Define Data Sets process, 20-14 timecards, 20-13, 20-15 | Calendar View of Timecards overview, 9-15 change and late audit, 3-30, 3-33 define reason code lookups, 3-34 define time categories, 3-36 define time entry rules, 3-36 completing the archive othr upgrade, 16-6 completing the deposit transactions restructuring, 16-3 completing the retrieval generic upgrade, 16-2 completing the retrieval payroll upgrade, 16-4 completing the retrieval projects upgrade program, 16-5 completing the timecard summary - transferred to column upgrade, 16-7 Configuring links from HRMS to Enwisen, 14-2 |  |  |
| assignment information folder using, 11-2 assignment time information, 11-1 entering, 11-1                                                                                                    | Days to Hours Conversion<br>setting up, 5-1<br>disconnected entry<br>upload and download templates, 12-5                                                                                                    |  |  |

| -                                            | hour deduction policy                           |  |  |
|----------------------------------------------|-------------------------------------------------|--|--|
| <u>E</u>                                     | creating, 8-7<br>minutes as UOM, 8-15           |  |  |
| earning groups, 7-4                          | limitates as OOM, 6-13                          |  |  |
| creating, 7-13                               | 1                                               |  |  |
| expiring, 7-14                               |                                                 |  |  |
| earning policy, 7-2                          | implementation steps, 2-1                       |  |  |
| creating, 8-12                               | Info online                                     |  |  |
| expiring, 8-14                               | Enwisen, 14-2                                   |  |  |
| element entries                              | Instructions for Restarting Concurrent Programs |  |  |
| adjustments report, 20-8                     | with a Manual Restart                           |  |  |
| elements, 4-1, 4-2                           | Oracle Time and Labor, E-1                      |  |  |
| absence, 4-2                                 |                                                 |  |  |
| entering time information, 4-4               | L                                               |  |  |
| premium, 4-2                                 | Launching Pollhack of Timecards                 |  |  |
| setting up data entry, 4-3                   | Launching Rollback of Timecards                 |  |  |
| shift premium, 4-2                           | Projects Accounting, 15-10                      |  |  |
| eligibility                                  | layout styles, 9-2                              |  |  |
| criteria, 10-2                               |                                                 |  |  |
| rules, 10-2, 10-2                            | M                                               |  |  |
| eligibility criteria                         | mapping components                              |  |  |
| preferences, 10-22                           | defining, 6-2                                   |  |  |
| entry-level processing, 9-16                 | mappings                                        |  |  |
| define time categories, 9-17                 | defining, 6-3                                   |  |  |
| define time entry rule groups, 9-19          | mass edits                                      |  |  |
| define time entry rules, 9-18                | perform, 21-26                                  |  |  |
| Enwisen                                      | timecards, 21-10                                |  |  |
| links from HRMS products, 14-2               | using wildcards, 21-11                          |  |  |
| links from Oracle Time and Labor pages, 14-2 | mass upload                                     |  |  |
| links from Oracle Time and Labor pages, 14-2 | timecards, 12-3                                 |  |  |
| Г                                            | Missing Timecard report, 20-5                   |  |  |
| <u>F</u>                                     | 8                                               |  |  |
| flexfields                                   | 0                                               |  |  |
| OTL Formulas, 3-13                           | <u>-</u>                                        |  |  |
| OTL Information Types, 6-11                  | Oracle Internet Time                            |  |  |
| formula                                      | migrating, B-1                                  |  |  |
| creating approval rules, 3-5                 | Oracle Payroll and Projects                     |  |  |
| creating time entry rules, 3-5               | integration, B-17                               |  |  |
|                                              | Oracle Projects                                 |  |  |
| G                                            | integration notes, B-5                          |  |  |
|                                              | transferring timecards, 12-19                   |  |  |
| Generate Flexfield and Mapping Information   | Oracle Services Procurement                     |  |  |
| process, 6-9                                 | integration notes, B-27                         |  |  |
|                                              | Organization                                    |  |  |
| <u>H</u>                                     | Timecard Status Dashboard, 19-3                 |  |  |
| holiday calendars, 7-2, 7-2                  | OTL: generic upgrade program, 16-1              |  |  |
| creating, 7-5                                | OTL: Maintain Timekeeper Group                  |  |  |
| expiring, 7-6                                | running the program, 21-30                      |  |  |
| - ~                                          |                                                 |  |  |

| OTL: RDB - Post Retrieval Snapshot Program        | premium eligibility policy                  |
|---------------------------------------------------|---------------------------------------------|
| running, 17-8                                     | creating, 8-10                              |
| OTL: RDB - Pre Retrieval Snapshot Program         | expiring, 8-10                              |
| running, 17-7                                     | premium interaction, 8-12                   |
| OTL: Rollback Batches from BEE(Retro) Process     | premium interaction policy                  |
| running, 15-8                                     | creating, 8-11                              |
| OTL: Rollback Batches from BEE Process            | expiring, 8-12                              |
| running, 15-7                                     | processes                                   |
| OTL: Rollback Non OTLR Timecards Process          | Archive Data Set, 20-17                     |
| running, 15-3                                     | Define Data Sets, 20-14                     |
| OTL: Rollback OTLR Timecards                      | deposit, 6-4                                |
| running, 15-5                                     | Generate Flexfield and Mapping Information, |
| OTL: Rollback OTLR Timecards from Projects        | 6-9                                         |
| running, 15-9                                     | Restore Data Set, 20-18                     |
| OTL: Time Management to Projects Accounting       | retrieval, 6-3                              |
| Retrieval Report                                  | retrieval and deposit, 6-1, 6-2             |
| running, 20-11                                    | Timecard Autogeneration, 12-11              |
| OTL Formulas flexfield                            | Transaction Import from OTL to Oracle       |
| adding contexts, 3-13                             | Projects, 12-9                              |
| OTL Information Types flexfield, 6-11             | Transferring Timecards to BEE, 12-18        |
| OTL projects                                      | Transfer Time from OTL to BEE, 12-7         |
| creating, 7-11                                    | Undo Data Sets, 20-15                       |
| expiring, 7-12                                    | validate data set, 20-16                    |
| OTLR                                              | Validate for BEE, 12-15                     |
| display details in self-service, 9-2              | Validating Work Schedule Timecards for BEE, |
| OTL Rollback Processes                            | 12-17                                       |
| payroll, 15-1                                     | profile options, D-1                        |
| projects, 15-1                                    | project accounts, 7-2                       |
| Overtaken Vacation and Holiday report, 20-8       | Projects Details page                       |
| overview                                          | displaying, 9-13                            |
| timecard retrieval dashboard, 17-1                | Project Time                                |
| Overview                                          | migrating, B-1                              |
| Timecard Status Dashboard, 19-1                   | Project Time and Expense                    |
| ,                                                 | migrating, B-1                              |
| P                                                 | 0 0                                         |
|                                                   | R                                           |
| Personal Time and Expense (PTE)<br>migrating, B-1 | require time revieds                        |
| 8 8                                               | recurring time periods                      |
| preferences, 10-1, 10-2                           | defining, 3-17                              |
| default, 10-4                                     | reports, 20-1, 20-2                         |
| defining, 10-21                                   | Consolidate Timecard Attributes, 20-9       |
| defining eligibility criteria, 10-22              | Missing Timecard, 20-5                      |
| eligibility rules, 10-2                           | Overtaken Vacation and Holiday, 20-8        |
| hierarchy, 10-2                                   | Retrieval Error Handling, 12-10             |
| view, 10-24                                       | time and labor, 20-2                        |
| Preferences window, 10-3, 10-21                   | Total Hours to BEE, 20-9                    |
| premium elements, 4-2                             | Restore Data Set process, 20-18             |

| restoring                                   | 14                                              |
|---------------------------------------------|-------------------------------------------------|
| timecards, 20-13                            | time and labor policies, 8-12                   |
| retrieval and deposit processes, 6-2        | earning, 8-12, 8-14                             |
| Retrieval Error Handling report, 12-10      | expiring an hour deduction, 8-8                 |
| retrieval rules, 6-6                        | hour deduction, 8-2, 8-7                        |
| defining, 6-8                               | premium eligibility, 8-3, 8-10                  |
| defining groups, 6-9                        | premium eligibility , 8-10                      |
| retro adjustment procedures, 13-1           | premium interaction, 8-4, 8-11                  |
| retro adjustments, 13-2                     | shift differential, 8-3, 8-8                    |
| validate timecards, 13-5                    | shift differential , 8-9                        |
| rotation plans, 7-2, 7-4                    | Timecard Audit Trail Report                     |
| creating, 7-9                               | running, 20-7                                   |
| expiring, 7-10                              | timecard retrieval dashboard                    |
| running                                     | overview, 17-1                                  |
| OTL: RDB - Post Retrieval Snapshot Program, | using, 17-2                                     |
| 17-8                                        | timecards                                       |
| OTL: RDB - Pre Retrieval Snapshot Program,  | adding a new line, 21-12                        |
| 17-7                                        | archiving, 20-12, 20-17, 20-18                  |
| 1, ,                                        | autogeneration process, 12-11                   |
| S                                           | change and late entry, 3-30                     |
|                                             | consolidate attributes, 20-9                    |
| shift differential policy                   | correct errors, 12-12                           |
| creating, 8-8                               | creating without Self Service, 12-10            |
| expiring, 8-9                               | default approver, 12-14                         |
| shift premium elements, 4-2                 | deleting a line, 21-12                          |
| shifts, 7-2, 7-3                            | enter and search, 3-10                          |
| creating, 7-6                               | find and add a line, 21-12                      |
| expiring, 7-7                               | find and replace a line, 21-12                  |
| Supervisor                                  | layouts, 9-2                                    |
| Timecard Status Dashboard, 19-1             | •                                               |
|                                             | managing retro adjustments, 13-3                |
| T                                           | mass edits, 21-10, 21-26                        |
| templates                                   | mass upload, 12-3                               |
| upload and download for disconnected entry, | missing, 20-5                                   |
| 12-5                                        | restoring, 20-12, 20-17, 20-18                  |
| time accounting                             | retro adjustments, 13-4                         |
| dashboard, 18-1                             | self-service configuration, 9-1                 |
| summary, 18-2                               | self service line manager entry and search, 3-  |
| time accounting                             | 10                                              |
| dashboard upgrade, 16-7                     | templates, 9-7                                  |
| time accounting summary                     | transfer retro adjusted, 13-5                   |
| viewing, 18-2                               | transfer retro changes to Oracle Projects, 13-6 |
| _                                           | transfer to BEE, 12-18                          |
| time and labor                              | transfer to Oracle Projects, 12-19              |
| generate timecards from a template, 12-20   | using wildcards in mass edits, 21-11            |
| overview, 1-1                               | validate retro adjustments, 13-5                |
| review employee time, 12-20                 | Timecard Status Dashboard                       |
| transfer data from the Timecard window, 12- | Organization, 19-3                              |

| overview, 19-1                               | holiday calendars, 7-2                         |
|----------------------------------------------|------------------------------------------------|
| supervisor, 19-1                             | rotation plans, 7-4                            |
| timecard templates, 9-7                      | shifts, 7-3                                    |
| Timecard window                              | variances, 7-4                                 |
| transferring data, 12-14                     | work plans, 7-3                                |
| time categories                              | time periods                                   |
| define for change and late audit, 3-36       | analyzing, 18-5                                |
| define for entry-level processing, 9-17      | data entry and approval, 3-10                  |
| defining, 3-14                               | recurring, 3-17                                |
| time entry                                   | secondary, 18-6                                |
| validation and approval, 3-1                 | Total Hours to BEE report, 20-9                |
| time entry and transfer, 12-1                | Transaction Import from OTL to Oracle Projects |
| procedures, 12-2                             | running the process, 12-9                      |
| Time Entry Detail Report                     | Transfer Time from OTL to BEE process, 12-7    |
| running the report, 20-10                    | •                                              |
| time entry rule groups                       | U                                              |
| defining, 3-16                               |                                                |
| defining for change and late audit, 3-35     | Undo Data Sets process, 20-15                  |
| entry-level processing, 9-19                 | using<br>timecard retrieval dashboard, 17-2    |
| Time Entry Rule Groups window, 3-35          | timecara fetrieval dashboard, 17-2             |
| time entry rules                             | V                                              |
| approval, 3-4                                | -                                              |
| define for change and late audit, 3-36       | vacancies, 7-2                                 |
| define for entry-level processing, 9-18      | Validate Data Set process, 20-16               |
| defining, 3-15                               | Validate for BEE process                       |
| defining groups, 3-16                        | configure, 12-15                               |
| groups for change and late audit, 3-35       | variances, 7-4                                 |
| setting up formulas, 3-12                    | creating, 7-12                                 |
| validation, 3-3                              | expiring, 7-13                                 |
| Time Entry Rules                             |                                                |
| evaluation notes, B-2                        | W                                              |
| timekeeper, 21-1                             | window                                         |
| configure the timekeeper entry window, 21-21 | Preferences, 10-2, 10-3, 10-21                 |
| create, 21-25                                | Submit Requests, 12-19                         |
| groups, 21-10, 21-25                         | Timecard, 12-12, 12-14                         |
| maintain, 21-25                              | Time Categories, 3-36                          |
| overview, 21-4                               | Time Entry Rule Groups, 3-35                   |
| seeded items, 21-7                           | Timekeeper Entry, 21-21                        |
| setting up, 21-20                            | work based projects and payroll layouts        |
| set up change and late audit, 3-33           | integration, B-17                              |
| using, 21-24                                 | workflow approval styles, 3-23                 |
| timekeeper groups, 21-10                     | work plans, 7-2, 7-3                           |
| time management                              | creating, 7-8                                  |
| policies, 8-1, 8-2                           | expiring, 7-9                                  |
| structures, 7-2                              |                                                |
| time management structures, 7-1              |                                                |
| earning groups, 7-4                          |                                                |